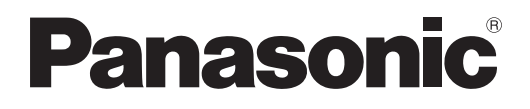

# **Bedienungsanleitung Funktionsanleitung**

**DLPTM-Projektor Gewerbliche Nutzung**

**Modell Nr.** PT-DZ680E PT-DZ680EL

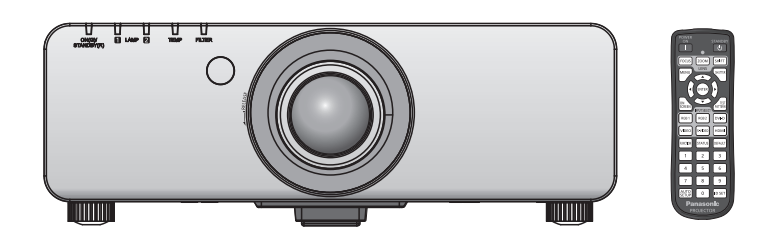

Vielen Dank, dass Sie dieses Produkt von Panasonic gekauft haben.

- **■** Dieses Handbuch ist gemeinsam für alle Modelle unabhängig von den Modellnummern-Suffixen.
	- S: Modellfarbe silber, das Standard-Zoomobiektiv wird mitgeliefert LS: Modellfarbe silber, das Objektiv ist separat erhältlich K: Modellfarbe schwarz, das Standard-Zoomobjektiv wird mitgeliefert LK: Modellfarbe schwarz, das Objektiv ist separat erhältlich
- **■** Lesen Sie vor der Nutzung dieses Produkts die Bedienungsanleitung sorgfältig durch. Bewahren Sie dieses Handbuch auf.
- Bitte lesen Sie sorgfältig die "Wichtige Hinweise zur Sicherheit" vor der Nutzung dieses Projektors.  $(\Rightarrow$  Seiten 2 bis 7)

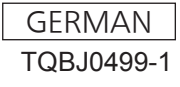

# **Wichtige Hinweise zur Sicherheit**

#### **WARNUNG:** DIESES GERÄT MUSS GEERDET WERDEN.

**WARNUNG:** Zur Vermeidung von Beschädigungen, die ein Feuer oder elektrische Schläge verursachen können, darf dieses Gerät weder Regen noch hoher Feuchtigkeit ausgesetzt werden. Das Gerät ist nicht für die Benutzung im unmittelbaren Gesichtsfeld am Bildschirmarbeitsplatz vorgesehen. Um störende Reflexionen am Bildschirmarbeitsplatz zu vermeiden, darf dieses Produkt nicht im unmittelbaren Gesichtsfeld platziert werden. Die Anlage ist nicht für die Benutzung am Videoarbeitsplatz gemäß BildscharbV vorgesehen.

Der Schalldruckpegel am Bedienerplatz ist gleich oder weniger als 70 dB (A) gemäß ISO 7779.

**WARNUNG:**

- 1. Ziehen Sie den Netzstecker aus der Steckdose, falls das Gerät für längere Zeit nicht verwendet wird.
- 2. Zur Vermeidung eines elektrischen Schlages darf die Abdeckung nicht entfernt werden. Im Innern befinden sich keine zu wartenden Teile. Wartungs- und Reparaturarbeiten dürfen nur durch einen qualifizierten Fachmann ausgeführt werden.
- 3. Der Erdungskontakt des Netzsteckers darf nicht entfernt werden. Dieses Gerät ist mit einem dreipoligen Netzstecker ausgerüstet. Als Sicherheitsvorkehrung lässt sich der Stecker nur an einer geerdeten Netzsteckdose anschließen. Wenden Sie sich an einen Elektriker, falls sich der Netzstecker nicht an die Steckdose anschließen lässt. Die Steckererdung darf nicht außer Funktion gesetzt werden.

#### **WARNUNG:**

Dies ist ein Produkt der Klasse A. In einer häuslichen Umgebung kann dieses Gerät Funkstörungen verursachen, woraufhin der Nutzer in diesem Fall eventuell angemessene Maßnahmen ergreifen muss.

**VORSICHT:** Befolgen Sie die beiliegende Installationsanleitung, um die Einhaltung der Sicherheitsstandards zu gewährleisten. Dazu gehört auch die Verwendung des im Lieferumfang enthaltenen Stromkabels und der abgeschirmten Schnittstellenkabel, wenn ein Computer oder ein anderes Peripheriegerät angeschlossen werden. Wenn Sie einen seriellen Anschluss verwenden, um einen PC zur externen Steuerung des Projektors anzuschließen, müssen Sie ein im Handel erhältliches serielles RS-232C-Schnittstellenkabel mit Ferritkern verwenden. Durch nicht autorisierte Änderungen und Modifikationen dieses Gerätes kann die Berechtigung für den Betrieb entzogen werden.

**Name und Adresse des Importeurs innerhalb der Europäischen Union**

**Panasonic Marketing Europe GmbH**

**Panasonic Testing Center** 

**Winsbergring 15, 22525 Hamburg, Germany**

# **WARNUNG:**

# **STROM**

**Der Netzstecker oder der Leistungsschalter muss sich in der Nähe der Anlage befinden und leicht zugänglich sein, wenn ein Fehler auftritt. Wenn der folgende Fehler auftritt, muss die Stromversorgung sofort ausgeschaltet werden.**

Bei fortgesetztem Betrieb besteht die Gefahr eines Feuerausbruchs oder eines elektrischen Schlages.

- Schalten Sie die Stromversorgung aus, falls Fremdkörper oder Wasser in den Projektor gelangt sind.
- Schalten Sie die Stromversorgung aus, falls der Projektor fallen gelassen wurde oder das Gehäuse beschädigt ist.
- z Falls Rauch, ungewöhnliche Gerüche und Geräusche aus dem Projektor austreten, schalten Sie die Stromversorgung aus.

Bitte wenden Sie sich für die Reparatur an einen autorisierten Kundendienst und versuchen Sie niemals, den Projektor selbst zu reparieren.

#### **Während eines Gewitters darf der Projektor oder das Kabel nicht berührt werden.**

Es kann ein elektrischer Schlag ausgelöst werden.

#### **Das Netzkabel und der Netzstecker dürfen nicht beschädigt werden.**

Bei Verwendung eines beschädigten Netzkabels besteht eine hohe Gefahr von Kurzschlüssen, eines Feuerausbruchs oder eines elektrischen Schlages.

 $\bullet$  Das Netzkabel darf nicht abgeändert, mit schweren Gegenständen belastet, erhitzt, verdreht, stark gebogen, gezogen oder gebündelt werden.

Ein beschädigtes Netzkabel muss von einem autorisierten Kundendienst repariert oder ersetzt werden.

#### **Stecken Sie den Netzstecker in die Steckdose und den Netzanschluss vollständig in den Projektoranschluss.**

Bei unvollständigem Einstecken des Netzsteckers in die Steckdose kann sich Wärme entwickeln, was zu einem Feuerausbruch führen kann.

• Verwenden Sie keine beschädigten Stecker oder lockere Steckdosen.

#### **Verwenden Sie ausschließlich das im Lieferumfang enthaltene Netzkabel.**

Missachtung kann zu einem Feuer oder einem elektrischen Schlag führen. Bitte beachten Sie, dass wenn Sie nicht das enthaltene Netzkabel verwenden, um das Gerät an der Seite der Steckdose zu erden,es zu einem elektrischen Schlag kommen kann.

#### **Den Netzstecker sauber halten, er darf nicht mit Staub bedeckt sein.**

- Wenn Sie sich daran nicht halten, kann ein Feuer ausgelöst werden.
	- $\bullet$  Bei einer Staubansammlung auf dem Netzstecker kann die Isolation durch entstandene Luftfeuchtigkeit beschädigt werden.

Ziehen Sie den Netzstecker aus der Steckdose und wischen Sie das Kabel regelmäßig mit einem trockenen Tuch sauber.

#### **Den Netzstecker oder den Netzteil-Anschluss nicht mit nassen Händen anfassen.**

Wenn der Netzstecker mit nassen Händen berührt wird, kann ein elektrischer Schlag ausgelöst werden.

#### **Die Steckdose darf nicht überlastet werden.**

Bei Überlastung der Netzsteckdose, wenn z.B. zu viele Netzadapter angeschlossen sind, besteht Überhitzungsgefahr, die zu einem Brandausbruch führen kann.

#### **GEBRAUCH/INSTALLATION**

**Stellen Sie den Projektor nicht auf weiche Unterlagen, wie Teppiche oder Schaumgummimatten.** Dadurch kann sich der Projektor überhitzen, was zu Verbrennungen oder einem Brand führen kann, der Projektor kann zudem beschädigt werden.

#### **Stellen Sie den Projektor nicht an feuchten oder staubigen Orten oder an Orten auf, an denen der Projektor mit öligem Rauch oder Dampf in Kontakt kommen kann.**

Die Verwendung des Projektors in einer derartigen Umgebung kann zu Bränden, Stromschlägen oder zu einer Zersetzung der Kunststoffbauteile führen. Bei Zersetzung der Kunststoffbauteile (z.B. Deckenhalterungen) kann ein an der Decke montierter Projektor herunterfallen.

#### **Installieren Sie diesen Projektor nicht an Stellen, die das Gewicht des Projektors nicht aushalten oder auf einer geneigten oder instabilen Oberfläche.**

Wenn Sie sich daran nicht halten, kann das das Fallen oder Kippen des Projektors auslösen und Schaden oder Verletzungen verursachen.

# **WARNUNG:**

#### **Decken Sie nicht den Lüftungseingang/die Luftaustrittsöffnung zu und legen Sie im Umkreis von 500 mm (20") nichts ab.**

Bei abgedeckten Entlüftungsöffnungen kann sich der Projektor überhitzen, was zu einem Feuerausbruch oder zu anderen Beschädigungen führen kann.

- Stellen Sie den Projektor nicht an engen, schlecht belüfteten Orten auf.
- Stellen Sie den Projektor nicht auf Textilien oder Papier, da diese Materialien in den Lüftungseingang gesaugt werden können.

**Legen Sie Ihre Hände oder andere Gegenstände nicht in die Nähe der Luftaustrittsöffnung.** Dadurch können an Ihren Händen oder an anderen Objekten Verbrennungen bzw. Schäden verursacht werden.

 $\bullet$  Aus der Luftaustrittsöffnung kommt aufgeheizte Luft. Halten Sie die Hände, das Gesicht oder andere wärmeempfindliche Gegenstände nicht in die Nähe der Luftauslassöffnung.

### **Halten Sie bei eingeschalteter Projektion der Linse keine Körperteile in den Lichtstrahl.**

- Solche Handlung kann eine Verbrennung oder Sehverlust verursachen.
- Vom Projektionsobjektiv wird starkes Licht abgestrahlt. Schauen Sie nicht direkt hinein bzw. halten Sie Ihre Hände nicht direkt in in dieses Licht.
- Seien Sie besonders vorsichtig, dass keine kleinen Kinder in das Objektiv schauen. Schalten Sie außerdem den Projektor aus und schalten Sie die Stromversorgung aus, wenn Sie nicht anwesend sind.

#### **Versuchen Sie nicht, den Projektor baulich zu verändern oder zu demontieren.**

Die im Inneren vorhandene Hochspannung kann elektrische Schläge verursachen.

**• Für Einstellungs- und Reparaturarbeiten müssen Sie sich an einen autorisierten Kundendienst wenden.** 

#### **Projizieren Sie keine Bilder, wenn das Objektiv mit dem mitgelieferten Objektivdeckel zugedeckt ist.** Dies kann zu einem Feuerausbruch führen.

#### **Lassen Sie keine metallenen oder brennbaren Gegenstände oder Flüssigkeiten ins Innere des Projektors gelangen. Schützen Sie den Projektor vor Nässe.**

Dies kann Kurzschlüsse oder Überhitzung zur Folge haben und zu Bränden, elektrischem Schlag oder zu Funktionsstörungen des Projektors führen.

- Stellen Sie keine Behältnisse mit Flüssigkeit und keine metallenen Gegenstände in der Nähe des Projektors ab.
- Sollte Flüssigkeit ins Innere des Projektors gelangen, wenden Sie sich an Ihren Händler.
- Kinder müssen beaufsichtigt werden.

#### **Verwenden Sie die von Panasonic angegebene Aufhängevorrichtung.**

Das Verwenden eines anderen Deckenmontageträgers als den hier aufgeführten kann zu Sturzunfällen führen.

• Um ein Herunterfallen des Projektors zu verhindern, befestigen Sie das mitgelieferte Sicherheitskabel an der Aufhängevorrichtung.

#### **Installationsarbeiten (wie die Aufhängevorrichtung) müssen von einem qualifizierten Fachmann durchgeführt werden.**

Wenn die Installation nicht sorgfältig ausgeführt bzw. gesichert wird, kann das Unfälle, wie z.B. einen elektrischen Schlag auslösen.

• Verwenden Sie stets das mit der Aufhängevorrichtung mitgelieferte Kabel als zusätzliche Sicherheitsmaßnahme, um das Herunterfallen des Projektors zu verhindern. (Befestigen Sie ihn an einer anderen Stelle als die Aufhängevorrichtung.)

# **WARNUNG:**

# **ZUBEHÖR**

**Verwenden Sie die Batterien auf keinen Fall unvorschriftsmäßig und beachten Sie Folgendes.**

Bei Nichtbeachtung können die Batterien auslaufen, sich überhitzen, explodieren oder Feuer fangen.

- **Benutzen Sie AAA/R03 Batterien.**
- Verwenden Sie nur die vorgeschriebenen Batterien.
- Benutzen Sie keine wiederaufladbaren Batterien.
- Verwenden Sie keine Anodenbatterien.
- Erhitzen Sie die Batterien nicht bzw. platzieren Sie diese nicht in Wasser oder Feuer.
- Die Batterieklemmen dürfen nicht mit metallenen Gegenständen, wie Halsketten oder Haarnadeln in Berührung kommen.
- Batterien dürfen nicht mit anderen metallischen Gegenständen gelagert oder getragen werden.
- **Bewahren Sie Batterien in einem Plastikbeutel auf und halten Sie sie von metallenen Gegenständen fern.**
- Vergewissern Sie sich beim Einsetzen der Batterien, dass die Polaritäten (+ und -) richtig sind.
- Verwenden Sie keine alten und neuen Batterien oder Batterien verschiedener Typen zusammen.
- Verwenden Sie keine Batterien mit beschädigter oder fehlender Schutzabdeckung.

#### **Falls die Batterie ausgelaufen ist, berühren Sie auf keinen Fall die ausgelaufene Flüssigkeit der Batterie mit bloßen Händen und treffen Sie folgende Maßnahmen, falls notwendig.**

- $\bullet$  Falls Ihre Haut oder Kleidung in Kontakt mit der Flüssigkeit kommt, könnten Sie sich Hautverletzungen zuziehen. Waschen Sie evtl. auf die Haut gelangte Flüssigkeit sofort mit reichlich Wasser ab und konsultieren Sie einen Arzt.
- Falls ausgelaufene Batterieflüssigkeit in Ihre Augen gelangt sein sollte, könnte dies zur Beeinträchtigung des Sehvermögens oder zum Erblinden führen. Reiben Sie die Augen in einem solchen Fall niemals. Waschen Sie evtl. auf die Haut gelangte Flüssigkeit sofort mit reichlich Wasser ab und konsultieren Sie einen Arzt.

#### **Versuchen Sie nicht, die Anzeigelampe zu demontieren.**

Falls die Lampe beschädigt wird, könnte dies zu Ihrer Verletzung führen.

#### **Lampenaustausch**

Die Lampe steht unter hohem Druck. Unzweckmäßige Anwendung kann zu einer Explosion und schweren Verletzungen oder Unfällen führen.

- Die Lampe kann leicht explodieren, falls sie gegen harte Gegenstände stößt oder fallen gelassen wird.
- Bevor Sie eine Lampe ersetzen, stellen Sie sicher, dass der Strom abgeschaltet ist und der Netzstecker von der Steckdose getrennt ist.
	- Es kann ansonsten ein elektrischer Schlag oder eine Explosion ausgelöst werden.
- Zum Austauschen der Lampe schalten Sie das Gerät aus. Lassen Sie die Lampe zur Vermeidung von Verbrennungen mindestens eine Stunde abkühlen, ehe Sie sie herausnehmen.

#### **Verwenden Sie das mitgelieferte Netzkabel nicht mit anderen Geräten als diesem Projektor.**

 $\bullet$  Die Verwendung des mitgelieferten Netzkabels mit anderen Geräten als diesem Projektor kann Kurzschlüsse oder Überhitzung zur Folge haben und zu Bränden oder elektrischem Schlag führen.

#### **Entnehmen Sie verbrauchte Batterien sofort aus der Fernbedienung.**

z Wenn verbrauchte Batterien im Gerät verbleiben, kann dies zum Austreten von Flüssigkeit sowie zur Überhitzung oder Explosion der Batterien führen.

# **VORSICHT:**

# **STROM**

**Beim Herausziehen des Steckers aus der Steckdose unbedingt den Stecker festhalten, nicht das Kabel.** Beim Herausziehen am Kabel kann das Kabel beschädigt werden, so dass die Gefahr eines Feuerausbruchs, Kurzschlusses oder eines elektrischen Schlages vorhanden ist.

#### **Ziehen Sie den Netzstecker aus der Steckdose, wenn Sie den Projektor über einen längeren Zeitraum nicht benutzen.**

Andernfalls kann es zu einem Brand oder elektrischen Schlag kommen.

**Ziehen Sie den Netzstecker aus der Steckdose, ehe Sie die Einheit reinigen oder Teile austauschen.** Andernfalls kann es zu einem elektrischen Schlag kommen.

### **GEBRAUCH/ INSTALLATION**

#### **Stellen Sie keine schweren Gegenstände auf dem Projektor ab.**

Stellen Sie keine schweren Gegenstände auf den Projektor, weil dieser beim Umfallen beschädigt werden und Verletzungen verursachen kann. Der Projektor wird beschädigt oder deformiert.

#### **Stützen Sie sich nicht auf den Projektor.**

Sie können stürzen und dabei kann der Projektor beschädigt werden; außerdem können Sie sich Verletzungen zuziehen.

z Geben Sie besonders darauf acht, dass Sie keine kleinen Kinder auf dem Projektor stehen oder sitzen lassen. **Verwenden Sie den Projektor nicht in sehr warmen Räumen.**

Solche Handlung kann das Gehäuse oder die Innenelemente außer Betrieb stellen oder einen Brand auslösen.

• Seien Sie besonders vorsichtig an Orten, die direkter Sonneneinstrahlung ausgesetzt sind oder sich in der Nähe eines Ofens befinden.

**Halten Sie Ihre Hände von den Öffnungen neben dem Objektiv fern, während Sie die Linse verstellen.** Dies kann bei Nichtbeachtung zu einer Fehlfunktion führen.

#### **Stehen Sie nicht vor dem Objektiv während der Projektor genutzt wird.**

Dies kann zu Schäden und Verbrennungen an der Kleidung führen.

• Vom Projektionsobiektiv wird starkes Licht abgestrahlt.

**Stellen Sie keine Gegenstände vor das Objektiv während der Projektor genutzt wird.**

Dies kann zu Schäden am Gegenstand führen und eine Fehlfunktion der Anlage auslösen.

• Vom Projektionsobjektiv wird starkes Licht abgestrahlt.

**Vor dem Wechseln des Standortes müssen sämtliche Kabel aus der Steckdose gezogen werden.** Beim Herausziehen am Kabel kann das Kabel beschädigt werden, so dass die Gefahr eines Feuerausbruchs, Kurzschlusses oder eines elektrischen Schlages vorhanden ist.

### **ZUBEHÖR**

**Verwenden Sie keine alten Lampen.**

Falls Sie eine alte Lampe verwenden, kann dies eine Explosion verursachen.

**Lüften Sie den Raum sofort, wenn die Lampe beschädigt wird. Berühren Sie die Scherben nicht, nähern Sie sich ihnen auch nicht mit dem Gesicht.**

Bei Nichtbeachtung ist es möglich, dass der Benutzer das Gas aufnimmt, das beim Bruch der Lampe freigesetzt wurde und das fast genau so viel Quecksilber enthält wie Leuchtstofflampen. Die Scherben können

- zu Verletzungen führen.
	- Wenn Sie glauben, dass Sie das Gas aufgenommen haben oder dass es in Mund oder Augen gelangt ist, suchen Sie sofort einen Arzt auf.
	- Kontaktieren Sie den autorisierten Kundendienst vor dem Ersatz einer Lampe und prüfen Sie das Gehäuse des Projektors.

#### **Bringen Sie die Luftfiltereinheit nicht in feuchtem Zustand an.**

Dies kann Kurzschlüsse oder Funktionsstörungen zur Folge haben.

• Lassen Sie die Luftfiltereinheiten nach der Reinigung gründlich trocknen.

**Fassen Sie den Kühler nicht mit Ihren Fingern oder anderen Stellen Ihres Körpers an, wenn Sie die Lampeneinheit wechseln.**

Dies kann zu Verletzungen führen.

**Kontaktieren Sie den autorisierten Kundendienst bei Fragen über die jährliche Reinigung der Innenseite des Projektors.**

Fortlaufender Gebrauch bei sich ansammelndem Staub im Inneren des Projektors kann Feuer verursachen.

• Bei Fragen über die Reinigungskosten, fragen Sie den autorisierten Kundendienst.

#### **Wenn Sie den Projektor für einen längeren Zeitraum nicht benutzen, entfernen Sie die Batterien aus der Fernbedienung.**

Die Nichtbeachtung dieser Sicherheitsmaßnahme führt dazu, dass die Batterie ausläuft, überhitzt, Feuer fängt oder explodiert, wodurch ein Feuer oder eine Verunreinigung der Umgebung entstehen kann.

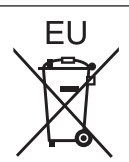

# **Entfernen der Batterien**

# **Batterien der Fernbedienung**

**1. Drücken Sie auf die Zunge und heben Sie die Abdeckung an.**

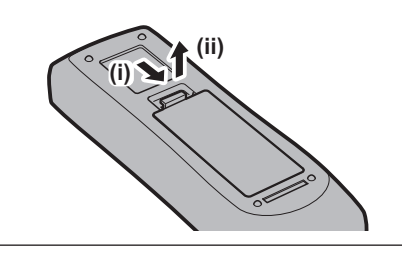

**2. Entnehmen Sie die Batterien.**

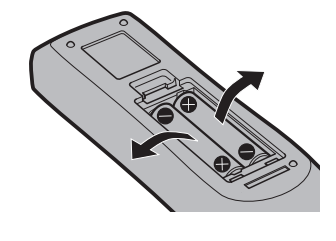

#### ■ Warenzeichen

- Microsoft®, Windows®, Windows Vista®, und Internet Explorer® sind eingetragene Marken oder
- Handelsmarken der Microsoft Corporation in den Vereinigten Staaten und/oder anderer Länder.<br>Mac, Mac OS, Mac OS X, und Safari sind Handelsmarken der Apple Inc., die in den Vereinigten Staaten oder<br>anderen Ländern eingetrag
- PJLink™ ist ein Warenzeichen oder ein angemeldetes Warenzeichen in Japan, den Vereinigten Staaten und anderen Ländern und Regionen.
- HDMI, das HDMI-Logo und High-Definition Multimedia Interface sind Warenzeichen oder eingetragene<br>Warenzeichen von HDMI Licensing LLC.
- 
- VGA und XGA sind Marken der International Business Machines Corporation.<br>• S-VGA ist eine eingetragene Marke der Video Electronics Standards Association.<br>• RoomView, Crestron RoomView, Crestron Connected und Fusion RV si
- Electronics, Inc.<br>• Die Bildschirmanzeigen werden in der Schriftart Ricoh Bitmap angezeigt, die von Ricoh Company, Ltd.,
- hergestellt und vertrieben wird.<br>Der Adobe Flash Player ist in den Vereinigten Staaten und/oder anderen Ländern entweder eine Marke oder
- eine eingetragene Marke von Adobe Systems Incorporated.
- Andere in dieser Bedienungsanleitung verwendete Namen, Firmen- oder Produktnamen sind Warenzeichen oder eingetragene Warenzeichen ihrer jeweiligen Besitzer.
	- Die Symbole ® und TM werden in dieser Bedienungsanleitung nicht verwendet.

#### ■ Abbildungen in dieser Bedienungsanleitung

• Beachten Sie, dass Abbildungen des Projektors und der Bildschirme von deren tatsächlichem Aussehen abweichen können.

#### ■ Seitenverweise

• In dieser Anleitung werden Seitenverweise folgendermaßen angegeben: (+ Seite 00).

#### **■ Begriffserklärung**

• In diesen Anweisungen werden die Zubehörteile "Kabellose/Kabelfernbedienungseinheit" als die "Fernbedienung" bezeichnet.

# **Funktionen des Projektors**

# **Hohe Luminanz & Hohe Farbreproduzierbarkeit**

▶ Das einzigartige optische System und das System des Lampenantriebs erreichen eine hohe Luminanz und Farbreproduzierbarkeit und sparen gleichzeitig Energie.

# **Leichte Einrichtung und verbesserte Bedienung**

▶ Ein umfassendes Sortiment an optionalen Objektiven ermöglicht eine flexiblere Einrichtung des Projektors.

# **Verbesserter Kostenverlauf bei Wartungskosten**

▶ Der Filter für lange Lebensdauer verringert Instandhaltungskosten.

# **Kurzanleitung**

Beziehen Sie sich für Einzelheiten auf die entsprechenden Seiten.

**1. Stellen Sie den Projektor auf. (**x **Seite 27)**

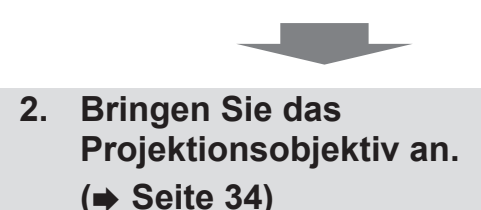

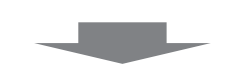

**3. Schließen Sie die anderen Geräte an.**

**(**x **Seite 36)**

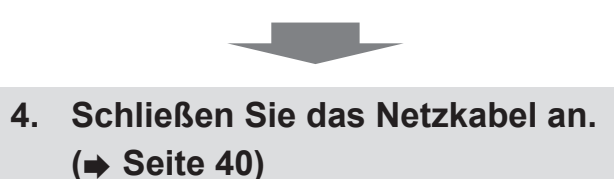

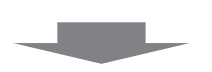

**5. Schalten Sie den Projektor ein. (→ Seite 41)** 

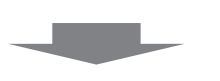

- **6. Nehmen Sie die Anfangseinstellungen vor.\* (**x **Seite 19)**
- **7. Wählen Sie das Eingangssignal. (→ Seite 44)**

**c** 

**c** 

**8. Stellen Sie das Bild ein. (→ Seite 44)** 

\* Diese Schritte müssen ausgeführt werden, wenn Sie den Projektor nach dem Kauf zum ersten Mal einschalten.

# **Inhalt**

# Lesen Sie sorgfältig die "Wichtige Hinweise zur Sicherheit". (→ Seiten 2 bis 7)

# **Wichtige Hinweise zur Sicherheit .............2**

# **Kapitel 1 Vorbereitung**

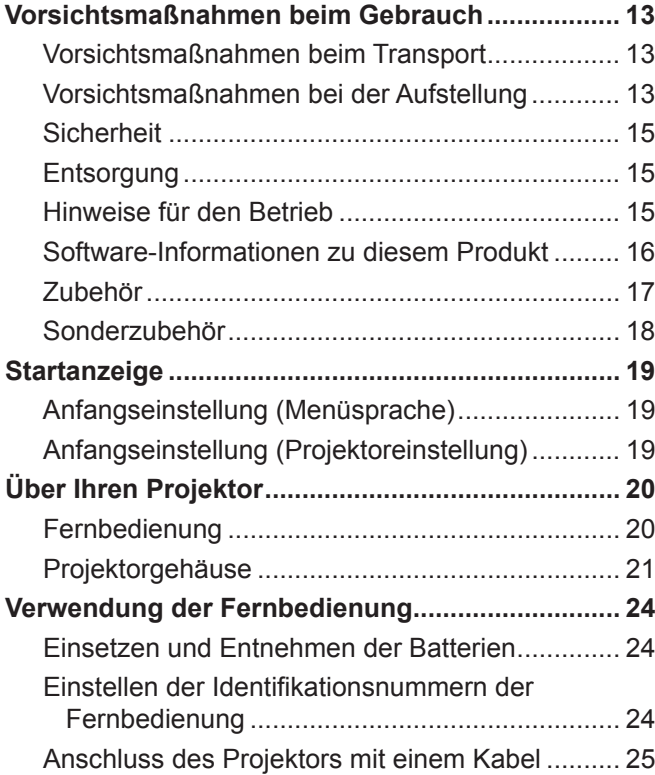

# **Kapitel 2 Erste Schritte**

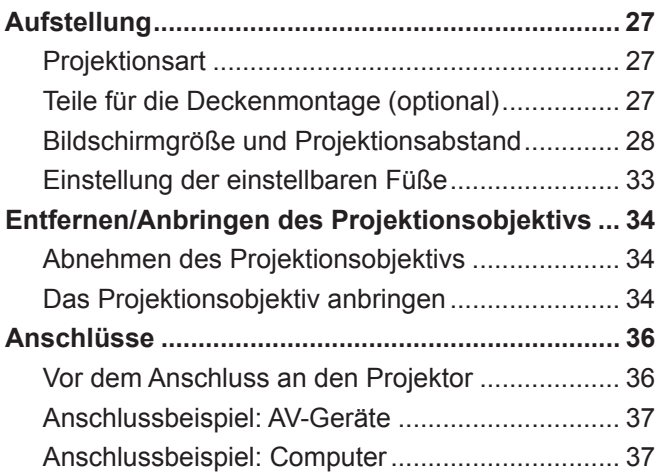

# **Kapitel 3 Grundlagen der Bedienung**

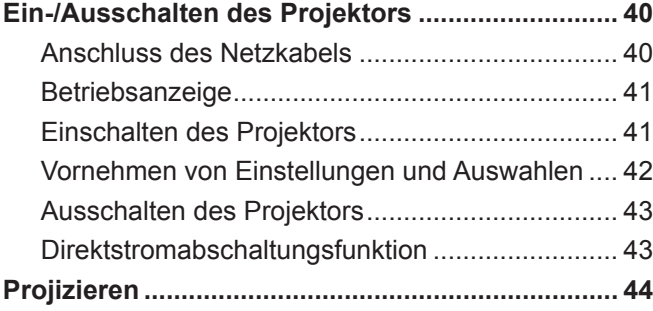

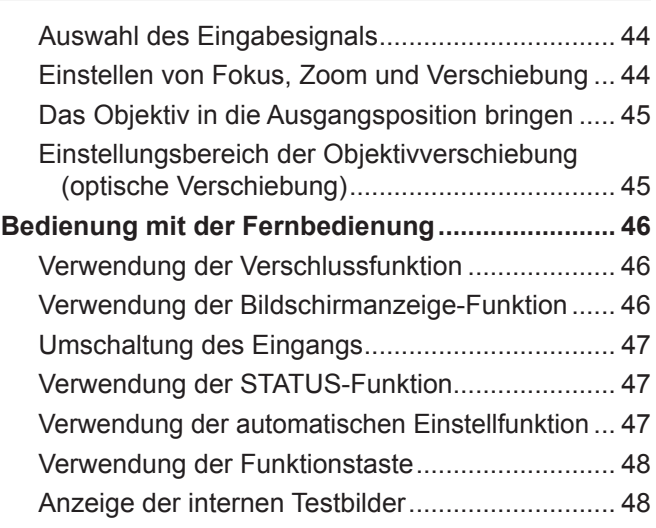

#### **Kapitel 4 Einstellungen**

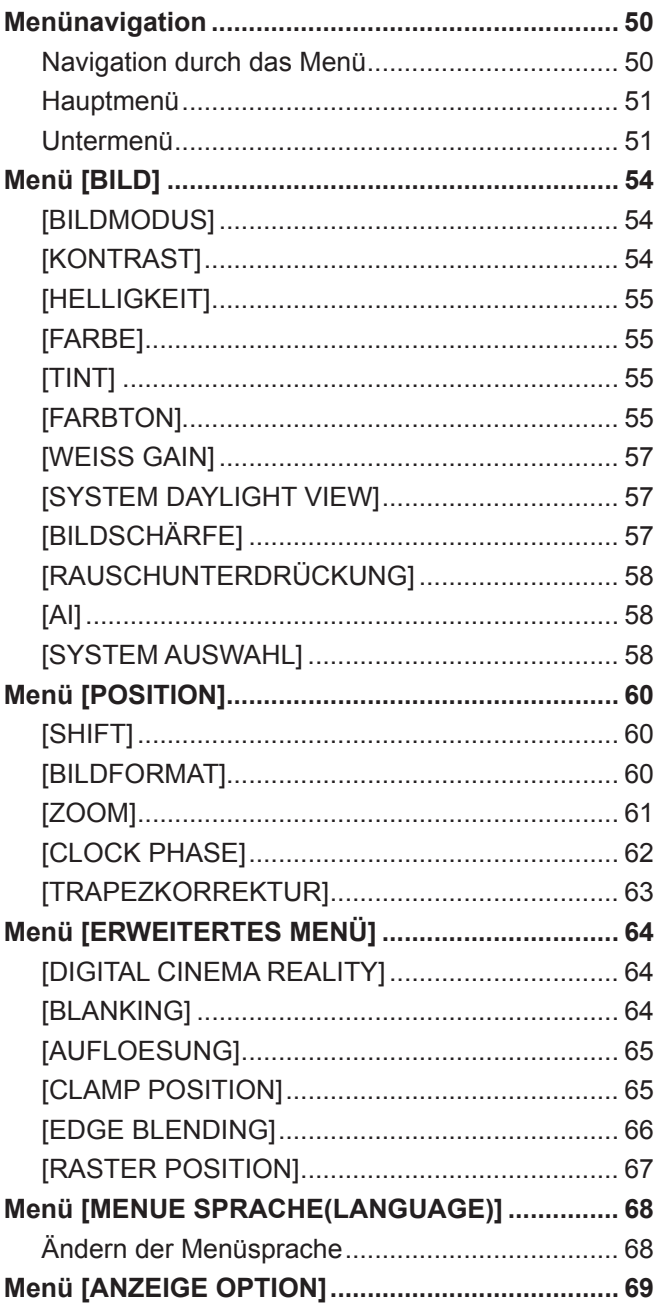

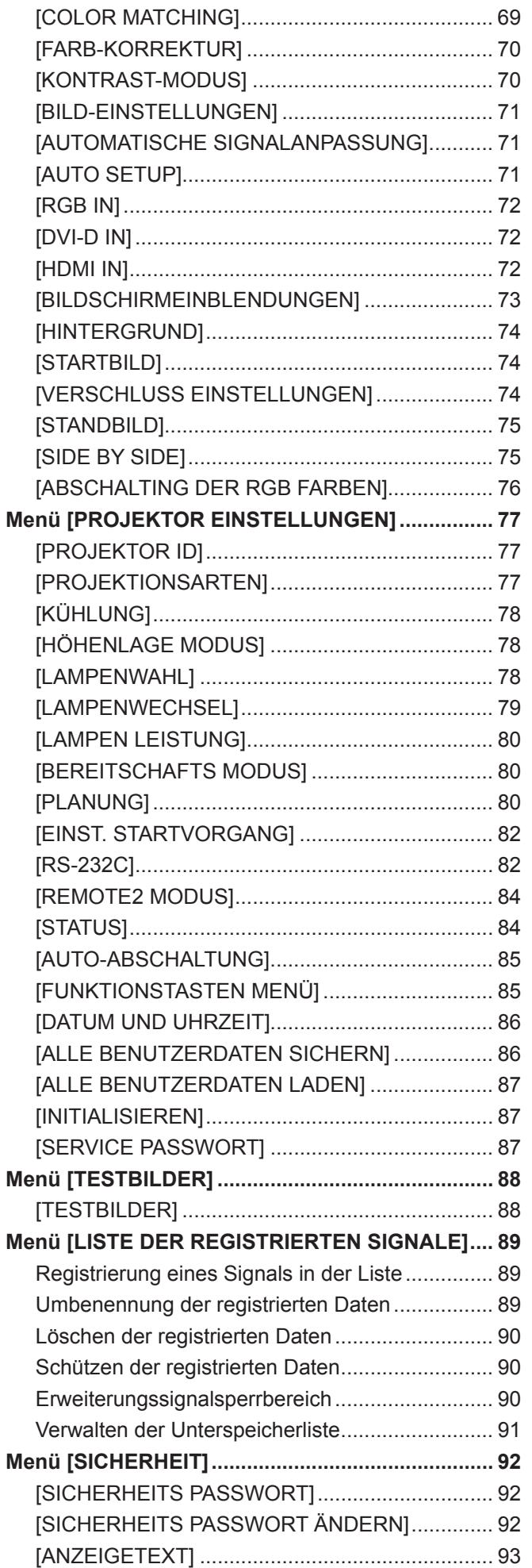

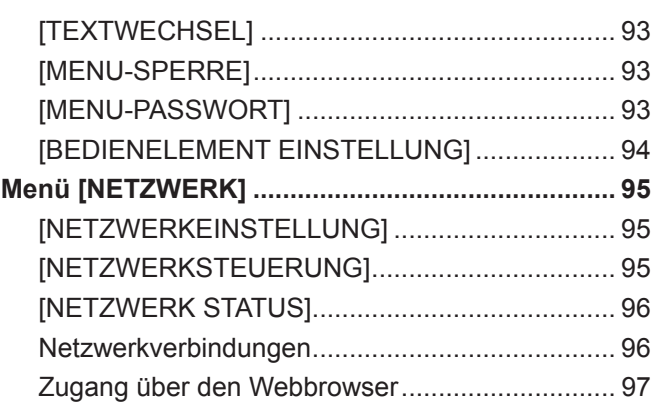

# **Kapitel 5 Wartung**

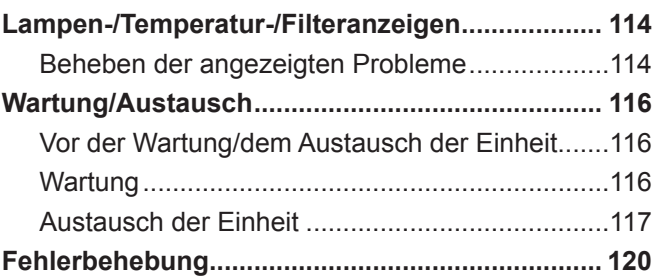

# **Kapitel 6 Anhang**

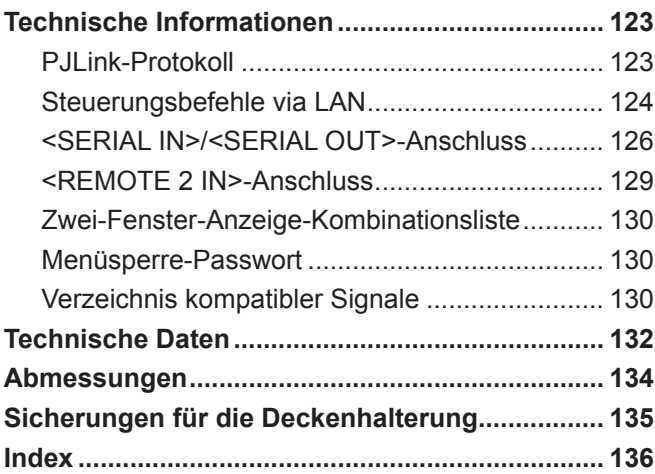

# **Kapitel 1 Vorbereitung**

Dieses Kapitel beschreibt, was Sie vor der Anwendung des Projektors wissen oder überprüfen sollten.

# **Vorsichtsmaßnahmen beim Gebrauch**

## **Vorsichtsmaßnahmen beim Transport**

- f Das Projektionsobjektiv ist anfällig für die Folgen von Vibrationen oder Stößen. Achten Sie darauf, das Projektionsobjektiv beim Transport herauszunehmen.
- Benutzen Sie auch eine Schutzabdeckung oder dergleichen, um zu verhindern, dass Staub das Projektionsobjektiv oder das Set beeinflusst. f Wenn Sie den Projektor transportieren, halten Sie ihn sicher an der Unterseite fest und vermeiden Sie übermäßige Vibrationen und Stöße. Diese können die inneren Teile beschädigen und Fehlfunktionen verursachen.
- f Transportieren Sie den Projektor nicht, solange die einstellbaren Füße ausgefahren sind. Dadurch können die einstellbaren Füße beschädigt werden.

## **Vorsichtsmaßnahmen bei der Aufstellung**

■ Bringen Sie stets den Projektionsobjektivdeckel nach dem Befestigen des Projektionsobjektivs **an.**

Wenn der Deckel nicht angebracht wurde, sammelt sich Staub im Inneren an und kann Fehlfunktionen verursachen.

#### ■ Stellen Sie den Projektor niemals im Freien auf.

Der Projektor ist nur für den Betrieb in Innenräumen geeignet.

#### ■ Stellen Sie den Projektor nicht an den folgenden Orten auf.

- f An Orten, an denen Vibrationen und Stöße auftreten, wie in einem Auto oder Fahrzeug: Andernfalls kann den inneren Teilen Schaden zugefügt werden oder eine Fehlfunktion auftreten.
- f In der Nähe eines Auslasses einer Klimaanlage: Abhängig von den Nutzungsbedingungen kann der Bildschirm in seltenen Fällen aufgrund der heißen Luft von der Luftaustrittsöffnung oder der Heizungs- und Kühlungsluft der Klimaanlage schwanken. Stellen Sie sicher, dass die Auslassluft vom Projektor oder von anderen Geräten oder die Luft der Klimaanlage nicht zur Vorderseite des Projektors bläst.
- In der Nähe von Lichtern (Studiolampen usw.), und anderen Orten mit großen Temperaturschwankungen ("Betriebsbedingungen" (→ Seite 134)): Dies kann die Lebensdauer der Lampe verkürzen oder zur Deformierung des Außengehäuses und zu Fehlfunktionen führen.
- In der Nähe von Hochspannungsleitungen oder Motoren: Dadurch kann der Betrieb des Projektors beeinträchtigt werden.
- An einem Ort mit einem Hochleistungs-Lasergerät: Wird ein Laserstrahl auf die Linsenoberfläche gerichtet, werden die DLP-Chips beschädigt.

#### ■ Beauftragen Sie immer einen Fachtechniker oder Händler, wenn das Gerät an der Decke **angebracht werden soll.**

Wenn das Gerät hängend an der Decke angebracht werden soll, kaufen Sie eine optionale Deckenmontagehalterung. Modell Nr.: ET-PKD56H (für hohe Decken), ET-PKD55S (für niedrige Decken)

#### **■ Bildschärfe**

Das Projektionsobjektiv für hohe Klarheit wird von der Lichtquelle thermisch beeinträchtigt, daher ist die Bildschärfe direkt nach dem Einschalten des Projektors instabil. Warten Sie bei projiziertem Bild mindestens 30 Minuten, bevor Sie die Bildschärfe anpassen.

#### ■ Stellen Sie [HÖHENLAGE MODUS] immer auf [EIN], wenn Sie den Projektor in Höhen über NN **von 1 400 m (4 593 Fuß) oder mehr oder weniger als 2 700 m (8 858 Fuß) benutzen.**

Dies kann die Lebensdauer der Komponenten verringern und zu Fehlfunktionen führen.

#### **■ Stellen Sie [HÖHENLAGE MODUS] immer auf [AUS], wenn Sie den Projektor in Höhen über NN unter 1 400 m (4 593 Fuß) benutzen.**

Dies kann die Lebensdauer der Komponenten verringern und zu Fehlfunktionen führen.

#### ■ Benutzen Sie den Projektor nicht in Höhen über 2 700 m (8 858 Fuß) über NN.

Dies kann die Lebensdauer der Komponenten verringern und zu Fehlfunktionen führen.

#### ■ Verwenden Sie den Projektor nicht nach rechts oder links geneigt

Die Verwendung des Projektors in einem Neigungswinkel von mehr als 15° kann die Lebensdauer des Geräts verkürzen oder zu Fehlfunktionen führen.

#### ■ Wenn Sie den Projektor schräg in einem Winkel von über 30° in der Vertikalen installieren und **verwenden, stellen Sie [KÜHLUNG] (→ Seite 78) ein.**

Dies führt bei Nichtbeachtung zu Fehlfunktionen oder verringert die Lebensdauer der Lampe oder anderer Komponenten.

#### ■ Vorsichtsmaßnahmen bei der Aufstellung des Projektors

- Um den Projektor durch eine Methode, die nicht die einstellbaren Füße in einer stehenden Version verwendet, zu installieren und zu verwenden, befestigen Sie den Projektor mithilfe der fünf Schraubenlöcher für die Deckenmontage (Abb. 1). (Schraubendurchmesser: M6, Innengewindetiefe: 12 mm (15/32"), Drehmoment: 4 ± 0,5 N·m)
- f Verwenden Sie die einstellbaren Füße nur für die stehende Installation und zum Einstellen des Winkels. Werden Sie für andere Zwecke verwendet, kann der Satz beschädigt werden.

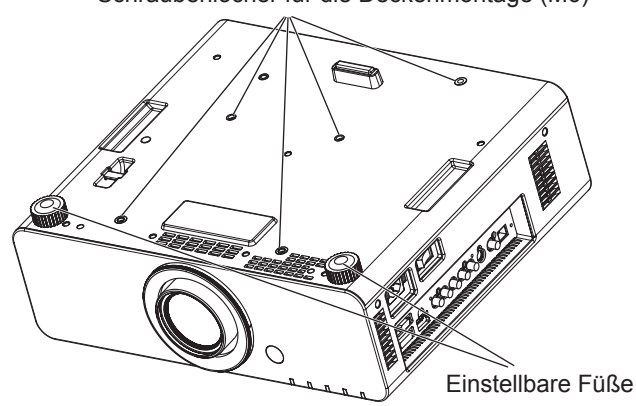

#### Abb. 1 Die Position der Schraubenlöcher für die Deckenmontage und der einstellbaren Füße

- Stapeln Sie die Projektoren nicht übereinander.
- Halten Sie den Projektor nicht an der Oberseite.
- f Verwenden Sie den Projektor nicht in einem Neigungswinkel, der ± 15° aus der horizontalen Ebene übersteigt.
- Blockieren Sie nicht die Belüftungsöffnungen (Einlass und Auslass) des Projektors.
- f Verhindern Sie, dass Heizungs- und Kühlungsluft aus Klimaanlagen direkt auf die Belüftungsöffnungen (Einlass und Auslass) des Projektors geblasen wird.

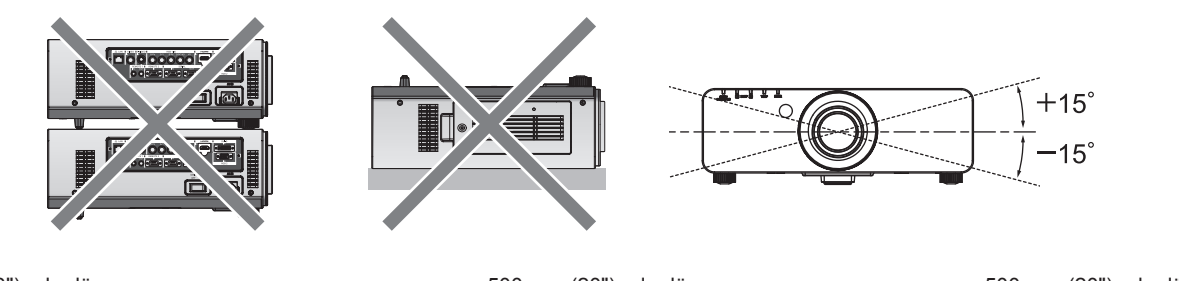

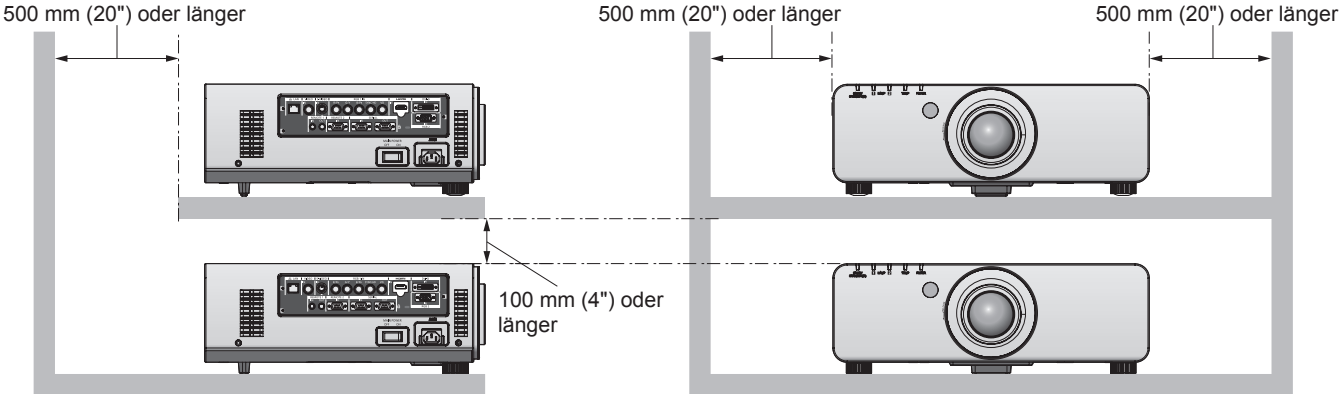

 $\bullet$  Installieren Sie den Projektor nicht in einem geschlossenen Raum. Wenn die Aufstellung des Projektors in einem geschlossenen Raum notwendig ist, installieren Sie die Klimaanlage oder Lüftung separat. Ablasswärme kann sich ansammeln, wenn die Lüftung unzureichend ist, was die Schutzschaltung des Projektors auslöst.

f Lassen Sie einen Abstand von mindestens 20 mm (0,8") zwischen dem Projektorboden und der Einstelloberfläche durch Einlegen von Abstandshaltern (metallisch) usw. dazwischen.

#### Schraubenlöcher für die Deckenmontage (M6)

### **Sicherheit**

Wenn Sie dieses Produkt verwenden, führen Sie die folgenden Sicherheitsmaßnahmen für die folgenden Vorkommnisse durch.

- Unbefugte Weitergabe persönlicher Informationen durch dieses Produkt
- Unerlaubter Betrieb dieses Produkts durch böswillige Dritte
- Störung oder Ausschalten dieses Produkts durch böswillige Dritte
- Treffen Sie ausreichende Sicherheitsmaßnahmen. (→ Seiten 92, 108)
- Wählen Sie ein Passwort, das möglichst schwer zu erraten ist.
- **·** Ändern Sie Ihr Passwort regelmäßig.
- f Panasonic Corporation oder verbundene Unternehmen fragen Sie niemals direkt nach Ihrem Passwort. Geben Sie Ihr Passwort nicht preis, wenn Sie danach gefragt werden.
- Das angeschlossene Netzwerk muss mit einer Firewall usw. gesichert sein.
- f Richten Sie ein Passwort für die Websteuerung ein und schränken Sie die Benutzer ein, die sich einloggen können.

#### **Entsorgung**

Wenn das Produkt entsorgt werden soll, erkundigen Sie sich bei den örtlich zuständigen Behörden oder bei Ihrem Händler, wie das ordnungsgemäß zu geschehen hat.

Die Lampe enthält Quecksilber. Wenn die gebrauchten Lampen entsorgt werden sollen, fragen Sie bei den zuständigen örtlichen Behörden oder bei Ihrem Händler nach, wie die ordnungsgemäße Entsorgung zu erfolgen hat.

#### **Hinweise für den Betrieb**

#### **Für eine gute Bildqualität**

Damit Sie ein schönes Bild mit höherem Kontrast erhalten, bereiten Sie die Umgebung dementsprechend vor. Ziehen Sie Vorhänge oder Jalousien vor die Fenster und schalten Sie alle Lampen in der Nähe der Projektionsfläche aus, damit kein Licht von außen oder Licht aus Innenleuchten auf die Projektionsfläche scheint.

#### ■ Berühren Sie die Oberfläche des Projektionsobjektivs nicht mit bloßen Händen.

Wenn die Oberfläche des Projektionsobjektivs durch Fingerabdrücke oder anderes verschmutzt wird, wird das vergrößert und auf die Projektionsfläche projiziert. Setzen Sie bitte den Objektivdeckel (Zubehör) auf den Projektor, wenn Sie ihn nicht benutzen.

#### $\blacksquare$  DLP-Chips

- f Die DLP-Chips sind präzisionsgefertigt. In seltenen Fällen können Pixel hoher Präzision fehlen oder immer leuchten. Beachten Sie, dass solch ein Phänomen keine Fehlfunktion bedeutet. Dies ist keine Funktionsstörung.
- Wird ein Hochleistungs-Laserstrahl auf die Linsenoberfläche gerichtet, können die DLP-Chips beschädigt werden.

#### ■ Bewegen Sie den Projektor nicht, solange er in Betrieb ist und setzen Sie ihn keinen **Vibrationen oder Stößen aus.**

Dadurch kann die Lebensdauer der internen Komponenten verringert werden.

#### ■ Lampe

Die Lichtquelle des Projektors ist eine Hochdruck-Quecksilberlampe.

Eine Hochdruck-Quecksilberlampe hat die folgenden Charakteristika.

- Die Luminanz der Lampe sinkt mit der Betriebsdauer.
- f Die Lampe kann mit einem lauten Knall bersten oder ihre Lebensdauer kann durch einen Stoß, durch Absplittern oder eine Verschlechterung als Folge der Gesamtbetriebszeit verringert werden.
- f Die Lampenlebensdauer hängt sehr von den individuellen Unterschieden und den Einsatzbedingungen ab. Im Besonderen kann häufiges Ein-/Ausschalten den Lampenverschleiß beschleunigen und die Lebensdauer der Lampe stark beeinflussen.
- Dauereinsatz für eine Woche oder länger beschleunigt die Lampenalterung. Die Lampenrelaisfunktion (+ Seite 79) kann verwendet werden, um die Alterung durch Dauereinsatz zu verringern.
- In seltenen Fällen bersten die Lampen kurz nach der Projektion.
- Das Berstrisiko steigt, wenn die Lampe über ihren Austauschzyklus hinaus verwendet wird. Achten Sie darauf, die Lampeneinheit regelmäßig auszutauschen.
- ("Zeitpunkt zum Wechseln der Lampeneinheit" ( $\Rightarrow$  Seite 118), "Austauschen der Lampe" ( $\Rightarrow$  Seite 119))
- Wenn die Lampe birst, tritt Gas aus dem Inneren der Lampe in Form von Rauch aus.
- Es wird empfohlen, dass Sie Ersatzlampeneinheiten für den Bedarfsfall bereithalten.

#### ■ Verbindungen mit Computer oder Peripheriegerät

- f Um eine fortgesetzte Einhaltung der Vorschriften und Normen sicherzustellen, befolgen Sie beim Verbinden mit Computer oder Peripheriegerät die beiliegenden Montagevorschriften, darunter die Verwendung des zur Verfügung gestellten Netzkabels und der geschirmten Schnittstellenkabel.
- Verwenden Sie ein im Handel erhältliches DVI-D-Kabel mit einem Ferritkern.

## **Software-Informationen zu diesem Produkt**

© Panasonic Corporation 2012

Dieses Produkt enthält die folgende Software.

(1) Software, die unabhängig durch oder für die Panasonic Corporation entwickelt wurde

(2) Software, die unter der GNU GENERAL PUBLIC LICENSE lizenziert ist

(3) Software, die unter der GNU LESSER GENERAL PUBLIC LICENSE lizenziert ist

Zu den Lizenzbedingungen von als (2) und (3) kategorisierter Software siehe die Bestimmungen der Softwarelizenz (GNU GENERAL

PUBLIC LICENSEundGNU LESSER GENERAL PUBLIC LICENSE) auf der mitgelieferten CD-ROM. (Diese Bestimmungen sind in ihrer Originalsprache (Englisch) angegeben, da sie von den Drittparteien vereinbart worden sind.)

Wenn Sie irgendwelche Fragen zur Software haben, wenden Sie sich per E-Mail an (sav.pj.gpl.pavc@ml.jp.panasonic.com).

#### **Zubehör**

Überzeugen Sie sich davon, dass folgendes Zubehör mit Ihrem Projektor geliefert wurde. Die Nummern in < > kennzeichnen die Anzahl an Zubehör.

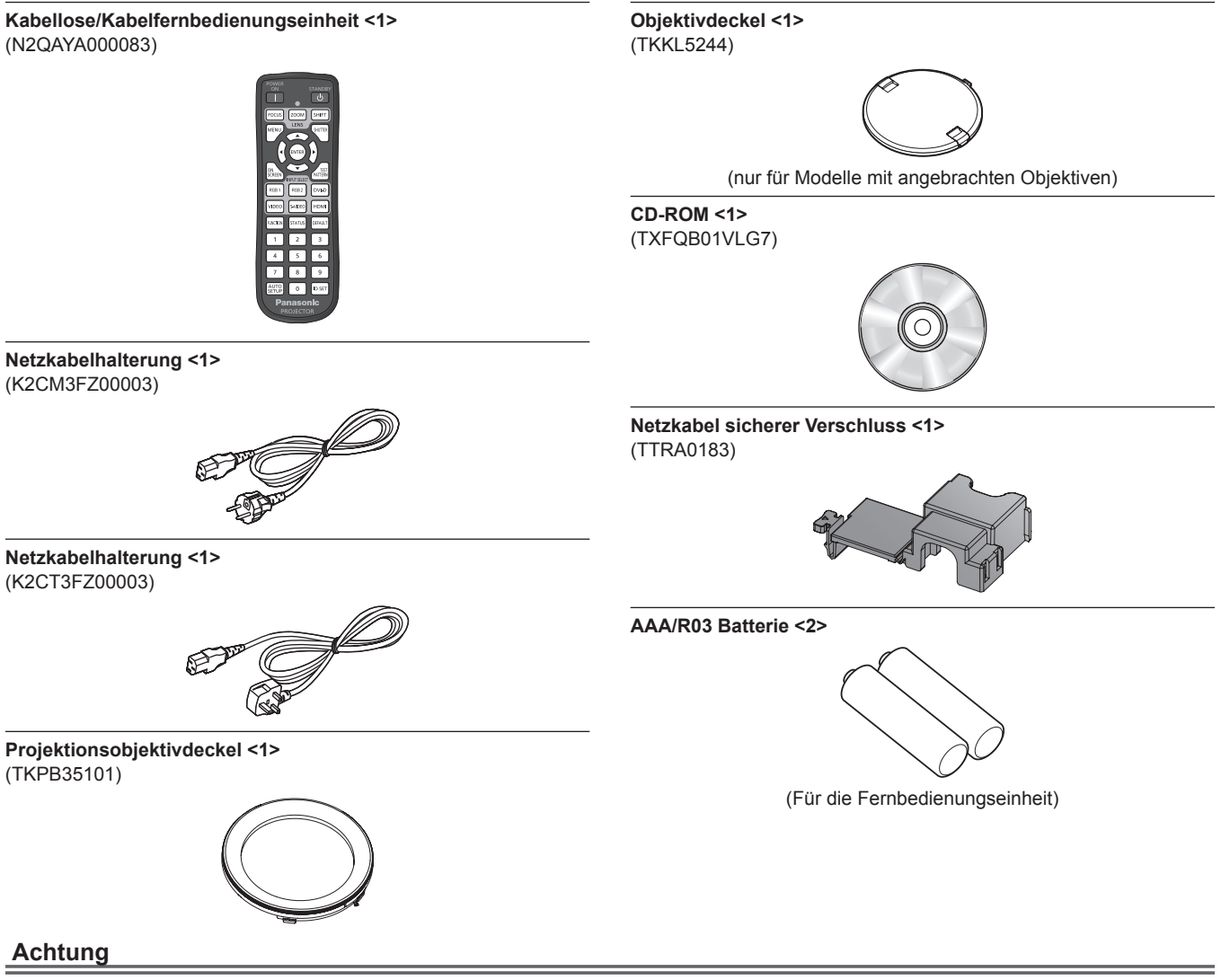

- f Entfernen Sie die Netzkabelabdeckkappe und das Verpackungsmaterial nach dem Auspacken des Projektors ordnungsgemäß.
- Wenden Sie sich bei fehlendem Zubehör bitte an Ihren Händler.
- f Bewahren Sie kleine Teile sachgemäß auf und halten Sie sie fern von kleinen Kindern.

#### **Hinweis**

• Die Modellnummern des Zubehörs und der optionalen Komponenten können ohne Ankündigung geändert werden.

#### **Inhalt der mitgelieferten CD-ROM**

Auf der mitgelieferten CD-ROM finden Sie folgende Inhalte.

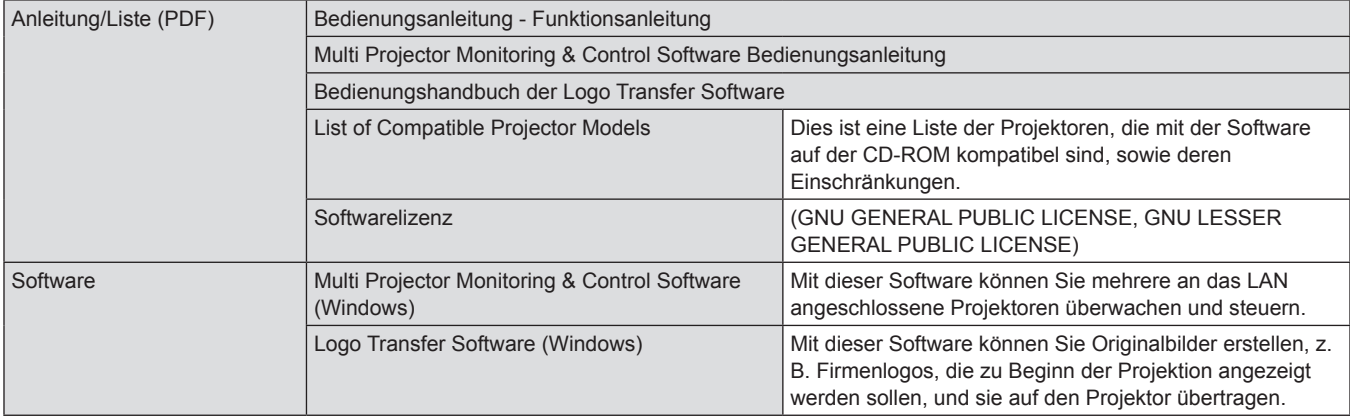

# **Sonderzubehör**

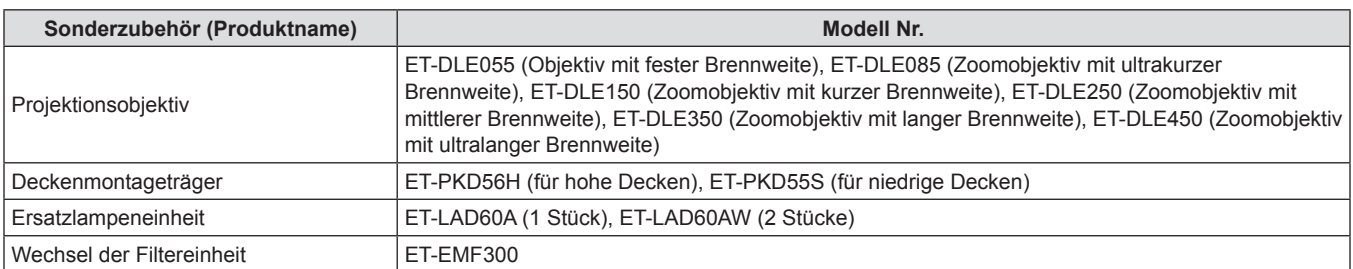

# **Startanzeige**

Der Bildschirm für die Werkseinstellung wird angezeigt, wenn der Projektor das erste Mal nach dem Kauf eingeschaltet wird oder wenn [INITIALISIEREN] – [ALLE BENUTZERDATEN] (→ Seite 87) ausgeführt wird. Nehmen Sie die Einstellungen den Umständen gemäß vor. Bei anderen Gelegenheiten können Sie die Einstellungen über die Menüfunktionen ändern.

#### **Hinweis**

f Wenn der Projektor zum ersten Mal verwendet wird, müssen Sie möglicherweise den Fokus, den Zoom und die Verschiebung einstellen, um den Menübildschirm klar anzuzeigen.

Einzelheiten finden Sie unter "Einstellen von Fokus, Zoom und Verschiebung" ( $\Rightarrow$  Seite 44).

#### **Anfangseinstellung (Menüsprache)**

Wählen Sie die Sprache aus, die auf dem Bildschirm angezeigt werden soll. (+ Seite 68)

**1)** Drücken Sie ▲▼, um die Anzeigesprache **auszuwählen.**

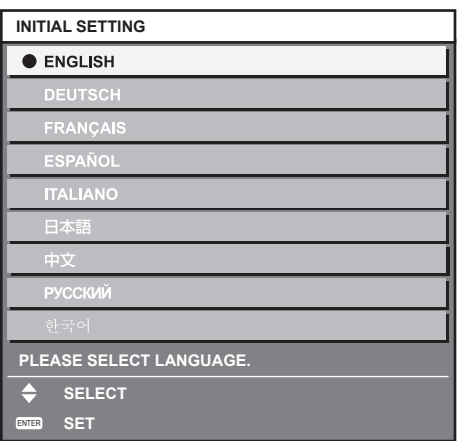

## **Anfangseinstellung (Projektoreinstellung)**

Stellen Sie jede Option ein.

- **1)** Drücken Sie ▲▼, um eine Option **auszuwählen.**
- **2) Drücken Sie** qw**, um die Einstellung zu wechseln.**

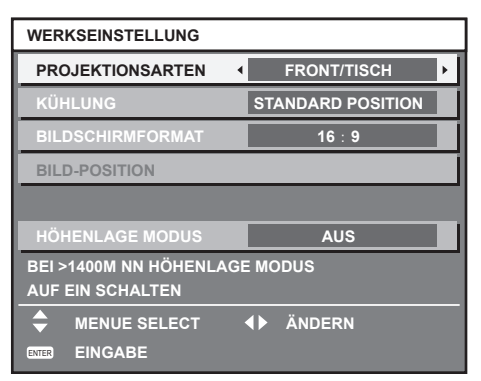

#### **Hinweis**

- $\bullet$  Einzelheiten finden Sie auf den folgenden Seiten. [PROJEKTIONSARTEN] ( $\blacklozenge$  Seite 77) [KÜHLUNG] (→ Seite 78) [BILDSCHIRMFORMAT] (→ Seite 71) [BILD-POSITION] ( $\Rightarrow$  Seite 71) [HÖHENLAGE MODUS] (→ Seite 78)
- **3) Drücken Sie die <ENTER>-Schaltfläche.**
	- Bestätigen Sie den Einstellwert, um die Anfangseinstellung abzuschließen.

f Wenn Sie die Schaltfläche <MENU> im Bildschirm Anfangseinstellung (Projektoreinstellung) drücken, können Sie zum Bildschirm Anfangseinstellung (Menüsprache) zurückkehren.

**2) Drücken Sie die Schaltfläche <ENTER>, um zur Anfangseinstellung zu gelangen.**

# **Über Ihren Projektor**

# **Fernbedienung**

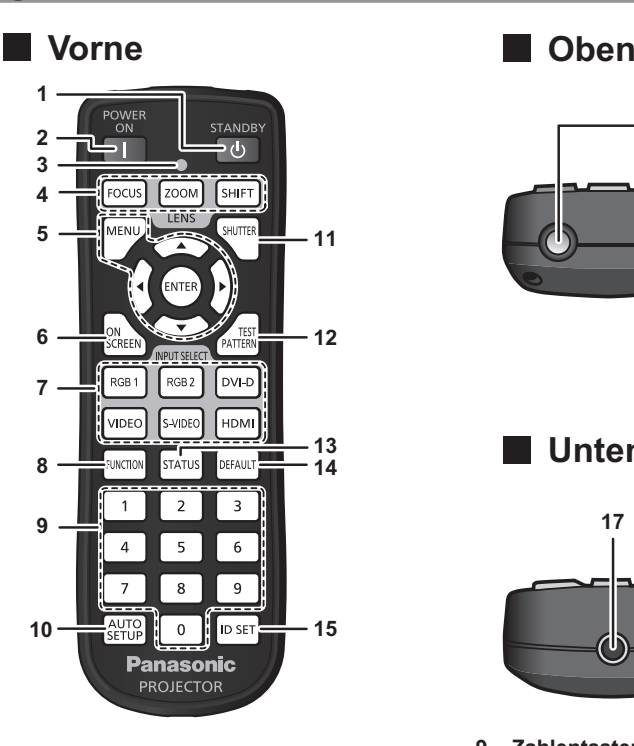

1 **Einschalt-/Bereitschaftstaste <** $\phi$ **>** Versetzt den Projektor in den Ausschalt-Zustand (Standby-

Modus), wenn der <MAIN POWER>-Schalter des Projektors im Projektionsmodus auf <ON> gestellt ist.

**2 Einschalttaste <**b**>**

Startet die Projektion, wenn der <MAIN POWER>-Schalter am Projektor auf <ON> gestellt wird und der Strom abgeschaltet wird (Standby-Modus).

**3 Fernbedienungsanzeige**

Blinkt, wenn eine beliebige Schaltfläche auf der Fernbedienung gedrückt wird.

- **4 Objektivtasten (<FOCUS>, <ZOOM>, <SHIFT>)** Justiert das Projektionsobjektiv. (+ Seite 44)
- **5 <MENU>-Taste/<ENTER>-Taste/**asqw**-Tasten** Zur Steuerung des Menübildschirms. (+ Seite 50)
- **6 <ON SCREEN>-Schaltfläche** Schaltet die Bildschirmanzeige-Funktion ein (angezeigt)/aus (ausgeblendet).  $($  Seite 46)
- **7 Eingangsauswahl-Schaltflächen (<RGB1>, <RGB2>, <DVI-D>, <VIDEO>, <S-VIDEO>, <HDMI>)** Schaltet das Eingangssignal auf Projizieren um. (+ Seite 47)
- **8 <FUNCTION>-Schaltfläche** Sie können eine häufig benutzte Funktion als Schnelltaste festlegen.  $($  Seite 48)

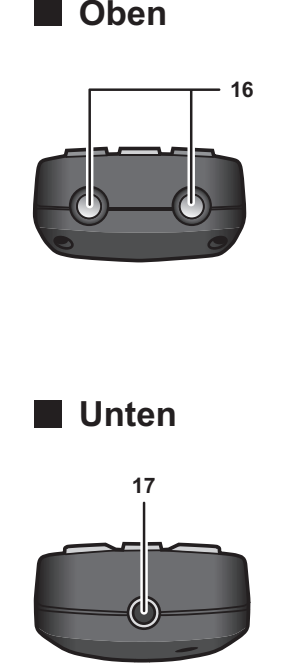

#### **9 Zahlentasten (<0> - <9>)**

Werden benutzt, wenn das System mit mehreren Projektoren arbeitet.

Werden zur Eingabe von Identifikationsnummern oder Passwörtern verwendet.

- **10 <AUTO SETUP>-Schaltfläche** Passt die Bildanzeigeposition während der Projektion des Bildes automatisch an. [SICHERE DATEN] wird auf der Projektionsfläche angezeigt, während das Bild automatisch angepasst wird. ( $\Rightarrow$  Seite 47)
- **11 <SHUTTER>-Schaltfläche** Verwenden Sie diese zum vorübergehenden Ausschalten des Bildes.  $($  Seite 46)
- **12 <TEST PATTERN>-Schaltfläche** Zeigt das Testbild an.  $(\Rightarrow$  Seite 48)
- **13 <STATUS>-Schaltfläche** Zeigt die Projektor-Informationen an.
- **14 <DEFAULT>-Schaltfläche** Stellt den Inhalt des Untermenüs wieder auf die Werkseinstellung zurück. ( $\Rightarrow$  Seite 50)
- **15 <ID SET>-Schaltfläche** Stellt die Identifikationsnummer der Fernbedienung ein, wenn ein System mehrere Projektoren benutzt. ( $\Rightarrow$  Seite 24)
- **16 Signaltransmitter für die Fernbedienung**
- **17 Kabelanschluss der Fernbedienung** Anschluss des Projektors mit einem Kabel.
	- $\Leftrightarrow$  Seite 25)

#### **Achtung**

- Lassen Sie die Fernbedienung nicht fallen.
- Vermeiden Sie den Kontakt mit Flüssigkeiten oder Feuchtigkeit.
- Versuchen Sie nicht, die Fernbedienung auseinanderzunehmen oder zu verändern.

#### **Hinweis**

- Die Fernbedienung kann innerhalb eines Abstandes von etwa 30 m (98'5") benutzt werden, wenn sie direkt auf den Fernbedienungsempfänger gerichtet wird. Die Fernbedienung funktioniert in einem Winkel von bis zu ±15° in der Vertikalen und von bis zu
- ± 30° in der Horizontalen, wobei allerdings der effektive Regelbereich verringert sein kann.
- f Wenn Hindernisse zwischen der Fernbedienung und dem Signalempfänger der Fernbedienung vorhanden sind, funktioniert die Fernbedienung möglicherweise nicht ordnungsgemäß.

# 20 - DEUTSCH

- f Das Signal wird von der Projektionsfläche reflektiert. Die Reichweite kann jedoch infolge des Lichtreflexionsverlustes aufgrund des Materials der Projektionsfläche begrenzt sein.
- f Wenn der Signalempfänger der Fernbedienung direktem hellen Licht ausgesetzt ist, z. B. von Leuchtstofflampen, funktioniert die Fernbedienung möglicherweise nicht ordnungsgemäß. Verwenden Sie sie abseits der Lichtquelle.
- Die Betriebsanzeige <ON (G)/STANDBY (R)> blinkt, wenn der Projektor ein Fernbedienungssignal empfängt.

# **Projektorgehäuse**

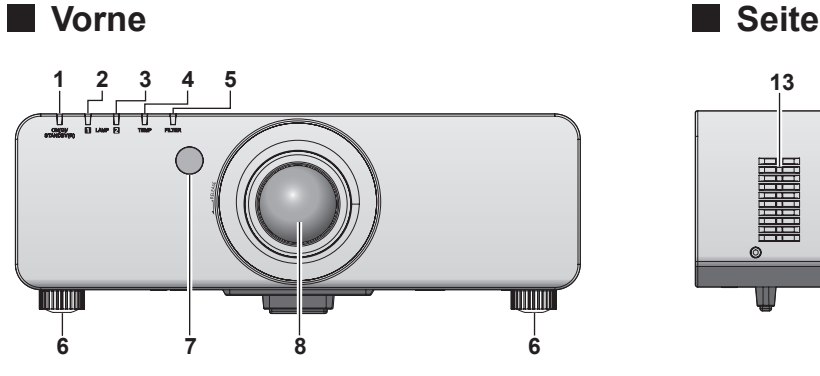

### **Hinten**

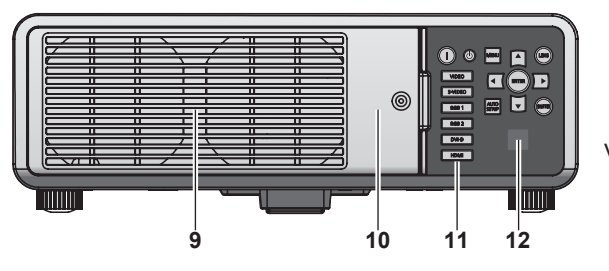

### **8** Unten

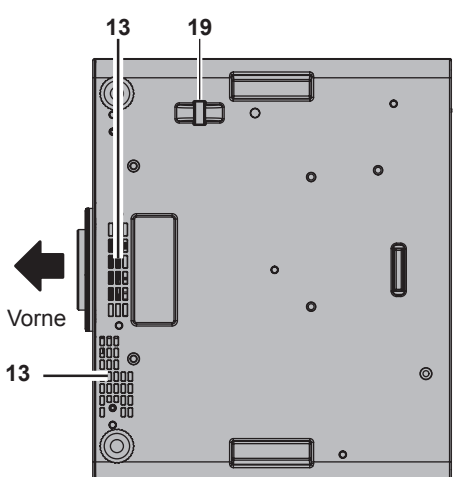

# **Warnung**

#### **Halten Sie Ihre Hände und andere Objekte von der Luftaustrittsöffnung fern.**

- $\bullet$  Halten Sie Ihre Hände und Ihr Gesicht fern.
- **Stecken Sie Ihre Finger nicht hinein.**
- f Halten Sie wärmeempfindliche Objekte fern.
- Die Heißluft aus der Luftaustrittsöffnung kann Verbrennungen, Verletzungen oder Verformungen verursachen.
- **1 Betriebsanzeige <ON (G)/STANDBY (R)>** Zeigt den Betriebszustand an.
- **2 Lampenanzeige <LAMP1>** Zeigt den Zustand der Lampe 1 an.
- **3 Lampenanzeige <LAMP2>** Zeigt den Zustand der Lampe 2 an.
- **4 Temperaturanzeige <TEMP>** Zeigt den Zustand der Innentemperatur an.

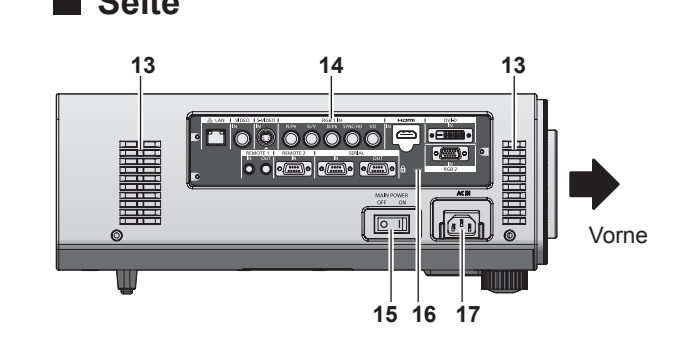

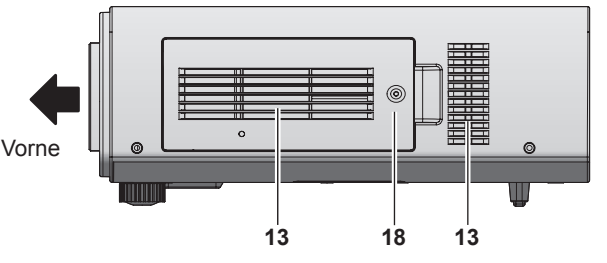

- **5 Filteranzeige <FILTER>** Zeigt den Zustand der Luftfiltereinheit an.
- **6 Einstellbare Füße** Zur Einstellung des Projektionswinkels.
- **7 Signalempfänger der Fernbedienung (vorn)**
- **8 Projektionsobjektiv** (nur für Modelle mit angebrachten Objektiven)
- **9 Luftaustrittsöffnung**
- **10** Lampenabdeckung (→ Seite 119)
- **11 Bedienfeld (**x **Seite 22)**
- **12 Signalempfänger der Fernbedienung (hinten)**
- **13 Lüftungseingang**
- **14 Anschlüsse (**x **Seite 22)**
- **15 <MAIN POWER>-Schalter** Schaltet den Hauptstrom ein/aus.
- **16 Sicherheitssteckplatz** Dieser Sicherheitssteckplatz ist mit Kensington-Sicherheitskabeln kompatibel.
- **17 <AC IN>-Anschluss** Schließen Sie das mitgelieferte Netzkabel an.
- **18 Luftfilterabdeckung** Die Luftfiltereinheit befindet sich im Inneren. ( $\Rightarrow$  Seite 116)
- **19 Anschluss für Diebstahlschutz** Sie können ein im Handel erhältliches Diebstahlschutzkabel anbringen.

#### ■ Bedienfeld

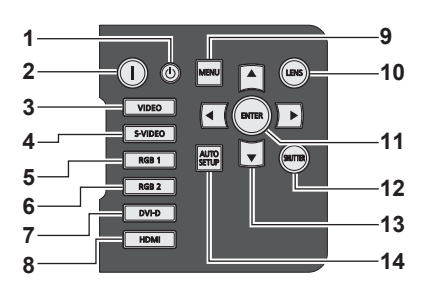

- **1 Einschalt-/Bereitschaftstaste <** $(b>$ Schaltet den Projektor in den Standby-Modus, wenn der <MAIN POWER>-Schalter am Projektor auf <ON> steht.
- **2 Einschalttaste <**b**>** Startet die Projektion, wenn der <MAIN POWER>-Schalter am Projektor auf <ON> gestellt wird, wenn der Strom abgeschaltet wird (Standby-Modus).
- **3 <VIDEO>-Schaltfläche** Schaltet auf VIDEO-Eingang.
- **4 <S-VIDEO>-Schaltfläche** Schaltet auf S-VIDEO-Eingang.
- **5 <RGB1>-Schaltfläche** Schaltet auf RGB1-Eingang.
- **6 <RGB2>-Schaltfläche** Schaltet auf RGB2-Eingang.
- **7 <DVI-D>-Schaltfläche** Schaltet auf DVI-D-Eingang.
- **8 <HDMI>-Schaltfläche** Schaltet auf HDMI-Eingang.

#### **9 <MENU>-Schaltfläche**

Zeigt das Hauptmenü an und blendet es aus. Kehrt zum vorherigen Bildschirm zurück, wenn ein Untermenü angezeigt wird.  $(\Rightarrow$  Seite 50) Wenn Sie bei ausgeschalteter Bildschirmanzeige die <MENU>- Schaltfläche auf dem Bedienfeld mindestens drei Sekunden lang drücken, wird die Bildschirmanzeige eingeschaltet.

#### **10 <LENS>-Schaltfläche**

Stellt die Bildschärfe, den Zoom und Verschiebung (Position) des Objektivs ein.

#### **11 <ENTER>-Schaltfläche**

Bestimmt und führt eine Option im Menübildschirm aus.

#### **12 <SHUTTER>-Schaltfläche**

Verwenden Sie diese zum vorübergehenden Ausschalten des Bildes.  $($  Seite 46)

#### 13 Auswahltasten  $\triangle \blacktriangledown \blacktriangle \blacktriangleright$

Verwenden Sie diese, um die Optionen im Menübildschirm auszuwählen, die Einstellungen zu ändern und die Pegel anzupassen.

Werden auch zur Eingabe von [SICHERHEIT]-Passwörtern verwendet.

#### **14 <AUTO SETUP>-Schaltfläche**

Passt die Bildanzeigeposition während der Projektion des Bildes automatisch an.

[SICHERE DATEN] wird auf der Projektionsfläche angezeigt, während das Bild automatisch angepasst wird.  $\leftrightarrow$  Seite 47)

#### ■ Verbindungsanschlüsse

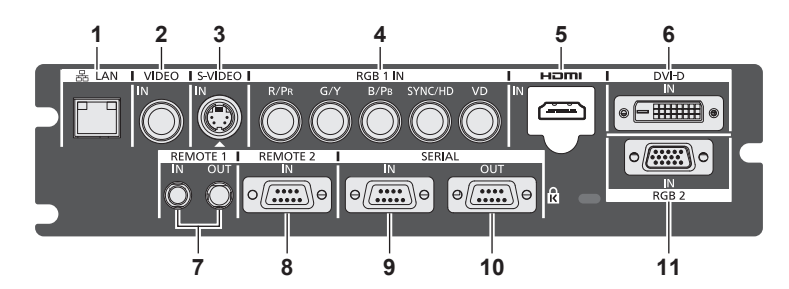

#### **1 <LAN>-Anschluss**

Dies ist ein Anschluss zur Verbindung mit dem Netzwerk. Wird zur Steuerung und Überwachung verwendet. Die Bildeingabe über Netzwerkverbindungen ist nicht möglich.

#### **2 <VIDEO IN>-Anschluss** Dies ist ein Anschluss zur Eingabe des Eingabevideo-Signals.

**3 <S-VIDEO IN>-Anschluss**

Dies ist ein Anschluss zur Eingabe des S-Video-Signals. **4 <RGB 1 IN> (<R/PR>, <G/Y>, <B/PB>, <SYNC/HD>, <VD>)- Anschluss**

An diesem Anschluss werden die RGB-Signale oder die YCBCR/ YP<sub>B</sub>P<sub>R</sub>-Signale eingegeben.

#### **5 <HDMI IN>-Anschluss**

Dies ist ein Anschluss zur Eingabe des HDMI-Signals.

#### **6 <DVI-D IN>-Anschluss**

Dies ist ein Anschluss zur Eingabe des DVI-D-Signals.

- **7 <REMOTE 1 IN>-Anschluss / <REMOTE 1 OUT>-Anschluss** Mit diesen Anschlüssen wird die Fernbedienung für die serielle Steuerung angeschlossen, wenn das System mehrere Projektoren verwendet.
- **8 <REMOTE 2 IN>-Anschluss** Dieser Anschluss wird verwendet, um den Projektor mit der externen Steuerung fernzusteuern.
- **9 <SERIAL IN>-Anschluss** Dies ist ein RS-232C-kompatibler Anschluss zur externen Steuerung des Projektors durch Verbindung mit einem Computer.
- **10 <SERIAL OUT>-Anschluss** Dieser Anschluss gibt das Signal, das am <SERIAL OUT>- Anschluss anliegt, aus.

#### **11 <RGB 2 IN>-Anschluss**

An diesem Anschluss werden die RGB-Signale oder die YCBCR/ YP<sub>B</sub>P<sub>R</sub>-Signale eingegeben.

# 22 - DEUTSCH

## **Achtung**

• Wenn ein Netzwerkkabel direkt an den Projektor angeschlossen ist, muss die Netzwerkverbindung im Innenraum hergestellt werden.

# **Verwendung der Fernbedienung**

# **Einsetzen und Entnehmen der Batterien**

**1) Öffnen Sie den Deckel.**

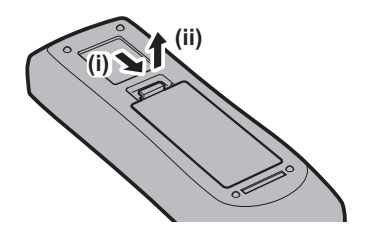

**2) Legen Sie die Batterien ein und schließen Sie**  den Deckel (legen Sie zuerst die **O**-Seite ein).

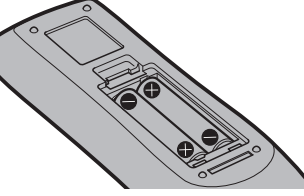

• Wenn Sie die Batterien herausnehmen wollen, führen Sie diese Schritte in umgekehrter Reihenfolge durch.

# **Einstellen der Identifikationsnummern der Fernbedienung**

Wenn Sie das System mit mehreren Projektoren betreiben, können Sie alle Projektoren gleichzeitig bedienen oder jeden Projektor individuell mit einer Einzelfernbedienung, sofern jedem Projektor eine einzigartige Identifikationsnummer zugewiesen wurde.

Stellen Sie nach der Zuweisung der Identifikationsnummer des Projektors dieselbe Identifikationsnummer an der Fernbedienung ein. **Die Identifikationsnummer der Projektor-Werkseinstellung ist auf [ALLE] eingestellt. Wenn Sie einen Einzelprojektor verwenden, halten Sie die Taste <ID SET> auf der Fernbedienung mindestens drei Sekunden lang gedrückt, um die Identifikationsnummer der Fernbedienung auf [ALLE] einzustellen. Darüber hinaus aktiviert das Einstellen der Identifikationsnummer auf [ALLE] die Fernbedienung, wenn die Identifikationsnummer des Projektors unbekannt ist.**

#### **Einstellung**

- **1) Drücken Sie die <ID SET>-Schaltfläche auf der Fernbedienung.**
- **2) Geben Sie innerhalb von fünf Sekunden die zweistellige Identifikationsnummer am Projektor mit den Zifferntasten (<0> - <9>) ein.**
	- Wenn die Identifikationsnummer auf [ALLE] eingestellt ist, können Sie den Projektor unabhängig von der Identifikationsnummerneinstellung des Projektors steuern.

#### **Achtung**

- f Da die Identifikationsnummer der Fernbedienung ohne den Projektor durchgeführt werden kann, drücken Sie die <ID SET>-Taste nicht ohne Grund. Wenn die <ID SET>-Schaltfläche gedrückt wird und keine Zifferntasten (<0> - <9>) während der nächsten fünf Sekunden gedrückt werden, wird die Identifikationsnummer auf ihren Ausgangswert zurückgesetzt, bevor die <ID SET>-Schaltfläche gedrückt wurde.
- Die mit der Fernbedienung eingestellte Identifikationsnummer wird solange gespeichert, bis sie erneut eingestellt wird. Sie wird jedoch gelöscht, wenn die Fernbedienung mit leeren Batterien liegen bleibt. Stellen Sie die Identifikationsnummer erneut ein, wenn die Batterien ersetzt worden sind.

#### **Hinweis**

f Einstellung der Identifikationsnummer des Projektors über das [PROJEKTOR EINSTELLUNGEN]-Menü → [PROJEKTOR ID]  $\Leftrightarrow$  Seite 77).

#### **Anschluss des Projektors mit einem Kabel**

Wenn Sie das System mit mehreren Projektoren benutzen, konfigurieren Sie die Einheiten wie in der folgenden Abbildung. Verwenden Sie ein im Handel erhältliches Kabel mit Stereo-Ministeckern (M3) und schließen Sie die anderen Geräte an die <REMOTE 1 IN>/<REMOTE 1 OUT>- Anschlüsse am Projektor an.

Die Fernbedienung ist selbst an Stellen wirksam, wo ein Hindernis im Lichtpfad steht oder Geräte empfänglich für das Außenlicht sind.

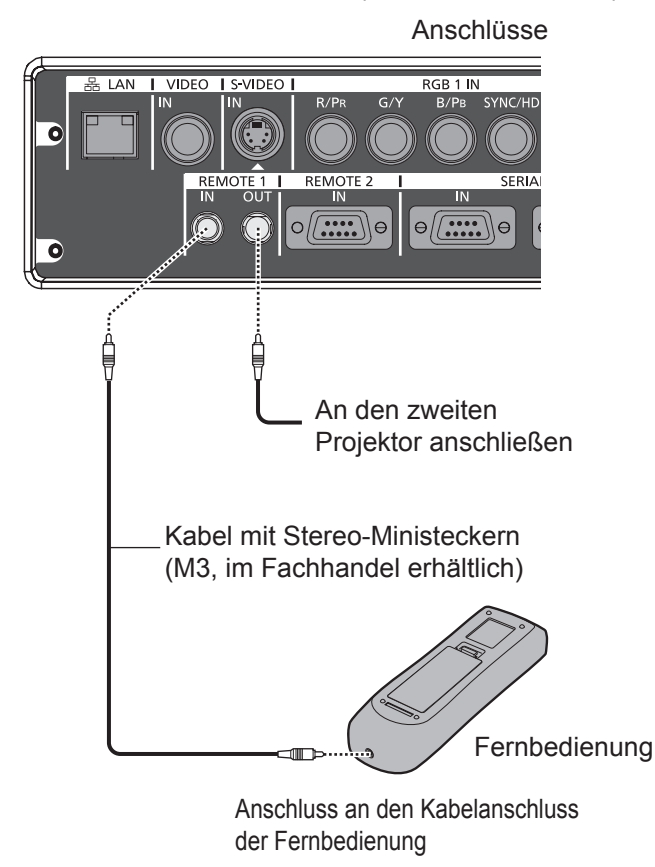

#### **Achtung**

f Verwenden Sie ein Kabel von höchstens 15 m (49'2") Länge mit 2 Abschirmungen. Die Fernbedienung funktioniert möglicherweise nicht richtig, wenn die Kabellänge 15 m (49'2") überschreitet oder wenn das Kabel nicht hinreichend abgeschirmt ist.

# **Kapitel 2 Erste Schritte**

Dieses Kapitel beschreibt, was Sie vor der Verwendung des Projektors tun müssen, z. B. Einrichtung und Herstellen von Verbindungen.

# **Aufstellung**

# **Projektionsart**

Sie können den Projektor mit einer der vier folgenden Projektionsarten verwenden. Wählen Sie die passende Projektionsart anhand der Umgebung aus.

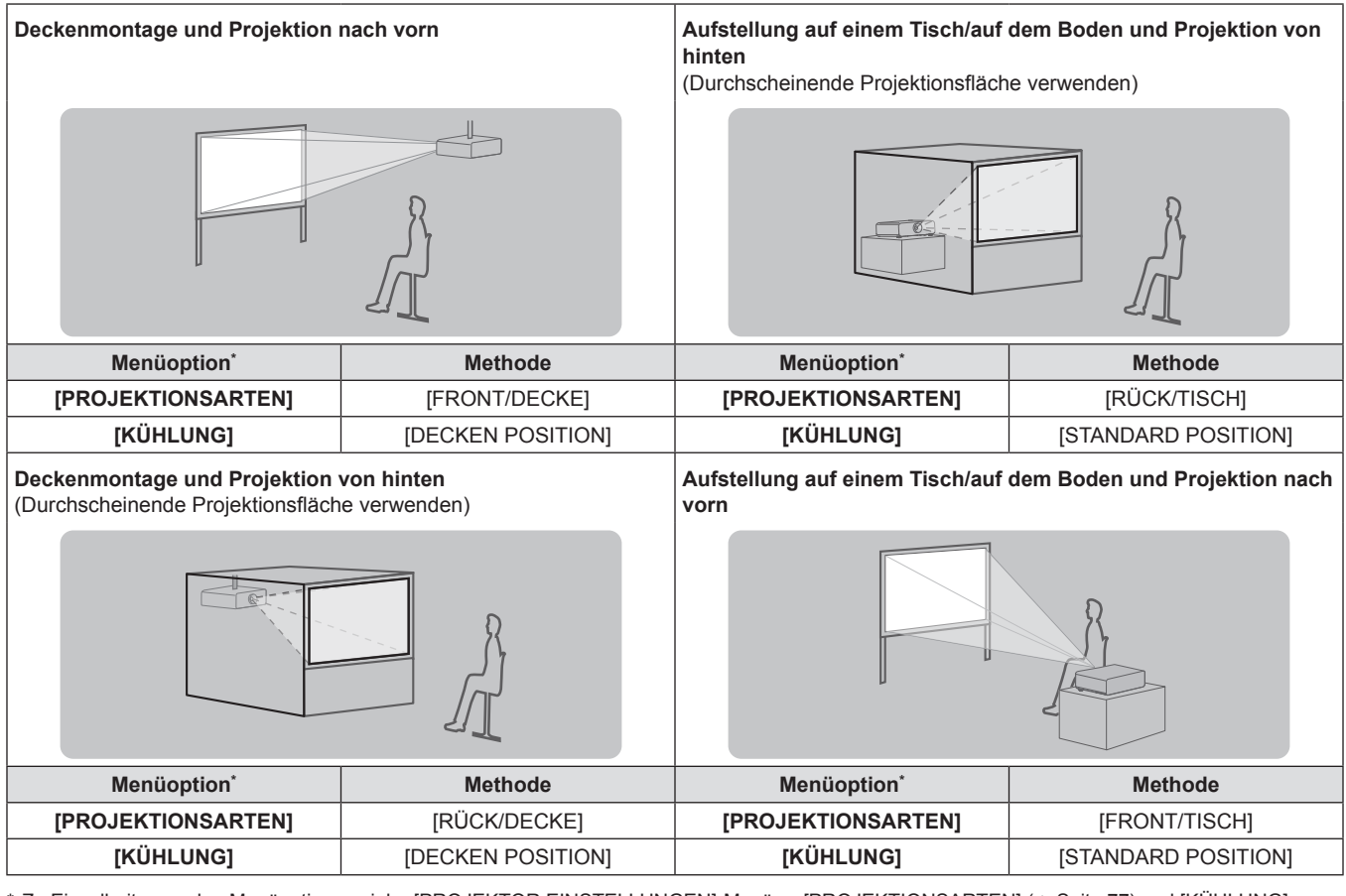

Zu Einzelheiten zu den Menüoptionen siehe [PROJEKTOR EINSTELLUNGEN]-Menü → [PROJEKTIONSARTEN] (+ Seite 77) und [KÜHLUNG]  $\leftrightarrow$  Seite 78).

## **Teile für die Deckenmontage (optional)**

Sie können den Projektor unter Verwendung des optionalen Deckenmontageträgers an der Zimmerdecke installieren (ET-PKD56H: für hohe Decken, oder ET-PKD55S: für niedrige Decken).

• Verwenden Sie nur Deckenmontageträger, die für diesen Projektor geeignet sind.

f Informationen über die Anbringung des Deckenmontageträgers und des Projektors finden Sie im Installationshandbuch.

#### **Achtung**

• Um die Leistung und Sicherheit des Projektors zu garantieren, muss der Deckenmontageträger von Ihrem Händler oder von einem qualifizierten Techniker angebracht werden.

# **Bildschirmgröße und Projektionsabstand**

Beziehen Sie sich auf die folgenden Abbildungen und die Tabelle mit den Projektionsabständen, um den Projektor zu installieren. Bildgröße und Bildposition können an die Bildschirmgröße und Bildschirmposition angepasst werden.

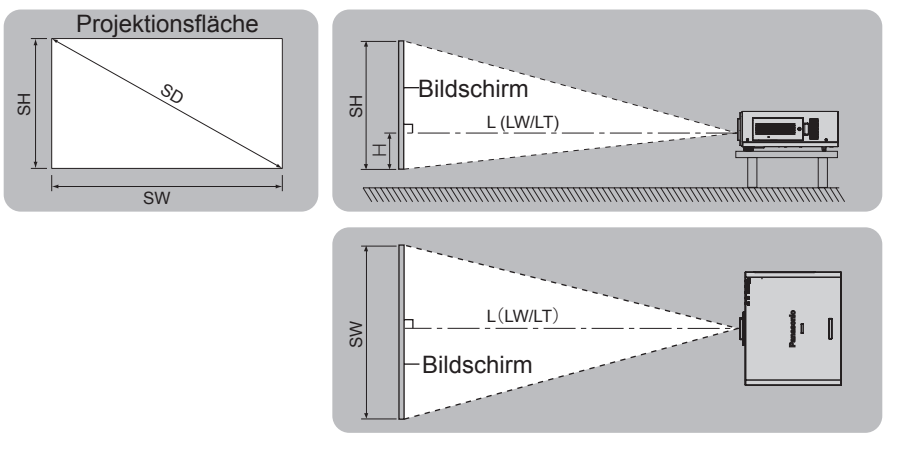

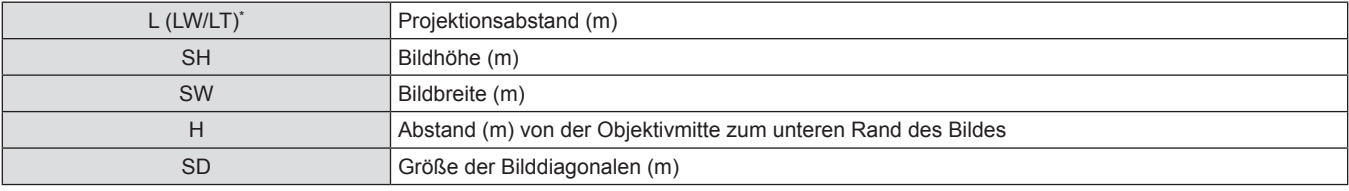

\* LW: Mindest-Projektionsabstand bei Verwendung des Zoomobjektivs LT: Größter Projektionsabstand bei Verwendung des Zoomobjektivs

#### **Achtung**

• Lesen Sie vor der Einrichtung "Vorsichtsmaßnahmen beim Gebrauch" (+ Seiten 13 bis 18).

• Verwenden Sie den Projektor und das Hochleistungs-Lasergerät nicht im selben Raum. Wenn ein Laserstrahl auf das Objektiv trifft, können die DLP-Chips beschädigt werden.

#### **Projektionsabstand nach Projektionsobjektiv**

#### ■ Wenn das Bildschirm-Seitenverhältnis 16:10 ist (Einheit: m)

(Die Abmessungen für die folgende Tabelle enthalten einen geringfügigen Fehler.)

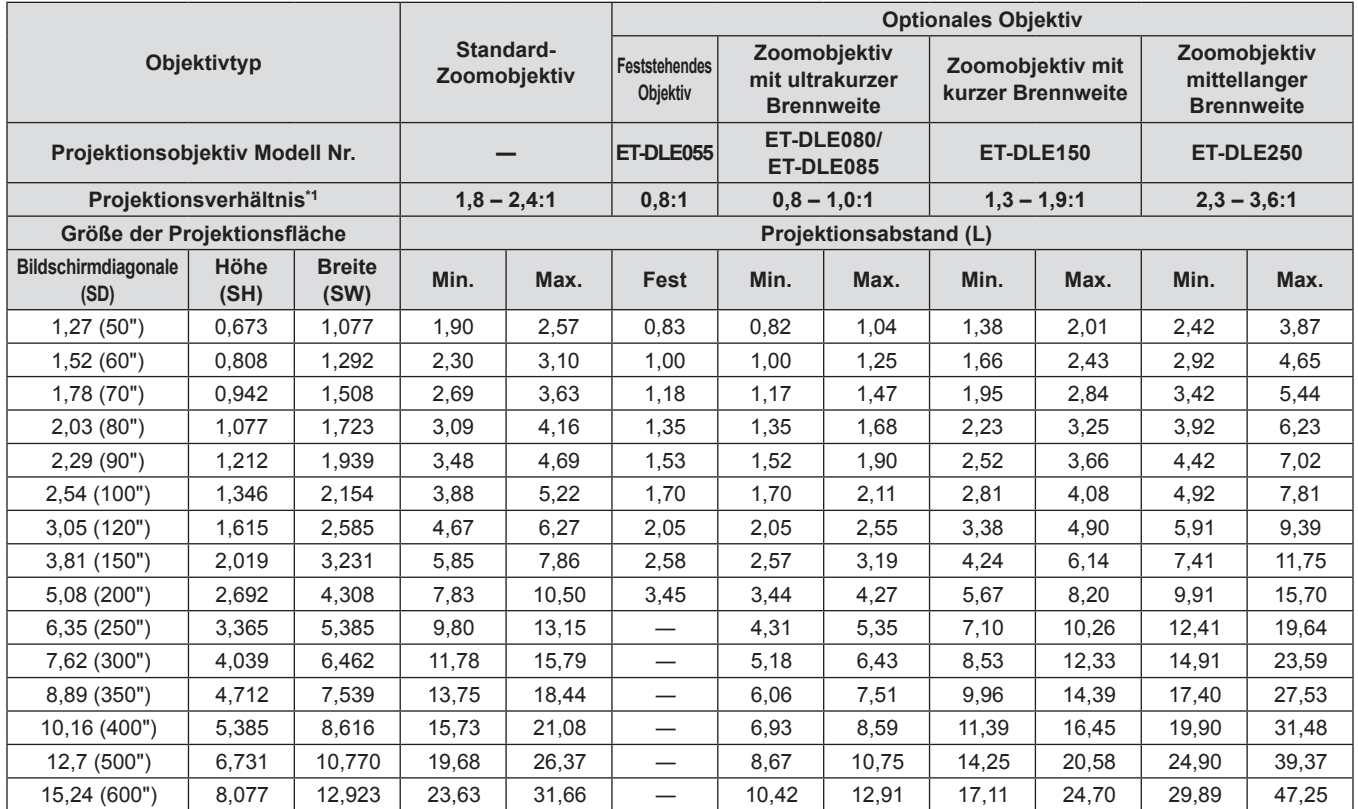

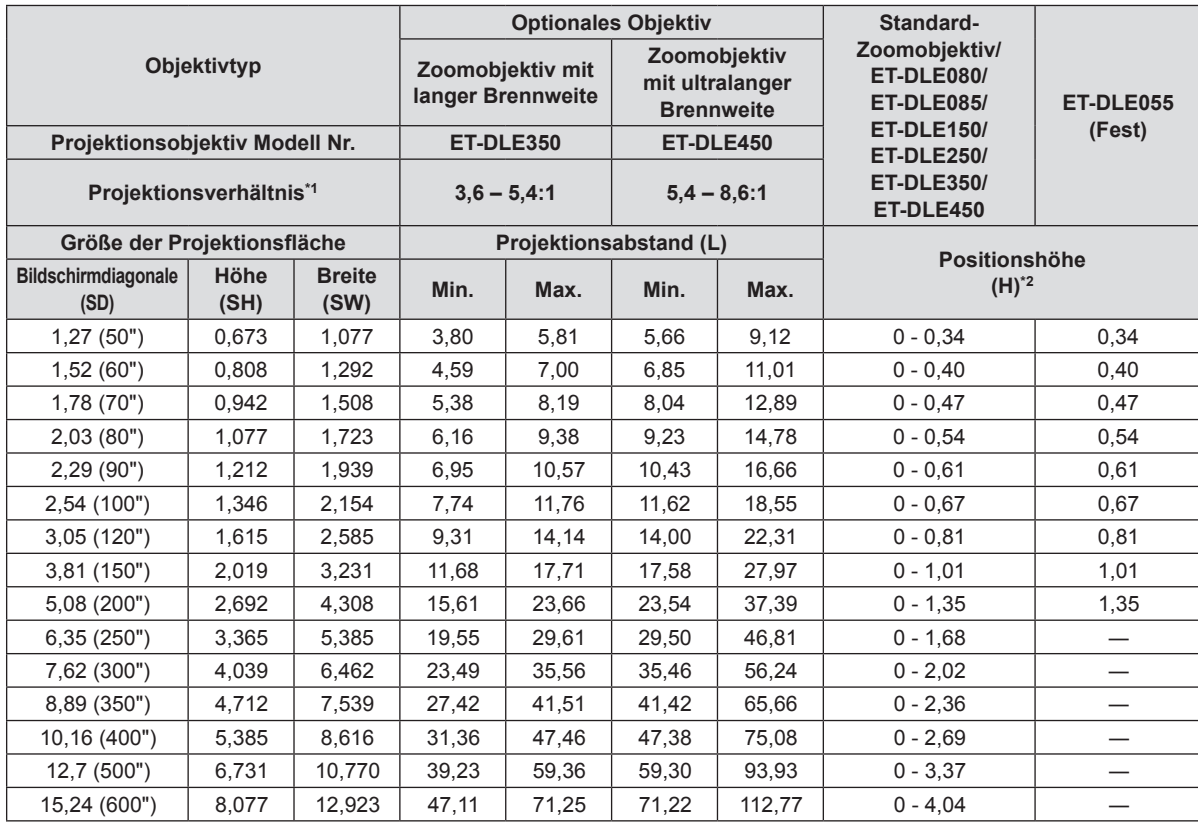

\*1 Zur Berechnung des Projektionsverhältnisses wird der Wert während der Projektion auf eine 2,03-m (80") große Projektionsfläche genommen.

\*2 Die Höhenposition (H) liegt bei SH/2, da die Objektivverschiebung nicht verwendet werden kann, wenn ein Objektiv mit fester Brennweite (Modell Nr. ET-DLE055) angebracht wird.

#### ■ Wenn das Bildschirm-Seitenverhältnis 16:9 ist (Einheit: m)

(Die Abmessungen für die folgende Tabelle enthalten einen geringfügigen Fehler.)

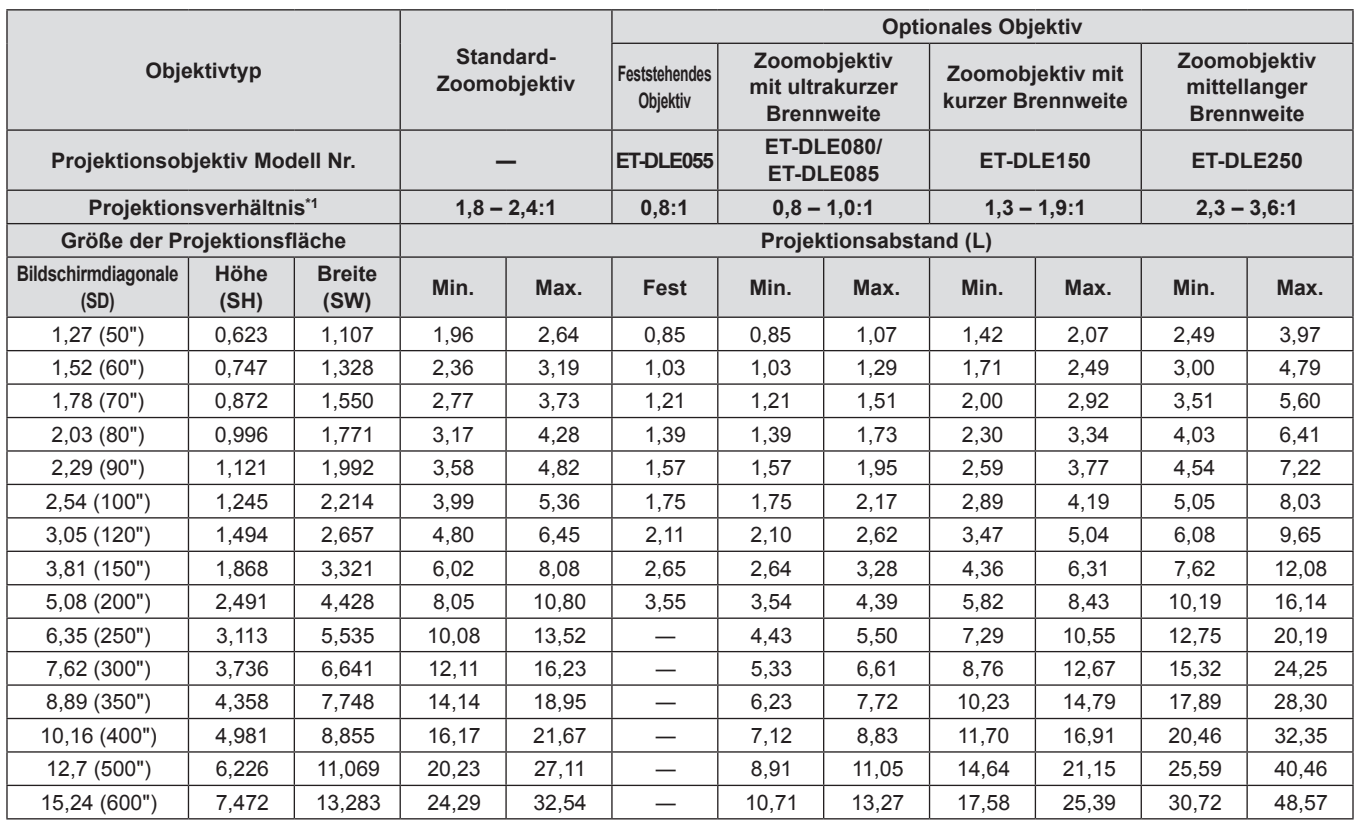

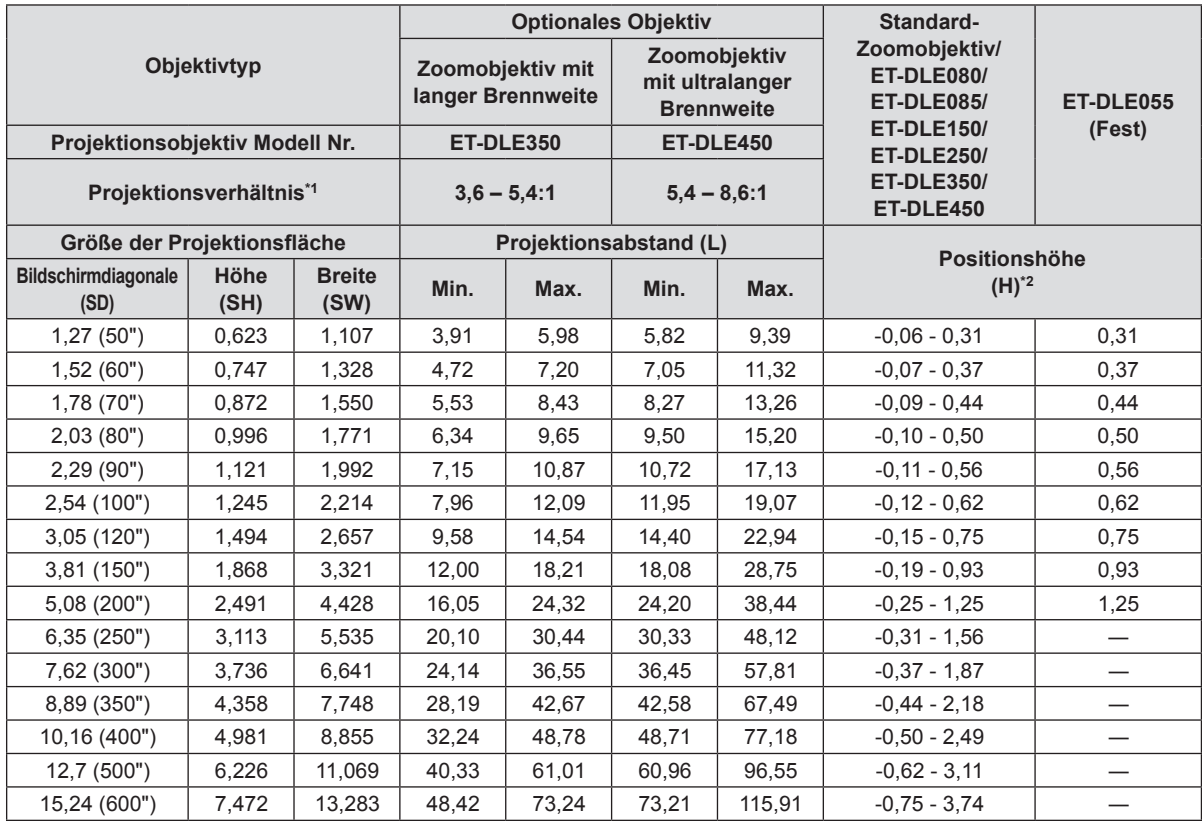

\*1 Zur Berechnung des Projektionsverhältnisses wird der Wert während der Projektion auf eine 2,03-m (80") große Projektionsfläche genommen.

\*2 Die Höhenposition (H) liegt bei SH/2, da die Objektivverschiebung nicht verwendet werden kann, wenn ein Objektiv mit fester Brennweite (Modell Nr. ET-DLE055) angebracht wird.

#### ■ Wenn das Bildschirm-Seitenverhältnis 4:3 ist (Einheit: m)

(Die Abmessungen für die folgende Tabelle enthalten einen geringfügigen Fehler.)

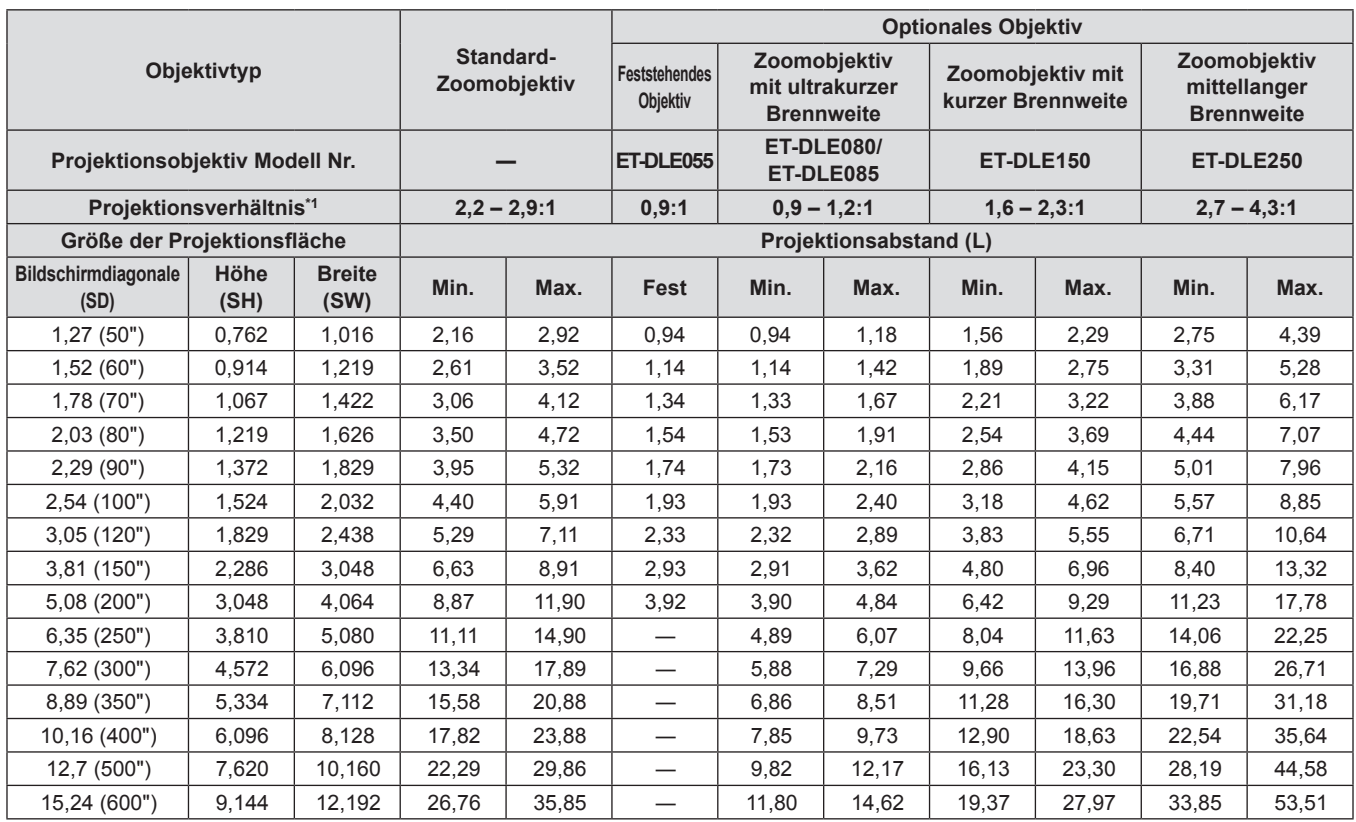

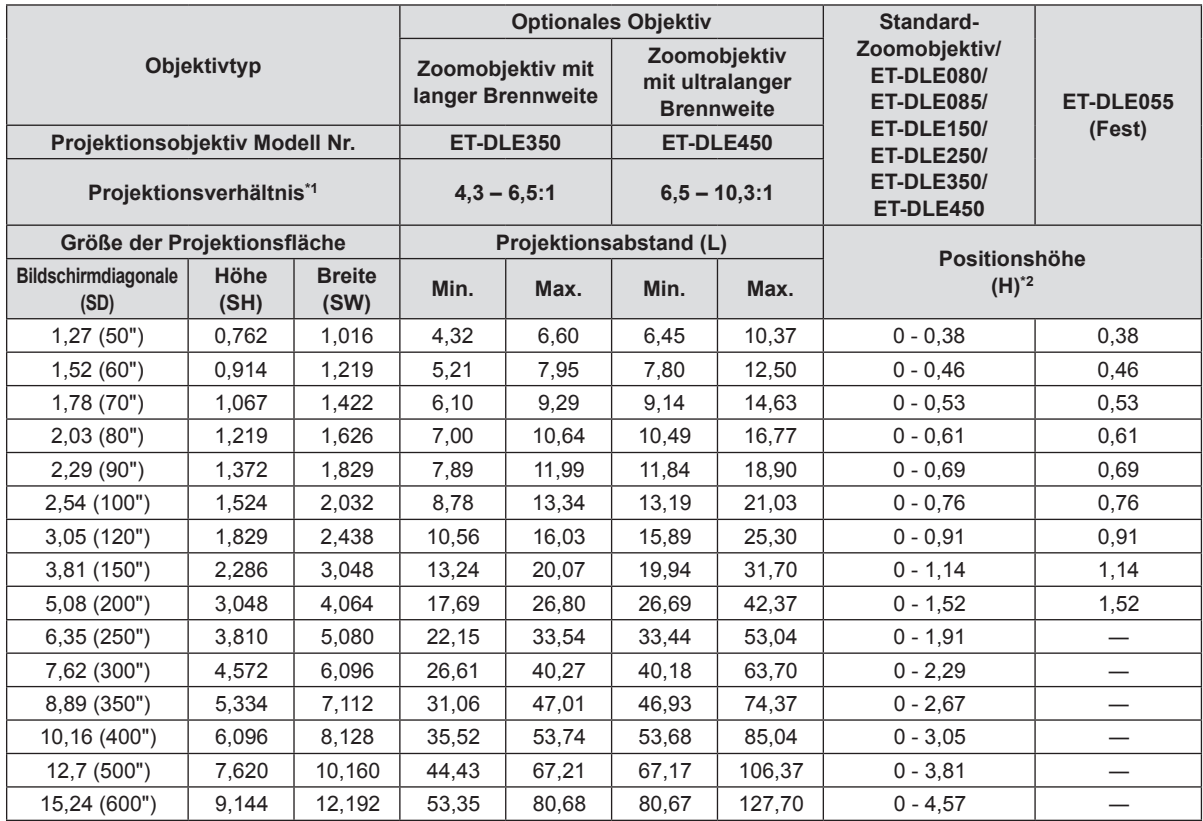

\*1 Zur Berechnung des Projektionsverhältnisses wird der Wert während der Projektion auf eine 2,03-m (80") große Projektionsfläche genommen.

\*2 Die Höhenposition (H) liegt bei SH/2, da die Objektivverschiebung nicht verwendet werden kann, wenn ein Objektiv mit fester Brennweite (Modell Nr. ET-DLE055) angebracht wird.

## **Formel für den Projektionsabstand nach Projektionsobjektiv**

Um eine Bildschirmgröße zu verwenden, die nicht in diesem Handbuch aufgeführt ist, prüfen Sie die Bildschirmgröße SD und verwenden Sie die folgende Formel, um den Projektionsabstand zu berechnen. Die Einheit des Berechnungsergebnisses ist m.

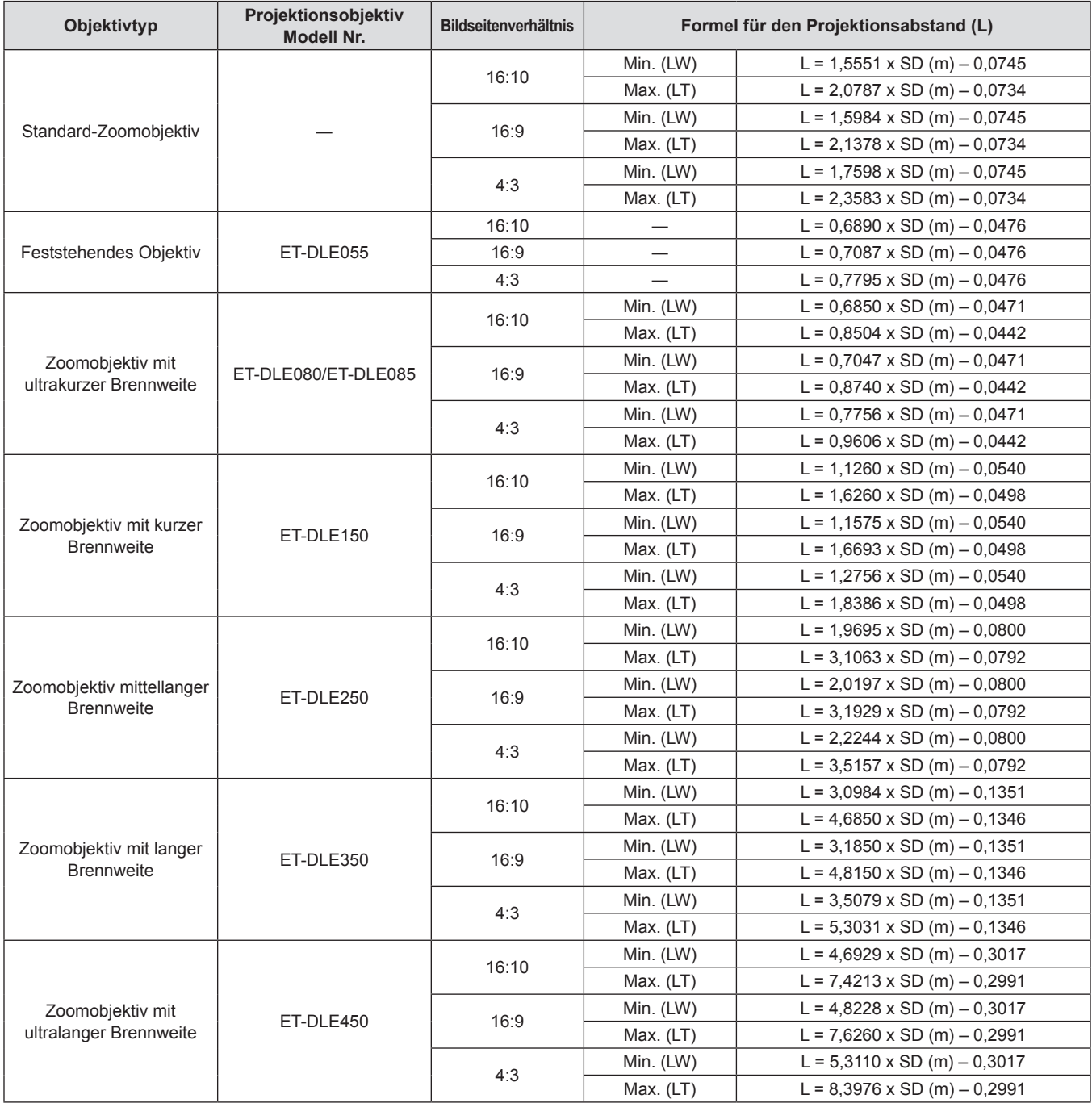

## **Einstellung der einstellbaren Füße**

Installieren Sie den Projektor auf einer ebenen Oberfläche, sodass die Vorderseite des Projektors parallel zur Projektionsfläche ist und die Projektionsfläche rechteckig ist.

Wird der Bildschirm nach unten geneigt, kann die Projektionsfläche so angepasst werden, dass sie rechteckig ist, indem die einstellbaren Füße verstellt werden. Die einstellbaren Füße können auch zum Anpassen des Projektors verwendet werden, sodass er auf einer Ebene ist, wenn er horizontal geneigt wird.

Fahren Sie die einstellbaren Füße durch Drehen in die Richtung, die in der Abbildung gezeigt wird, heraus und fahren Sie sie wieder ein, indem Sie sie in umgekehrter Richtung drehen.

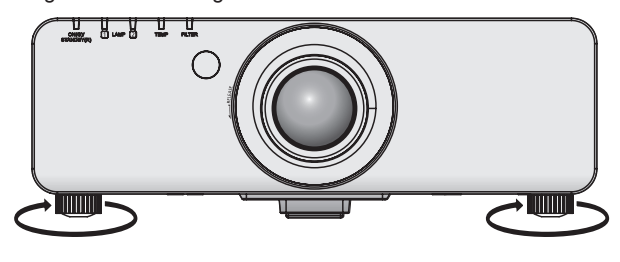

Einstellbare Menge

Einstellbare Füße vorn: 30 mm (1-3/16")

#### **Achtung**

f Heiße Luft bläst aus der Luftaustrittsöffnung, wenn die Lampe an ist. Berühren Sie beim Einstellen der einstellbaren Füße die Luftaustrittsöffnung nicht direkt. ( $\blacklozenge$  Seite 21)

# **Entfernen/Anbringen des Projektionsobjektivs**

Bringen Sie das Projektionsobjektiv an und entfernen Sie es auf dieselbe Weise wie ein Standard-Zoomobjektiv und Sonderzubehör. Bringen Sie das Projektionsobjektiv in die Ausgangsposition, bevor Sie das Objektiv austauschen oder entfernen (+ Seite 45).

#### **Achtung**

- Setzen Sie das Projektionsobjektiv nach dem Ausschalten des Projektors wieder auf.
- f Berühren Sie nicht den Signalempfänger des Objektivs. Der Schmutz und Staub kann die Kontakte beeinträchtigen.
- f Fassen Sie die Objektivoberfläche nicht mit bloßen Händen an.
- f Bevor Sie das Projektionsobjektiv anbringen, nehmen Sie den Objektivdeckel ab, der am Projektionsobjektiv angebracht ist.
- f Das Verfahren zum Entfernen/Anbringen eines Projektionsobjektivdeckels unterscheidet sich beim ultrakurzen Zoomobjektiv (ET-DLE080/ET-DLE085). Einzelheiten finden Sie im Benutzerhandbuch, das mit ET-DLE080/ET-DLE085 mitgeliefert wird.

# **Abnehmen des Projektionsobjektivs**

Gehen Sie folgendermaßen vor, um das Projektionsobjektiv abzunehmen.

**1) Drehen Sie den Projektionsobjektivdeckel gegen den Uhrzeigersinn, um ihn zu entfernen.**

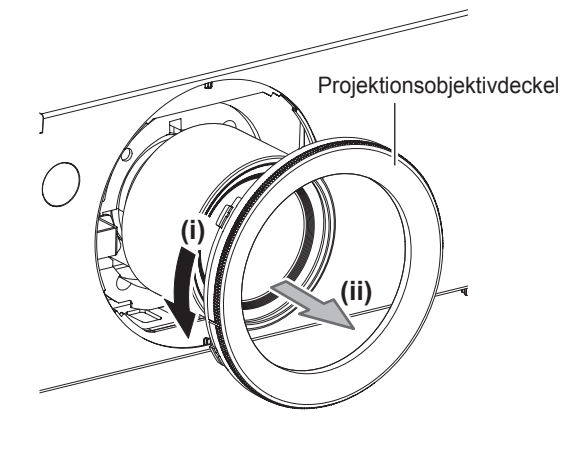

**2) Drücken Sie die Objektiventriegelungstaste und drehen Sie das Projektionsobjektiv bis zum Anschlag nach links. Nehmen Sie das Projektionsobjektiv ab.**

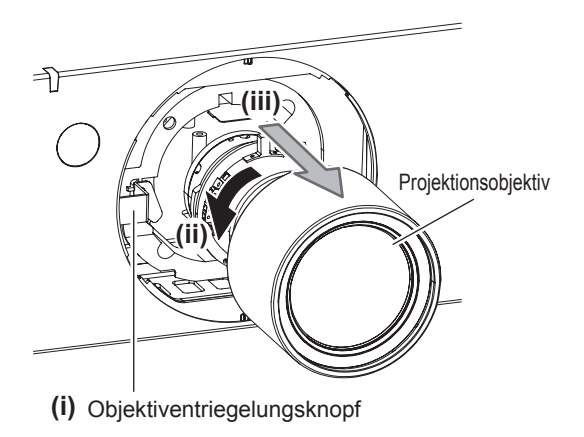

#### **Achtung**

• Lagern Sie das abgenommene Objektiv geschützt vor Vibrationen und Stößen.

# **Das Projektionsobjektiv anbringen**

Gehen Sie folgendemaßen vor, um das Projektionsobjektiv anzubringen.

- **1) Entfernen Sie den Projektionsobjektivdeckel und fügen Sie ihn vollständig durch Anpassen der Projektionsobjektivführung mit den Projektionsführungsnuten ein.**
- **2) Drehen Sie das Projektionsobjektiv im Uhrzeigersinn, bis es klickt.**

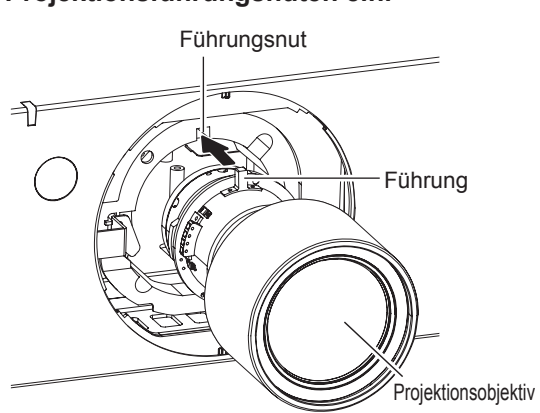

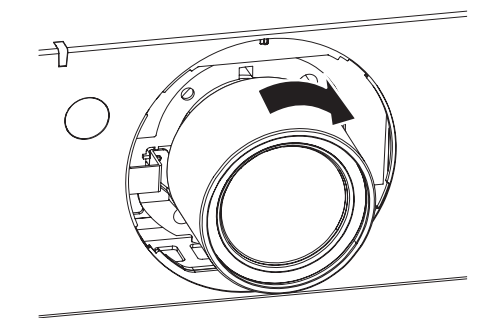

**3) Befestigen Sie den Projektionsobjektivdeckel, indem Sie die Markierung (Nut \*1) mit der Spitze des Pfeiles am Projektor (\*2) in Übereinstimmung bringen, und sichern Sie den Projektionsobjektivdeckel, indem Sie ihn drehen, bis Nut \*1 mit der Markierung \*3** P **übereinstimmt.**

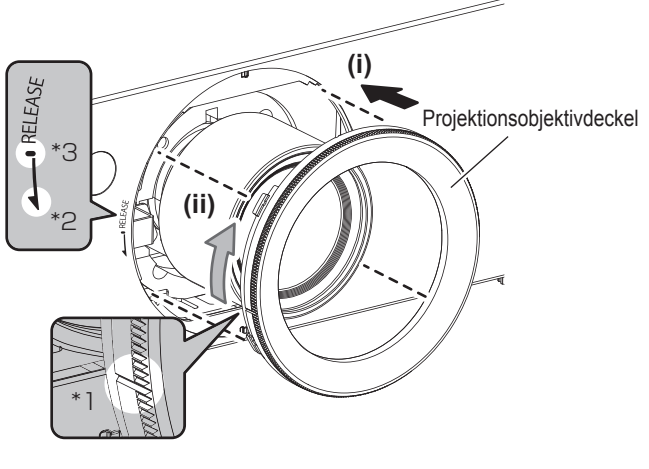

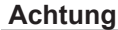

• Drehen Sie das Projektionsobjektiv gegen den Uhrzeigersinn, um zu überprüfen, ob es fest sitzt.

# **Anschlüsse**

## **Vor dem Anschluss an den Projektor**

- f Lesen Sie vor dem Anschluss die Bedienungsanleitung für das anzuschließende externe Gerät aufmerksam durch.
- f Schalten Sie alle Geräte aus, bevor Sie die Kabel anschließen.
- f Besorgen Sie falls nötig ein Verbindungskabel, um das externe Gerät mit dem System zu verbinden, wenn entweder kein Kabel im Lieferumfang des Geräts enthalten ist oder dies keine Option ist.
- f Videosignale mit zu vielen Bildschwankungen können dazu führen, dass die Bilder auf der Projektionsfläche willkürlich schwanken oder zittern. In diesem Fall muss eine Zeitkorrekturschaltung (TBC) angeschlossen werden.
- f Der Projektor empfängt Videosignale, S-Videosignale, analoge RGB-Signale (synchrone Signale sind TTL-Pegel) und digitale Signale.
- Einige Computermodelle sind nicht mit dem Projektor kompatibel.
- f Benutzen Sie einen Kabel-Kompensator, wenn Sie Geräte mit langen Kabeln an den Projektor anschließen wollen. Andernfalls wird das Bild möglicherweise nicht korrekt angezeigt.
- Die Videosignaltypen, die mit dem Projektor benutzt werden können, finden Sie unter "Verzeichnis kompatibler Signale" (+ Seite 130).

#### **<S-VIDEO IN>-Anschluss Stiftzuweisungen und Signalnamen**

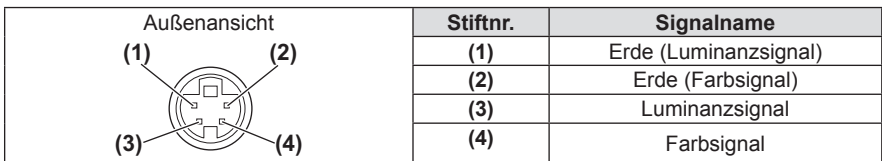

#### **<RGB 2 IN>-Anschluss Stiftzuweisungen und Signalnamen**

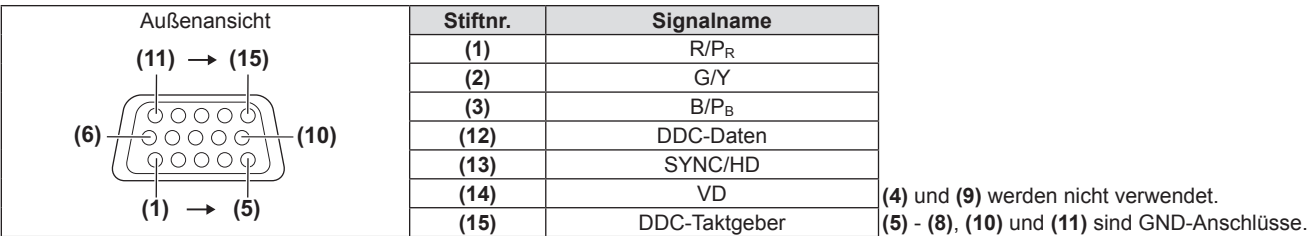

#### **<DVI-D IN>-Anschluss Stiftzuweisungen und Signalnamen**

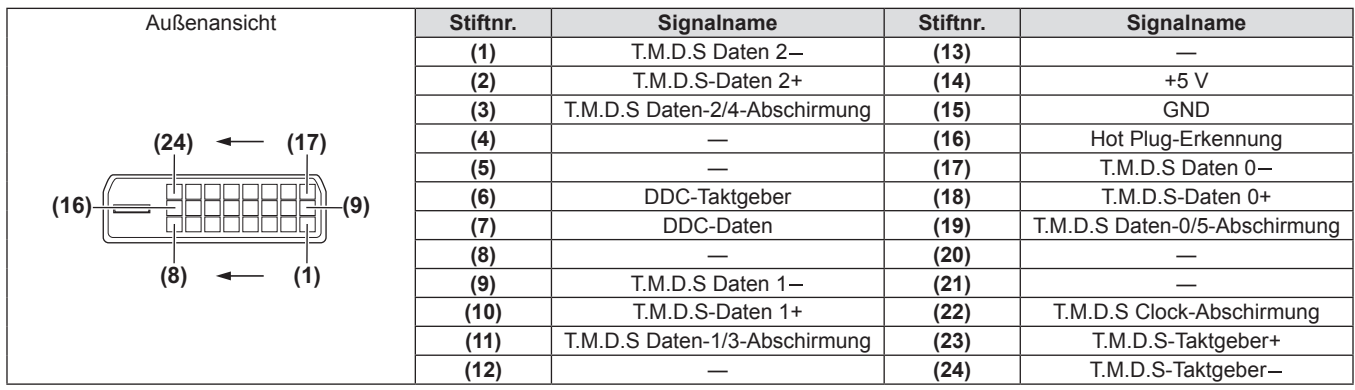

#### **<HDMI IN>-Anschluss Stiftzuweisungen und Signalnamen**

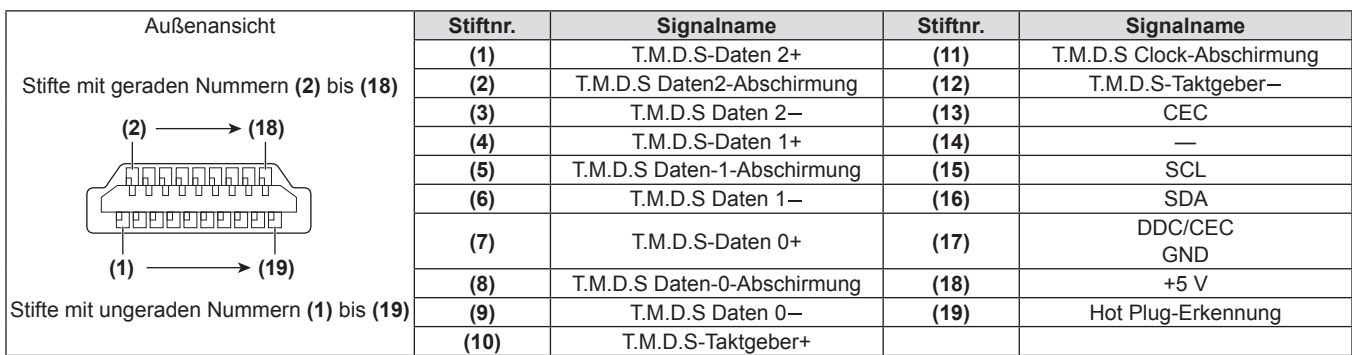
# **Anschlussbeispiel: AV-Geräte**

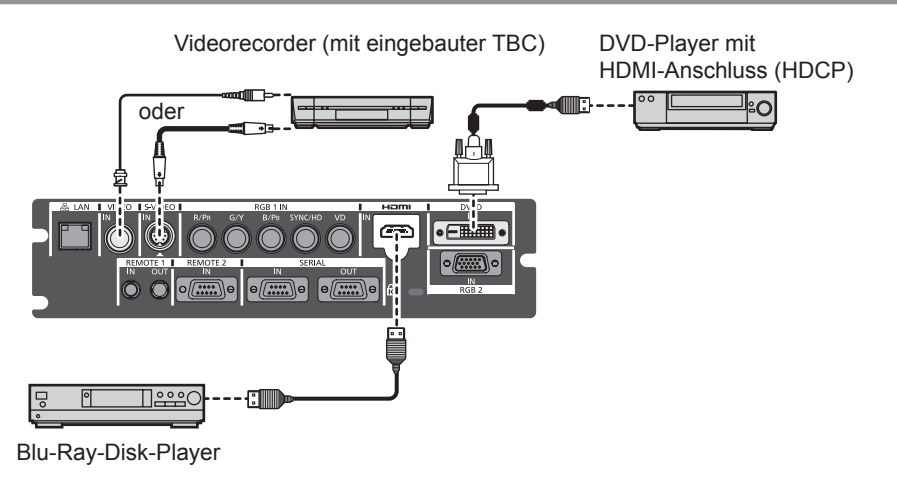

#### **Achtung**

- Verwenden Sie immer eine der folgenden Optionen, wenn Sie einen Videorecorder anschließen.
	- gEinen Videorecorder mit eingebauter Zeitkorrekturschaltung (TBC)
- Eine Zeitkorrekturschaltung (TBC) zwischen dem Projektor und dem Videorecorder
- f Wenn Burstsignale angeschlossen sind, die nicht dem Standard entsprechen, kann das Bild verzerrt sein. Fügen Sie in einem solchen Fall eine Zeitkorrekturschaltung (TBC) zwischen dem Projektor und dem Videorecorder ein.
- Verwenden Sie ein im Handel erhältliches HDMI/DVI--Kabel mit einem Ferritkern.

#### **Hinweis**

- f Der <DVI-D IN>-Anschluss kann an HDMI- oder DVI-D-konforme Geräte angeschlossen werden. Auf einigen Geräten erscheinen die Bilder jedoch möglicherweise nicht oder werden nicht richtig angezeigt. (+ Seite 72)
- f Verwenden Sie ein HDMI-Kabel, das mit den HDMI-Normen übereinstimmt, wie ein HDMI High Speed-Kabel. Falls ein Kabel verwendet wird, das nicht den HDMI-Standards entspricht, kann das Videosignal unterbrochen werden, oder das Video wird möglicherweise nicht angezeigt.
- f Der <HDMI IN>-Anschluss des Projektors kann an ein externes Gerät mit einem DVI-D-Anschluss durch ein HDMI/DVI-Konversionskabel angeschlossen werden, einige Geräte projizieren das Bild jedoch möglicherweise nicht richtig oder sie funktionieren nicht ordnungsgemäß.
- · Wenn das DVI-D-Signal eingegeben wird, kann je nach angeschlossenem Gerät eine EDID-Einstellung erforderlich sein (→ Seite 72).
- Der Projektor unterstützt VIERA Link (HDMI) nicht.

# **Anschlussbeispiel: Computer**

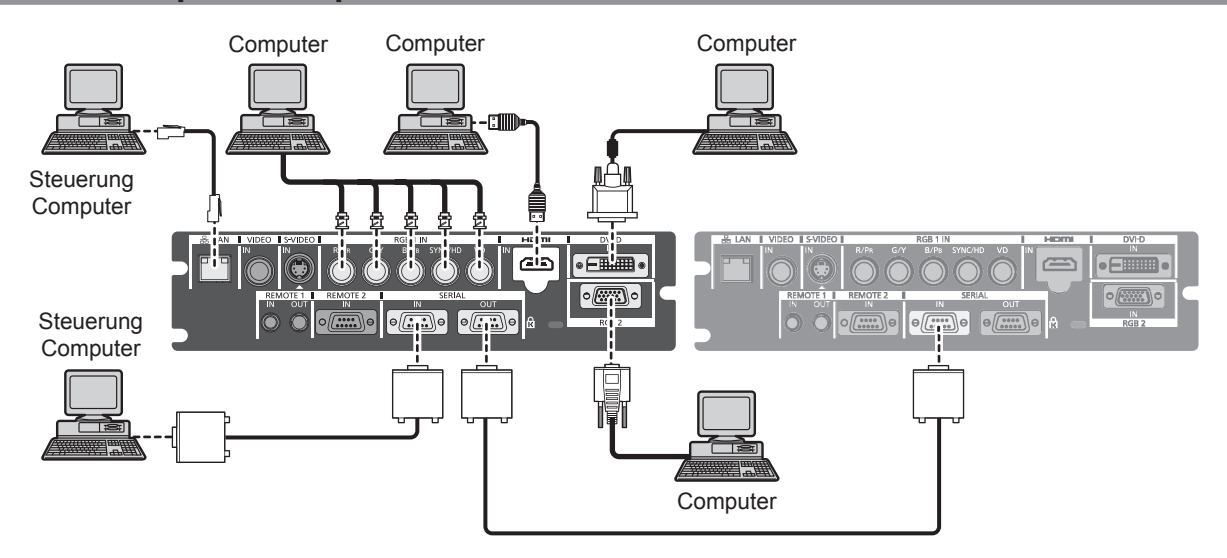

#### **Achtung**

- f Wenn Sie einen Computer oder ein externes Gerät an den Projektor anschließen, benutzen Sie die mit den jeweiligen Geräten mitgelieferten Netzkabel und im Handel erhältliche abgeschirmte Kabel.
- Verwenden Sie ein im Handel erhältliches DVI-D-Kabel mit einem Ferritkern.

#### **Hinweis**

f Verwenden Sie ein HDMI-Kabel, das mit den HDMI-Normen übereinstimmt, wie ein HDMI High Speed-Kabel. Falls ein Kabel verwendet wird, das nicht den HDMI-Standards entspricht, kann das Videosignal unterbrochen werden, oder das Video wird möglicherweise nicht angezeigt.

- f Der <HDMI IN>-Anschluss des Projektors kann an ein externes Gerät mit einem DVI-D-Anschluss durch ein HDMI/DVI-Konversionskabel angeschlossen werden, einige Geräte projizieren das Bild jedoch möglicherweise nicht richtig oder sie funktionieren nicht ordnungsgemäß.
- Der <DVI-D IN>-Anschluss unterstützt nur Single-Link.
- · Beziehen Sie sich für die Signale, die der Projektor projizieren kann, auf "Verzeichnis kompatibler Signale" (+ Seite 130).
- f Wenn Sie den Projektor durch Verwendung des Computers mit der Fortsetzungsfunktion (letzte Speicherposition) betreiben, müssen Sie die Fortsetzungsfunktion möglicherweise zurücksetzen, bevor Sie den Projektor benutzen können.
- f Wenn Sie das SYNC ON GREEN-Signal eingeben, geben Sie keine Synchronisierungssignale am <SYNC/HD>-Anschluss oder <VD>- Anschluss ein.
- Wenn das DVI-D-Signal eingegeben wird, kann je nach angeschlossenem Gerät eine EDID-Einstellung erforderlich sein (+ Seite 72).

# **Kapitel 3 Grundlagen der Bedienung**

Dieses Kapitel beschreibt grundlegende Bedienungsvorgänge für den Anfang.

# **Ein-/Ausschalten des Projektors**

# **Anschluss des Netzkabels**

**Achten Sie darauf, dass die beiliegende Netzkabelabdeckung sicher am Projektor befestigt ist, um zu verhindern, dass das Netzkabel herausfällt.**

Überzeugen Sie sich davon, dass der <MAIN POWER>-Schalter auf der <OFF>-Seite steht, bevor Sie das Netzkabel anschließen. Zu Einzelheiten zur Handhabung des Netzkabels siehe "Wichtige Hinweise zur Sicherheit" (→ Seiten 2 bis 7).

#### **Anschließen**

**1) Überprüfen Sie die Formen des <AC IN>- Anschlusses und den Netzkabelstecker und stecken Sie den Stecker sicher in der richtigen Richtung ein.**

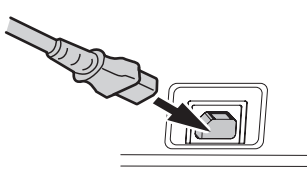

**2) Bringen Sie den sicheren Verschluss des Netzkabels am Führungsstift des <AC IN>- Anschlusses an.**

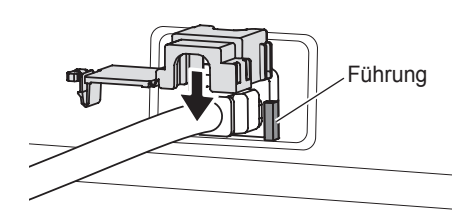

**3) Schieben Sie die Lasche des sicheren Verschlusses des Netzkabels hinein, bis es klickt.**

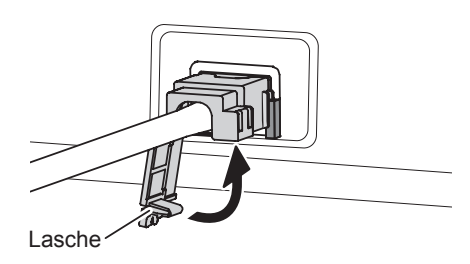

## **Entfernen**

- **1) Überzeugen Sie sich davon, dass der <MAIN POWER>-Schalter des Projektors auf der <OFF>-Seite steht und ziehen Sie den Netzstecker aus der Steckdose.**
- **2) Schieben Sie zum Entfernen die Lasche des sicheren Verschlusses des Netzkabels nach unten.**

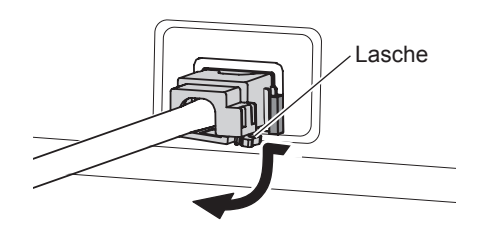

**3) Entfernen Sie den sicheren Verschluss des Netzkabels vom Projektor in der Richtung der <AC IN>-Anschlussführung.**

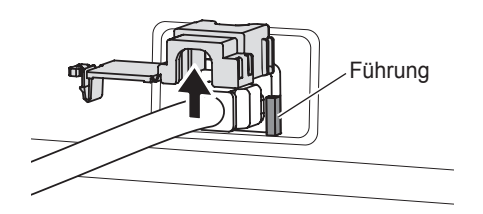

**4) Entfernen Sie den Netzkabelstecker vom Projektor-Anschluss <AC IN>.**

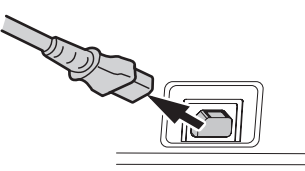

# **Betriebsanzeige**

Zeigt den Betriebszustand an. Prüfen Sie vor dem Betrieb des Geräts sorgfältig den Status der Betriebsanzeige <ON (G)/STANDBY (R)>.

# Betriebsanzeige < ON (G)/STANDBY (R) >  $\Gamma$ ॻ Ц

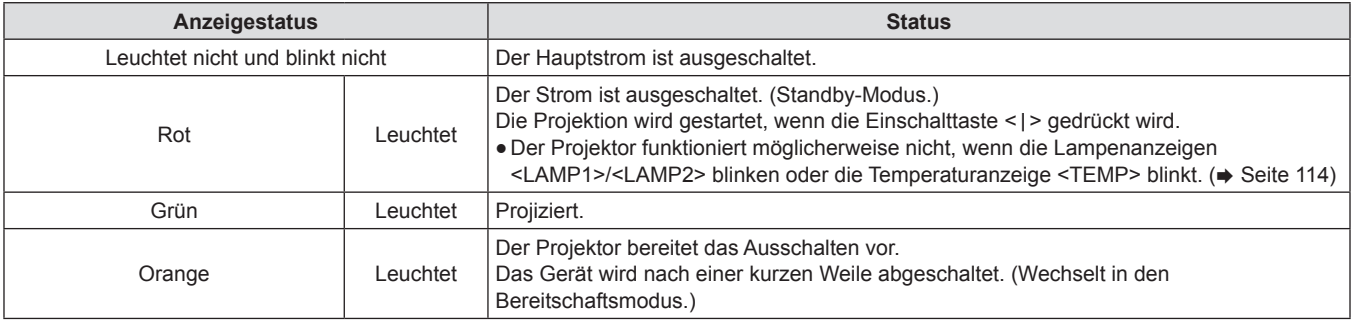

#### **Hinweis**

- f Wenn die Lampe der Betriebsanzeige <ON (G)/STANDBY (R)> orange leuchtet, läuft der Lüfter und der Projektor kühlt sich ab.
- f Der Projektor verbraucht auch im Standby-Modus Strom (die Betriebsanzeige <ON (G)/STANDBY (R)> leuchtet rot).
- Näheres zum Stromverbrauch finden Sie unter "Stromverbrauch" (+ Seite 133).
- f Die Betriebsanzeige <ON (G)/STANDBY (R)> leuchtet grün, wenn ein Fernbedienungssignal empfangen wird.
- Die Betriebsanzeige <ON (G)/STANDBY (R)> leuchtet langsam grün auf, während der Verschluss geschlossen ist. (→ Seite 46)
- Wenn die Betriebsanzeige < ON (G)/STANDBY (R) > rot blinkt, wenden Sie sich an Ihren Händler.

# **Einschalten des Projektors**

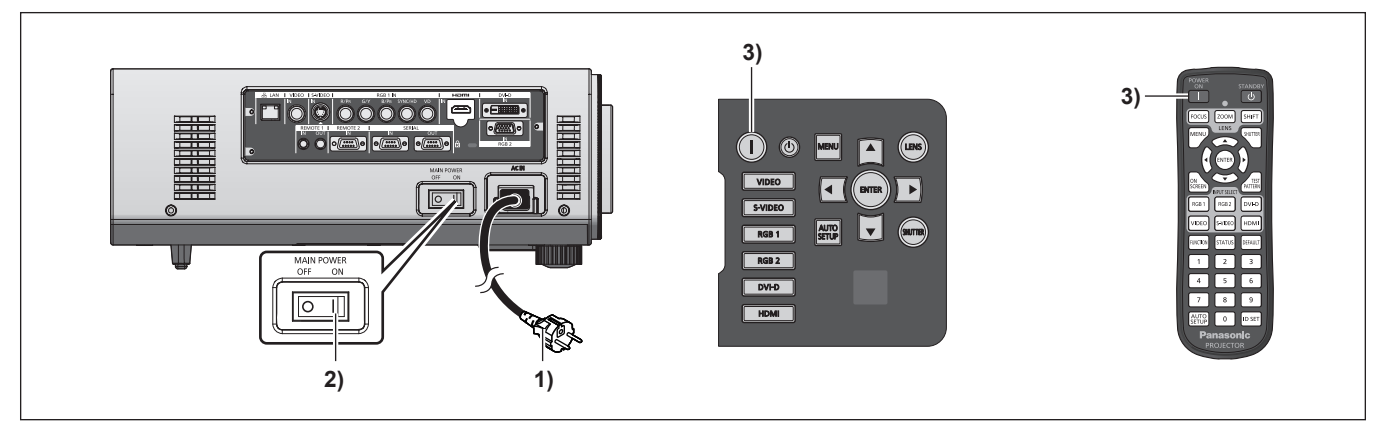

Um ein Projektionsobjektiv zu verwenden, das ein optionales Zubehörteil ist, bringen Sie das Objektiv an, bevor Sie den Projektor einschalten.  $(\Rightarrow$  Seite 34)

Nehmen Sie zunächst den Objektivdeckel ab.

- **1) Schließen Sie den Netzstecker an eine Steckdose an.**
- $(220 \text{ V Wechselstrom } 240 \text{ V } 50 \text{ Hz} / 60 \text{ Hz})$
- **2) Drücken Sie auf die <ON>-Seite des <MAIN POWER>-Schalters, um das Gerät einzuschalten.**
	- Die Betriebsanzeige < ON (G)/STANDBY (R) > leuchtet rot und der Projektor geht in den Standby-Modus.

#### **3)** Drücken Sie die Einschalttaste < $|$ >.

• Die Betriebsanzeige < ON (G)/STANDBY (R) > leuchtet grün und das Bild wird anschließend auf die Projektionsfläche projiziert.

#### **Hinweis**

- f Wenn der Projektor bei etwa 0° C (32 °F) eingeschaltet wird, kann eine Aufwärmzeit von ca. fünf Minuten erforderlich sein, bis eine Projektion angezeigt wird.
- Die Temperaturanzeige <TEMP> leuchtet während der Aufwärmphase. Wenn das Aufwärmen beendet ist, erlischt die Temperaturanzeige <TEMP> und die Projektion beginnt. Näheres zum Anzeigestatus finden Sie unter "Beheben der angezeigten Probleme" (+ Seite 114).
- f Wenn die Betriebstemperatur niedrig ist und das Aufwärmen länger als 5 Minuten dauert, liegt für den Projektor ein Problem vor und er schaltet sich automatisch in den Standby-Status. Falls dies passiert, erhöhen Sie die Betriebstemperatur von 0 °C (32 °F) oder höher, schalten Sie den Hauptstrom aus und schalten Sie das Gerät anschließend wieder ein.
- Ist das [PROJEKTOR EINSTELLUNGEN]-Menü → [BEREITSCHAFTS MODUS] ( $\Rightarrow$  Seite 80) auf [ECO] eingestellt, kann es im Vergleich zur Einstellung auf [NORMAL] zu einer Zeitverzögerung von etwa 10 Sekunden nach dem Einschalten kommen, bevor die Projektion startet.
- f Wenn der Schalter <MAIN POWER> während der Projektion beim letzten Mal, bei dem die Direktabschaltungsfunktion verwendet wurde, auf <OFF> geschaltet wurde und der Schalter <MAIN POWER> auf <ON> geschaltet wird, während der Hauptnetzstecker mit der Steckdose verbunden ist, leuchtet die Betriebsanzeige <ON (G)/STANDBY (R)> grün und das Bild wird anschließend auf den Bildschirm projiziert.

#### **Vornehmen von Einstellungen und Auswahlen**

Es ist empfehlenswert, dass die Bilder mindestens 30 Minuten lang durchgehend projiziert werden, bevor die Schärfe eingestellt wird.

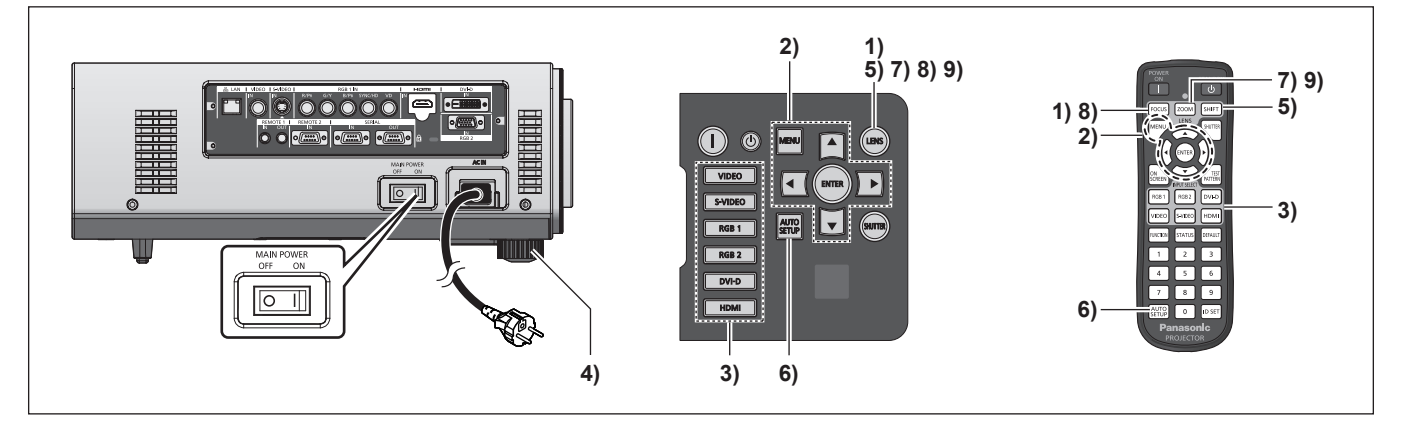

- **1) Drücken Sie die <FOCUS>-Schaltfläche, um die Bildschärfe grob einzustellen. (→ Seite 44)**
- **2) Stellen Sie die Projektionsart mit [PROJEKTIONSARTEN] (→ Seite 77) und [KÜHLUNG] (**x **Seite 78) im Menü ein.**
- Beziehen Sie sich bezüglich der Bedienung des Menüs auf "Navigation durch das Menü" (+ Seite 50).
- **3) Drücken Sie die Eingangsauswahl-Tasten (<RGB1>, <RGB2>, <DVI-D>, <VIDEO>, <S-VIDEO>, <HDMI>), um das Eingangssignal auszuwählen.** (→ Seite 47)
- **4) Stellen Sie die vordere, hintere und seitliche Neigung des Projektors mit den einstellbaren Füßen ein.** (→ Seite 33)
- **5) Drücken Sie die <SHIFT>-Taste, um die Bildposition einzustellen. (** $\Rightarrow$  **Seite 44)**
- **6) Wenn das Eingangssignal ein RGB-Eingangssignal ist, drücken Sie die <AUTO SETUP>-Taste. (→ Seite 47)**
- **7) Drücken Sie die <ZOOM>-Taste, um die Größe des Bildes passend auf die Projektionsfläche einzustellen.** (→ Seite 44)
- **8) Drücken Sie die <FOCUS>-Schaltfläche erneut, um die Bildschärfe einzustellen.**

**9) Drücken Sie die <ZOOM>-Schaltfläche erneut, um die Zoomeinstellung anzupassen und die Bildgröße an die Projektionsfläche anzugleichen.**

# **Ausschalten des Projektors**

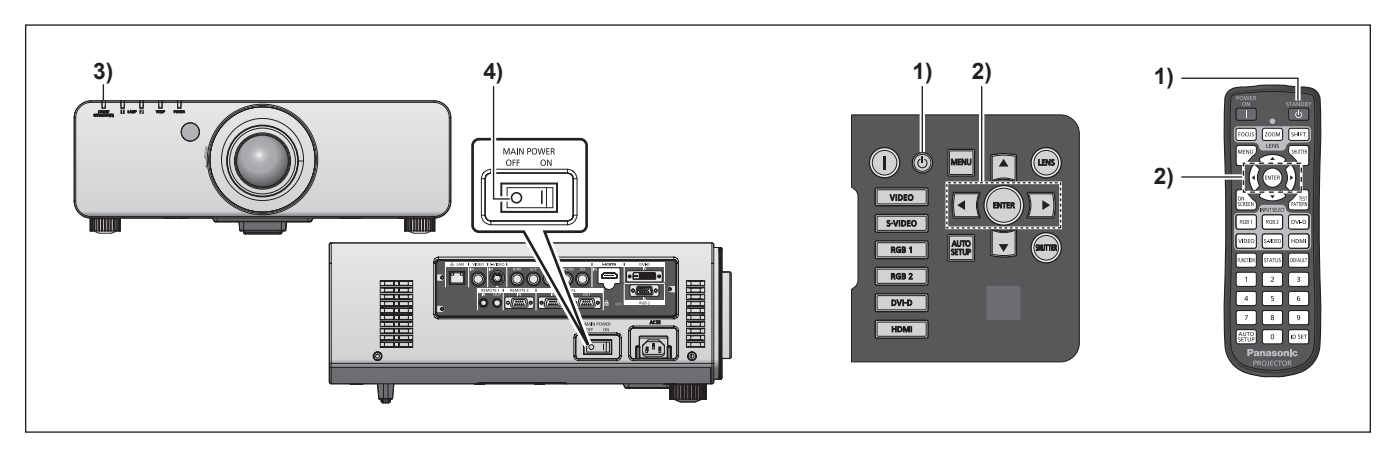

- **1) Drücken Sie die Einschalt-/Bereitschaftstaste**  <cl<sup>1</sup>>.
	- **Der [AUSSCHALTEN (STANDBY)]-Bestätigungsbildschirm** wird angezeigt.
- **2) Verwenden Sie** qw**, um [AUSFÜHREN] auszuwählen, und drücken Sie die <ENTER>- Taste.**

#### **(Oder drücken Sie erneut die Einschalt-/ Bereitschaftstaste <** $\langle \cdot | \cdot \rangle$ **>.)**

• Die Projektion des Bildes wird beendet und die Betriebsanzeige <ON (G)/STANDBY (R)> am Projektor leuchtet orange. (Der Lüfter läuft weiter.)

- **3) Warten Sie ca. 170 Sekunden, bis die Betriebsanzeige <ON (G)/STANDBY (R)> am Projektor rot leuchtet (und der Lüfter stoppt).**
- **4) Drücken Sie auf die <OFF>-Seite des <MAIN POWER>-Schalters, um das Gerät auszuschalten.**

#### **Hinweis**

- f **Schalten Sie das Gerät nicht ein und projizieren Sie nicht unmittelbar nach dem Ausschalten des Projektors Bilder.**
- Es kann die Lebensdauer der Lampe verkürzen, wenn das Gerät eingeschaltet wird, wenn die Lampe noch heiß ist.
- f Die Lampenanzeigen leuchten nicht, selbst wenn der Strom ca. 75 Sekunden lang eingeschaltet ist, nachdem der Projektor ausgeschaltet wurde und die leuchtende Lampe begonnen hat, sich abzukühlen. Die Anzeigen leuchten möglicherweise nicht, wenn der Strom selbst nach dieser Zeit eingeschaltet wird. In solch einem Fall schalten Sie den Strom wieder ein, nachdem die Betriebsanzeige <ON (G)/STANDBY (R)> rot leuchtet.
- f **Der Projektor verbraucht Energie, wenn die Hauptstromversorgung des Projektors eingeschaltet ist, selbst wenn die Einschalt-/** Bereitschaftstaste < $\phi$ > gedrückt wird und der Strom ausgeschaltet ist.

Wenn im Menü [BEREITSCHAFTS MODUS] (+ Seite 80) auf [ECO] eingestellt ist, kann der Stromverbrauch während des Standby gesenkt werden.

# **Direktstromabschaltungsfunktion**

Selbst wenn während der Projektion oder unmittelbar, nachdem die leuchtende Lampe ausgeschaltet wurde, der Schalter <MAIN POWER> auf <OFF> geschaltet wird, treibt die im Raum gespeicherte Elektrizität den Lüfter an und kühlt die leuchtende Lampe ab. Bei der Deckenmontage oder einer anderen Umgebung, bei der der Schalter <MAIN POWER> des Projektors nicht leicht auf <OFF> gestellt werden kann, kann der Strom direkt durch den Leistungsschalter ausgestellt werden. Diese Methode ist sicher im Falle eines Stromausfalls oder wenn das Netzkabel direkt, nachdem der Projektor ausgeschaltet wurde, entfernt wird.

#### **Hinweis**

- f Wenn der Strom beim letzten Verwenden des Projektors direkt durch den Leistungsschalter während der Projektion ausgeschaltet wurde, leuchtet die Betriebsanzeige <ON (G)/STANDBY (R)> eine Zeit lang grün, nachdem der Leistungsschalter eingeschaltet wurde, und geht anschließend zur Bildprojektion über.
- f Eine Projektion kann beim nächsten Einschalten länger als gewohnt dauern, wenn die Direktausschaltung zur Kühlung verwendet wurde.
- f Achten Sie beim Verpacken für den Transport oder die Lagerung darauf, dass der Lüfter nicht mehr läuft.

# **Projizieren**

Überprüfen Sie die Anbringung des Projektionsobjektivs (→ Seite 34), die externe Geräteverbindung (→ Seite 36), die Netzkabelverbindung ( $\Rightarrow$  Seite 40) und schalten Sie den Strom ein ( $\Rightarrow$  Seite 41), um mit dem Projizieren zu beginnen. Wählen Sie das zu projizierende Video aus und passen Sie die Darstellung des projizierten Bildes an.

# **Auswahl des Eingabesignals**

Wählen Sie ein Eingangssignal.

- **1) Drücken Sie die Eingangsauswahl-Schaltflächen (<RGB1>, <RGB2>, <DVI-D>, <VIDEO>, <S-VIDEO>, <HDMI>) auf dem Bedienfeld oder auf der Fernbedienung.**
	- Das Bild des Signals, das am ausgewählten Anschluss eigegeben wird, wird projiziert.

#### **Achtung**

- f Die Bilder werden je nach dem externen Gerät oder der abzuspielenden Blu-Ray-Disk oder DVD-Disk möglicherweise nicht richtig projiziert. Stellen Sie [BILD]  $\rightarrow$  [SYSTEM AUSWAHL] ( $\rightarrow$  Seite 58) im Menü ein.
- f Bestätigen Sie das Seitenverhältnis der Projektionsfläche und des Bildes und wechseln Sie von [POSITION] → [BILDFORMAT] (→ Seite 60) im Menü zu einem optimalen Seitenverhältnis.

# **Einstellen von Fokus, Zoom und Verschiebung**

Wenn das projizierte Bild oder die Position nicht korrekt ist, obwohl der Projektor richtig ausgerichtet ist und die Projektionsfläche ordnungsgemäß aufgestellt ist, stellen Sie Bildschärfe, Zoom und Verschiebung ein.

#### **Am Projektor**

- **1) Drücken Sie die <LENS>-Schaltfläche auf dem Bedienfeld.**
- **2) Wählen Sie die einzelnen Optionen aus und**  drücken Sie ▲▼◀▶, um sie einzustellen.
- Der Einstellbildschirm ändert sich mit jedem Drücken der Taste.

#### $\blacksquare$  **Einstellbare Inhalte**

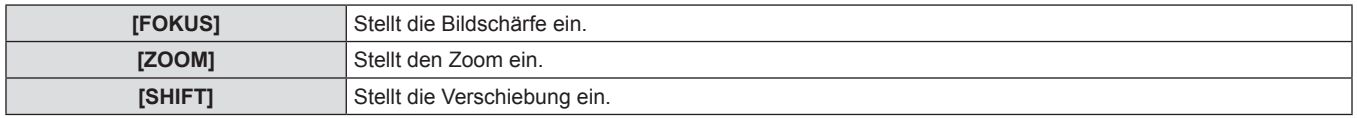

#### **Verwendung der Fernbedienung**

- **1) Drücken Sie die Objektivtasten (<FOCUS>, <ZOOM>, <SHIFT>) auf der Fernbedienung.**
- **2) Wählen Sie die einzelnen Optionen aus und**  drücken Sie ▲▼◀▶, um sie einzustellen.

#### **Einstellbare Optionen**

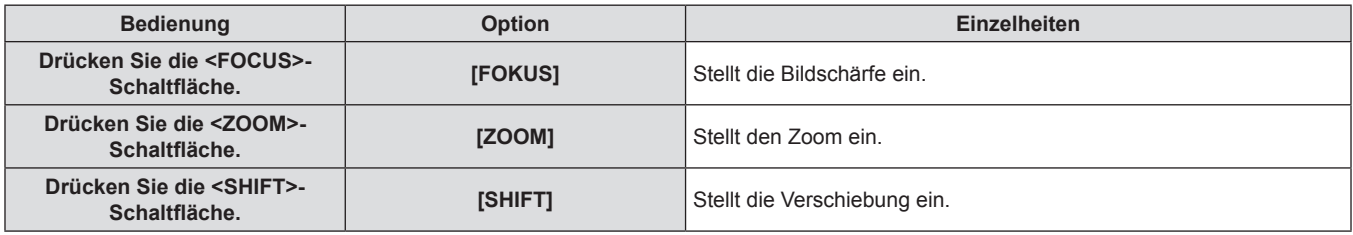

#### **Hinweis**

- f Das Menü zur Zoomeinstellung wird auch dann angezeigt, wenn ein Projektionsobjektiv ohne Zoomfunktion verwendet wird, aber es hat keine Wirkung.
- · Verwenden Sie das feststehende Objektiv (ET-DLE055) mit der Objektivposition in der Ausgangsposition. (→ Seite 45)
- · Die Einstellung kann schneller durchgeführt werden, indem ▲▼◆ mindestens drei Sekunden lang gedrückt gehalten wird.
- f Es ist empfehlenswert, dass die Bilder mindestens 30 Minuten lang durchgehend projiziert werden, bevor die Schärfe eingestellt wird.
- f Nur [FOKUS] wird gelb angezeigt, sodass die angezeigte Menüoption an der Farbe erkannt werden kann (auch wenn das projizierte Bild nicht scharf eingestellt ist und die angezeigten Zeichen nicht zu lesen sind). (Werkseinstellung)

Die [FOKUS]-Farbe hängt von den [OSD ANORDNUNG] (→ Seite 73)-Einstellungen im Menü ab.

# **Das Objektiv in die Ausgangsposition bringen**

Führen Sie die folgenden Schritte durch, um das Objektiv in die Ausgangsposition zu verschieben.

- **1) Drücken Sie die <LENS>-Schaltfläche auf dem Bedienfeld oder die <SHIFT>-Schaltfläche auf der Fernbedienung mindestens drei Sekunden lang.**
- **2) Drücken Sie die [TRANSPORT-POSITION]- Schaltfläche, solange das <ENTER>-Menü angezeigt wird (etwa fünf Sekunden).**

**MENU NEIN ENTER AUSFÜHREN OBJEKTIV TRANSPORT-POSITION**

• [SICHERE DATEN] wird auf dem Menübildschirm angezeigt und das Objektiv kehrt in die Ausgangsposition zurück.

#### **Achtung**

f Die Ausgangsposition des Objektivs ist die Position des Objektivs, wenn das Objektiv gewechselt wird oder wenn der Projektor gelagert wird, sie ist nicht die optische Bildmitte.

# **Einstellungsbereich der Objektivverschiebung (optische Verschiebung)**

Führen Sie die Objektivverschiebung innerhalb des Einstellungsbereichs durch.

Die Scharfeinstellung kann sich verändern, wenn das Objektiv außerhalb des Einstellungsbereichs verschoben wird. Das liegt daran, dass die Beweglichkeit des Objektivs zum Schutz der optischen Teile eingeschränkt ist. Die Lage des projizierten Bildes kann mit der optischen Achsenverschiebung ausgehend von der Standardprojektionsposition in dem Bereich eingestellt werden, der in den folgenden Abbildungen gezeigt wird.

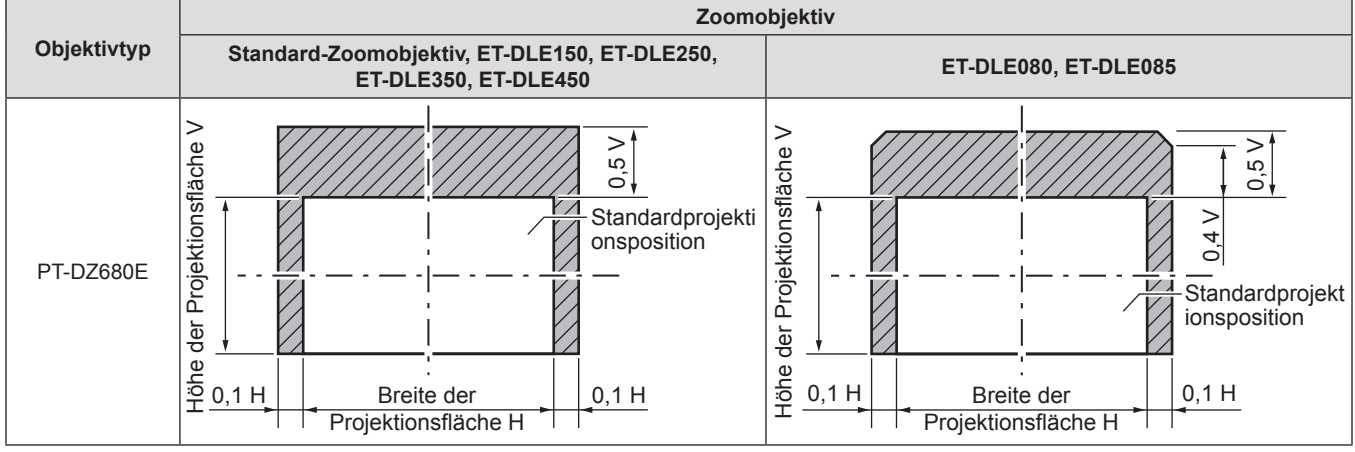

\* Die Zahlenwerte in den obigen Diagrammen stellen einen Fall dar, in dem der Projektor auf einem Tisch/dem Boden aufgestellt wurde.

#### **Hinweis**

f Wenn das feststehende Objektiv (ET-DLE055) eingesetzt ist, kann die Verschiebungseinstellung nicht vorgenommen werden.

# **Bedienung mit der Fernbedienung**

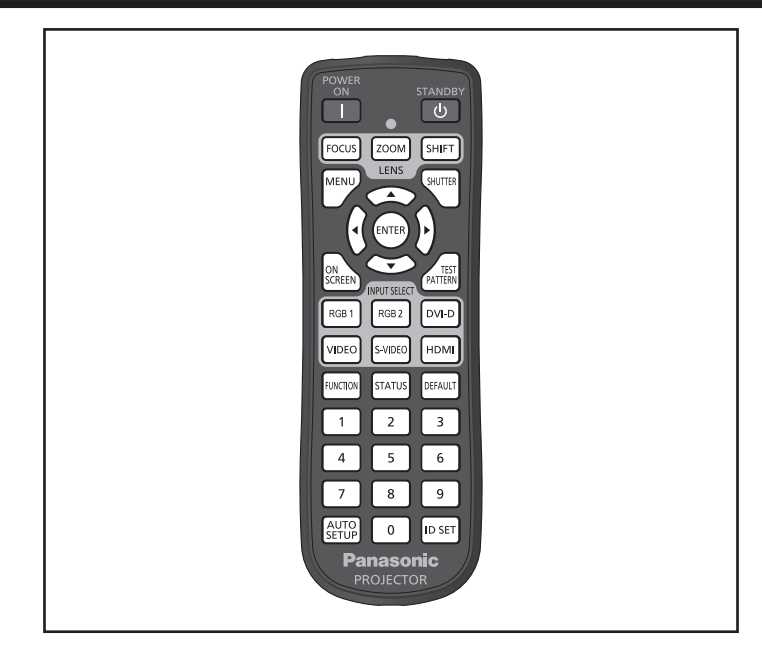

# **Verwendung der Verschlussfunktion**

Wenn der Projektor eine Zeit lang nicht gebraucht wird, z. B. während einer Sitzungspause, kann das Bild zeitweise ausgeschaltet werden.

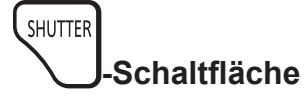

#### **1) Drücken Sie die <SHUTTER>-Schaltfläche.**

- Das Bild verschwindet.
- Dieser Vorgang kann auch unter Verwendung der <SHUTTER>-Taste auf dem Bedienfeld durchgeführt werden.
- **2) Drücken Sie die <SHUTTER>-Schaltfläche erneut.**
	- Das Bild wird angezeigt.

#### **Hinweis**

f Die Betriebsanzeige <ON (G)/STANDBY (R)> leuchtet langsam grün auf, während der Verschluss geschlossen ist.

## **Verwendung der Bildschirmanzeige-Funktion**

Schalten Sie die Bildschirmanzeige-Funktion aus (keine Anzeige), wenn Sie nicht wollen, dass die Zuschauer die Bildschirmanzeige sehen, z. B. das Menü oder den Namen des Eingangsanschlusses.

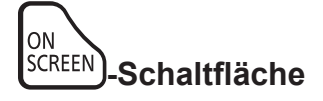

#### **1) Drücken Sie die <ON SCREEN>-Schaltfläche.**

• Die Bildschirmanzeige wird ausgeblendet.

- **2) Drücken Sie die <ON SCREEN>-Schaltfläche erneut.**
	- Die Bildschirmanzeige wird eingeblendet.

#### **Hinweis**

f Wenn Sie bei ausgeschalteter Bildschirmanzeige die <MENU>-Schaltfläche auf dem Bedienfeld mindestens drei Sekunden lang drücken, wird die Bildschirmanzeige eingeschaltet.

#### **Umschaltung des Eingangs**

Der Eingang für die Projektion kann gewechselt werden.

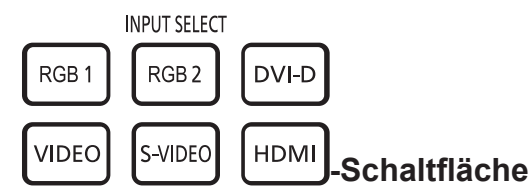

- **1) Drücken Sie die Eingabeauswahltasten (<RGB1>, <RGB2>, <DVI-D>, <VIDEO>, <S-VIDEO> und <HDMI>).**
	- Dieser Vorgang kann auch durch Drücken der Eingabeauswahltasten (<RGB1>, <RGB2>, <DVI-D>, <VIDEO>, <S-VIDEO> und <HDMI>) auf dem Bedienfeld durchgeführt werden.

#### ■ Umschaltung der Eingangselemente

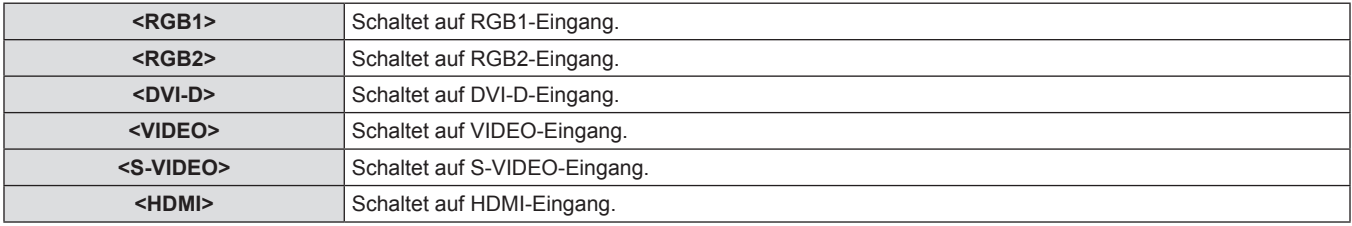

#### **Verwendung der STATUS-Funktion**

Sie können den Status des Projektors anzeigen.

#### **STATUS -Schaltfläche**

#### **1) Drücken Sie die <STATUS>-Schaltfläche.**

**• Die [STATUS]-Projektionsfläche wird angezeigt.** 

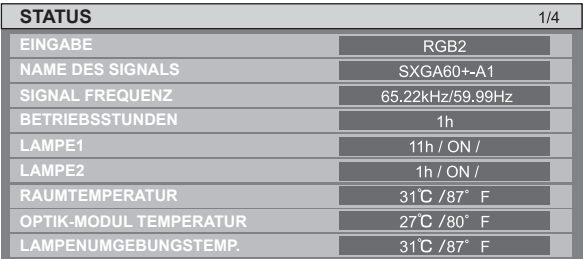

#### **Hinweis**

· Dieser kann aus dem [PROJEKTOR EINSTELLUNGEN]-Menü → [STATUS] (+ Seite 84) aufgerufen werden.

## **Verwendung der automatischen Einstellfunktion**

Die automatische Einstellfunktion kann verwendet werden, um die Auflösung, die Taktphase und die Bildposition einzustellen, wenn analoge RGB-Signale eingegeben werden, die aus Bitmap-Bildern bestehen, wie z. B. Computersignale, oder um die Bildposition automatisch einzustellen, wenn DVI-D/HDMI-Signale eingegeben werden. Die Eingabe von Bildern mit hellen weißen Rändern an den Kanten und kontrastreichen schwarzweißen Zeichen wird empfohlen, wenn das System im automatischen Anpassungsmodus ist. Vermeiden Sie die Eingabe von Bildern mit Halbtönen oder Farbverläufen wie z. B. Fotos und Computer-Grafiken.

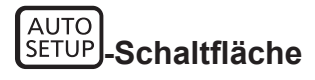

#### **1) Drücken Sie die <AUTO SETUP>-Schaltfläche.**

- [NORMAL BEENDET] wird angezeigt, wenn der Vorgang ohne Probleme beendet wurde.
- Dieser Vorgang kann auch unter Verwendung der <AUTO SETUP>-Taste auf dem Bedienfeld durchgeführt werden.

#### **Hinweis**

- f Die TAKTPHASE kann sich verschieben, auch wenn sie ohne besondere Vorkommnisse abgeschlossen wurde. Stellen Sie sie in solchen Fällen mit dem [POSITION]-Menü →ein [CLOCK PHASE] (→ Seite 62).
- f Wenn ein Bild mit unscharfen Kanten oder ein dunkles Bild eingegeben wird, kann [N.NORMAL BEENDET] erscheinen oder die Einstellung wird nicht richtig durchgeführt, auch wenn [NORMAL BEENDET] erscheint. Stellen Sie in diesem Fall die Einstellungen auf [ERWEITERTES MENÜ] → [AUFLOESUNG] ( $\blacklozenge$  Seite 65), [POSITION] → [CLOCK PHASE] ( $\blacktriangleright$  Seite 62), [SHIFT] ( $\blacktriangleright$  Seite 60) im Menü.
- Passen Sie die speziellen Signale entsprechend der [ANZEIGE OPTION] → [AUTO SETUP] (→ Seite 71) im Menü an.
- f Die automatische Einstellung funktioniert je nach Computermodell möglicherweise nicht.
- f Die automatische Einstellung funktioniert bei einem Synchronisierungssignal von C-SY oder SYNC ON GREEN möglicherweise nicht.
- Die Bildwiedergabe kann während der automatischen Einstellung für ein paar Sekunden unterbrochen werden, aber das ist keine Fehlfunktion.
- Die Einstellung muss für jedes Eingangssignal vorgenommen werden.
- f Die automatische Einstellung kann abgebrochen werden, indem während der automatischen Einstellung die <MENU>-Schaltfläche gedrückt wird.
- f Wenn die automatische Einstellfunktion ausgeführt wird, während bewegte Bilder eingegeben werden, kann die Anpassung möglicherweise selbst bei einem RGB-Signal, für das eine automatische Einstellung vorgenommen werden kann, nicht ordnungsgemäß ausgeführt werden. [N.NORMAL BEENDET] kann erscheinen, oder die Anpassung nicht wird nicht richtig abgeschlossen, selbst wenn [NORMAL BEENDET] erscheint.

# **Verwendung der Funktionstaste**

[INAKTIV]-, [VOREINSTELLUNG]-, [SYSTEM AUSWAHL]-, [SYSTEM DAYLIGHT VIEW]-, [STANDBILD]-, [SIDE BY SIDE]- oder [BILDFORMAT]-Bedienungen können der <FUNCTION>-Taste auf der Fernbedienung zugewiesen werden, sodass sie als einfache Schnelltaste benutzt werden kann.

#### **FUNCTION -Schaltfläche**

#### **1) Drücken Sie die <FUNCTION>-Schaltfläche.**

#### **Hinweis**

• Die Schaltfläche [PROJEKTOR EINSTELLUNGEN] → [FUNKTIONSTASTEN MENÜ] ( $\blacktriangleright$  Seite 85) im Menü führt eine Funktionszuweisung durch.

## **Anzeige der internen Testbilder**

Der Projektor verfügt über neun Arten interner Testbilder, mit welchen der Betriebszustand getestet werden kann. Führen Sie die folgenden Schritte durch, um die Testbilder anzuzeigen.

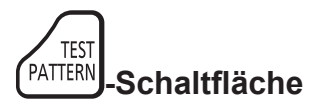

- **1) Drücken Sie die <TEST PATTERN>- Schaltfläche.**
- **2) Benutzen Sie** qw**, um ein Testbild auszuwählen.**

#### **Hinweis**

- Sie können auch [TESTBILDER] (→ Seite 88) im Menü verwenden, um die Einstellungen vorzunehmen.
- f Die Einstellungen von Position, Größe und anderen Faktoren werden in den Testbildern nicht berücksichtigt. Achten Sie darauf, das Eingangssignal anzuzeigen, bevor Sie verschiedene Einstellungen durchführen.

# **Kapitel 4 Einstellungen**

Dieses Kapitel beschreibt die Einstellungen und die Anpassungen, die Sie unter Verwendung des Bildschirmmenüs vornehmen können.

# **Menünavigation**

Über das Bildschirmmenü (Menü) können verschiedene Einstellungen und Anpassungen des Projektors durchgeführt werden.

#### **Navigation durch das Menü**

#### **Bedienungsverfahren**

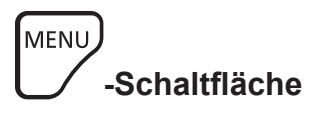

- **1) Drücken Sie die <MENU>-Schaltfläche auf der Fernbedienung oder auf dem Bedienfeld.**
	- **Die [HAUPTMENÜ]-Projektionsfläche wird angezeigt.**

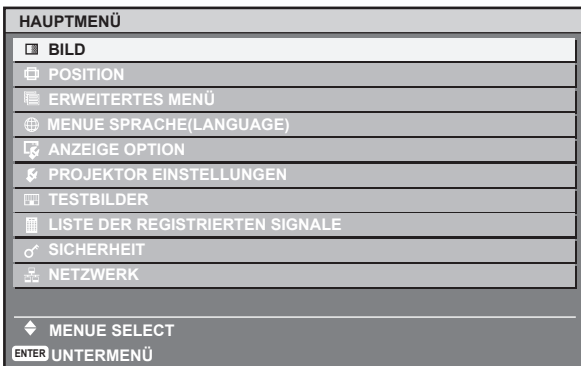

- **2)** Drücken Sie ▲▼, um eine Option aus dem **Hauptmenü auszuwählen.**
	- Die ausgewählte Option wird gelb markiert.

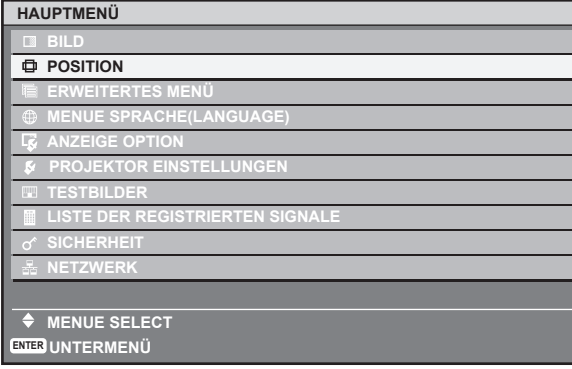

- **3) Drücken Sie die <ENTER>-Schaltfläche.**
- Die Untermenüs des ausgewählten Hauptmenüs werden angezeigt.

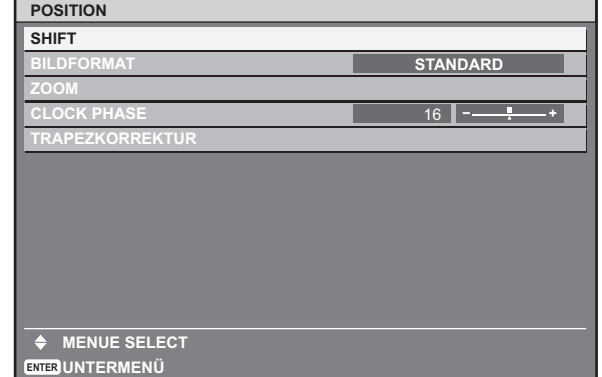

- **4)** Drücken Sie ▲▼, um ein Untermenü zu wählen, und die **◀▶-Tasten oder die <ENTER>-Taste, um die Einstellungen zu ändern oder vorzunehmen.**
	- Drücken Sie für einige Optionen <>>
	 Drücken Sie für einige Optionen <<<<<<r Diagramm abgebildet einen Bildschirm zur individuellen Anpassung mit einem Skalierungsbalken anzuzeigen.

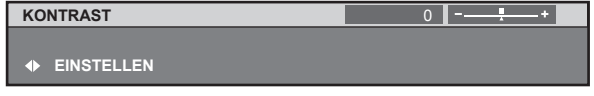

#### **Hinweis**

- f Durch Drücken der <MENU>-Schaltfläche während der Anzeige des Menübildschirms können Sie zum vorigen Menü zurückkehren.
- f Einige Optionen werden eventuell nicht eingestellt oder nicht für bestimmte Signalformate verwendet, die für den Projektor eingegeben werden sollen. Die Menüoptionen, die nicht eingestellt oder verwendet werden können, werden als schwarze Zeichen angezeigt und können nicht ausgewählt werden.
- f Einige Optionen können eingestellt werden, auch wenn keine Signale eingegeben werden.
- f Der Einstellbildschirm wird automatisch gelöscht, wenn etwa fünf Sekunden lang keine Bedienvorgänge durchgeführt werden.
- Zu Menüoptionen siehe "Hauptmenü" (→ Seite 51) und "Untermenü" (→ Seiten 51 bis 53).
- · Die Cursor-Farbe hängt von den [OSD ANORDNUNG] (→ Seite 73)-Einstellungen im Menü ab. Die ausgewählte Option wird standardmäßig mit dem gelben Cursor angezeigt.

#### **Wiederherstellung der Standardeinstellungen**

Wenn die <DEFAULT>-Schaltfläche auf der Fernbedienung gedrückt wird, werden die in den Menüoptionen eingestellten Werte auf die werkseitigen Standardeinstellungen zurückgesetzt.

DEFAULT **-Schaltfläche**

**1) Drücken Sie die <DEFAULT>-Schaltfläche auf der Fernbedienung.**

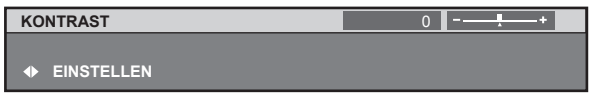

#### **Hinweis**

- Sie können nicht alle Einstellungen gleichzeitig auf die Standardeinstellungen zurücksetzen.
- f Um alle in der Untermenüoption eingestellten Einstellungen gleichzeitig auf die Standardeinstellung zurückzusetzen, führen Sie die Initialisierung aus dem [PROJEKTOR EINSTELLUNGEN]-Menü → durch [INITIALISIEREN] (+ Seite 87).
- f Einige Menüoptionen können nicht durch Drücken der <DEFAULT>-Schaltfläche zurückgesetzt werden. Stellen Sie jede Option manuell ein.
- Die dreieckige Markierung unterhalb des Skalierungsbalkens im Bildschirm zur individuellen Anpassung zeigt die werkseitige Standardeinstellung an. Die Position der dreieckigen Markierung variiert mit den ausgewählten Eingangssignalen.

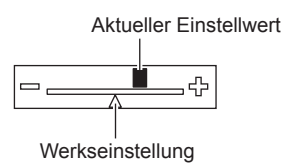

# **Hauptmenü**

Die folgenden 10 Optionen sind im Hauptmenü vorhanden. Wenn eine Hauptmenüoption ausgewählt wird, wechselt die Projektionsfläche zum Untermenü-Auswahlbildschirm.

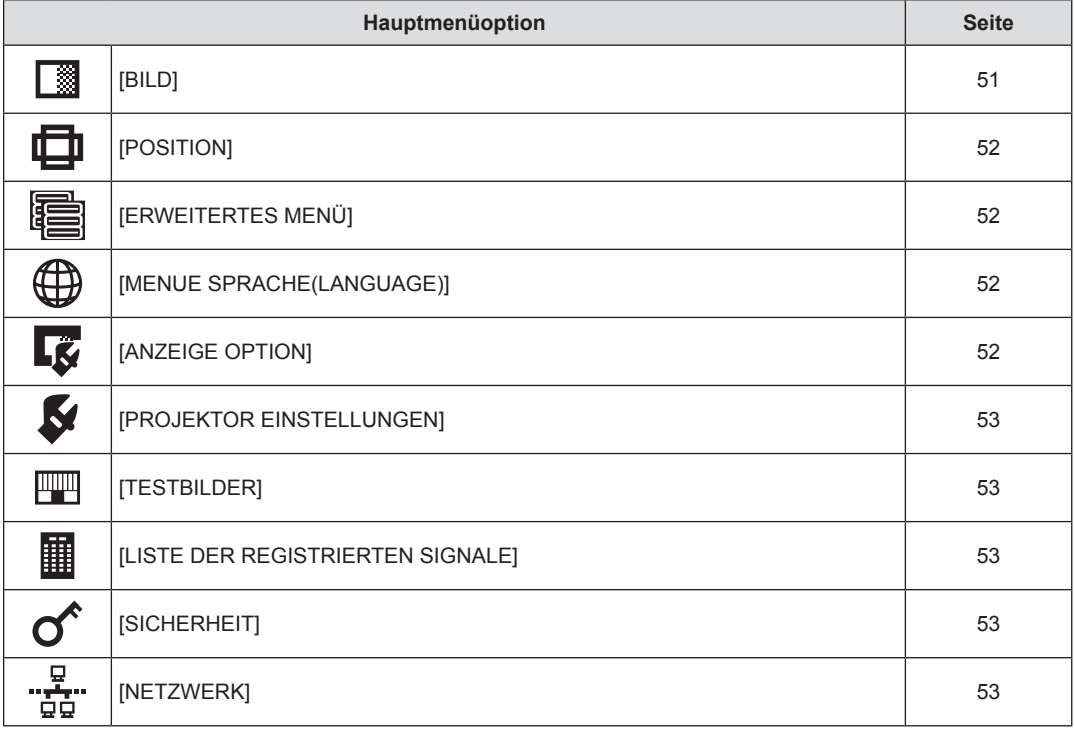

## **Untermenü**

Das Untermenü der ausgewählten Hauptmenüoption wird angezeigt, und Sie können verschiedene Menüoptionen im Untermenü einstellen und anpassen.

# **[BILD]**

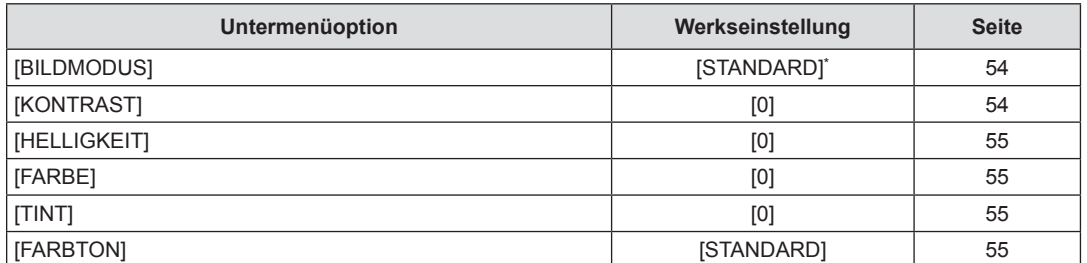

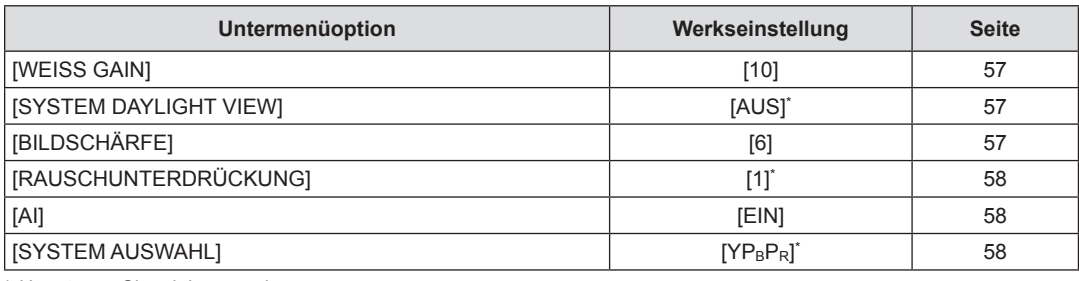

\* Hängt vom Signaleingang ab.

#### **Hinweis**

f Die werkseitigen Standardeinstellungen können je nach Bildmodus variieren.

# **[POSITION]**

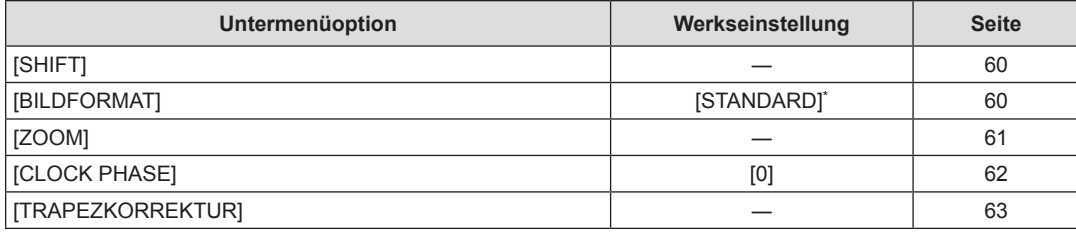

\* Hängt vom Signaleingang ab.

# **[ERWEITERTES MENÜ]**

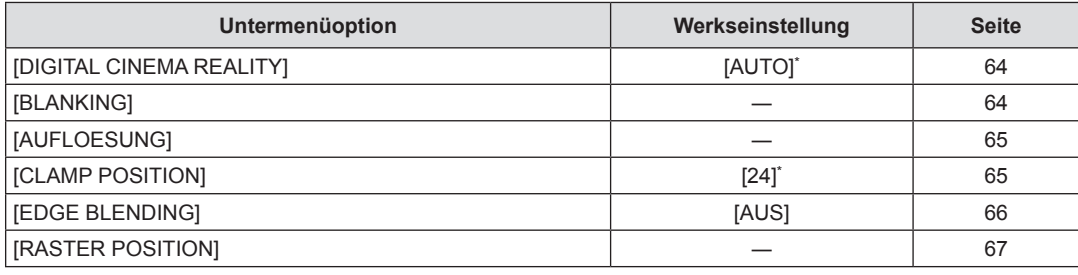

\* Hängt vom Signaleingang ab.

# **[MENUE SPRACHE(LANGUAGE)]**

Einzelheiten ( $\Rightarrow$  Seite 68)

# **[ANZEIGE OPTION]**

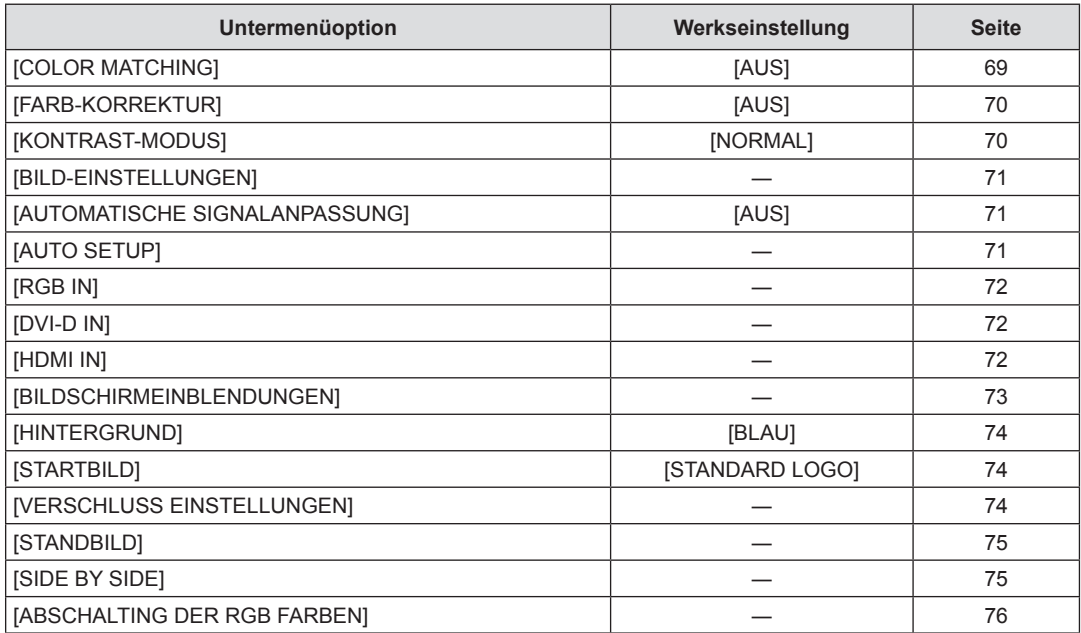

# **[PROJEKTOR EINSTELLUNGEN]**

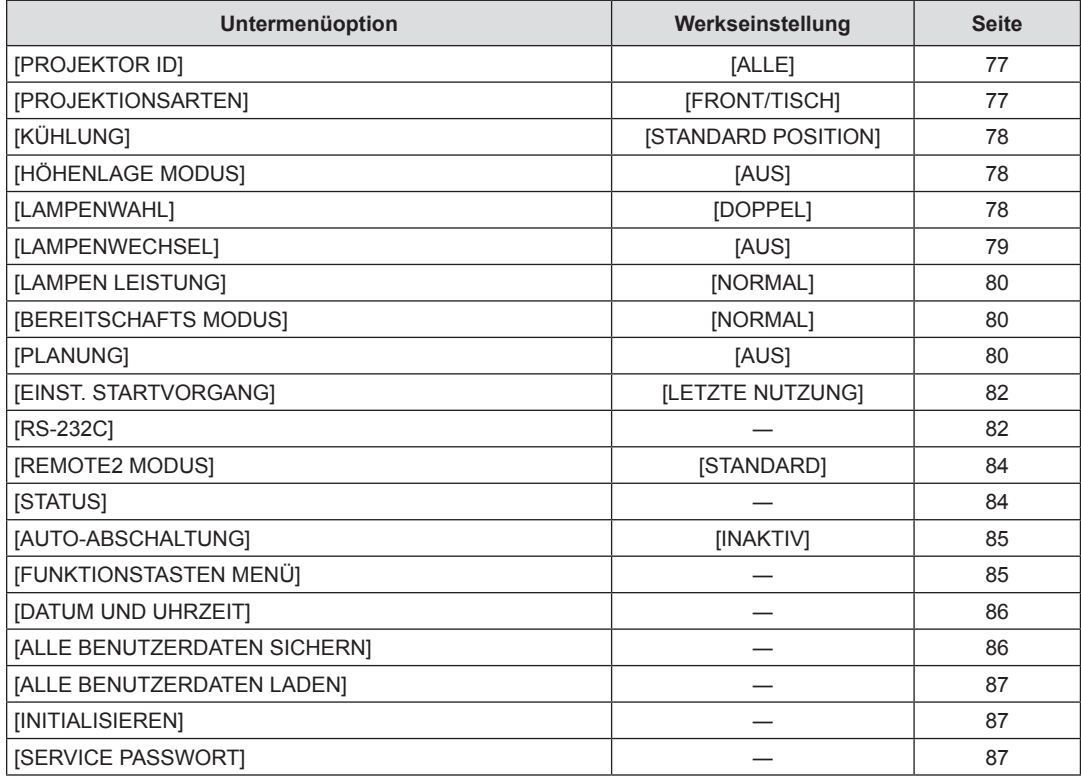

# **[TESTBILDER]**

Einzelheiten ( $\Rightarrow$  Seite 88)

# **[LISTE DER REGISTRIERTEN SIGNALE]**

Einzelheiten ( $\Rightarrow$  Seite 89)

# **[SICHERHEIT]**

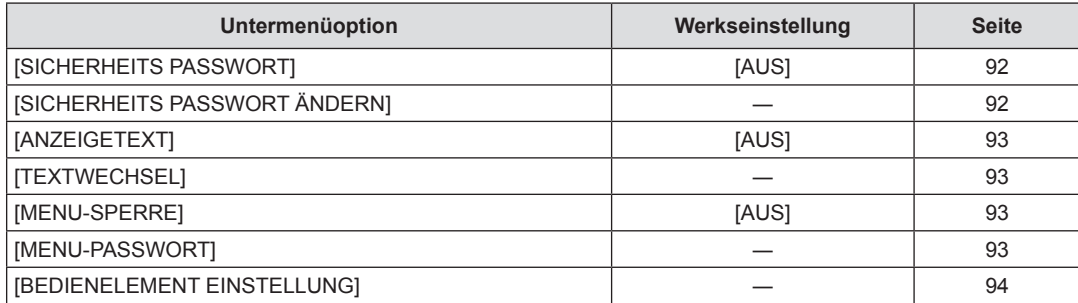

# .<br>"hetzwerk] <sup>ال</sup>قيا

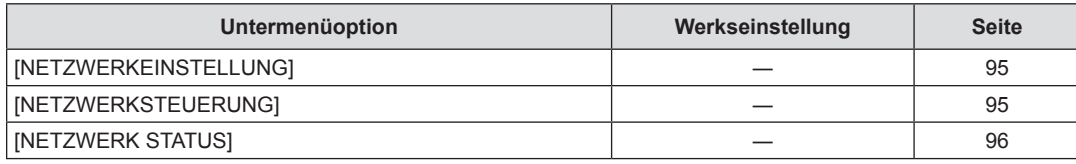

#### **Hinweis**

f Einige Optionen werden eventuell nicht eingestellt oder nicht für bestimmte Signalformate verwendet, die für den Projektor eingegeben werden sollen.

Die Menüoptionen, die nicht eingestellt oder verwendet werden können, werden als schwarze Zeichen angezeigt und können nicht ausgewählt werden.

• Untermenüs und werkseitige Standardeinstellungen unterscheiden sich abhängig vom ausgewählten Eingangsanschluss.

# **Menü [BILD]**

**Wählen Sie [BILD] aus dem Hauptmenü aus und wählen Sie die Option aus dem Untermenü.** Beziehen Sie sich bezüglich der Bedienung des Menübildschirms auf "Navigation durch das **Menü" (**x **Seite 50).** • Nachdem Sie die Option ausgewählt haben, drücken Sie zum Anpassen  $\blacktriangle \blacktriangledown \blacktriangle \blacktriangleright$ DVI-D GB<sub>2</sub> .<br>VIDF HDM DEFAUL

# **[BILDMODUS]**

Sie können zum gewünschten Bildmodus wechseln, der für die Bildquelle und die Umgebung, in der der Projektor verwendet wird, geeignet ist.

- **1)** Drücken Sie ▲▼, um [BILDMODUS] **auszuwählen.**
- **2) Drücken Sie** qw **oder die <ENTER>- Schaltfläche.**
	- **Der [BILDMODUS]-Bildschirm zur individuellen Anpassung wird** angezeigt.

# **3) Drücken Sie** qw**, um [BILDMODUS] umzuschalten.**

• Die Einstellung wechselt mit jedem Drücken der Taste zwischen [STANDARD], [KINO], [NATÜRLICH], [REC709], [DICOM SIM.], [DYNAMIK] und [GRAPHIK].

## r **[BILDMODUS]**

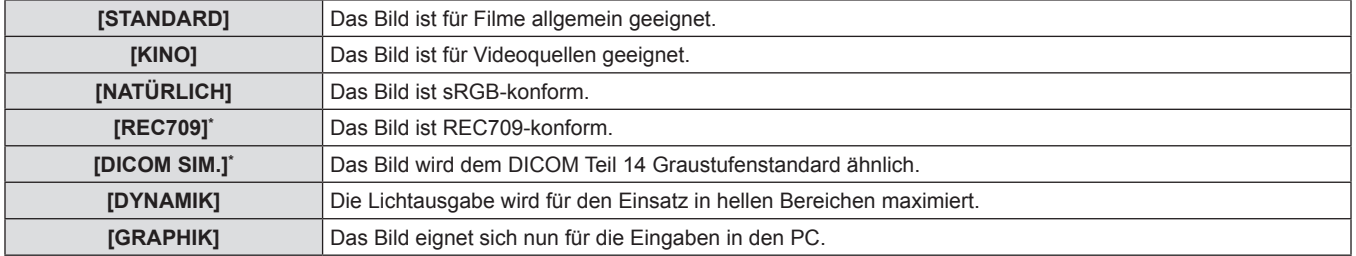

\* Verwenden Sie die Werkseinstellung für andere Einstellungen als [BILDMODUS].

#### **Hinweis**

- f Der Standardbildmodus ist [GRAPHIK] für Standbild-Eingangssignale und [STANDARD] für Video-Eingangssignale.
- DICOM ist die Abkürzung für "Digital Imaging and Communication in Medicine" und ein Standard für medizinische Bildgebungsgeräte. Obwohl der DICOM-Name verwendet wird, ist der Projektor kein medizinisches Gerät und sollte nicht zu Zwecken wie der Anzeige von Diagnosebildern verwendet werden.

# **[KONTRAST]**

Sie können den Kontrast der Farben einstellen.

- **1)** Drücken Sie ▲▼, um [KONTRAST] **auszuwählen.**
- **2) Drücken Sie** qw **oder die <ENTER>- Schaltfläche.**
	- **Der [KONTRAST]-Bildschirm zur individuellen Anpassung wird** angezeigt.
- **3) Drücken Sie** qw**, um den Pegel einzustellen.**

#### ■ Bedienungsvorgänge und Einstellbereich

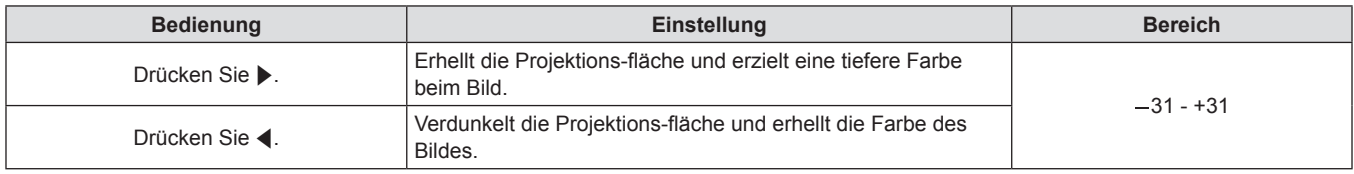

#### **Achtung**

• Stellen zunächst [HELLIGKEIT] ein, wenn Sie den Schwarzwert einstellen müssen.

# **[HELLIGKEIT]**

Sie können den dunklen (schwarzen) Teil des projizierten Bildes einstellen.

- **1)** Drücken Sie ▲▼, um [HELLIGKEIT] **auszuwählen.**
- **2) Drücken Sie** qw **oder die <ENTER>- Schaltfläche.**
	- **Der [HELLIGKEIT]-Bildschirm zur individuellen Anpassung wird** angezeigt.
- **3) Drücken Sie** qw**, um den Pegel einzustellen.**

#### **■ Bedienungsvorgänge und Einstellbereich**

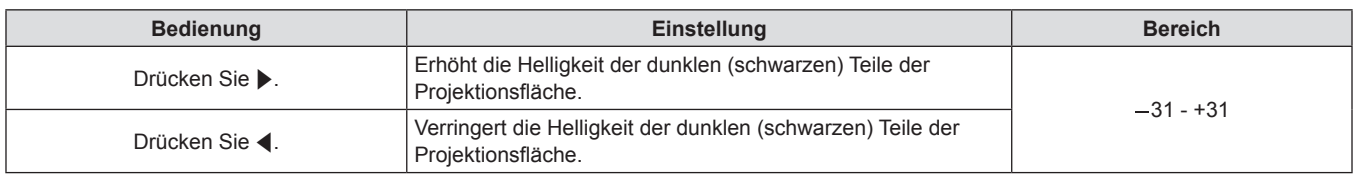

## **[FARBE]**

Sie können die Farbsättigung des projizierten Bildes einstellen.

- **1)** Drücken Sie ▲▼, um [FARBE] auszuwählen. <br> **2)** Drücken Sie ▲▼, um [FARBE] auszuwählen. <br> **2)** Drücken Sie ◆ oder die <ENTER>-
	- **Schaltfläche.**
	- **Der [FARBE]-Bildschirm zur individuellen Anpassung wird** angezeigt.
	- **3) Drücken Sie** qw**, um den Pegel einzustellen.**

#### ■ Bedienungsvorgänge und Einstellbereich

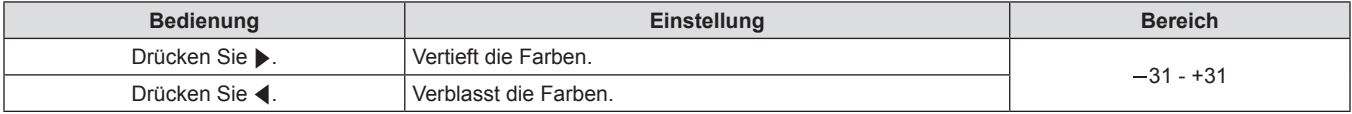

#### **[TINT]**

Sie können den Hautfarbton im projizierten Bild anpassen.

- **1)** Drücken Sie ▲▼, um [TINT] auszuwählen. **2)** Drücken Sie ◆ oder die <ENTER>-
	- **Schaltfläche.**
	- **Der [TINT]-Bildschirm zur individuellen Anpassung wird** angezeigt.
	- **3) Drücken Sie** qw**, um den Pegel einzustellen.**

#### ■ Bedienungsvorgänge und Einstellbereich

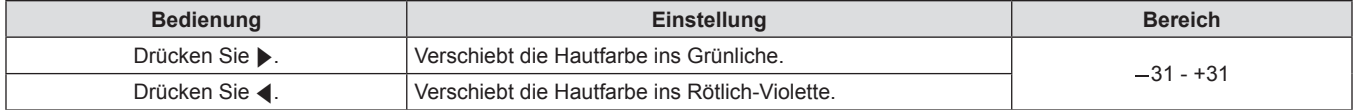

## **[FARBTON]**

Sie können die Farbtemperatur wechseln, wenn die weißen Bereiche des projizierten Bildes bläulich oder rötlich sind.

#### **Anpassen mit Farbtemperatur**

- **1) Drücken Sie ▲▼, um [FARBTON] auszuwählen.**
- **2) Drücken Sie** qw **oder die <ENTER>- Schaltfläche.**
	- **Der <b>[FARBTON]**-Bildschirm zur individuellen Anpassung wird angezeigt.

#### **3) Drücken Sie** qw**, um [FARBTON] umzuschalten.**

- Die Einstellung wechselt mit jedem Drücken der Taste zwischen [STANDARD], [ANWENDER], [MITTEL] und [HOCH].
- $\bullet$  Wenn die [COLOR MATCHING] ( $\bullet$  Seite 69)-Einstellung auf etwas anderes als [AUS] gestellt wurde, wird [FARBTON] auf [ANWENDER] festgelegt.

# **FARBTON**

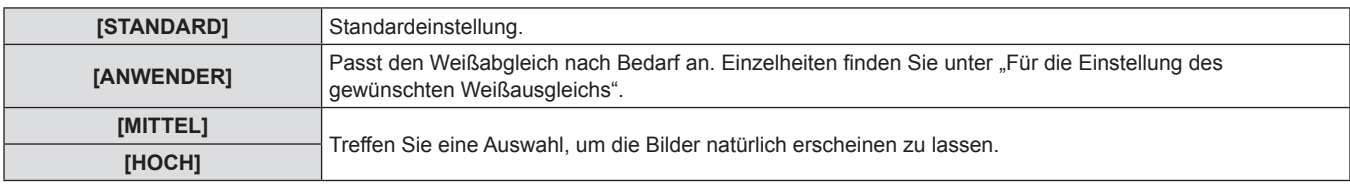

#### **Für die Einstellung des gewünschten Weißausgleichs**

- **1)** Drücken Sie ▲▼, um [FARBTON] **auszuwählen.**
- **2) Drücken Sie** qw **oder die <ENTER>- Schaltfläche.**
	- **Der [FARBTON]-Bildschirm zur individuellen Anpassung wird** angezeigt.
- **3) Drücken Sie** qw**, um [ANWENDER] auszuwählen.**
- **4) Drücken Sie die <ENTER>-Schaltfläche.**
- **Die [FARBTON]-Projektionsfläche wird angezeigt.**
- **5)** Drücken Sie ▲▼, um [FARBTON] **auszuwählen.**
- **6) Drücken Sie die <ENTER>-Schaltfläche.**
- **Die <b>[FARBTON]**-Projektionsfläche wird angezeigt.
- **7)** Drücken Sie ▲▼, um [WEISSWERT] oder **[SCHWARZWERT] auszuwählen.**
- **8) Drücken Sie die <ENTER>-Schaltfläche.** f Die Projektionsfläche **[WEISSWERT]** oder **[SCHWARZWERT]** wird angezeigt.
- **9)** Drücken Sie ▲▼, um [ROT], [GRÜN] oder **[BLAU] auszuwählen.**
- **10) Drücken Sie** qw**, um den Pegel einzustellen.**

# $\blacksquare$  **Einstellungsdetails**

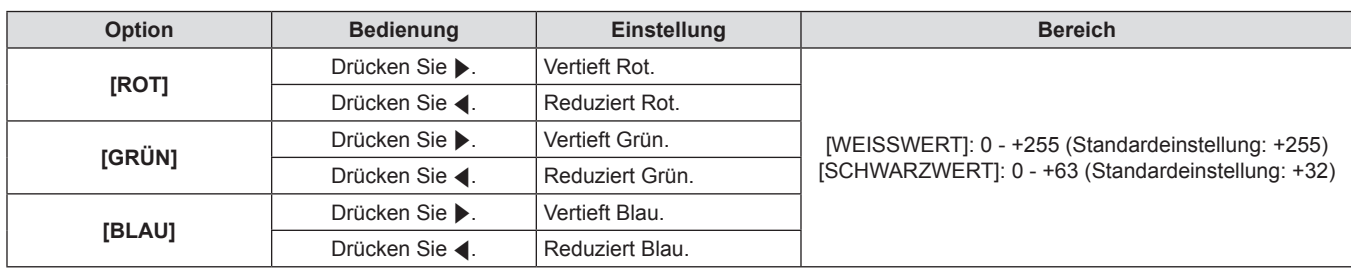

#### **Hinweis**

- f Stellen Sie [FARBTON] richtig ein. Alle Farben werden nicht richtig angezeigt, wenn keine adäquate Einstellung vorgenommen wurde. Wenn die Einstellung nicht entsprechend aussieht, können Sie die <DEFAULT>-Schaltfläche auf der Fernbedienung drücken, um die Einstellung der gewählten Option auf die werkseitige Standardeinstellung zurückzusetzen.
- Die Einstellung von [FARBTON] wird bei den internen Testbildern (+ Seite 88) nicht berücksichtigt. Stellen Sie sicher, dass Sie, während Sie das Eingangssignal projizieren, [FARBTON] einstellen.

# **Änderung des [ANWENDER]-Namens**

Wählen Sie die Sprache aus, die auf dem Bildschirm angezeigt werden soll. (+ Seite 68)

- **1)** Drücken Sie ▲▼, um [FARBTON] **auszuwählen.**
- **2) Drücken Sie** qw **oder die <ENTER>- Schaltfläche.**
	- **Der [FARBTON]-Bildschirm zur individuellen Anpassung wird** angezeigt.
- **3)** Drücken Sie <>> **4D**, um [ANWENDER] **auszuwählen.**
- **4) Drücken Sie die <ENTER>-Schaltfläche.**
	- **Die [FARBTON]-Projektionsfläche wird angezeigt.**
- **5)** Drücken Sie ▲▼, um [FARBTON NAME **ÄNDERN] auszuwählen.**

- **6) Drücken Sie die <ENTER>-Schaltfläche. • Die [FARBTON NAME ÄNDERN]-Projektionsfläche wird** angezeigt.
- **7)** Drücken Sie ▲▼◀▶, um den Text **auszuwählen, und drücken Sie die <ENTER>- Taste, um den Text einzugeben.**

#### **Hinweis**

• Wenn ein Name geändert wird, wird die Anzeige von [ANWENDER] im Menü ebenfalls geändert.

#### **[WEISS GAIN]**

Sie können die Helligkeit der hellen Bereiche des projizierten Bildes einstellen.

- **1)** Drücken Sie ▲▼, um [WEISS GAIN] **auszuwählen.**
- **2) Drücken Sie** qw **oder die <ENTER>- Schaltfläche.**
	- **Der [WEISS GAIN]-Bildschirm zur individuellen Anpassung wird** angezeigt.
- **3) Drücken Sie** qw**, um den Pegel einzustellen.**

#### **■ Bedienungsvorgänge und Einstellbereich**

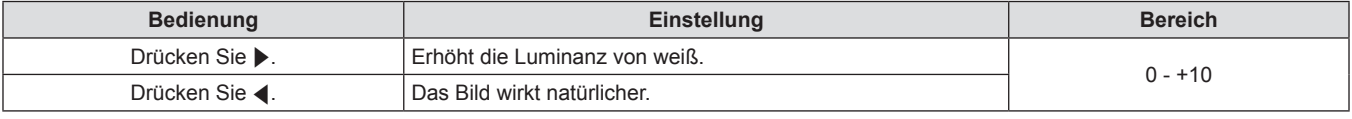

# **[SYSTEM DAYLIGHT VIEW]**

Sie können das Bild zur optimalen Klarheit korrigieren, auch wenn es unter einem hellen Licht projiziert wird.

- **1)** Drücken Sie ▲▼, um [SYSTEM DAYLIGHT **VIEW] auszuwählen.**
- **3) Drücken Sie** qw**, um [SYSTEM DAYLIGHT VIEW] umzuschalten.**

[AUS], [1], [2] und [3].

• Die Einstellung wechselt mit jedem Drücken der Taste zwischen

- **2) Drücken Sie** qw **oder die <ENTER>- Schaltfläche.**
	- **Der <b>[SYSTEM DAYLIGHT VIEW]**-Bildschirm zur individuellen Anpassung wird angezeigt.

#### $\blacksquare$  [SYSTEM DAYLIGHT VIEW]

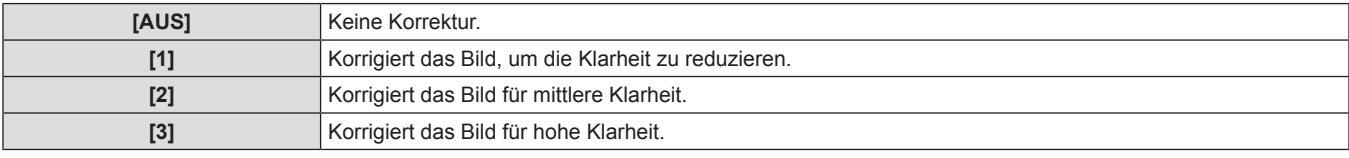

# **[BILDSCHÄRFE]**

Sie können die Schärfe des projizierten Bildes einstellen.

- **1)** Drücken Sie ▲▼, um [BILDSCHÄRFE] **auszuwählen.**
- **2) Drücken Sie** qw **oder die <ENTER>-Schaltfläche.**
- **Der [BILDSCHÄRFE]-Bildschirm zur individuellen Anpassung** wird angezeigt.
- **3) Drücken Sie** qw**, um den Pegel einzustellen.**

#### ■ Bedienungsvorgänge und Einstellbereich

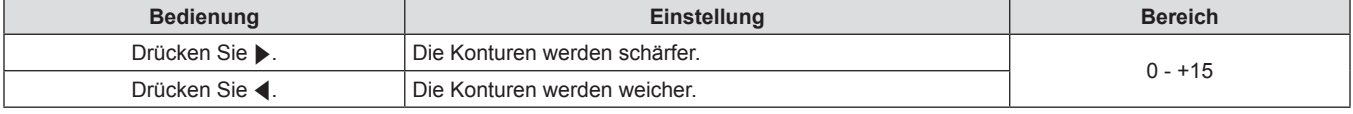

#### **Hinweis**

• Wenn Sie ▶ drücken, während der Einstellwert [+15] ist, wird der Wert [0]. Wenn Sie ◀ drücken, während der Einstellwert [0] ist, wird der Wert [+15].

DEUTSCH - 57

- **8)** Drücken Sie ▲▼◀▶, um [OK] auszuwählen, **und drücken Sie die <ENTER>-Taste.**
	- Der für die Farbtemperatur festgelegte Name wird geändert.

# **[RAUSCHUNTERDRÜCKUNG]**

Sie können das Rauschen verringern, wenn das Eingangsbild schlecht ist und Rauschen im Bildsignal auftritt.

- **1)** Drücken Sie ▲▼, um **[RAUSCHUNTERDRÜCKUNG] auszuwählen.**
- **2) Drücken Sie** qw **oder die <ENTER>- Schaltfläche.**
	- **Der [RAUSCHUNTERDRÜCKUNG]-Bildschirm zur individuellen** Anpassung wird angezeigt.

# r **[RAUSCHUNTERDRÜCKUNG]**

- **3)** Drücken Sie  $\blacklozenge$ , um **[RAUSCHUNTERDRÜCKUNG] umzuschalten.**
	- Die Einstellung wechselt mit jedem Drücken der Taste zwischen [1], [2], [3] und [AUS].

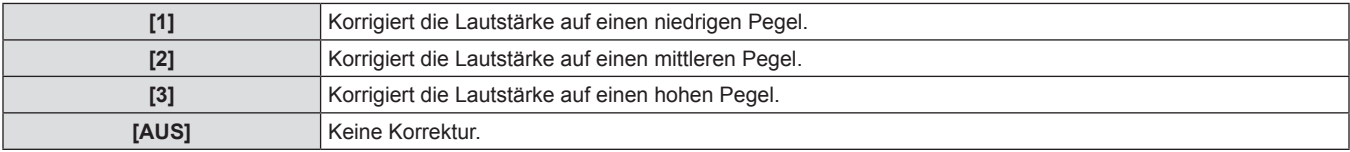

#### **Achtung**

• Wenn dies für ein Eingangssignal mit wenig Rauschen eingestellt wird, unterscheidet sich das Bild möglicherweise vom Originalbild. Stellen Sie in einem solchen Fall auf [AUS] ein.

# **[AI]**

Sie können die Gradationskontrolle durchführen, die dazu geeignet ist, ein Bild mit optimalem Kontrast zu projizieren.

- **1)** Drücken Sie ▲▼, um [AI] auszuwählen.
- **2) Drücken Sie** qw **oder die <ENTER>- Schaltfläche.**
	- **Der [AI]-Bildschirm zur individuellen Anpassung wird angezeigt.**

#### r **[AI]**

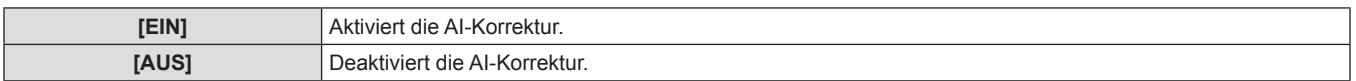

# **[SYSTEM AUSWAHL]**

Der Projektor erkennt automatisch das Eingangssignal, Sie können die Systemmethode aber auch manuell einstellen, wenn ein instabiles Signal eingegeben wird. Stellen Sie die Systemmethode passend zum Eingangssignal ein.

- **1)** Drücken Sie ▲▼, um [SYSTEM AUSWAHL] **auszuwählen.**
- **2) Drücken Sie die <ENTER>-Schaltfläche.**
- **3)** Drücken Sie ▲▼, um ein Systemformat **auszuwählen.**

**3) Drücken Sie** qw**, um [AI] umzuschalten.**

[EIN] und [AUS].

• Die Einstellung wechselt mit jedem Drücken der Taste zwischen

**4) Drücken Sie die <ENTER>-Schaltfläche.**

## ■ Verfügbare Systemformate

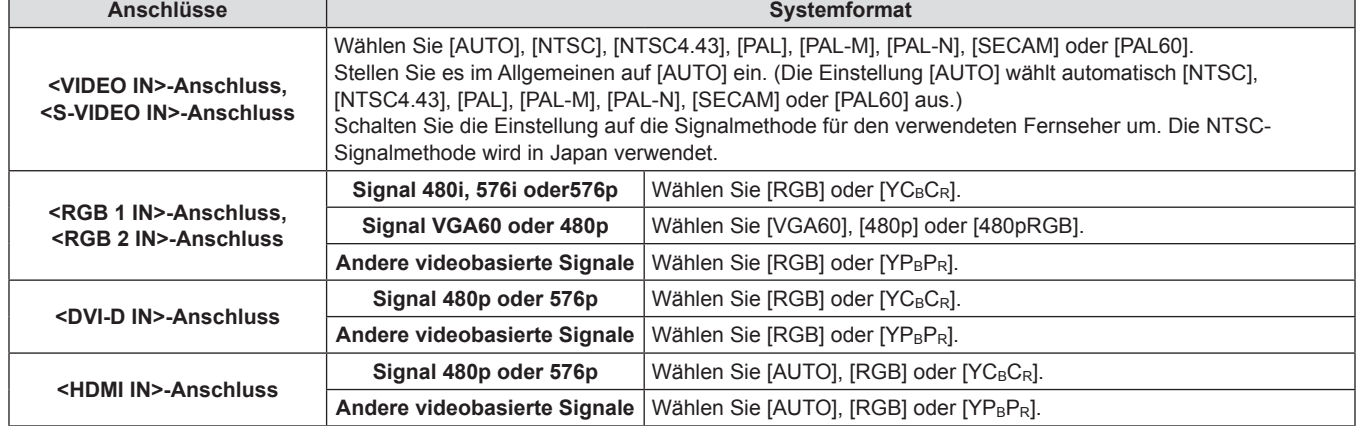

#### **Hinweis**

- Beziehen Sie sich für kompatible Signale auf "Verzeichnis kompatibler Signale" (→ Seite 130).
- f Bei manchen angeschlossenen externen Geräten funktioniert dies möglicherweise nicht ordnungsgemäß.

# **Menü [POSITION]**

**Wählen Sie [POSITION] aus dem Hauptmenü aus und wählen Sie die Option aus dem Untermenü.** Beziehen Sie sich bezüglich der Bedienung des Menübildschirms auf "Navigation durch das **Menü" (**x **Seite 50).** • Nachdem Sie die Option ausgewählt haben, drücken Sie zum Anpassen  $\blacktriangle \blacktriangledown \blacktriangle \blacktriangleright$ DVI-D GB<sub>2</sub> WIDF HDM DEFAUL

# **[SHIFT]**

Sie können die Bildposition vertikal oder horizontal verschieben, wenn die projizierte Bildposition auf der Projektionsfläche verschoben ist, auch wenn die relative Position des Projektors und der Projektionsfläche richtig installiert ist.

- **1)** Drücken Sie ▲▼, um [SHIFT] auszuwählen.
- **2) Drücken Sie die <ENTER>-Schaltfläche.**
	- **Die [SHIFT]-Projektionsfläche wird angezeigt.**

## **Einstellungsdetails**

**3)** Drücken Sie  $\blacktriangle \blacktriangledown \blacktriangle \blacktriangledown$ , um die Position **einzustellen.**

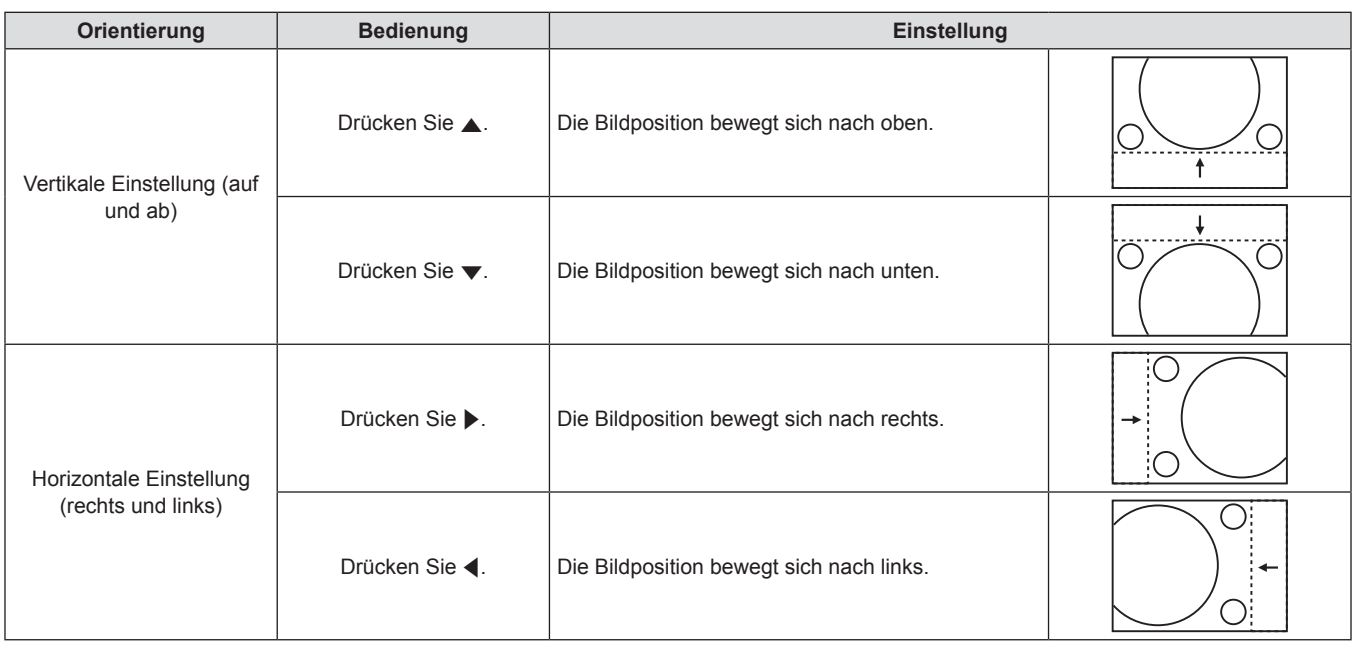

# **[BILDFORMAT]**

Sie können das Seitenverhältnis des Bildes wechseln.

Das Seitenverhältnis wird innerhalb des unter [BILD-EINSTELLUNGEN] ausgewählten Bildschirmbereichs gewechselt. Stellen Sie zunächst [BILD-EINSTELLUNGEN] ein. (→ Seite 71)

- **1)** Drücken Sie ▲▼, um [BILDFORMAT] **auszuwählen.**
- **2) Drücken Sie** qw **oder die <ENTER>- Schaltfläche.**
	- **Der [BILDFORMAT]-Bildschirm zur individuellen Anpassung** wird angezeigt.
- **3) Drücken Sie** qw**, um [BILDFORMAT] umzuschalten.**
	- Die Einstellung wechselt mit jedem Drücken der Taste zwischen [STANDARD]\*1/[VID AUTO]\*2/[AUTO]\*3, [S1 AUTO]\*4, [VID AUTO(PRI.)]\*5, [DIREKT], [16:9], [4:3], [H-GESTRECKT], [V-ANPASSUNG] und [H-V ANPASSUNG].
	- \*1 Außer bei VIDEO/S-VIDEO-Signaleingang (NTSC)/ RGB-Signaleingang (480i, 480p)
	- \*2 Nur bei VIDEO/S-VIDEO-Signaleingang (NTSC)
	- \*3 Nur bei RGB-Signaleingang (480i, 480p)
	- \*4 Nur bei S-VIDEO-Signaleingang (NTSC)
	- Eine Werkseinstellung für die S-VIDEO (NTSC) Eingabe. Die Einstellung rotiert von der Position [VID AUTO(PRI.)].

#### r **[BILDFORMAT]**

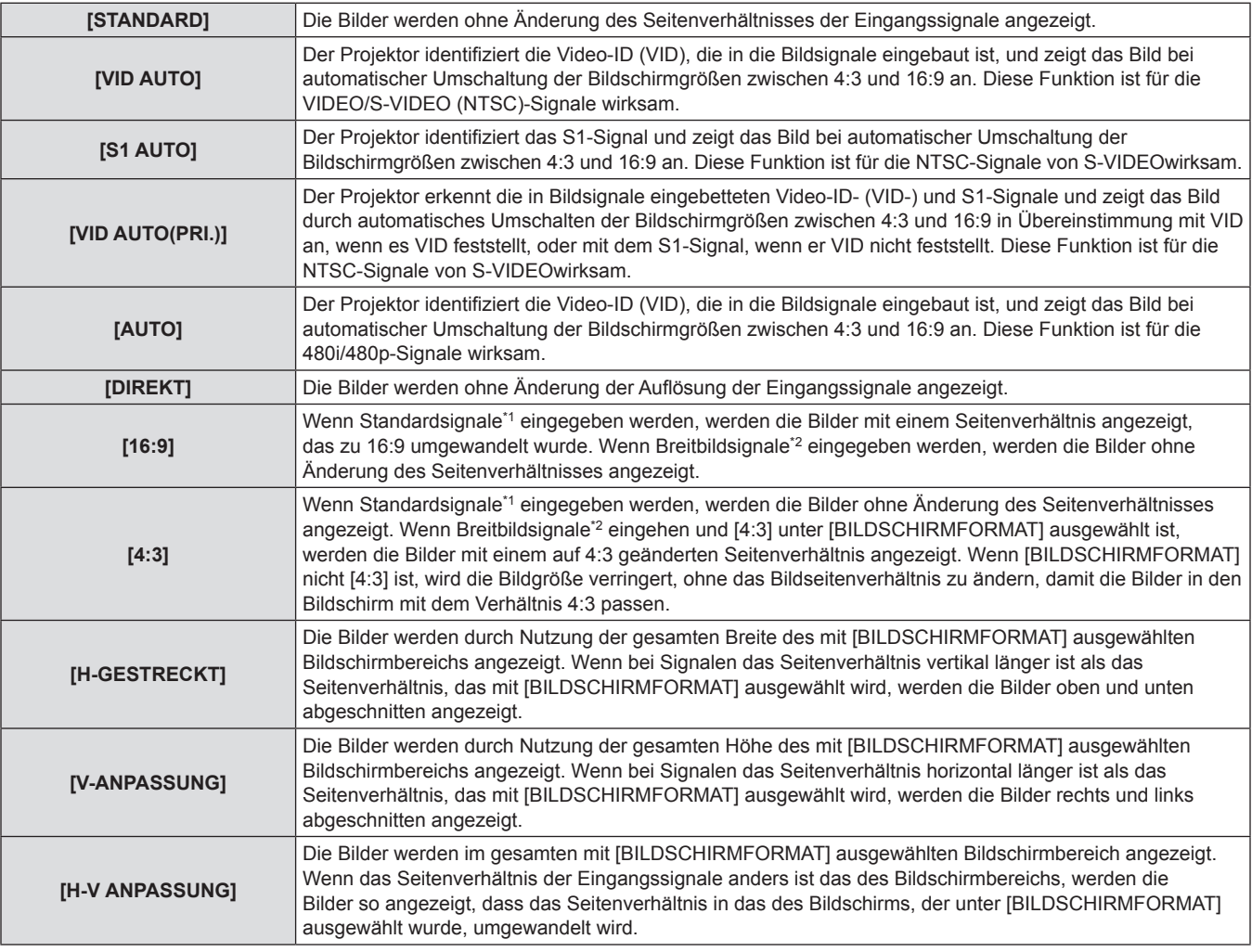

\*1 Standardsignale sind Eingangssignale mit einem Seitenverhältnis von 4:3 oder 5:4.

\*2 Breitbildsignale sind Eingangssignale mit einem Seitenverhältnis von 16:10, 16:9, 15:9 oder 15:10.

#### **Hinweis**

f Einige Format-Modi sind für bestimmte Arten von Eingangssignalen nicht verfügbar. [STANDARD] kann nicht für NTSC-Signale ausgewählt werden.

- f Wenn ein Seitenverhältnis ausgewählt wird, das sich vom Seitenverhältnis für das Eingangssignal unterscheidet, weichen die Bilder von den Originalen ab. Beachten Sie dies bei der Auswahl des Seitenverhältnisses.
- Wenn Sie diesen Projektor an Orten wie Cafés oder Hotels verwenden, um Programme für kommerzielle Zwecke oder für eine öffentliche Präsentation anzuzeigen, beachten Sie, dass die Einstellung des Seitenverhältnisses oder die Verwendung der Zoom-Funktion zur Änderung der Bildschirmbilder gemäß Urheberschutzrechten eine Verletzung der Rechte des Urhebers an diesem Programm darstellen kann. Passen Sie auf, wenn Sie eine Funktion des Projektors wie die Einstellung des Seitenverhältnisses und die Zoom-Funktion verwenden.
- f Wenn herkömmliche (normale) 4:3-Bilder, die keine Bilder im Breitbildformat sind, auf einer Breitwand angezeigt werden, sind die Ränder der Bilder eventuell nicht sichtbar oder verzerrt. Diese Bilder sollten mit einem Seitenverhältnis von 4:3 betrachtet werden, im Originalformat, das vom Bildhersteller angedacht wurde.

## **[ZOOM]**

Sie können die Größe des projizierten Bildes einstellen.

#### **Wenn [BILDFORMAT] auf nicht auf [STANDARD] oder [DIREKT] eingestellt ist**

- **1)** Drücken Sie ▲▼, um [ZOOM] auszuwählen.
- **2) Drücken Sie die <ENTER>-Schaltfläche.**
- $\bullet$  Die **[ZOOM]**-Projektionsfläche wird angezeigt.
- **3)** Drücken Sie ▲▼, um [INTERLOCKED] **auszuwählen.**
- **4) Drücken Sie** qw**, um [INTERLOCKED] umzuschalten.**
- **5)** Drücken Sie ▲▼, um [VERTIKAL] oder **[HORIZONTAL] auszuwählen.**
- Wählen Sie [BEIDE], wenn [EIN] ausgewählt ist.
- **6)** Drücken Sie zum Einstellen  $\blacklozenge$ .

# $\blacksquare$  **[INTERLOCKED]**

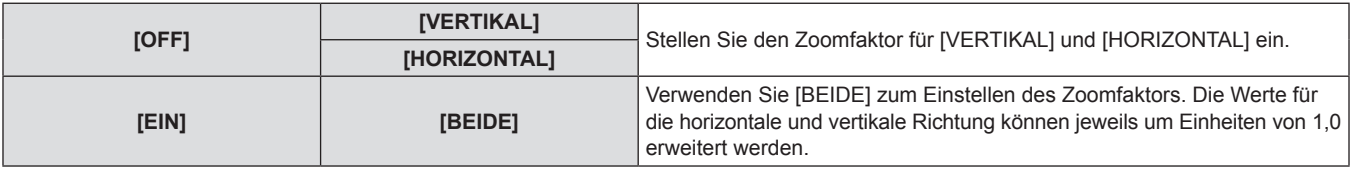

#### **Hinweis**

• Wenn [BILDFORMAT] auf [DIREKT] eingestellt ist, wird [ZOOM] nicht angezeigt.

#### **Wenn [BILDFORMAT] auf [STANDARD] eingestellt ist**

- **1)** Drücken Sie ▲▼, um [ZOOM] auszuwählen.
- **2) Drücken Sie die <ENTER>-Schaltfläche.**
- **Die [ZOOM]-Projektionsfläche wird angezeigt.**
- **3)** Drücken Sie ▲▼, um [MODUS] auszuwählen.
- **4)** Drücken Sie ♦▶, um [MODUS] umzuschalten.
- **5)** Drücken Sie ▲▼, um [INTERLOCKED] **auszuwählen.**

#### $\blacksquare$  [MODUS]

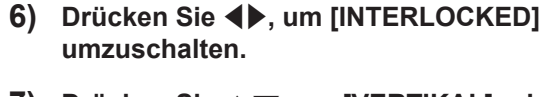

- **7)** Drücken Sie ▲▼, um [VERTIKAL] oder **[HORIZONTAL] auszuwählen.**
- Wählen Sie [BEIDE], wenn [EIN] ausgewählt ist.
- 8) Drücken Sie zum Einstellen <

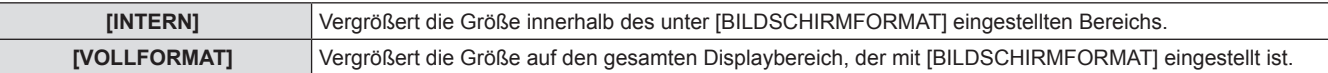

#### $\blacksquare$  **[INTERLOCKED]**

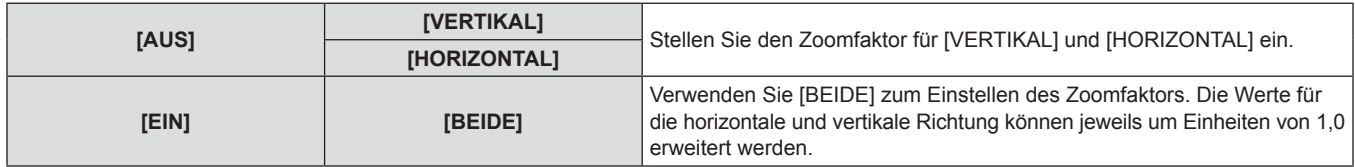

#### **Hinweis**

• Wenn [BILDFORMAT] nicht auf [STANDARD] eingestellt ist, wird [MODUS] nicht angezeigt.

# **[CLOCK PHASE]**

Bei einem flimmernden Bild oder verwischten Konturen können Sie Anpassungen vornehmen, um ein optimales Bild zu erhalten.

- **1)** Drücken Sie ▲▼, um [CLOCK PHASE] **auszuwählen.**
- **2) Drücken Sie** qw **oder die <ENTER>- Schaltfläche.**
	- **Der <b>[CLOCK PHASE]**-Bildschirm zur individuellen Anpassung wird angezeigt.

#### **3)** Drücken Sie zum Einstellen <

• Der Einstellungswert wechselt zwischen 0 und +31. Stellen Sie ihn so ein, dass die Menge von Störbeeinflussung ein Minimum erreicht.

#### **Hinweis**

- Der optimale Wert wird eventuell nicht erreicht, wenn die Ausgabe vom Eingangscomputer instabil ist.
- Der optimale Wert wird eventuell nicht erreicht, wenn es eine Verschiebung bei der Gesamtanzahl der Punkte gibt.
- f [CLOCK PHASE] kann nur eingestellt werden, wenn ein Signal am <RGB 1 IN>-Anschluss oder <RGB 2 IN>-Anschluss eingegeben wird.
- [CLOCK PHASE] wird nicht eingestellt, wenn ein digitales Signal eingegeben wird.
- Wenn Sie ▶ drücken, während der Einstellwert [+31] ist, wird der Wert [0]. Wenn Sie ◀ drücken, während der Einstellwert [0] ist, wird der Wert [+31].

# **[TRAPEZKORREKTUR]**

Sie können die Trapezverzerrung korrigieren, die auftritt, wenn der Projektor geneigt installiert wird oder wenn die Projektionsfläche geneigt ist.

- **1)** Drücken Sie ▲▼, um [TRAPEZKORREKTUR] **auszuwählen.**
- **3)** Drücken Sie ▲▼, um die Einstellungsoption **zu wählen.**

**4)** Drücken Sie zum Einstellen <

- **2) Drücken Sie die <ENTER>-Schaltfläche.**
	- **Die [TRAPEZKORREKTUR]-Projektionsfläche wird angezeigt.**

#### $\blacksquare$  **Einstellungsdetails**

**[TRAPEZKORREKTUR] [TRAPEZVOREINSTELLUNG] [LINEARITÄT]**  $\ddot{\phantom{1}}$  $\ddot{\phantom{1}}$ 

#### **Hinweis**

- Das Menü oder das Logo verschwinden eventuell aus der Projektionsfläche, wenn verschiedene Einstellungen mit [TRAPEZKORREKTUR] durchgeführt werden.
- f Verschiedene Einstellungen mit [TRAPEZKORREKTUR] können um bis zu ±40° für die Neigung in vertikaler Richtung korrigiert werden. Jedoch verschlechtert sich die Bildqualität und die Fokussierung wird mit weiteren Korrekturen schwieriger. Installieren Sie den Projektor so, dass die Korrektur so gering wie möglich ausfällt. (±30° bei Verwendung eines Objektivs mit fester Brennweite (ET-DLE055) oder eines Zoomobjektivs mit sehr kurzer Brennweite (ET-DLE080/ET-DLE085).)
- f Die Bildgröße ändert sich ebenfalls, wenn Einstellungen mit der Funktion [TRAPEZKORREKTUR] vorgenommen werden.
- Eine Trapezverzerrung kann abhängig von der Position der Objektivverschiebung auftreten.
- Das Seitenverhältnis der Bildgröße kann sich abhängig von der Korrektur oder des Wertes für den Objektivzoom verschieben.

# **Menü [ERWEITERTES MENÜ]**

**Wählen Sie [ERWEITERTES MENÜ] aus dem Hauptmenü aus und wählen Sie die Option aus dem Untermenü.** Beziehen Sie sich bezüglich der Bedienung des Menübildschirms auf "Navigation durch das **Menü" (→ Seite 50).** • Nachdem Sie die Option ausgewählt haben, drücken Sie zum Anpassen  $\blacktriangle \blacktriangledown \blacktriangle \blacktriangleright$ . DVI-D S-VIDE **HDM** DEFALL

# **[DIGITAL CINEMA REALITY]**

Sie können die vertikale Auflösung vergrößern und die Bildqualität verbessern, indem Sie die Kinoverarbeitung durchführen, wenn das PAL (oder das SECAM) 576i-Signal, die NTSC 480i, 1080/50i und 1080/60i-Signale eingegeben werden.

**1)** Drücken Sie ▲▼, um [DIGITAL CINEMA **REALITY] auszuwählen.**

#### **2) Drücken Sie** qw**, um [DIGITAL CINEMA REALITY] umzuschalten.**

- Die Einstellung wechselt mit jedem Drücken der Taste zwischen [AUTO], [AUS] und [25p FIXED]\*1/[30p FIXED]\*2.
- \*1 Nur bei 576i,1080/50i-Signaleingang
- \*2 Nur bei 480i,1080/60i-Signaleingang

#### $\blacksquare$  **[DIGITAL CINEMA REALITY]**

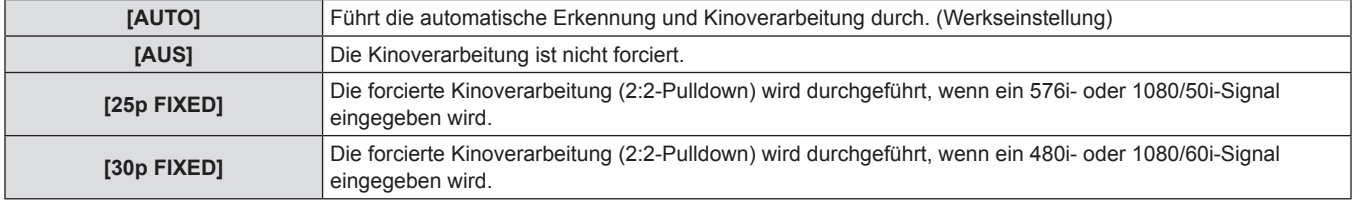

#### **Hinweis**

f Wenn ein anderes Signal als ein 2:2 Pulldown-Signal auf [25p FIXED] oder [30p FIXED] in [DIGITAL CINEMA REALITY] gestellt wird, verschlechtert sich die Bildqualität. (Die vertikale Auflösung verschlechtert sich.)

## **[BLANKING]**

Die Breite des Blankings wird eingestellt, wenn Rauschen am Rand der Projektionsfläche auftritt oder das Bild etwas aus der Projektionsfläche verschwindet, wenn ein Bild vom Videorecorder oder einem anderen Projektor projiziert wird.

**1)** Drücken Sie ▲▼, um [BLANKING] **auszuwählen.**

#### **2) Drücken Sie die <ENTER>-Schaltfläche.**

- **Der [BLANKING]-Einstellbildschirm wird angezeigt.**
- **3)** Drücken Sie ▲▼, um eine Einstellungsoption **auszuwählen.**
- 4) Drücken Sie <**D**, um die Austastung **einzustellen.**

#### $\blacksquare$  **Einstellungsdetails**

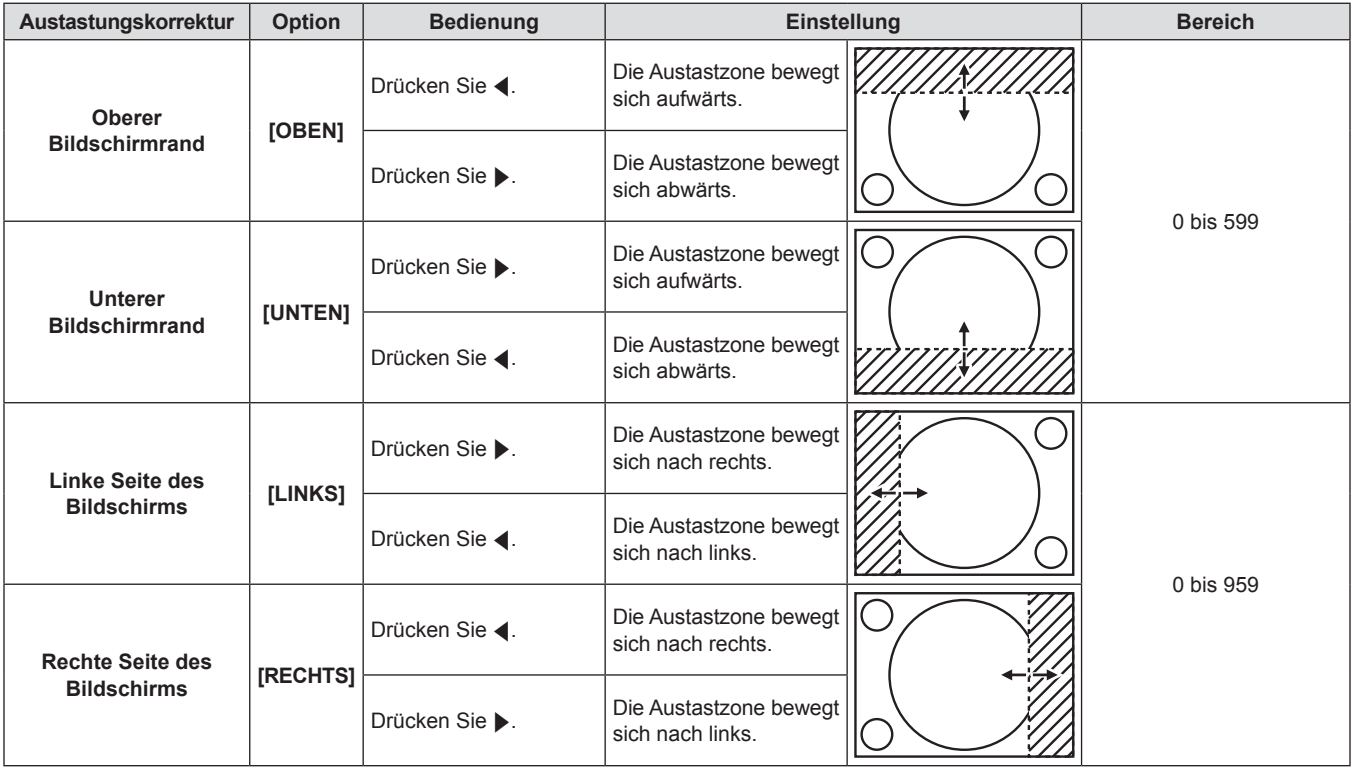

# **[AUFLOESUNG]**

Bei einem flimmernden Bild oder verwischten Konturen können Sie Anpassungen vornehmen, um ein optimales Bild zu erhalten.

- **1)** Drücken Sie ▲▼, um [AUFLOESUNG] **auszuwählen.**
- **2) Drücken Sie die <ENTER>-Schaltfläche.**
- **Die [AUFLOESUNG]-Projektionsfläche wird angezeigt.**
- **3)** Drücken Sie ▲▼ zur Auswahl von **[GESAMTPIXEL], [ANZEIGEPIXEL], [GESAMTZEILEN] oder [ANZEIGEZEILEN]**  und drücken Sie anschließend <a> **/>
winds**<br/>
vind die anschließend <a>
kwadden and<br/>
vindsament and the same and the same die  $\uparrow$ **Einstellung vorzunehmen.**
	- Werte, die mit dem Eingangssignal übereinstimmen, werden automatisch für jeden Punkt angezeigt. Ändern Sie die angezeigten Werte und stellen Sie sie auf den optimalen Punkt zum Betrachten der Projektionsfläche ein, wenn auf der Projektionsfläche eine vertikale Zeilenbildung auftritt oder fehlt.

#### **Hinweis**

- f Die vorher erwähnte vertikale Zeilenbildung tritt nicht auf, wenn der Signaleingang nur weiß ist.
- f Das Bild ist bei der Durchführung der Einstellung eventuell zerrissen, dies ist jedoch keine Fehlfunktion.
- f [AUFLOESUNG] kann nur eingestellt werden, wenn ein RGB-Signal am <RGB 1 IN>-Anschluss oder <RGB 2 IN>-Anschluss eingegeben wird.
- f Bestimmte Signale können eventuell nicht eingestellt werden.

# **[CLAMP POSITION]**

Sie können den optimalen Punkt einstellen, wenn der schwarze Bereich des Bildes stumpf ist oder grün geworden ist.

- **1)** Drücken Sie ▲▼, um [CLAMP POSITION] **auszuwählen.**
- 2) Drücken Sie zum Einstellen <

## $\blacksquare$  **Einstellungsdetails**

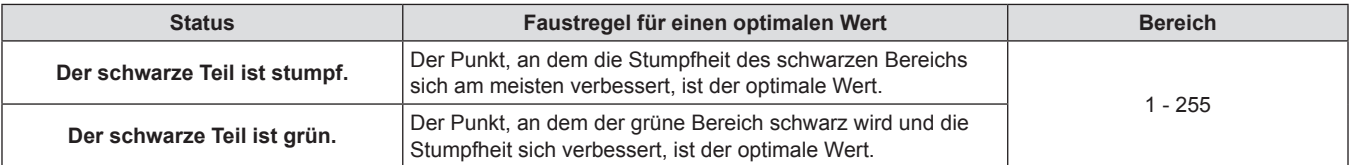

#### **Hinweis**

- f [CLAMP POSITION] kann nur eingestellt werden, wenn ein Signal am <RGB 1 IN>-Anschluss oder <RGB 2 IN>-Anschluss eingegeben wird.
- Bestimmte Signale können eventuell nicht eingestellt werden.

# **[EDGE BLENDING]**

Mit der Funktion der Kantenzusammenführung können mehrere Projektor-Bilder nahtlos überlagert werden, indem der Neigungswinkel der Helligkeit am überlagerten Bereich verwendet wird.

- **1)** Drücken Sie ▲▼, um [EDGE BLENDING] **auszuwählen.**
- 2) Drücken Sie <>>> **(a)**, um [EDGE BLENDING] **umzuschalten.**
	- Die Einstellung wechselt mit jedem Drücken der Taste zwischen [EIN] und [AUS].
	- Um die Kantenzusammenführung einzustellen, fahren Sie fort mit Schritt **3)**.
- **3) Drücken Sie die <ENTER>-Schaltfläche, wenn [EIN] ausgewählt ist.**
	- **Die <b>[EDGE BLENDING**]-Projektionsfläche wird angezeigt.
- **4)** Drücken Sie ▲▼, um die zu korrigierende **Stelle anzugeben.**
	- Bei einer Zusammenführung oben: Stellen Sie [OBEN] auf [EIN] ein.
	- Bei einer Zusammenführung unten: Stellen Sie [UNTEN] auf [EIN] ein.
	- Bei einer Zusammenführung links: Stellen Sie [LINKS] auf [EIN] ein.
	- Bei einer Zusammenführung rechts: Stellen Sie [RECHTS] auf [EIN] ein.
- **5)** Drücken Sie ◀▶, um zwischen [EIN] und [AUS] **umzuschalten.**
	- Um die Kantenzusammenführung einzustellen, ohne die Einstellungsmarkierung anzuzeigen, fahren Sie fort mit Schritt **8)**.
- **6)** Drücken Sie ▲▼, um [MARKIERUNG] **auszuwählen.**
- 7) Drücken Sie <**D**, um [EIN] umzuschalten.
- Eine Markierung für die Einstellung der Bildposition wird angezeigt.
- **8)** Drücken Sie ▲▼, um [START] oder [BREITE] **auszuwählen, und drücken Sie dann**  $\blacklozenge$ **, um den Ausgangspunkt und die Korrekturbreite zu einzustellen.**
	- Die grüne Linie ist der Ausgangspunkt der mit [START] eingestellten Kantenzusammenführung. Die rote Linie ist der Endpunkt der mit [BREITE] eingestellten Kantenzusammenführung. Die Position, an der die roten und grünen Linien sich überlagern, um die Geräte zusammenzuführen, ist der optimale Punkt.

Achten Sie darauf, die Korrekturbreite für die Zusammenführung der Geräte mit dem gleichen Wert einzustellen. Die optimale Zusammenführung ist mit den Geräten mit unterschiedlichen Korrekturbreiten nicht möglich.

Der optimale Punkt ist der Punkt, an dem sich diese Linien überschneiden.

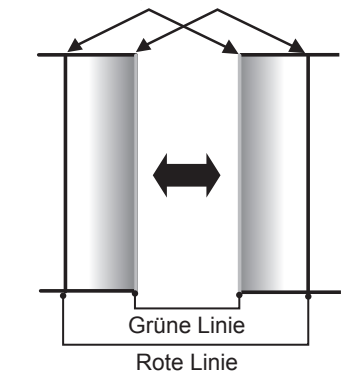

**9)** Drücken Sie ▲▼, um [GAMMA] auszuwählen.

#### **10) Drücken Sie** qw**, um [GAMMA] umzuschalten.**

- Die Einstellung wechselt mit jedem Drücken der Taste zwischen [2.2], [1.8] und [2.0].
- **11)** Drücken Sie ▲▼, um [HELLIGKEIT **JUSTIEREN] auszuwählen.**

#### **12) Drücken Sie die <ENTER>-Schaltfläche.**

- **·** Die [HELLIGKEIT JUSTIEREN]-Projektionsfläche wird angezeigt.
- **13)** Drücken Sie ▲▼, um [HELLIGKEIT INNEN] **auszuwählen.**

#### **14) Drücken Sie die <ENTER>-Schaltfläche.**

- **Der [HELLIGKEIT INNEN]-Bildschirm zur individuellen** Anpassung wird angezeigt.
- Wenn [INTERLOCKED] auf [AUS] eingestellt ist, können [ROT], [GRÜN] und [BLAU] angepasst werden.
- **15)** Drücken Sie ▲▼, um eine Option auszuwählen, und drücken Sie dann <a> **sie einzustellen.**
- f Sobald die Einstellung abgeschlossen ist, drücken Sie die <MENU>-Schaltfläche, um zur **[HELLIGKEIT JUSTIEREN]**- Projektionsfläche zurückzukehren.
- **16)** Drücken Sie ▲▼, um [OBEN], **[UNTEN], [LINKS] oder [RECHTS] aus [AUSSENBEREICH] auszuwählen.**
- **17) Drücken Sie** qw**, um die Region (Breite) der [HELLIGKEIT INNEN]-Einstellung einzustellen.**
- **18) Drücken Sie ▲▼, um [HELLIGKEIT AUßEN] auszuwählen.**

#### **19) Drücken Sie die <ENTER>-Schaltfläche.**

- **Der [HELLIGKEIT AUßEN]-Bildschirm zur individuellen** Anpassung wird angezeigt.
- Wenn [INTERLOCKED] auf [AUS] eingestellt ist, können [ROT], [GRÜN] und [BLAU] angepasst werden.

#### **20)** Drücken Sie ▲▼, um eine Option auszuwählen, und drücken Sie dann  $\blacklozenge$ , um **sie einzustellen.**

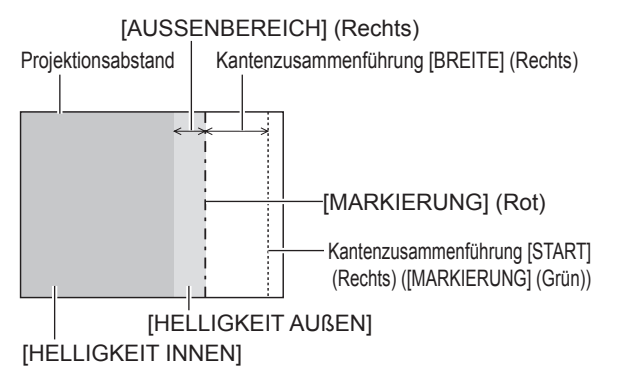

#### r **[EDGE BLENDING]**

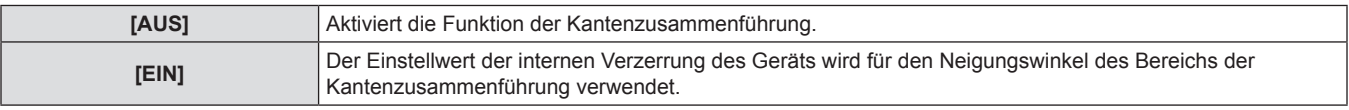

#### r **[GAMMA]**

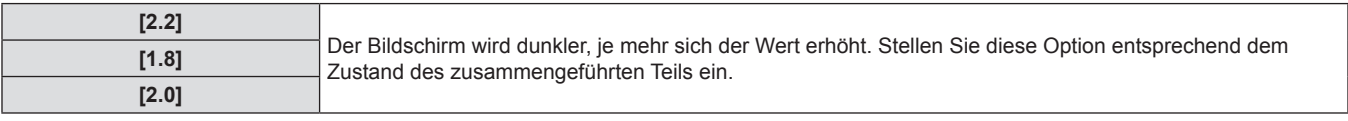

#### **Hinweis**

- f [HELLIGKEIT JUSTIEREN] ist eine Funktion, welche die erhöhte Helligkeit im Schwarzwert des überlappenden Bildbereichs weniger auffällig macht, wenn [EDGE BLENDING] zur Konfiguration mehrerer Projektionsflächen verwendet wird. Der optimale Punkt der Korrektur wird durch die Anpassung von [HELLIGKEIT INNEN] eingestellt, sodass der Schwarzwert des überlappenden Bildbereichs auf den gleichen Wert wie der nicht überlappende Bereich angepasst wird. Wenn der Grenzbereich des Bereichs, an dem das Bild überlappt, und der nicht überlappende Bereich nach der Einstellung von [HELLIGKEIT INNEN] heller wird, passen Sie die Breite des oberen, unteren, linken oder rechten Bereichs an. Stellen Sie [HELLIGKEIT AUßEN] ein, wenn durch die Breiteneinstellung nur die Randbereiche dunkler werden.
- f Der Zusammenführungsbereich kann abhängig von Ihrer Betrachtungsposition unterbrochen aussehen, wenn eine Projektionsfläche mit einer hohen Körnung oder eine Rückleinwand verwendet wird.

# **[RASTER POSITION]**

Dadurch kann die Bildposition innerhalb des Anzeigebereichs arbiträr bewegt werden, wenn das Eingangsbild nicht den gesamten Anzeigebereich verwendet.

- **1)** Drücken Sie ▲▼, um [RASTER POSITION] **auszuwählen.**
- **2) Drücken Sie die <ENTER>-Schaltfläche.**
- **Die [RASTER POSITION]-Projektionsfläche wird angezeigt.**
- **3)** Drücken Sie  $\blacktriangle \blacktriangledown \blacktriangle \blacktriangledown$ , um die Position **einzustellen.**

# **Menü [MENUE SPRACHE(LANGUAGE)]**

**Wählen Sie [MENUE SPRACHE(LANGUAGE)] aus dem Hauptmenü aus und zeigen Sie das Untermenü an.**

Beziehen Sie sich bezüglich der Bedienung des Menübildschirms auf "Navigation durch das **Menü"** (→ Seite 50).

· Drücken Sie ▲▼, um eine Sprache auszuwählen, und drücken Sie die <ENTER>-Taste, um sie einzustellen.

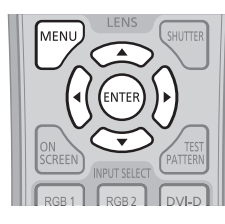

# **Ändern der Menüsprache**

Sie können die Sprache der Bildschirmanzeige auswählen.

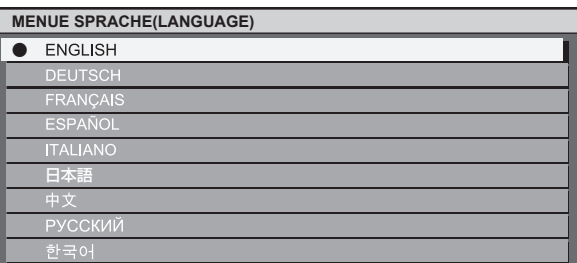

- f Verschiedene Menüs, Einstellungen, Einstellbildschirme, Bedientasten-Bezeichnungen usw. werden in der gewählten Sprache angezeigt.
- f Englisch, Deutsch, Französisch, Spanisch, Italienisch, Japanisch, Chinesisch, Russisch und Koreanisch stehen für die Sprachauswahl zur Verfügung.

#### **Hinweis**

• Die Sprache der Bildschirmanzeige des Projektors ist standardmäßig auf Englisch eingestellt, ebenso wie bei der Ausführung von [ALLE BENUTZERDATEN] ( $\Rightarrow$  Seite 87) über [INITIALISIEREN].

# **Menü [ANZEIGE OPTION]**

**Wählen Sie [ANZEIGE OPTION] aus dem Hauptmenü aus und wählen Sie die Option aus dem Untermenü.** Beziehen Sie sich bezüglich der Bedienung des Menübildschirms auf "Navigation durch das **Menü" (→ Seite 50).** • Drücken Sie nach der Auswahl der Option zum Einstellen  $\triangle \blacktriangledown \triangle \blacktriangleright$ DVI-D :<br>VIDE **HDM DEFALL** 

# **[COLOR MATCHING]**

Sie können die Farbunterschiede zwischen den Geräten, wenn mehrere Geräte gleichzeitig verwendet werden, korrigieren.

#### **Für eine Einstellung der Farbunterschiede nach Wunsch**

- **1)** Drücken Sie ▲▼, um [COLOR MATCHING] **auszuwählen.**
- **2) Drücken Sie** qw**, um [COLOR MATCHING] umzuschalten.**
	- Die Einstellung wechselt mit jedem Drücken der Taste zwischen [AUS], [3FARBEN], [7FARBEN] und [MESSEN].
- **3) Wählen Sie [3FARBEN] oder [7FARBEN] aus und drücken Sie die <ENTER>-Taste.**
	- f Die Projektionsfläche **[3FARBEN]** oder **[7FARBEN]** wird angezeigt.
- **4)** Drücken Sie ▲▼, um [ROT], [GRÜN] oder **[BLAU] auszuwählen ([ROT], [GRÜN], [BLAU], [CYAN], [MAGENTA], [GELB] oder [WEISS] für [7FARBEN]).**
- **5) Drücken Sie die <ENTER>-Schaltfläche.**
- f Die Projektionsfläche **[3FARBEN:ROT], [3FARBEN:GRÜN], [3FARBEN:BLAU]** oder **[3FARBEN:WEISS]** wird angezeigt. Im Fall von **[7FARBEN]** wird die Projektionsfläche **[7FARBEN:ROT], [7FARBEN:GRÜN], [7FARBEN:BLAU], [7FARBEN:CYAN], [7FARBEN:MAGENTA], [7FARBEN:GELB]** oder **[7FARBEN:WEISS]** angezeigt.
- **6)** Drücken Sie ▲▼, um [ROT], [GRÜN] oder **[BLAU] auszuwählen.**
	- Wenn [WEISS] aus [3FARBEN] ausgewählt wird, kann nur [GAIN] eingestellt werden.
- **7)** Drücken Sie zum Einstellen <
- Der Einstellwert wechselt zwischen 0\* und 2 048.
- \* Die untere Grenze variiert je nach der Farbe, die angepasst werden soll.

# r **[COLOR MATCHING]**

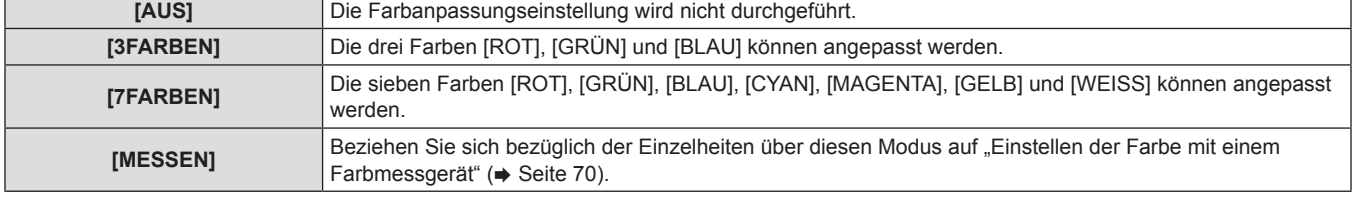

#### **Hinweis**

• Bedienung bei der Korrektur der Anpassungsfarbe

Wenn die Korrekturfarbe so geändert wird, dass sie die gleiche Farbe wie die Anpassungsfarbe ist: Die Luminanz der Anpassungsfarbe ändert sich.

Wenn die rote Korrekturfarbe geändert wird: Rot wird der Anpassungsfarbe hinzugefügt oder entzogen.

Wenn die grüne Korrekturfarbe geändert wird: Grün wird der Anpassungsfarbe hinzugefügt oder entzogen.

Wenn die blaue Korrekturfarbe geändert wird: Blau wird der Anpassungsfarbe hinzugefügt oder entzogen.

- f Diese Einstellung sollte von einer Person ausgeführt werden, die sich mit dem Projektor auskennt oder vom Wartungspersonal, da Fachwissen gefragt ist, um eine erfolgreiche Einstellung zu erreichen.
- f Durch Drücken der <DEFAULT>-Schaltfläche werden die werkseitigen Standardeinstellungen für alle Optionen wiederhergestellt.
- Wenn [COLOR MATCHING] anders eingestellt wird als auf [AUS], werden [AI] und [FARB-KORREKTUR] auf [AUS] festgelegt und [FARBTON] wird auf [ANWENDER] festgelegt. (Jedoch kann [WEISSWERT] nicht angepasst werden.)

#### **Einstellen der Farbe mit einem Farbmessgerät**

Verwenden Sie ein Farbmessgerät, das über eine Messfunktion für Farbwertkoordinaten und Luminanz verfügt, um die Farben [ROT], [GRÜN], [BLAU], [CYAN], [MAGENTA], [GELB] und [WEISS] auf die gewünschten Farbwerte einzustellen.

- **1)** Drücken Sie ▲▼, um [COLOR MATCHING] **auszuwählen.**
- 2) Drücken Sie ◀▶, um [MESSEN] auszuwählen.
- **3) Drücken Sie die <ENTER>-Schaltfläche. • Die [MESS MODUS]-Projektionsfläche wird angezeigt.**
- **4)** Drücken Sie ▲▼, um [MESS DATEN] **auszuwählen.**
- **5) Drücken Sie die <ENTER>-Schaltfläche.**
- **Die [MESS DATEN]-Projektionsfläche wird angezeigt.**
- **6) Messen Sie die aktuelle Luminanz (Y) und die Farbwertanteile (x, y) mit dem Farbmessgerät.**
- **7)** Drücken Sie ▲▼, um eine Farbe auszuwählen, **und drücken Sie dann ◀▶, um den Wert einzustellen.**

#### **Hinweis**

- **8) Sobald Sie alle Eingaben vorgenommen haben, drücken Sie die <MENU>-Schaltfläche.**
	- **Die [MESS MODUS]-Projektionsfläche wird angezeigt.**
- **9)** Drücken Sie  $\blacktriangle$  **v**, um [ZIEL DATEN] **auszuwählen.**
- **10) Drücken Sie die <ENTER>-Schaltfläche.**
	- **Die [ZIEL DATEN]-Projektionsfläche wird angezeigt.**
- **11)** Drücken Sie ▲▼, um eine Farbe auszuwählen, **und drücken Sie** qw**, um die Koordinaten für die gewünschten Farben einzugeben.**
- **12) Sobald Sie alle Eingaben vorgenommen haben, drücken Sie die <MENU>-Schaltfläche.**
- f Die Farben werden nicht korrekt angezeigt, wenn es sich bei den Zieldaten um eine Farbe außerhalb des Farbbereichs dieses Projektors handelt.
- Stellen Sie [AUTO TESTPATTERN] auf [EIN] ein, um automatisch ein Testmuster anzuzeigen, das bei der Einstellung der ausgewählten Anpassungsfarben verwendet wird.
- f Messen Sie die Farben, die mit [AUTO TESTPATTERN] angezeigt werden, wenn Sie ein Farbmessgerät oder ein ähnliches Messinstrument für die Ermittlung der Messdaten verwenden.
- Bei einigen Messgeräten und Messumgebungen kann eine Differenz zwischen den Farbkoordination der Zieldaten und den mit dem Messgerät ermittelten Messdaten auftreten.

# **[FARB-KORREKTUR]**

Die Farben können für jedes Eingangssignalformat angepasst und registriert werden.

- **1)** Drücken Sie ▲▼, um [FARB-KORREKTUR] **auszuwählen.**
- **2) Drücken Sie** qw**, um [FARB-KORREKTUR] umzuschalten.**

## r **[FARB-KORREKTUR]**

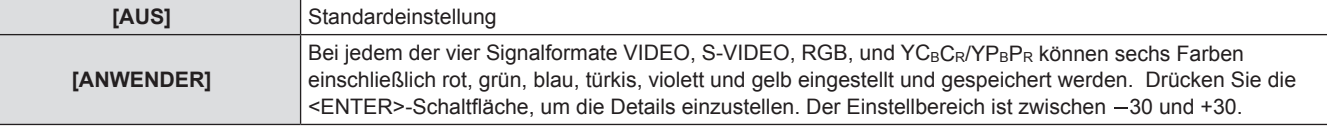

## **[KONTRAST-MODUS]**

Es gibt zwei Modi. Führen Sie Einstellungen gemäß der Betriebsumgebung aus.

- **1)** Drücken Sie ▲▼, um [KONTRAST-MODUS] **auszuwählen.**
- **2) Drücken Sie** qw**, um [KONTRAST-MODUS] umzuschalten.**

#### r **[KONTRAST-MODUS]**

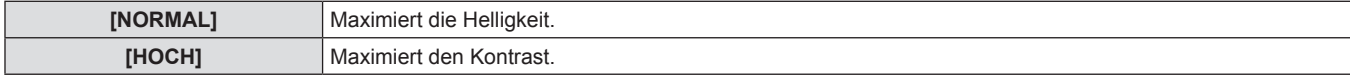

# **[BILD-EINSTELLUNGEN]**

Stellen Sie die Bildschirmgröße ein.

Wenn das Seitenverhältnis eines projizierten Bildes geändert wird, nehmen Sie eine Korrektur vor, sodass die optimale Bildposition für die gegebene Projektionsfläche erzielt wird. Wählen Sie die Einstellungen wie für die verwendete Projektionsfläche erforderlich.

- **1)** Drücken Sie ▲▼, um [BILD-EINSTELLUNGEN] **auszuwählen.**
- **2) Drücken Sie die <ENTER>-Schaltfläche.**
- **·** Die [BILD-EINSTELLUNGEN]-Projektionsfläche wird angezeigt.
- **3) Drücken Sie** qw**, um [BILDSCHIRMFORMAT] umzuschalten.**
	- Die Einstellung wechselt mit jedem Tastendruck zwischen [16:10], [4:3] und [16:9].
- **4)** Drücken Sie ▲▼, um [BILD-POSITION] **auszuwählen.**
- **5) Drücken Sie zum Einstellen von [BILD-POSITION] auf**  $\blacktriangle$ **.**

#### r **[BILDSCHIRMFORMAT]**

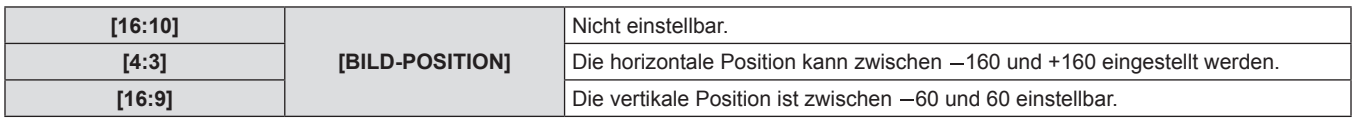

# **[AUTOMATISCHE SIGNALANPASSUNG]**

Stellen Sie die automatische Ausführung der automatischen Einrichtung ein. Die Bildschirm-Anzeigeposition oder der Signalpegel können automatisch eingestellt werden, ohne dass hierzu jedes Mal die <AUTO SETUP>-Schaltfläche der Fernbedienung gedrückt werden muss, wenn Sie z. B. häufig unregistrierte Signale bei Besprechungen eingeben usw.

- **1)** Drücken Sie ▲▼, um [AUTOMATISCHE **SIGNALANPASSUNG] auszuwählen.**
- **2) Drücken Sie** qw**, um [AUTOMATISCHE SIGNALANPASSUNG] umzuschalten.**
	- Die Einstellung wechselt mit jedem Drücken der Taste zwischen [AUS] und [EIN].

## r **[AUTOMATISCHE SIGNALANPASSUNG]**

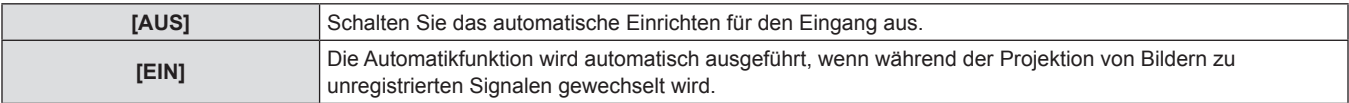

# **[AUTO SETUP]**

Sie können die Einstellung vornehmen, wenn Sie ein spezielles Signal oder ein langes horizontales (16:9 usw.) Signal erstellen.

- **1)** Drücken Sie ▲▼, um [AUTO SETUP] **auszuwählen.**
- **2) Drücken Sie die <ENTER>-Schaltfläche.**
- **Die [AUTO SETUP]-Projektionsfläche wird angezeigt.**
- **3) Drücken Sie** qw**, um [MODUS] umzuschalten.**
	- Die Einstellung wechselt mit jedem Drücken der Taste zwischen [STANDARD], [BREIT] und [ANWENDER].
	- Wenn [STANDARD] oder [BREIT] ausgewählt wird, fahren Sie fort mit Schritt **6)**.
	- Wenn [ANWENDER] ausgewählt wird, fahren Sie fort mit Schritt **4)**.
- **4)** Drücken Sie ▲▼, um [ANZEIGEPIXEL] **auszuwählen, und drücken Sie <br />
Webland [ANZEIGEPIXEL] auf die horizontale Auflösung der Signalquelle einzustellen.**
- **5)** Drücken Sie ▲▼, um [MODUS] auszuwählen.
- **6) Drücken Sie die <ENTER>-Schaltfläche.**
	- Die automatische Einstellung wird ausgeführt. [SICHERE DATEN] wird bei der automatischen Einstellung angezeigt. Nach abgeschlossenem Vorgang kehrt das System zur **[AUTO SETUP]**-Projektionsfläche zurück.

# $\blacksquare$  [MODUS]

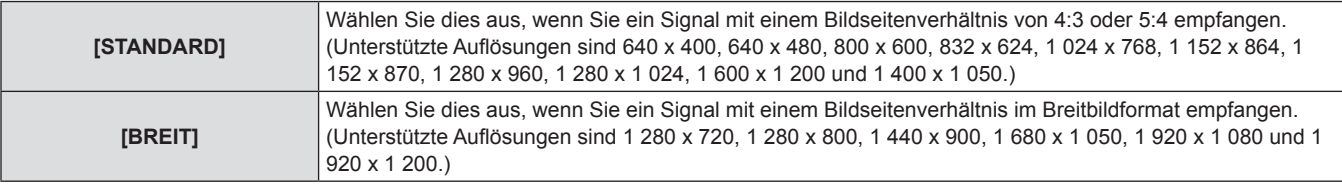

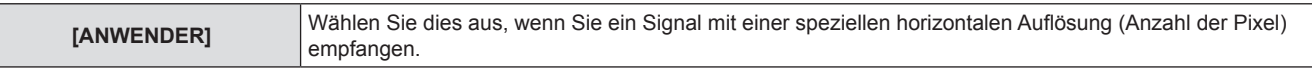

# **[RGB IN]**

Nehmen Sie die Einstellung vor, um das Eingangssignal an den <RGB 1 IN>-Anschluss anzupassen.

- **1)** Drücken Sie ▲▼, um [RGB IN] auszuwählen.
- **2) Drücken Sie die <ENTER>-Schaltfläche.**
- **Die <b>[RGB IN]**-Projektionsfläche wird angezeigt.
- **3)** Drücken Sie ▲▼, um [RGB1 SYNC SLICE **LEVEL] oder [RGB2 SYNC SLICE LEVEL] auszuwählen.**
- 4) Drücken Sie <**D**, um zwischen [RGB1 SYNC **SLICE LEVEL] und [RGB2 SYNC SLICE LEVEL] umzuschalten.**
	- Die Einstellung wechselt mit jedem Drücken der Taste zwischen [NIEDRIG] und [HOCH].

#### r **[RGB1 SYNC SLICE LEVEL] und [RGB2 SYNC SLICE LEVEL]**

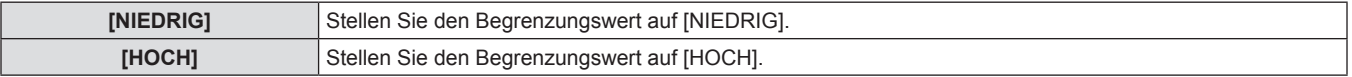

## **[DVI-D IN]**

Schalten Sie die Einstellung um, wenn das externe Gerät an den <DVI-D IN>-Anschluss des Projektors angeschlossen ist und das Bild nicht richtig projiziert wird.

- **1)** Drücken Sie ▲▼, um [DVI-D IN] auszuwählen.
- **2) Drücken Sie die <ENTER>-Schaltfläche.**
- **Die <b>IDVI-D IN1**-Projektionsfläche wird angezeigt.
- **3)** Drücken Sie ▲▼, um [DVI EDID] auszuwählen.
- **4) Drücken Sie** qw**, um [DVI EDID] umzuschalten.**
- Die Einstellung wechselt mit jedem Drücken der Taste zwischen [EDID3], [EDID1] und [EDID2:PC].
- **5)** Drücken Sie ▲▼, um [DVI-SIGNALPEGEL] **auszuwählen.**
- **6) Drücken Sie** qw**, um [DVI-SIGNALPEGEL] umzuschalten.**
	- Die Einstellung wechselt mit jedem Drücken der Taste zwischen [0-255:PC] und [16-235].

#### $\blacksquare$  [DVI EDID]

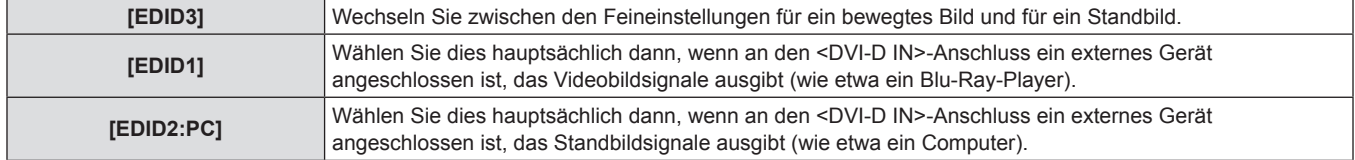

## r **[DVI-SIGNALPEGEL]**

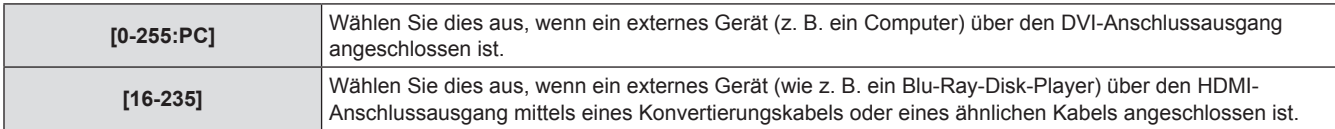

#### **Hinweis**

f Die optimale Einstellung unterscheidet sich in Abhängigkeit von der Ausgangseinstellung des angeschlossenen externen Geräts. Beziehen Sie sich bezüglich des Ausgangs des externen Geräts auf die Bedienungsanleitung des externen Geräts.

f Die Daten für Plug and Play ändern sich, wenn die Einstellung geändert wird. Beziehen Sie sich für eine Auflösung, die Plug-and-Play unterstützt, auf "Verzeichnis kompatibler Signale" (+ Seite 130).

#### **[HDMI IN]**

Schalten Sie die Einstellung um, wenn der Projektor und das externe Gerät über ein HDMI-Kabel verbunden sind und das Bild nicht richtig projiziert wird.

#### **1)** Drücken Sie ▲▼, um [HDMI IN] auszuwählen.

#### **2) Drücken Sie die <ENTER>-Schaltfläche.**

- **Die [HDMI IN]-Projektionsfläche wird angezeigt.**
- **3) Drücken Sie** qw**, um [HDMI-SIGNALPEGEL] umzuschalten.**
	- f Die Einstellung wechselt mit jedem Drücken der Taste zwischen [64-940] und [0-1023].
## r **[HDMI-SIGNALPEGEL]**

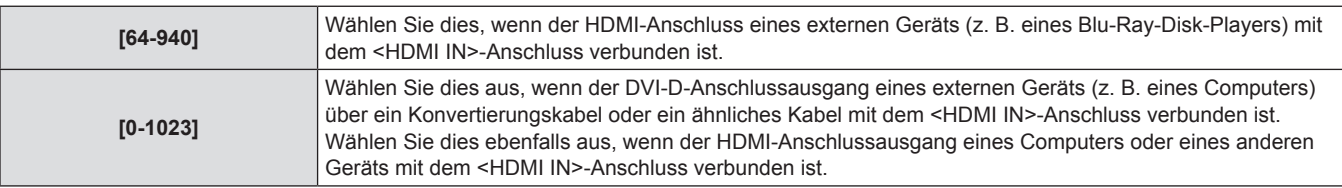

#### **Hinweis**

- f Die optimale Einstellung unterscheidet sich in Abhängigkeit von der Ausgangseinstellung des angeschlossenen externen Geräts. Beziehen Sie sich bezüglich des Ausgangs des externen Geräts auf die Bedienungsanleitung des externen Geräts.
- Der HDMI-Signalpegel wird pro 30 Eingangsbits angezeigt.

# **[BILDSCHIRMEINBLENDUNGEN]**

Stellen Sie die Bildschirmanzeige ein.

- **1)** Drücken Sie ▲▼, um **[BILDSCHIRMEINBLENDUNGEN] auszuwählen.**
- **2) Drücken Sie die <ENTER>-Schaltfläche.**
- **Die [BILDSCHIRMEINBLENDUNGEN]-Projektionsfläche wird** angezeigt.
- **3)** Drücken Sie ▲▼ zur Auswahl on **[OSD-POSITION], [OSD ANORDNUNG], [OSD SPEICHER], [EINGABEFÜHRUNG] oder [WARNHINWEIS] und drücken Sie anschließend**  qw**, um die Einstellung vorzunehmen.**
	- [2] [9], [1] in [OSD-POSITION], [1] [6] in [OSD ANORDNUNG], [EIN]/[AUS] in [OSD SPEICHER], [EINGABEFÜHRUNG] und [WARNHINWEIS] wechseln mit jedem Drücken der Taste.

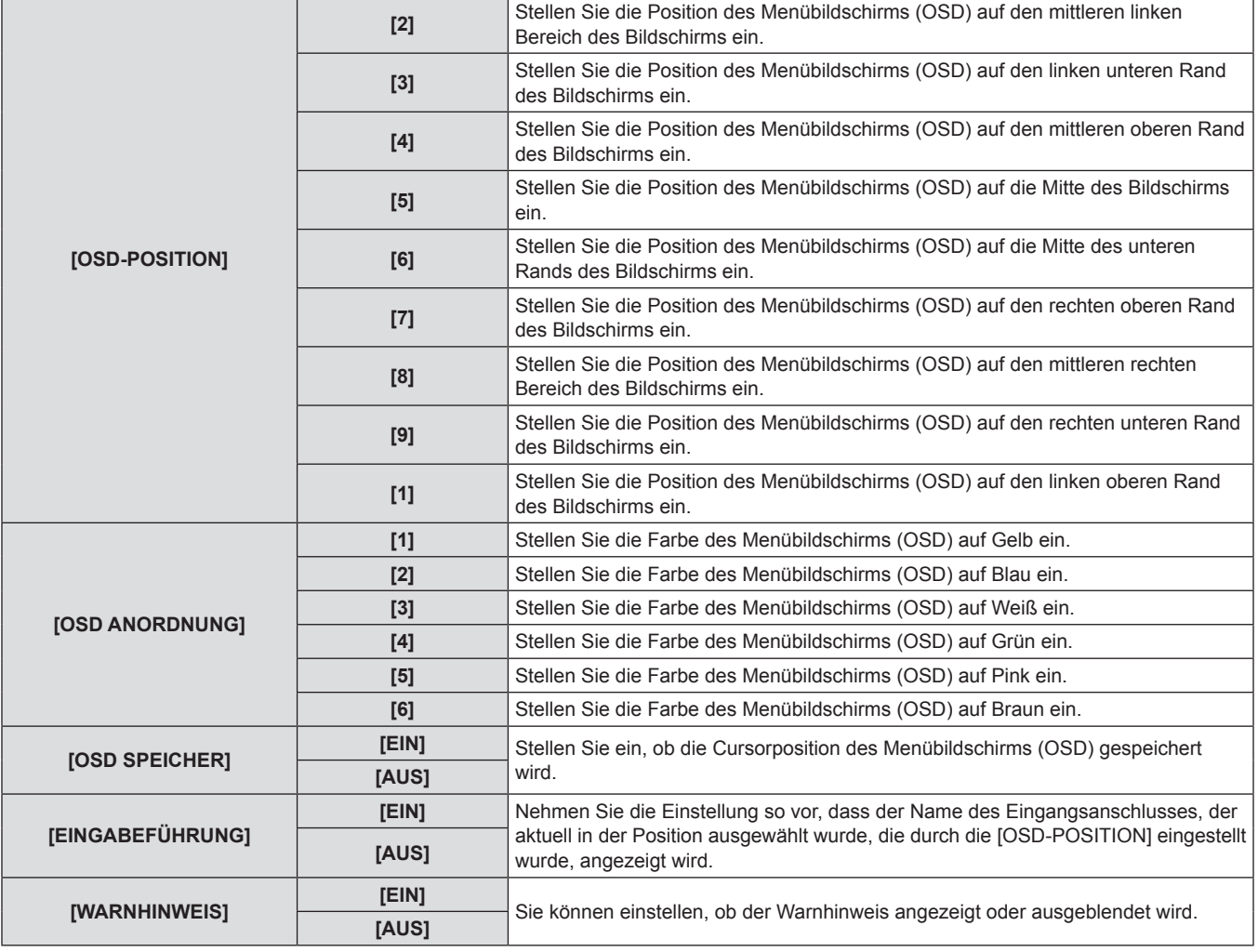

# r **[BILDSCHIRMEINBLENDUNGEN]**

#### **Hinweis**

f Auch wenn [OSD SPEICHER] auf [EIN] eingestellt ist, wird die Cursorposition nicht gespeichert, wenn der <MAIN POWER>-Schalter des Projektorgehäuses auf <OFF> gestellt wird.

# **[HINTERGRUND]**

Stellen Sie die Farbe des projizierten Bildes ein, wenn es keinen Signaleingang gibt.

**1)** Drücken Sie ▲▼, um [HINTERGRUND] **auszuwählen.**

### **2)** Drücken Sie ◀▶, um [HINTERGRUND] **umzuschalten.**

• Die Einstellung wechselt mit jedem Drücken der Taste zwischen [BLAU], [SCHWARZ], [STANDARD LOGO] und [LOGO BENUTZER].

# r **[HINTERGRUND]**

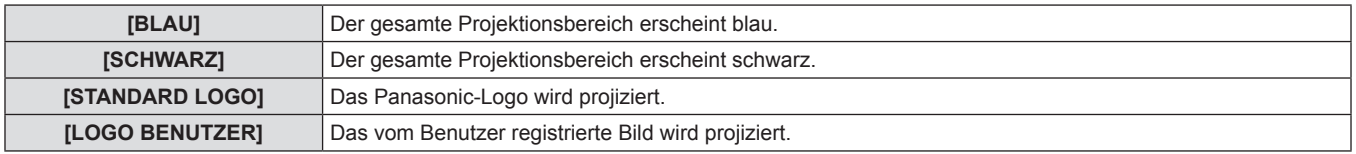

#### **Hinweis**

• Für die Erstellung eines Bildes für [LOGO BENUTZER] benötigen Sie die "Logo Transfer Software", die auf der beigefügten CD-ROM enthalten ist.

# **[STARTBILD]**

Stellen Sie die Logo-Anzeige ein, wenn der Strom eingeschaltet ist.

**1)** Drücken Sie ▲▼, um [STARTBILD] **auszuwählen.**

### **2) Drücken Sie** qw**, um [STARTBILD] umzuschalten.**

• Die Einstellung wechselt mit jedem Drücken der Taste zwischen [STANDARD LOGO], [LOGO BENUTZER] und [NONE].

# r **[STARTBILD]**

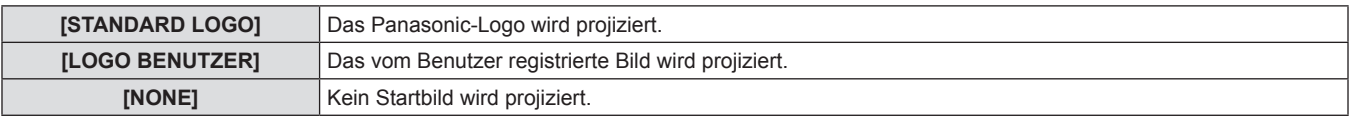

#### **Hinweis**

- Das Startbild wird in etwa 15 Sekunden ausgeblendet.
- Für die Erstellung eines Bildes für [LOGO BENUTZER] benötigen Sie die "Logo Transfer Software", die auf der beigefügten CD-ROM enthalten ist.

# **[VERSCHLUSS EINSTELLUNGEN]**

Stellen Sie den Verschlussstatus für den Beginn der Projektion durch Einschalten des Projektors und für den Zeitpunkt des Ausschaltens des Projektors ein.

### **Zur Einstellung von [BEIM STARTVORGANG]**

- **1)** Drücken Sie ▲▼, um [VERSCHLUSS **EINSTELLUNGEN] auszuwählen.**
- **2) Drücken Sie die <ENTER>-Schaltfläche.**
- **Die [VERSCHLUSS EINSTELLUNGEN]-Projektionsfläche wird** angezeigt.

### $\blacksquare$  **[BEIM STARTVORGANG]**

- **3)** Drücken Sie  $\blacktriangle$   $\blacktriangledown$ , um [BEIM STARTVORGANG] **auszuwählen.**
- **4)** Drücken Sie zum Umschalten auf  $\blacklozenge$ .
	- Die Einstellung wechselt mit jedem Drücken der Taste zwischen [GEÖFFNET] und [SCHLIESSEN].

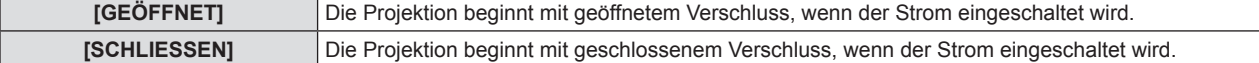

### **Zur Einstellung von [BEIM HERUNTERFAHREN]**

- **1)** Drücken Sie ▲▼, um [VERSCHLUSS **EINSTELLUNGEN] auszuwählen.**
- **2) Drücken Sie die <ENTER>-Schaltfläche.**
	- **Die [VERSCHLUSS EINSTELLUNGEN]-Projektionsfläche wird** angezeigt.

# **3)** Drücken Sie ▲▼, um [BEIM **HERUNTERFAHREN] auszuwählen.**

## **4)** Drücken Sie zum Umschalten auf  $\blacklozenge$ .

• Die Einstellung wechselt mit jedem Drücken der Taste zwischen [STATUS BEIBEHALTEN], [SCHLIESSEN] und [GEÖFFNET].

# r **[BEIM HERUNTERFAHREN]**

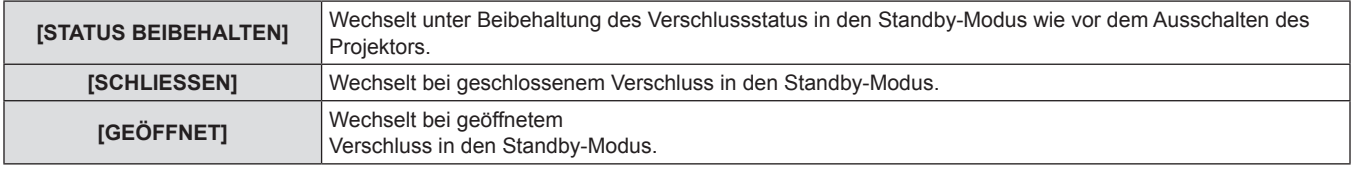

#### **Hinweis**

- f Es wird empfohlen, den Projektor so einzustellen, dass er bei geschlossenem Verschluss in den Standby-Modus wechselt, wenn Sie das Projektionsobjektiv für den Transport des Sets usw. abnehmen, damit kein Staub hineingelangt.
- f Beim Ausschalten des Projektors erscheint der [AUSSCHALTEN (STANDBY)]-Bestätigungsbildschirm unabhängig vom gegenwärtigen Verschlussstatus.

# **[STANDBILD]**

Das projizierte Bild wird unabhängig von der Wiedergabe des externen Geräts vorübergehend angehalten.

- **1)** Drücken Sie ▲▼, um [STANDBILD] **auszuwählen.**
- **2) Drücken Sie die <ENTER>-Schaltfläche.**
	- f Drücken Sie für die Freigabe die <MENU>-Schaltfläche.

# **[SIDE BY SIDE]**

Zeigt zwei verschiedene Eingangssignale gleichzeitig an.

- **1)** Drücken Sie ▲▼, um [SIDE BY SIDE] **auszuwählen.**
- **2) Drücken Sie die <ENTER>-Schaltfläche.**
	- Zeigt den Side-by-Side-Bildschirm an.

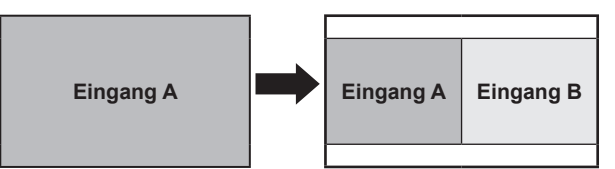

### **3) Drücken Sie die <MENU>-Schaltfläche.**

**·** Die [SUB-EINGANG AUSWAHL]-Projektionsfläche wird angezeigt.

- **4)** Drücken Sie ▲▼, um das auf der Eingang-B-**Seite anzuzeigende Bild auszuwählen.**
	- Drücken Sie ▲▼, um das auf der rechten Seite der Projektionsfläche (Eingang B) anzuzeigende Bild auszuwählen.
- **5) Drücken Sie die <ENTER>-Schaltfläche.**

### **Einstellen der Zwei-Fenster-Anzeige**

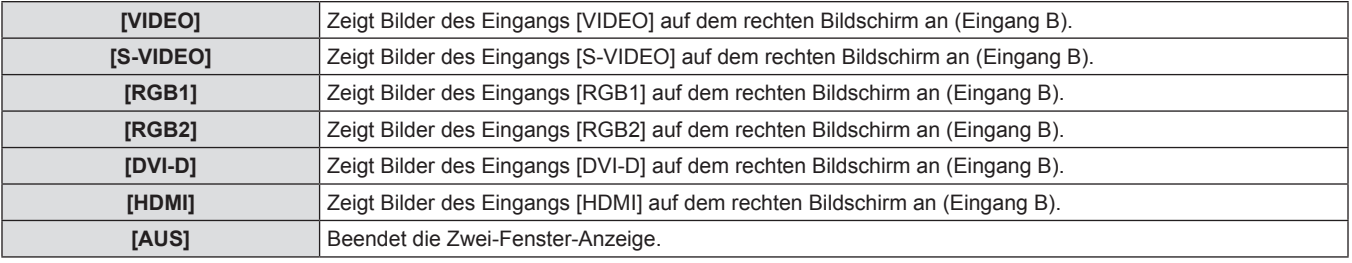

#### **Hinweis**

- [STANDBILD] ist auf die Eingangsseite A eingestellt.
- Während der Zwei-Fenster-Anzeige können die Menüoptionen nicht angepasst oder eingestellt werden.
- f Der Wert der Eingangsseite A wird auf die Einstellung [BILD] angewendet. (Für [KONTRAST], [HELLIGKEIT], [FARBE], [TINT] und [BILDSCHÄRFE] werden die entsprechenden Werte der Eingänge A und B angewendet.)
- f Bei der Zwei-Fenster-Anzeige wird das Seitenverhältnis beibehalten, das mit der [BILDFORMAT]-Einstellung ausgewählt wurde.
- Die Zwei-Fenster-Anzeige ist eventuell nicht verfügbar, je nachdem, wie die Eingangssignale kombiniert werden. Einzelheiten finden Sie unter "Zwei-Fenster-Anzeige-Kombinationsliste" (→ Seite 130).

# **[ABSCHALTING DER RGB FARBEN]**

Jede rote, grüne und blaue Farbkomponente kann entfernt werden.

- **1)** Drücken Sie ▲▼, um [ABSCHALTING DER **RGB FARBEN] auszuwählen.**
- **2) Drücken Sie die <ENTER>-Schaltfläche.**
	- **Die [ABSCHALTING DER RGB FARBEN]-Projektionsfläche** wird angezeigt.

# r **[ROT], [GRÜN] und [BLAU]**

### **3)** Drücken Sie ▲▼, um [ROT], [GRÜN] oder **[BLAU] auszuwählen.**

- 4) Drücken Sie zum Umschalten auf <
	- Die Einstellung wechselt mit jedem Drücken der Taste zwischen [AUS] und [EIN].

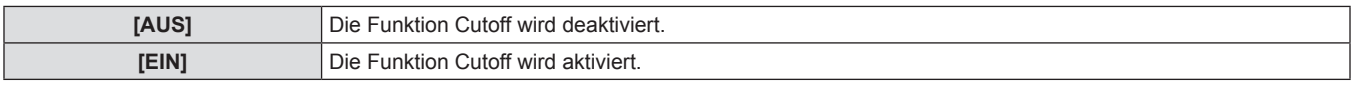

#### **Hinweis**

f Beim Wechsel des Eingangs oder des Signals wird die Einstellung der Cutoff-Funktion auf die ursprüngliche Einstellung zurückgesetzt ([AUS]).

# **Menü [PROJEKTOR EINSTELLUNGEN]**

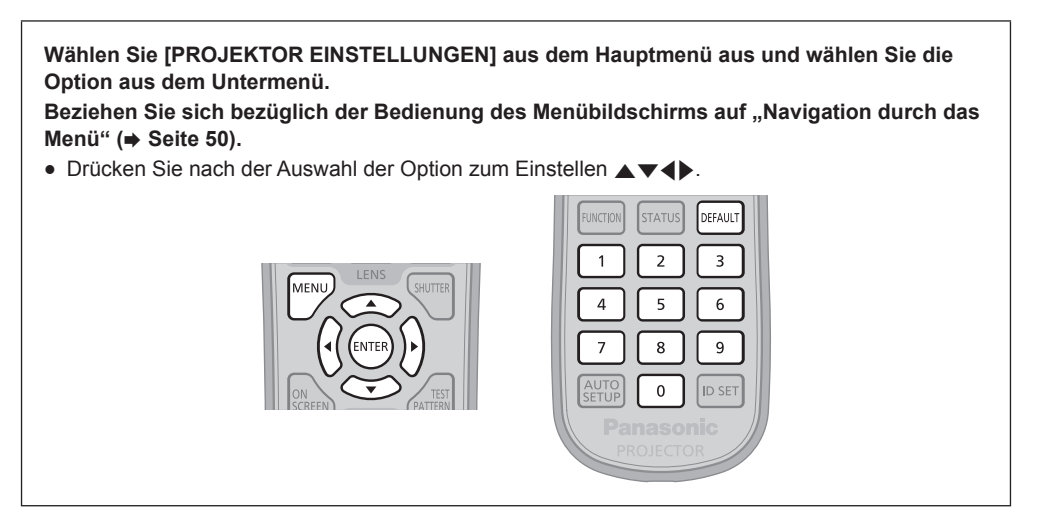

# **[PROJEKTOR ID]**

Der Projektor verfügt über eine Einstellfunktion für die Identifikationsnummer, die bei der Benutzung mehrerer Projektoren nebeneinander verwendet werden kann, um die gleichzeitige oder individuelle Steuerung über eine Fernbedienung zu ermöglichen.

- **1)** Drücken Sie ▲▼, um [PROJEKTOR ID] **auszuwählen.**
- 2) Drücken Sie <**D**, um [PROJEKTOR ID] **umzuschalten.**
	- Die Einstellung wechselt mit jedem Drücken der Taste zwischen [ALLE] und [1] bis [64].

# **PROJEKTOR ID]**

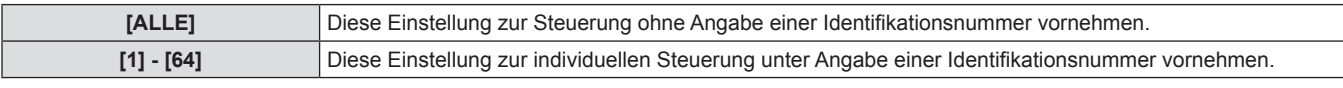

#### **Hinweis**

- Die Identifikationsnummer kann auf [ALLE] oder zwischen [1] und [64] eingestellt werden.
- Um die Identifikationsnummer für die Einzelsteuerung festzulegen, muss die Identifikationsnummer einer Fernbedienung mit der Identifikationsnummer des Projektors übereinstimmen.
- Wenn die Identifikationsnummer auf [ALLE] eingestellt wird, arbeitet der Projektor unabhängig davon, welche Nummer mit der Fernbedienung oder dem Computer eingestellt wurde.
- Wenn mehrere Projektoren nebeneinander verwendet werden, deren Identifikationsnummern auf [ALLE] eingestellt sind, können sie nicht separat von den Projektoren mit anderen Identifikationsnummern gesteuert werden.
- Beziehen Sie sich bezüglich der Einstellmethode für die Identifikationsnummern auf der Fernbedienung auf "Einstellen der Identifikationsnummern der Fernbedienung" (→ Seite 24).

# **[PROJEKTIONSARTEN]**

Stellen Sie die Projektionsart gemäß dem Installationsstatus des Projektors ein. Ändern Sie die Projektionsart, wenn die Bildschirmanzeige umgedreht oder seitenverkehrt ist.

- **1)** Drücken Sie ▲▼, um [PROJEKTIONSARTEN] **auszuwählen.**
- **2) Drücken Sie die <ENTER>-Schaltfläche.**
	- **Die [PROJEKTIONSARTEN]-Projektionsfläche wird angezeigt.**
- **3)** Drücken Sie ▲▼, um eine Projektionsart **auszuwählen.**

## ■ Verfügbare Projektionsarten

- **4) Drücken Sie die <ENTER>-Schaltfläche.**
- **5) Wenn die Bestätigungsmeldung angezeigt wird, wählen Sie [AUSFÜHREN] oder [ABBRECHEN] aus und drücken Sie die <ENTER>-Schaltfläche.**

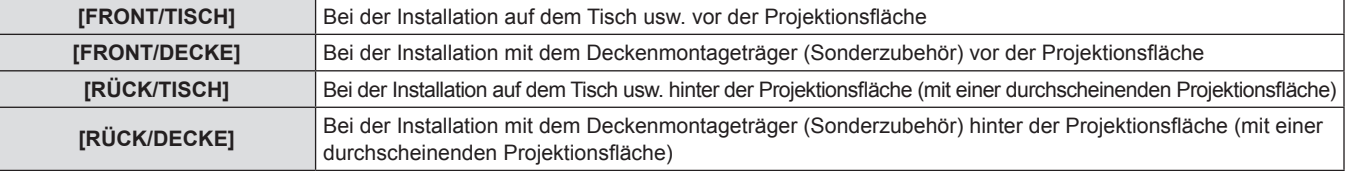

### **Achtung**

Wenn [PROJEKTIONSARTEN] geändert wird, bestätigen Sie, dass [KÜHLUNG] (→ Seite 78) richtig eingestellt ist.

# **[KÜHLUNG]**

Ändern Sie die Lüfter-Steuerung abhängig von der Projektionsrichtung.

Stellen Sie anhand der folgenden Abbildung [KÜHLUNG] gemäß der Projektionsrichtung ein. Die Lampenlebensdauer kann verkürzt werden, wenn die Lampe in einer falschen Einstellung verwendet wird.

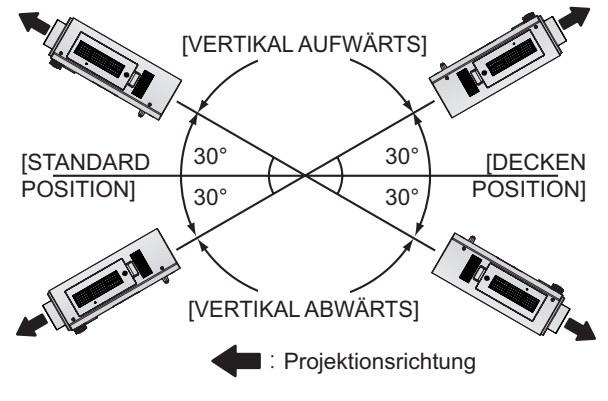

- **1)** Drücken Sie ▲▼, um [KÜHLUNG] **auszuwählen.**
- **2) Drücken Sie die <ENTER>-Schaltfläche.**
- **Die [KÜHLUNG]-Projektionsfläche wird angezeigt.**
- **3)** Drücken Sie ▲▼, um eine Bedingung für die **Kühlung einzustellen.**
- **4) Drücken Sie die <ENTER>-Schaltfläche.**
- **5) Wenn die Bestätigungsmeldung angezeigt wird, wählen Sie [AUSFÜHREN] oder [ABBRECHEN] aus und drücken Sie die <ENTER>-Schaltfläche.**

**3) Wenn die Bestätigungsmeldung angezeigt wird, wählen Sie [AUSFÜHREN] oder** 

# **[HÖHENLAGE MODUS]**

Wählen Sie die Einstellung [EIN], wenn der Projektor in Höhenlagen von 1 400 m (4 593 Fuß) bis 2 700 m (8 858 Fuß) verwendet wird.

- **1)** Drücken Sie ▲▼, um [HÖHENLAGE MODUS] **auszuwählen.**
- **2) Drücken Sie** qw**, um [HÖHENLAGE MODUS] umzuschalten.**
	- Die Einstellung wechselt zwischen [AUS] und [EIN].

# r **[HÖHENLAGE MODUS]**

**[ABBRECHEN] aus und drücken Sie die <ENTER>-Schaltfläche.**

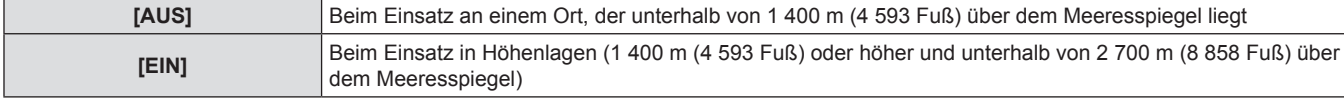

#### **Hinweis**

• Die Geschwindigkeit des Lüfters nimmt zu und die Betriebslautstärke wird lauter, wenn dies auf [EIN] eingestellt ist.

# **[LAMPENWAHL]**

Wählen Sie je nach Nutzungsbedingung oder Verwendungszweck aus, ob von den zwei in das Projektorgehäuse eingebauten Lampen beide Lampen leuchten sollen oder nur eine einzelne Lampe. Wenn [EINZELN] eingestellt ist, wird auf der Grundlage der Gesamtbetriebsdauer der Lampen automatisch ausgewählt, welche der beiden Lampen eingeschaltet wird.

- **1)** Drücken Sie ▲▼, um [LAMPENWAHL] **auszuwählen.**
- **2) Drücken Sie** qw**, um [LAMPENWAHL] umzuschalten.**
- Die Einstellung wechselt mit jedem Drücken der Taste zwischen [DOPPEL], [EINZELN], [LAMPE1] und [LAMPE2].
- **3) Drücken Sie die <ENTER>-Schaltfläche.**

### r **[LAMPENWAHL]**

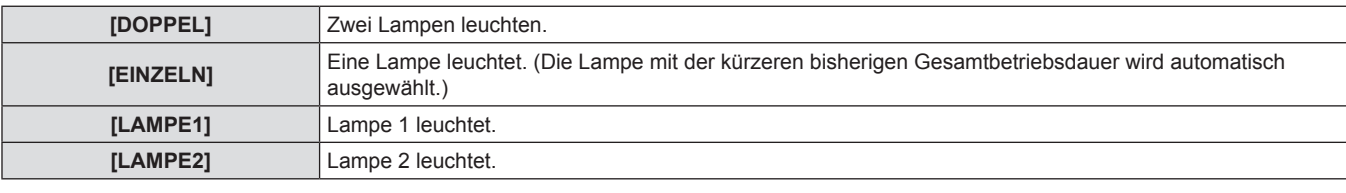

#### **Hinweis**

- Wenn [EINZELN], [LAMPE1] oder [LAMPE2] ausgewählt ist und die Lampe nicht leuchtet oder die Gesamtbetriebsdauer 2 500 Stunden überschreitet (wenn [LAMPEN LEISTUNG] auf [NORMAL] eingestellt ist), wird die andere Lampe eingeschaltet. Wenn [DOPPEL] ausgewählt ist und eine der Lampen nicht leuchtet oder die Gesamtbetriebsdauer einer der beiden Lampen 2 500 Stunden überschreitet (wenn [LAMPEN LEISTUNG] auf [NORMAL] eingestellt ist), leuchtet nur die andere Lampe. Wenn jedoch beide Lampen nicht leuchten oder die Gesamtbetriebsdauer beider Lampen 2 500 Stunden überschreitet (wenn [LAMPEN LEISTUNG] auf [NORMAL] eingestellt ist), wechselt der Projektor in den Standby-Modus.
- Die Textfarben der Optionen kennzeichnen den Status.

Grün → Aktuelle Einstellung

- Gelb → Aktuelle Einstellung (wenn eine Lampe sich nicht einschalten kann oder nicht eingeschaltet hat)
- Rot → Lampe hat sich nicht eingeschaltet

Weiß → Sonstiger Status

• Wiederholtes Umschalten innerhalb kurzer Zeit führt zu einer schnelleren Abnutzung der Lampen.

# **[LAMPENWECHSEL]**

Die Lampe, die eingeschaltet werden soll, kann automatisch gewechselt werden, indem ein Wochentag und eine Uhrzeit eingestellt werden. Der Lampenverschleiß aufgrund ständiger Nutzung kann durch einen automatischen Wechsel der einzuschaltenden Lampe verringert werden, wenn der Projektor kontinuierlich für 1 Woche oder länger benutzt wird.

- **1)** Drücken Sie ▲▼, um [LAMPENWECHSEL] **auszuwählen.**
- **2) Drücken Sie** qw**, um [LAMPENWECHSEL] umzuschalten.**
	- Die Einstellung wechselt mit jedem Drücken der Taste zwischen [AUS], [24 STÜNDLICH] und [WÖCHENTLICH].
- **3)** Drücken Sie ▲▼, um [ZEIT] auszuwählen.
- **4) Drücken Sie die <ENTER>-Schaltfläche.**
	- Wechselt in den Einstellmodus (die Anzeige blinkt).
- **5)** Drücken Sie  $\blacklozenge$  zur Auswahl von [STUNDE] **oder [MINUTE] und drücken Sie anschließend**  ▲▼, um die Einstellung vorzunehmen.
	- Bei Auswahl von [STUNDE] können Stunden nur in Stundenschritten erhöht werden, und bei Auswahl von [MINUTE] können Minuten nur in Minutenschritten zwischen 00 und 59 erhöht werden.
- **6) Drücken Sie die <ENTER>-Schaltfläche.**
- Die eingestellte Zeit wird übernommen.
- **7)** Drücken Sie ▲▼, um [WOCHENTAG] **auszuwählen.**
- 8) Drücken Sie <**D**, um [WOCHENTAG] **umzuschalten.**
	- Die Einstellung wechselt mit jedem Drücken der Taste zwischen [SONNTAG], [MONTAG], [DIENSTAG], [MITTWOCH], [DONNERSTAG], [FREITAG] und[SAMSTAG].

### r **[LAMPENWECHSEL]**

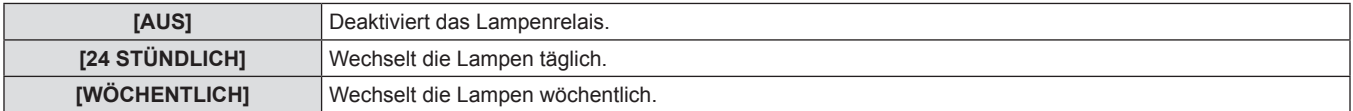

### $\blacksquare$  [WOCHENTAG]

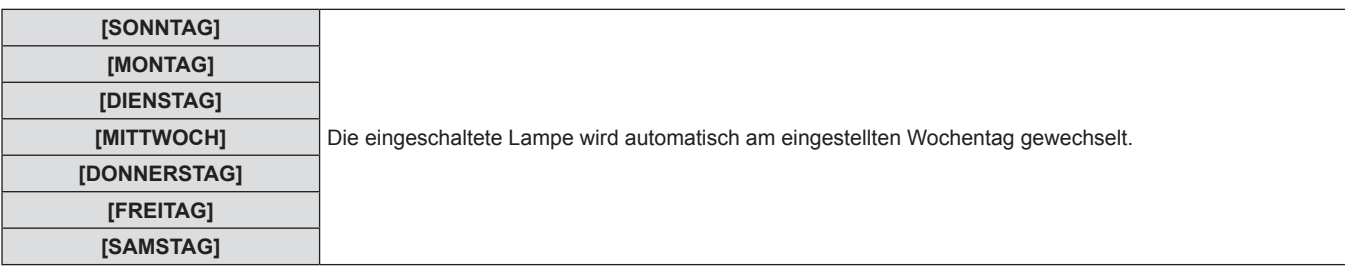

#### **Hinweis**

- f Die Funktion [LAMPENWECHSEL] wird aktiviert, wenn [DOPPEL] oder [EINZELN] unter [LAMPENWAHL] gewählt wird.
- Ist [DOPPEL] unter [LAMPENWAHL] ausgewählt, leuchtet nur eine Lampe vier Stunden ab der voreingestellten Zeit.
- $\bullet$  Die Betriebszeit ist die Ortszeit. ( $\bullet$  Seite 86)
- f Verwenden Sie die Zifferntasten (<0> bis <9>) der Fernbedienung, um die Zeit direkt einzugeben.

# **[LAMPEN LEISTUNG]**

Passen Sie die Lampenhelligkeit den Betriebsbedingungen oder dem Verwendungszweck des Projektors an.

**1)** Drücken Sie ▲▼, um [LAMPEN LEISTUNG] **auszuwählen.**

### **2) Drücken Sie** qw**, um [LAMPEN LEISTUNG] umzuschalten.**

• Die Einstellung wechselt mit jedem Drücken der Taste zwischen [NORMAL] und [ECO].

# r **[LAMPEN LEISTUNG]**

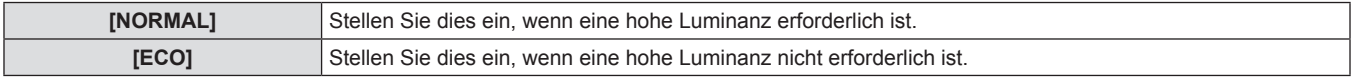

#### **Hinweis**

f Wenn [ECO] eingestellt ist, können Stromverbrauch und Betriebsgeräusche verringert werden und gleichzeitig die Lebensdauer der Lampen verlängert werden.

# **[BEREITSCHAFTS MODUS]**

Stellen Sie den Stromverbrauch während des Standby-Modus ein.

- **1)** Drücken Sie ▲▼, um [BEREITSCHAFTS **MODUS] auszuwählen.**
- **2) Drücken Sie** qw**, um [BEREITSCHAFTS MODUS] umzuschalten.**
- Die Einstellung wechselt mit jedem Drücken der Taste zwischen [NORMAL] und [ECO].

### $\blacksquare$  **[BEREITSCHAFTS MODUS]**

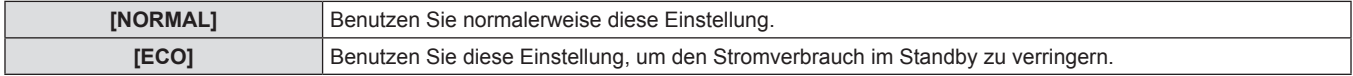

#### **Hinweis**

- f Wenn [ECO] eingestellt ist, sind die Netzwerkfunktionen und der <SERIAL OUT>-Anschluss im Standby-Modus nicht verfügbar. Einige RS-232C-Befehle sind ebenfalls nicht verfügbar. Wenn [NORMAL] eingestellt ist, sind die Netzwerkfunktionen und der <SERIAL OUT>- Anschluss im Standby-Modus verfügbar.
- f Ist [ECO] eingestellt, kann es im Vergleich zur Einstellung auf [NORMAL] zu einer Zeitverzögerung von etwa 10 Sekunden nach dem Einschalten kommen, bevor die Projektion startet.

### **[PLANUNG]**

Stellen Sie den Befehlsausführungsplan für jeden Tag der Woche ein.

### **Aktivieren/Deaktivieren der Zeitplanfunktion**

**1)** Drücken Sie ▲▼, um [PLANUNG] **auszuwählen.**

#### **2) Drücken Sie** qw**, um [PLANUNG] umzuschalten.**

• Die Einstellung wechselt mit jedem Drücken der Taste zwischen [AUS] und [EIN].

### $\blacksquare$  [PLANUNG]

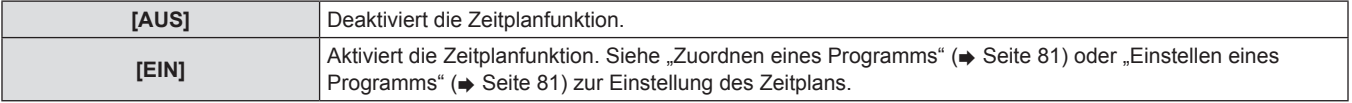

#### **Hinweis**

f Wenn [PLANUNG] auf [EIN] eingestellt ist, wird die Einstellung [BEREITSCHAFTS MODUS] zwangsläufig auf [NORMAL] umgeschaltet und die Einstellung kann nicht geändert werden. Selbst wenn in diesem Zustand dann [PLANUNG] auf [AUS] eingestellt wird, bleibt die Einstellung von [BEREITSCHAFTS MODUS] bei [NORMAL].

# **Zuordnen eines Programms**

- **1)** Drücken Sie ▲▼, um [PLANUNG] **auszuwählen.**
- 2) Drücken Sie < $\blacktriangleright$ , um [EIN] auszuwählen, und **drücken Sie die <ENTER>-Taste.**
	- **Die <b>[PLANUNG]**-Projektionsfläche wird angezeigt.

### **Einstellen eines Programms**

Sie können für jedes Programm bis zu 16 Befehle einstellen.

- **1)** Drücken Sie ▲▼, um [PLANUNG] **auszuwählen.**
- 2) Drücken Sie <**>**, um [EIN] auszuwählen, und **drücken Sie die <ENTER>-Taste.**
- **Die <b>[PLANUNG]**-Projektionsfläche wird angezeigt.
- **3)** Drücken Sie ▲▼, um [PROGRAMM **EDITIEREN] auszuwählen.**
- **4)** Drücken Sie ◀▶ zur Auswahl einer **Programmnummer und drücken Sie anschließend die <ENTER>-Taste.**
- **5)** Drücken Sie ▲▼ zur Auswahl einer **Befehlsnummer und drücken Sie die <ENTER>- Taste.**
- Mit <> können Sie die Seite wechseln.
- **6)** Drücken Sie ▲▼, um [ZEIT] auszuwählen, und **drücken Sie die <ENTER>-Taste.**
- **7) Drücken Sie** qw**, um Stunde und Minute auszuwählen, und drücken Sie ▲▼ oder die Zahlentasten (<0> bis <9>), um eine Zeit einzustellen, und drücken Sie die <ENTER>- Taste.**
- **3) Wählen Sie für jeden Tag der Woche ein Programm, das Sie diesem Tag zuordnen.**
	- Drücken Sie  $\blacktriangle$  , um einen Wochentag auszuwählen, und drücken Sie <>>>
	weine Programmnummer zu wählen.
	- Sie können das Programm von Nr.1 bis Nr. 7 einstellen. "---" zeigt an, dass die Programmnummer noch nicht eingestellt wurde.
- **8)** Drücken Sie ▲▼, um [BEFEHL] auszuwählen.

#### 9) Drücken Sie <**D**, um [BEFEHL] umzuschalten.

- Die Einstellung wechselt mit jedem Drücken der Taste zwischen [EINSCHALTEN], [STANDBY], [VERSCHLUSS]<sup>\*</sup>, [EINGABE]<sup>\*</sup>, [LAMPENWAHL]\*, [LAMPEN LEISTUNG]\* und [SIDE BY SIDE]\*.
- \* Die Einstellungsdetails aus **11)** werden angezeigt.

#### **10) Drücken Sie die <ENTER>-Schaltfläche.**

- **Der [BEFEHL]-Detailbildschirm wird angezeigt.**
- **11)** \*\*Drücken Sie ▲▼, um einen Befehl **auszuwählen.**
	- **•** [GEÖFFNET]/[SCHLIESSEN] in [VERSCHLUSS], [RGB1]/ [RGB2]/[VIDEO]/[S-VIDEO]/[DVI-D]/[HDMI] in [EINGABE], [DOPPEL]/[EINZELN] in [LAMPENWAHL], [NORMAL]/[ECO] in [LAMPEN LEISTUNG] und [OFF]/[EIN] in [SIDE BY SIDE] wechseln mit jedem Drücken von <

#### **12) Drücken Sie die <ENTER>-Schaltfläche.**

- Der Befehl wird festgelegt und wird auf der linken Seite des gewählten Befehls angezeigt.
- f Drücken Sie nach der Festlegung des Befehls die <MENU>- Schaltfläche, um das Detaileinstellungsmenü zu schließen.
- **13)** Drücken Sie ▲▼, um [SPEICHERN] **auszuwählen, und drücken Sie die <ENTER>- Taste.**

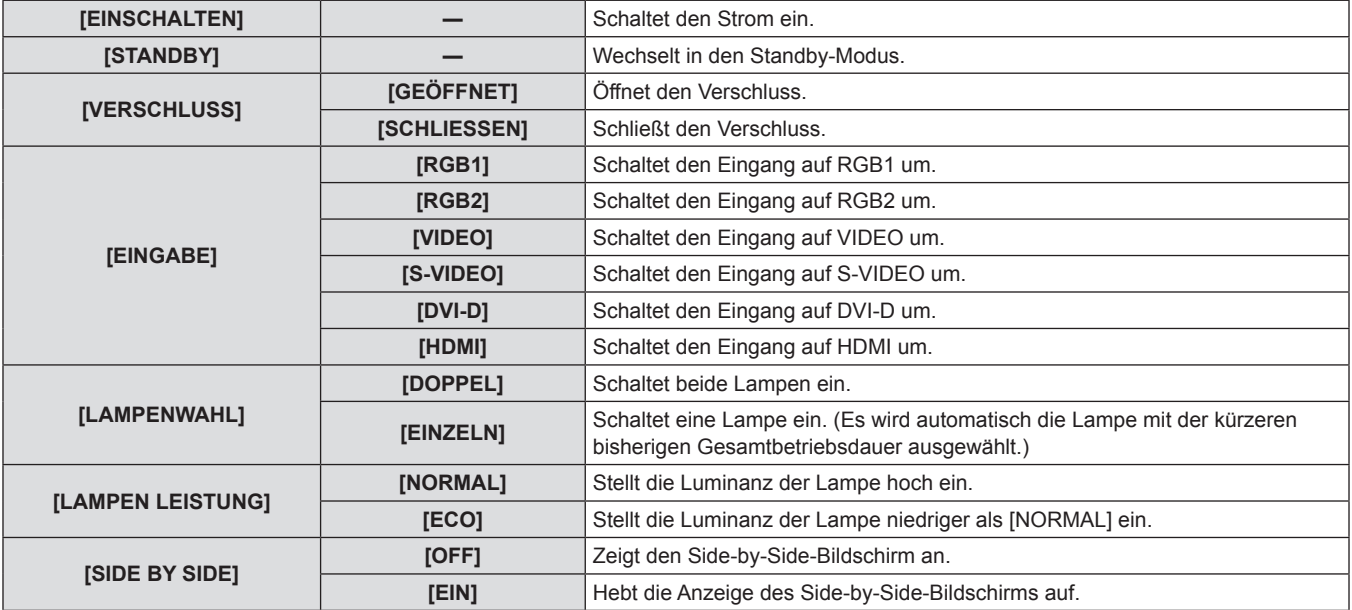

### r **[BEFEHL]**

#### **Hinweis**

- f Wenn Sie versuchen, eine Einstellung zu registrieren, die ein kurzzeitiges Blinken der Lampe bewirken würde, wird auf dem Bildschirm eine Fehlermeldung angezeigt. Stellen Sie die Zeit und den Befehl erneut ein.
- f Drücken Sie zum Löschen eines bereits festgelegten Befehls die <DEFAULT>-Schaltfläche im Bildschirm von Schritt **5)** oder wählen Sie [LÖSCHEN] im Bildschirm von Schritt **6)** und drücken Sie die <ENTER>-Schaltfläche.
- f Wenn mehrere Befehle für dieselbe Zeit festgelegt wurden, werden sie in chronologischer Reihenfolge, beginnend mit der kleinsten Befehlsnummer, ausgeführt.
- Die Betriebszeit ist die Ortszeit. (→ Seite 86)
- f Wenn ein Vorgang mit der Fernbedienung oder dem Bedienfeld des Projektors oder mit einem Steuerungsbefehl ausgeführt wird, bevor der in [PLANUNG] festgelegte Befehl ausgeführt wurde, wird der Befehl, der mit dieser Funktion festgelegt wurde, möglicherweise nicht ausgeführt.

# **[EINST. STARTVORGANG]**

Stellen Sie das projizierte Eingangssignal beim Einschalten des Projektors ein.

**1)** Drücken Sie ▲▼, um [EINST. **STARTVORGANG] auszuwählen.**

#### 2) Drücken Sie <**D**, um [EINST. STARTVORGANG] **umzuschalten.**

• Die Einstellung wechselt mit jedem Drücken der Taste zwischen [LETZTE NUTZUNG], [RGB1], [RGB2], [VIDEO], [S-VIDEO], [DVI-D] und [HDMI].

# $\blacksquare$  **[EINST. STARTVORGANG]**

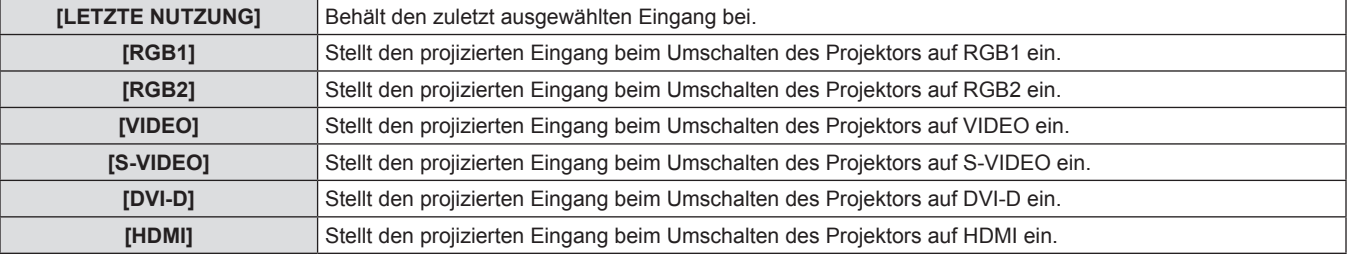

### **[RS-232C]**

Stellen Sie den Verbindungszustand des <SERIAL IN>/<SERIAL OUT>-Anschlusses ein.

#### **Zum Einstellen des Verbindungszustands des <SERIAL IN>-Anschlusses**

- 1) Drücken Sie ▲▼, um [RS-232C] auszuwählen.
- **2) Drücken Sie die <ENTER>-Schaltfläche.**
- **Die [RS-232C]-Projektionsfläche wird angezeigt.**
- **3)** Drücken Sie ▲▼, um [(IN)BAUDRATE] **auszuwählen.**
- **4) Drücken Sie** qw**, um [(IN)BAUDRATE] umzuschalten.**
	- Die Einstellung wechselt mit jedem Drücken der Taste zwischen [9600], [19200] und [38400].

### r **[(IN)BAUDRATE]**

- **5)** Drücken Sie ▲▼, um [(IN)PARITÄT] **auszuwählen.**
- **6) Drücken Sie** qw**, um [(IN)PARITÄT] umzuschalten.**
- Die Einstellung wechselt mit jedem Drücken der Taste zwischen [NONE], [EVEN] und [ODD].

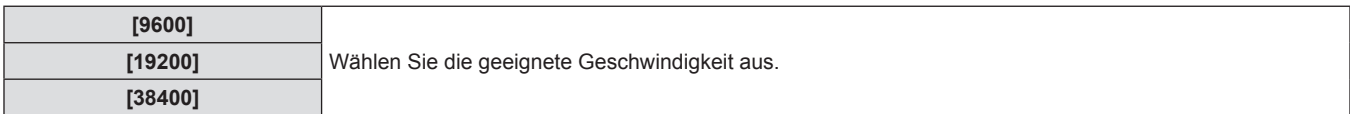

### r **[(IN)PARITÄT]**

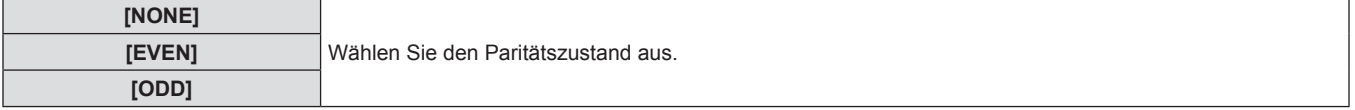

# **Zum Einstellen des Verbindungszustands des <SERIAL OUT>-Anschlusses**

- **1)** Drücken Sie ▲▼, um [RS-232C] auszuwählen.
- **2) Drücken Sie die <ENTER>-Schaltfläche.**
- **Die [RS-232C]-Projektionsfläche wird angezeigt.**
- **3)** Drücken Sie ▲▼, um [(OUT)BAUDRATE] **auszuwählen.**
- **4) Drücken Sie** qw**, um [(OUT)BAUDRATE] umzuschalten.**
	- f Die Einstellung wechselt mit jedem Drücken der Taste zwischen [9600], [19200] und [38400].

# r **[(OUT)BAUDRATE]**

- **5)** Drücken Sie ▲▼, um [(OUT)PARITÄT] **auszuwählen.**
- **6)** Drücken Sie <>> **(b)**, um [(OUT)PARITÄT] **umzuschalten.**
	- Die Einstellung wechselt mit jedem Drücken der Taste zwischen [NONE], [EVEN] und [ODD].

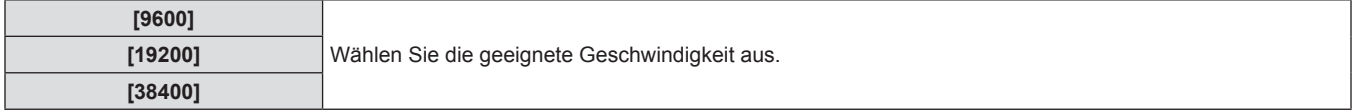

# r **[(OUT)PARITÄT]**

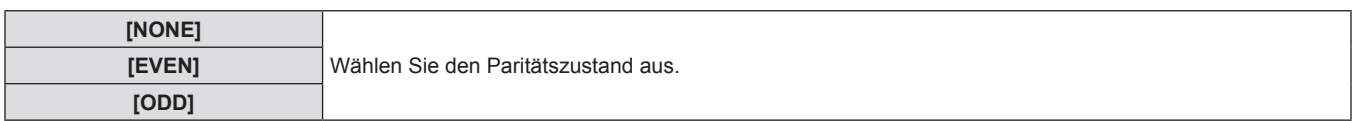

# **Zum Einstellen der Antwort**

- 1) Drücken Sie ▲▼, um [RS-232C] auszuwählen.
- **2) Drücken Sie die <ENTER>-Schaltfläche.**
- **Die [RS-232C]-Projektionsfläche wird angezeigt.**
- **3)** Drücken Sie ▲▼, um [RÜCKANTWORT (ID **ALLE)] auszuwählen.**
- **4) Drücken Sie** qw**, um [RÜCKANTWORT (ID ALLE)] umzuschalten.**
- Die Einstellung wechselt mit jedem Drücken der Taste zwischen [EIN] und [AUS].

**5)** Drücken Sie ▲▼, um [GRUPPE] auszuwählen.

### **6) Drücken Sie** qw**, um [GRUPPE] umzuschalten.**

- Die Einstellung wechselt mit jedem Drücken der Taste von [A] bis [Z].
- **7)** Drücken Sie ▲▼, um [RÜCKANTWORT (ID **GRUPPE)] auszuwählen.**
- **8) Drücken Sie** qw**, um [RÜCKANTWORT (ID GRUPPE)] umzuschalten.**
	- Die Einstellung wechselt mit jedem Drücken der Taste zwischen [EIN] und [AUS].

# r **[RÜCKANTWORT (ID ALLE)]**

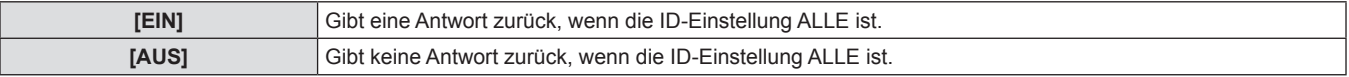

# $\blacksquare$  [GRUPPE]

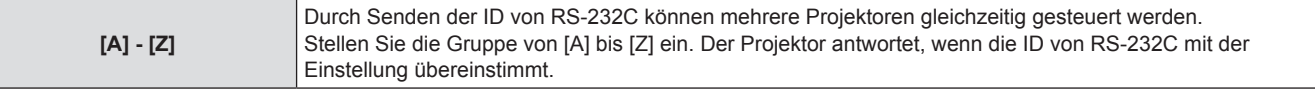

# r **[RÜCKANTWORT (ID GRUPPE)]**

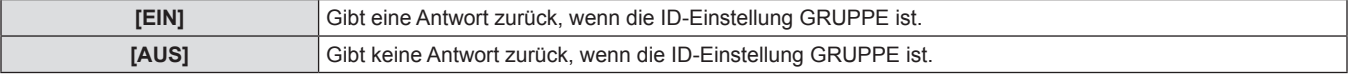

#### **Hinweis**

• Beziehen Sie sich auf "<SERIAL IN>/<SERIAL OUT>-Anschluss" (→ Seite 126).

# **[REMOTE2 MODUS]**

Sie können den <REMOTE 2 IN>-Anschluss einstellen.

- **1)** Drücken Sie ▲▼, um [REMOTE2 MODUS] **auszuwählen.**
- **2) Drücken Sie** qw**, um [REMOTE2 MODUS] umzuschalten.**
	- Die Einstellung wechselt mit jedem Drücken der Taste zwischen [STANDARD] und [ANWENDER].
	- Wenn [ANWENDER] ausgewählt wird, fahren Sie fort mit Schritt **3)**.

# r **[REMOTE2 MODUS]**

- **3) Drücken Sie die <ENTER>-Schaltfläche.**
- **4)** Drücken Sie ▲▼, um eine beliebige Auswahl **zwischen [PIN2] und [PIN8] zu treffen,**  und drücken Sie ◀▶, um die Einstellung **umzuschalten.**
	- f [PIN1] und [PIN9] können nicht geändert werden.

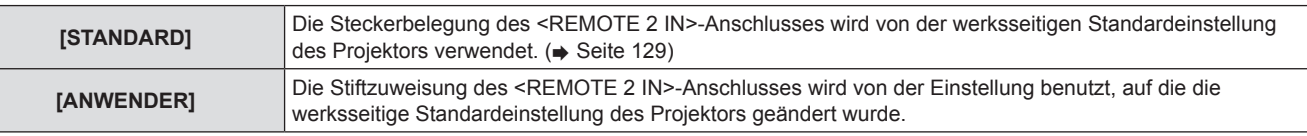

# **[STATUS]**

Zeigt den Status des Projektors an.

- **1)** Drücken Sie ▲▼, um [STATUS] auszuwählen.
- **2) Drücken Sie die <ENTER>-Schaltfläche.**
- **Die [STATUS]-Projektionsfläche wird angezeigt.**

### ■ Anzeigeinhalte

- 3) Drücken Sie < $\blacktriangleright$ , um die Seiten zu wechseln.
	- Die Seite wechselt mit jedem Drücken der Taste.

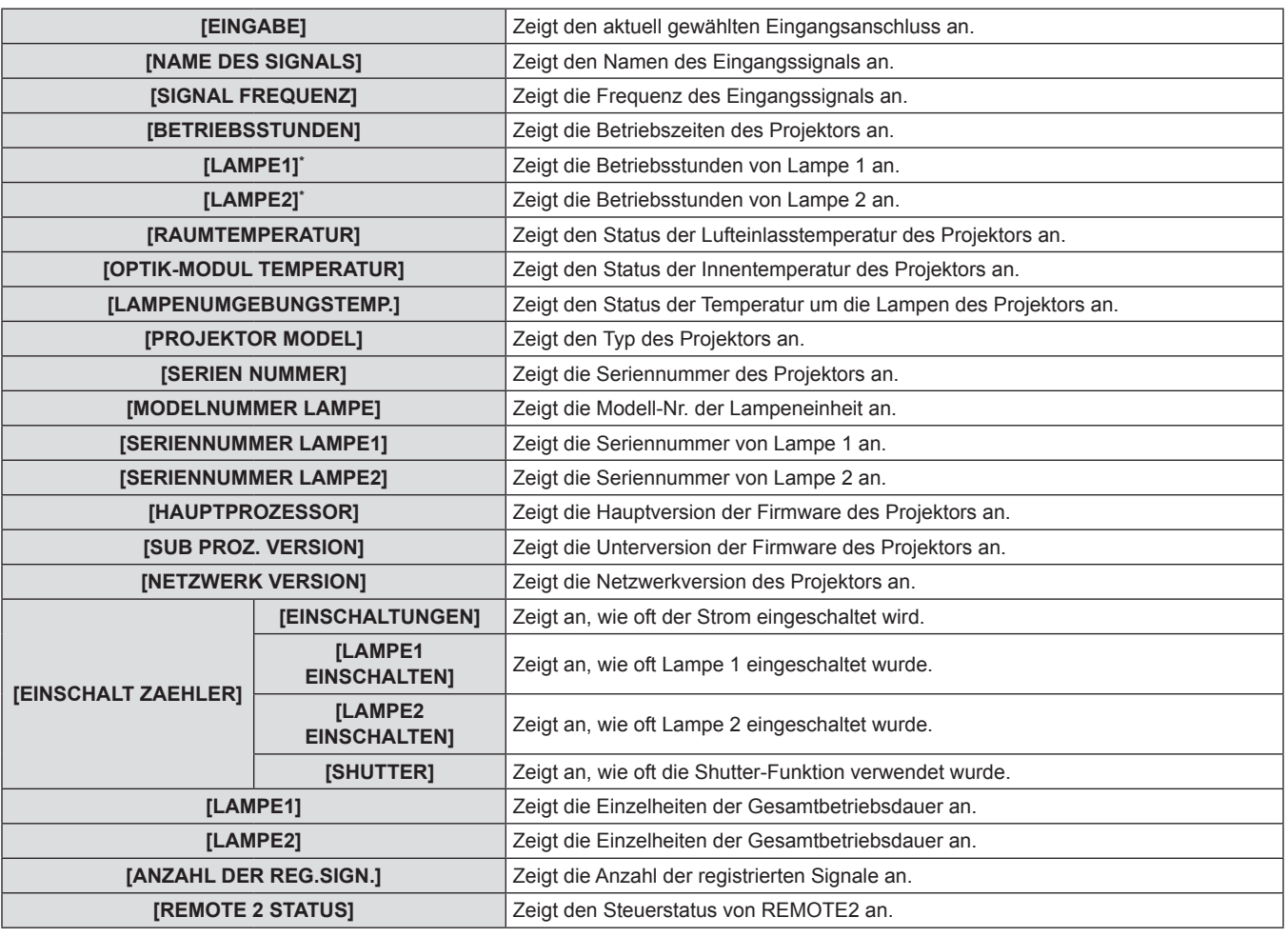

# **Kapitel 4 Einstellungen — Menü [PROJEKTOR EINSTELLUNGEN]**

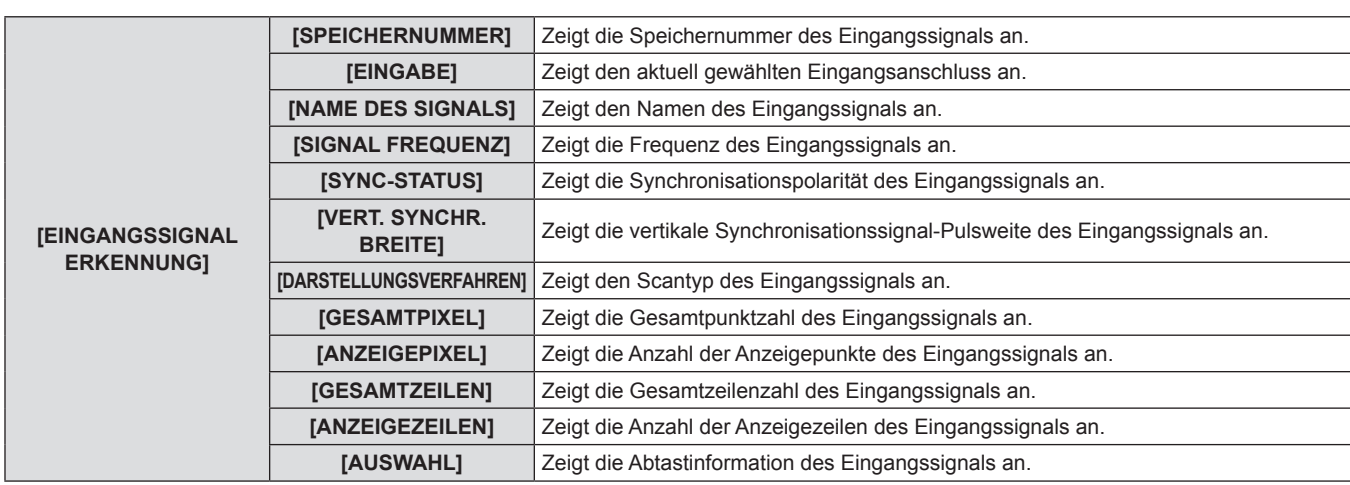

\* Zeigt die aktuelle Anzahl der Betriebsstunden der Lampen an.

Nehmen Sie die folgende Umrechnung vor, um eine grobe Orientierungshilfe für den richtigen Zeitpunkt des Lampenaustauschs zu erhalten:

Zeitpunkt des Lampenaustauschs =

Kumulative Betriebszeit bei Einstellung von [LAMPEN LEISTUNG] auf [NORMAL] + (kumulative Betriebszeit bei Einstellung von [LAMPEN LEISTUNG] auf [ECO] x 5/6)

#### **Hinweis**

- f Der Statusinhalt kann per E-Mail versendet werden, indem Sie während der Statusanzeige auf die <ENTER>-Schaltfläche drücken.
- f In Abhängigkeit vom Eingangssignal werden manche Punkte in [EINGANGSSIGNAL ERKENNUNG] angezeigt und andere nicht.
- Die unter [STATUS] angezeigte "Leuchtdauer" und "Betriebszeit" der Lampe weicht möglicherweise von der tatsächlichen Zeit ab, wenn die Lampeneinheit in anderen Modellen als diesem Projektor (PT-DZ680E) verwendet wurde und jetzt in ihn eingesetzt wird, oder wenn die Lampeneinheit in diesem Projektor (PT-DZ680E) verwendet wurde, und in andere Modelle eingesetzt wird.

# **[AUTO-ABSCHALTUNG]**

Sie können den Projektor automatisch in den Standby-Modus wechseln lassen, wenn in der festgelegten Zeit kein Signal eingegeben wird.

- **1)** Drücken Sie ▲▼, um [AUTO-ABSCHALTUNG] **auszuwählen.**
- **2) Drücken Sie** qw**, um [AUTO-ABSCHALTUNG] umzuschalten.**

# r **[AUTO-ABSCHALTUNG]**

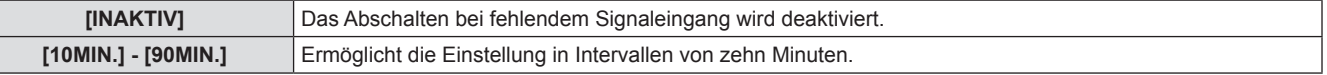

# **[FUNKTIONSTASTEN MENÜ]**

Sie können die Funktionen der <FUNCTION>-Schaltfläche auf der Fernbedienung einstellen.

- **1)** Drücken Sie ▲▼, um [FUNKTIONSTASTEN **MENÜ] auszuwählen.**
- **2) Drücken Sie die <ENTER>-Schaltfläche.**
	- **Die [FUNKTIONSTASTEN MENÜ]-Projektionsfläche wird** angezeigt.

# **E** Verfügbare Funktionen

- **[INAKTIV]** Deaktiviert die <FUNCTION>-Schaltfläche. **[VOREINSTELLUNG]** Schaltet den Unterspeicher um. ( $\Rightarrow$  Seite 91) **[SYSTEM AUSWAHL]** Schaltet die [SYSTEM AUSWAHL]-Einstellung um. ( $\rightarrow$  Seite 58) **[SYSTEM DAYLIGHT VIEW]** Schaltet die [SYSTEM DAYLIGHT VIEW]-Einstellung um. (+ Seite 57) **[STANDBILD]** Die Videos werden zeitweilig auf ein Standbild eingefroren. ( $\blacktriangleright$  Seite 75) **[SIDE BY SIDE]** Schalter zur Zwei-Fenster-Anzeige um. ( $\Rightarrow$  Seite 75) **[BILDFORMAT]** Schaltet die Seitenverhältnis-Einstellung um. ( $\Rightarrow$  Seite 60)
- **3)** Drücken Sie ▲▼, um eine Funktion **auszuwählen.**
- **4) Drücken Sie die <ENTER>-Schaltfläche.**

# **[DATUM UND UHRZEIT]**

Stellen Sie die Zeitzone, das Datum und die Uhrzeit der internen Uhr des Projektors ein.

#### **Einstellen der Zeitzone**

- **1)** Drücken Sie ▲▼, um [DATUM UND UHRZEIT] **auszuwählen.**
- **2) Drücken Sie die <ENTER>-Schaltfläche. • Die [DATUM UND UHRZEIT]-Projektionsfläche wird angezeigt.**

#### **Manuelles Einstellen von Datum und Uhrzeit**

- **1)** Drücken Sie ▲▼, um [DATUM UND UHRZEIT] **auszuwählen.**
- **2) Drücken Sie die <ENTER>-Schaltfläche.**
- **Die [DATUM UND UHRZEIT]-Projektionsfläche wird angezeigt.**
- **3)** Drücken Sie ▲▼, um [UHR EINSTELLEN] **auszuwählen.**
- **4) Drücken Sie die <ENTER>-Schaltfläche.**
- **Die [UHR EINSTELLEN]-Projektionsfläche wird angezeigt.**

#### **Automatisches Einstellen von Datum und Uhrzeit**

- **1)** Drücken Sie ▲▼, um [DATUM UND UHRZEIT] **auszuwählen.**
- **2) Drücken Sie die <ENTER>-Schaltfläche. • Die [DATUM UND UHRZEIT]-Projektionsfläche wird angezeigt.**
- **3)** Drücken Sie ▲▼, um [UHR EINSTELLEN] **auszuwählen.**
- **4) Drücken Sie die <ENTER>-Schaltfläche. • Die [UHR EINSTELLEN]-Projektionsfläche wird angezeigt.**

### **FIRITH IS IS YNCHRONISIERUNG MIT NTP]**

- **3) Drücken Sie** as**, um [ZEITZONE] auszuwählen.**
- **4) Drücken Sie** qw**, um [ZEITZONE] umzuschalten.**
- **5)** Drücken Sie ▲▼, um eine Option auszuwählen, und drücken Sie <**D**, um das **lokale Datum und die Uhrzeit einzustellen.**
- **6)** Drücken Sie ▲▼, um [AUSFÜHREN] **auszuwählen, und drücken Sie die <ENTER>- Taste.**
	- Die Einstellung der Uhrzeit ist abgeschlossen.
- **5)** Drücken Sie ▲▼, um [SYNCHRONISIERUNG **MIT NTP] auszuwählen, und drücken Sie <>>>**, **um die Einstellung auf [EIN] zu ändern.**
	- Die Einstellung wechselt mit jedem Drücken der Taste zwischen [EIN] und [AUS].
- **6)** Drücken Sie ▲▼, um [AUSFÜHREN] **auszuwählen, und drücken Sie die <ENTER>- Taste.**
	- Die Einstellung der Uhrzeit ist abgeschlossen.

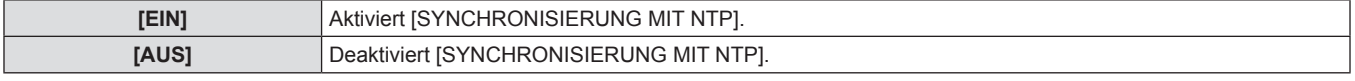

#### **Hinweis**

- f Um das Datum und die Uhrzeit automatisch einzustellen, muss der Projektor mit dem Netzwerk verbunden sein.
- f Wenn die Synchronisierung mit dem NTP-Server nicht durchgeführt werden kann, nachdem [SYNCHRONISIERUNG MIT NTP] auf [EIN] geschaltet wird, oder wenn [SYNCHRONISIERUNG MIT NTP] nach [EIN] geschaltet wird, während der NTP-Server nicht festgelegt ist, kehrt [SYNCHRONISIERUNG MIT NTP] wieder auf [AUS] zurück.
- f Stellen Sie den Zugang zum Projektor über einen Webbrowser her, um den NTP-Server festzulegen. Einzelheiten finden Sie unter "[Adjust clock]-Seite" (→ Seite 103).

# **[ALLE BENUTZERDATEN SICHERN]**

Speichern Sie die verschiedenen Einstellwerte als eine Sicherung im internen Speicher des Projektors.

**1)** Drücken Sie ▲▼, um [ALLE BENUTZERDATEN **SICHERN] auszuwählen.**

# **2) Drücken Sie die <ENTER>-Schaltfläche.**

- **Die [SICHERHEITS PASSWORT]-Projektionsfläche wird** angezeigt.
- **3) Geben Sie ein Sicherheitspasswort ein und drücken Sie die <ENTER>-Schaltfläche.**
- **4) Wenn die Bestätigungsmeldung angezeigt wird, wählen Sie [AUSFÜHREN] oder [ABBRECHEN] aus und drücken Sie die <ENTER>-Schaltfläche.**
	- [SICHERE DATEN] wird während der Speicherung der Daten angezeigt.

#### **Hinweis**

• Die unter [LOGO BENUTZER] registrierte Bildeinstellung wird nicht gespeichert.

# **[ALLE BENUTZERDATEN LADEN]**

Laden Sie die verschiedenen Einstellwerte, die als Sicherung im internen Speicher des Projektors gespeichert sind.

- **1)** Drücken Sie ▲▼, um [ALLE BENUTZERDATEN **LADEN] auszuwählen.**
- **2) Drücken Sie die <ENTER>-Schaltfläche. • Die [SICHERHEITS PASSWORT]-Projektionsfläche wird** angezeigt.
- **3) Geben Sie ein Sicherheitspasswort ein und drücken Sie die <ENTER>-Schaltfläche.**
- **4) Wenn die Bestätigungsmeldung angezeigt wird, wählen Sie [AUSFÜHREN] oder [ABBRECHEN] aus und drücken Sie die <ENTER>-Schaltfläche.**

#### **Hinweis**

f Der Projektor geht in den Standby-Status über, um die Einstellwerte zu berücksichtigen, wenn [ALLE BENUTZERDATEN LADEN] ausgeführt wird.

# **[INITIALISIEREN]**

Setzen Sie verschiedene Einstellwerte auf ihre werkseitigen Standardeinstellungen zurück.

- **1)** Drücken Sie ▲▼, um [INITIALISIEREN] **auszuwählen.**
- **2) Drücken Sie die <ENTER>-Schaltfläche.**
- **Die [SICHERHEITS PASSWORT]-Projektionsfläche wird** angezeigt.
- **3) Geben Sie ein Sicherheitspasswort ein und drücken Sie die <ENTER>-Schaltfläche.**
	- **Die [INITIALISIEREN]-Projektionsfläche wird angezeigt.**

#### **■ Initialisierbare Optionen**

- **4)** Drücken Sie ▲▼, um eine gewünschte **Initialisierungsoption auszuwählen.**
- **5) Drücken Sie die <ENTER>-Schaltfläche.**
- **6) Wenn die Bestätigungsmeldung angezeigt wird, wählen Sie [AUSFÜHREN] oder [ABBRECHEN] aus und drücken Sie die <ENTER>-Schaltfläche.**

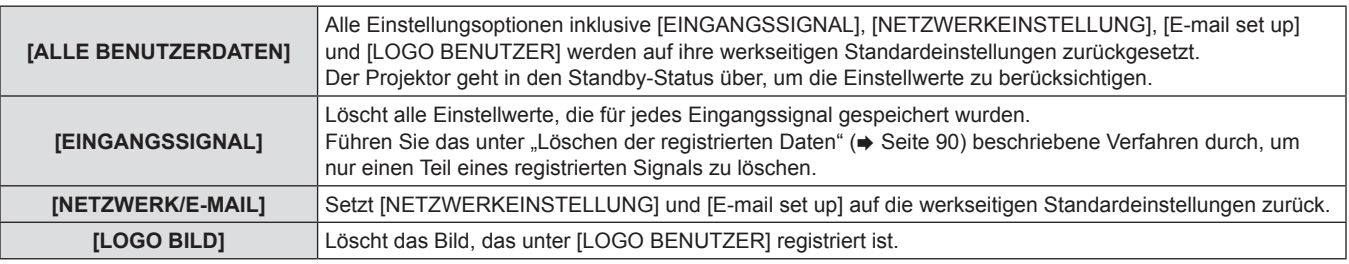

# **[SERVICE PASSWORT]**

Wird vom Wartungspersonal verwendet.

# **Menü [TESTBILDER]**

**Wählen Sie [TESTBILDER] aus dem Hauptmenü aus.** Beziehen Sie sich bezüglich der Bedienung des Menübildschirms auf "Navigation durch das **Menü" (**x **Seite 50).**  $\bullet$  Drücken Sie zum Umschalten auf  $\blacklozenge$ 

# **[TESTBILDER]**

Zeigt das integrierte Testbild des Projektors an.

Die Einstellungen von Position, Größe und anderen Faktoren werden in den Testbildern nicht berücksichtigt. Achten Sie darauf, das Eingangssignal anzuzeigen, bevor Sie verschiedene Einstellungen durchführen.

### **1) Drücken Sie** qw**, um [TESTBILDER] umzuschalten.**

- Die Einstellung wechselt mit jedem Drücken der Taste zwischen "Menübildschirm + Fokus", "Menübildschirm + Eingangsbildschirm"\*, "Menübildschirm + Vollständig weiß", "Menübildschirm + Vollständig schwarz", "Menübildschirm + Markierung", "Menübildschirm + Markierung (Umkehrung)", "Menübildschirm + Fenster", "Menübildschirm + Fenster (Umkehrung)", "Menübildschirm + Farbstreifen (vertikal)" und "Menübildschirm + Farbstreifen (horizontal)".
- \* Das in den Projektor integrierte Testbild wird nicht angezeigt.

# r **[TESTBILDER]**

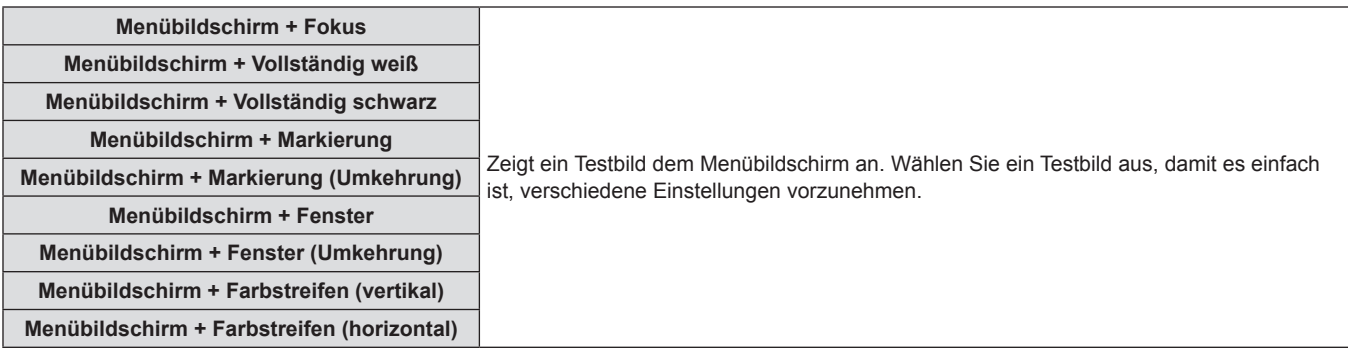

#### **Hinweis**

• Drücken Sie die <ON SCREEN>-Schaltfläche auf der Fernbedienung, während das Testbild angezeigt wird, um den Menübildschirm auszublenden.

# **Menü [LISTE DER REGISTRIERTEN SIGNALE]**

**Wählen Sie [LISTE DER REGISTRIERTEN SIGNALE] aus dem Hauptmenü aus.** Beziehen Sie sich bezüglich der Bedienung des Menübildschirms auf "Navigation durch das **Menü" (**x **Seite 50).** RGB 2 DVI-D HDM S-VIDE DEFAUL

# ■ Registrierter Signalstatus

- Ein Name kann für jeden Unterspeicher vergeben werden (→ Seite 91).
- Speichernummer:

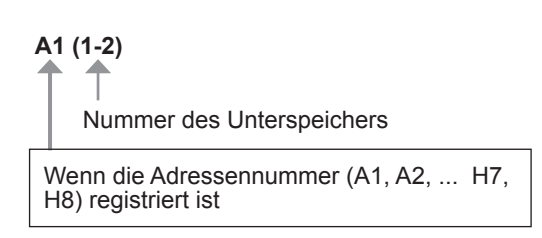

# **Registrierung eines Signals in der Liste**

Nachdem ein neues Signal eingegeben wurde und die <MENU>-Schaltfläche auf der Fernbedienung oder dem Bedienfeld gedrückt wurde, ist die Registrierung abgeschlossen und die **[HAUPTMENÜ]**-Projektionsfläche wird angezeigt.

#### **Hinweis**

- Es können bis zu 96 Signale einschließlich der Unterspeicher für den Projektor registriert werden.
- f Es gibt 12 Seiten (acht Speicher von A bis L, mit acht möglichen Speichern auf jeder Seite) für Speichernummern und es wird unter der niedrigsten verfügbaren Nummer registriert. Wenn keine Speichernummer verfügbar ist, wird das älteste Signal überschrieben.
- Die zu registrierenden Namen werden automatisch anhand des Eingangssignals und der Speichernummern vergeben.
- Wenn ein Menü angezeigt wird, werden die neuen Signale im Moment ihrer Eingabe registriert.

# **Umbenennung der registrierten Daten**

Registrierte Signale können umbenannt werden.

**1)** Drücken Sie ▲▼◀▶, um das Signal **auszuwählen, dessen Details angezeigt werden sollen.**

#### **2) Drücken Sie die <ENTER>-Schaltfläche.**

- f Die **[STATUS DER REGISTRIERTEN SIGNALE]** Projektionsfläche wird angezeigt.
- Speichernummer, Eingangsanschluss, Name des Eingangssignals, Frequenz, Synchronisationssignal usw. werden angezeigt.
- f Drücken Sie die <MENU>-Schaltfläche, um zur **[LISTE DER REGISTRIERTEN SIGNALE]**-Projektionsfläche zurückzukehren.
- **3) Drücken Sie die <ENTER>-Schaltfläche.**
- f Die **[SETUP DER REGISTRIERTEN SIGNALE]** Projektionsfläche wird angezeigt.
- **4)** Drücken Sie ▲▼, um [SIGNALNAME ÄNDERN] **auszuwählen.**
- **5) Drücken Sie die <ENTER>-Schaltfläche.**
- **Die [SIGNALNAME ÄNDERN]-Projektionsfläche wird** angezeigt.
- **6)** Drücken Sie  $\blacktriangle \blacktriangledown \blacktriangle \blacktriangledown$ , um den Text **auszuwählen, und drücken Sie die <ENTER>- Taste, um den Text einzugeben.**
- **7) Drücken Sie nach der Änderung des Namens**  ▲▼◀▶, um [OK] auszuwählen, und drücken **Sie die <ENTER>-Taste.**
	- f Die Registrierung ist abgeschlossen und es wird zur **[SETUP DER REGISTRIERTEN SIGNALE]**-Projektionsfläche zurückgekehrt.
	- Wenn Sie  $\blacktriangle \blacktriangledown \blacktriangle$  zur Auswahl von [CANCEL] drücken und die <ENTER>-Taste drücken, wird der geänderte Signalname nicht registriert und ein automatisch registrierter Signalname wird verwendet.

# **Löschen der registrierten Daten**

Registrierte Signale können gelöscht werden.

- **1)** Drücken Sie ▲▼◀▶, um das Signal **auszuwählen, das gelöscht werden soll.**
- **2) Drücken Sie die <DEFAULT>-Schaltfläche.**
	- **·** Die **[REGI. SIGNAL LÖSCHEN]**-Projektionsfläche wird angezeigt.
	- f Drücken Sie zum Abbrechen des Löschvorgangs die <MENU>- Schaltfläche, um zur **[LISTE DER REGISTRIERTEN SIGNALE]**-Projektionsfläche zurückzukehren.
- **3) Drücken Sie die <ENTER>-Schaltfläche.**
	- Das ausgewählte Signal wird gelöscht.

#### **Hinweis**

f Ein Signal kann auch mit [REGI. SIGNAL LÖSCHEN] auf der **[SETUP DER REGISTRIERTEN SIGNALE]**-Projektionsfläche gelöscht werden.

# **Schützen der registrierten Daten**

Registrierte Signale können geschützt werden.

- **1)** Drücken Sie ▲▼◀▶, um das Signal **auszuwählen, das geschützt werden soll.**
- **2) Drücken Sie die <ENTER>-Schaltfläche.**
- f Die **[STATUS DER REGISTRIERTEN SIGNALE]** Projektionsfläche wird angezeigt.
- **3) Drücken Sie die <ENTER>-Schaltfläche.**
- f Die **[SETUP DER REGISTRIERTEN SIGNALE]** Projektionsfläche wird angezeigt.

# $I$  **[SPERREN]**

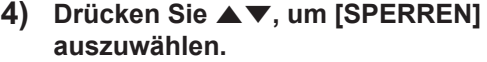

- **5) Drücken Sie** qw**, um [SPERREN] umzuschalten.**
- Die Einstellung wechselt mit jedem Drücken der Taste zwischen [AUS] und [EIN].

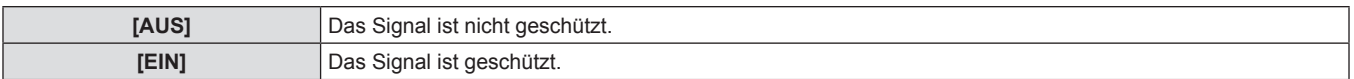

#### **Hinweis**

- f Wenn [SPERREN] auf [EIN] eingestellt ist, sind das Löschen des Signals, die Bildanpassung und das Auto-Setup nicht verfügbar. Stellen Sie [SPERREN] auf [AUS] ein, um diese Funktionen auszuführen.
- **·** Ein Signal kann in einem Unterspeicher registriert werden, selbst wenn es geschützt ist.
- Selbst ein geschütztes Signal wird gelöscht, wenn [INITIALISIEREN] ausgeführt wird.

# **Erweiterungssignalsperrbereich**

Der Signalsperrbereich kann erweitert werden.

- **1)** Drücken Sie ▲▼◀▶, um das Signal **auszuwählen, das eingestellt werden soll.**
- **2) Drücken Sie die <ENTER>-Schaltfläche.**
- **Die <b>[STATUS DER REGISTRIERTEN SIGNALE**]-Projektionsfläche wird angezeigt.
- **3) Drücken Sie die <ENTER>-Schaltfläche.**
	- f Die **[SETUP DER REGISTRIERTEN SIGNALE]** Projektionsfläche wird angezeigt.
- **5)** Drücken Sie <>> **4**</> **We**, um [LOCK-IN RANGE] **umzuschalten.**

**auszuwählen.**

**4)** Drücken Sie ▲▼, um [LOCK-IN RANGE]

• Die Einstellung wechselt mit jedem Drücken der Taste zwischen [EINGESCHRÄNKT] und [ERWEITERT].

# r **[LOCK-IN RANGE]**

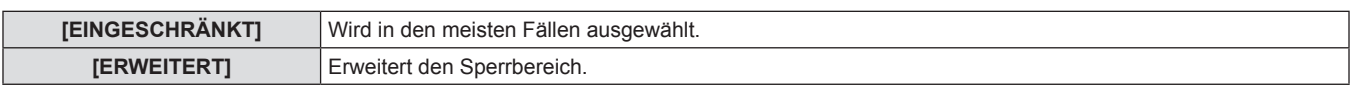

#### **Hinweis**

- f Schalten Sie den Bereich um, der festlegt, dass ein Eingangssignal das gleiche Signal wie ein bereits registriertes Signal ist.
- Um die Festlegung zu bevorzugen, dass es das gleiche Signal wie ein bereits registriertes Signal ist, stellen Sie die Einstellung [ERWEITERT] ein.

- f Ist in den Fällen zu verwenden, wenn z. B. die Synchronisationsfrequenz eines Eingangssignals sich leicht geändert hat oder wenn mehrere Signallisten registriert werden.
- f Kann nur verwendet werden, wenn ein Eingangssignal über die Anschlüsse <RGB 1 IN>, <RGB 2 IN>, <DVI-D IN> oder <HDMI IN> ankommt.
- f Wenn [ERWEITERT] eingestellt ist, kann das Bild verzerrt erscheinen, weil das Signal als gleiches Signal erkannt wird, selbst wenn sich die Synchronisationsfrequenz leicht geändert hat.
- f Wenn das Eingangssignal als das in [ERWEITERT] eingestellte Signal erkannt wird, erhält das registrierte Signal mit einer höheren Speichernummer den Vorrang.
- Beispiel: Ein Eingangssignal, das den Speichernummern A2, A4 und B1 entspricht, wird als B1 festgelegt.
- Wenn ein registriertes Signal gelöscht wird, werden auch die Einstellungen gelöscht.
- f In einer Umgebung mit mehreren Arten von Eingangssignalen am selben Anschluss werden die Signale manchmal nicht korrekt erkannt, wenn die Einstellungen auf [ERWEITERT] festgelegt sind.

# **Verwalten der Unterspeicherliste**

Der Projektor hat eine Unterspeicher-Funktion, die mehrere Bildanpassungsdaten registrieren kann, auch wenn sie aufgrund der Frequenz oder des Formats der Synchronisations-Signalquelle als dasselbe Signal erkannt werden.

Verwenden Sie diese Funktion, wenn Sie die Bildqualität, wie zum Beispiel den Wechsel des Seitenverhältnisses oder den Weißabgleich mit der gleichen Synchronisations-Signalquelle einstellen müssen. Der Unterspeicher enthält alle Daten, die für jedes Signal eingestellt werden können, wie zum Beispiel das Bildschirm-Seitenverhältnis und die Daten, die in der [BILD]-Option eingestellt wurden ([KONTRAST], [HELLIGKEIT] usw.).

# **Registrieren der aktuellen Einstellungen in der Liste**

# 1) Drücken Sie <**D**, wenn sich die **Projektionsfläche im Normalzustand befindet (wenn das Menü nicht angezeigt wird).**

- Der Registrierungsbildschirm für den Unterspeicher wird angezeigt, wenn der Unterspeicher nicht registriert ist. Fahren Sie mit Schritt **3)** fort.
- Eine Liste von Unterspeichern, die für das derzeit eingegebene Signal registriert sind, wird angezeigt.
- Wenn [VOREINSTELLUNG] im Menü mit [PROJEKTOR EINSTELLUNGEN] → [FUNKTIONSTASTEN MENÜ] ausgewählt wird, kann anstelle von <>>
die <FUNCTION>-Taste benutzt werden.

# **Umschalten zur Unterspeicherliste**

- 1) Drücken Sie <**D**, wenn sich die **Projektionsfläche im Normalzustand befindet (wenn das Menü nicht angezeigt wird).**
	- Eine Liste von Unterspeichern, die für das derzeit eingegebene Signal registriert sind, wird angezeigt.

# **Löschen der Unterspeicherdaten**

- 1) Drücken Sie <**D**, wenn sich die **Projektionsfläche im Normalzustand befindet (wenn das Menü nicht angezeigt wird).**
- **Die [VOREINSTELLUNG-LISTE]-Projektionsfläche wird** angezeigt.
- **2)** Drücken Sie ▲▼◀▶, um den Unterspeicher **auszuwählen, der gelöscht werden soll, und drücken Sie die <DEFAULT>-Taste.**
	- **Die <b>[REGI. SIGNAL LÖSCHEN**]-Projektionsfläche wird angezeigt.
	- Drücken Sie zum Abbrechen des Löschvorgangs die <MENU>-Schaltfläche, um zur **[VOREINSTELLUNG-LISTE]**- Projektionsfläche zurückzukehren.
- **2)** Drücken Sie ▲▼◀▶, um die **Unterspeichernummer auszuwählen, die unter [VOREINSTELLUNG-LISTE] registriert werden soll.**
- **3) Drücken Sie die <ENTER>-Schaltfläche.**
- **·** Die **[SIGNALNAME ÄNDERN]**-Projektionsfläche wird angezeigt
- **4)** Drücken Sie ▲▼◀▶, um [OK] auszuwählen, **und drücken Sie die <ENTER>-Taste.**
	- f Befolgen Sie das Verfahren in Schritt **4)** und **5)** unter "Umbenennung der registrierten Daten" ( $\Rightarrow$  Seite 89), um die registrierten Daten umzubenennen.
- **2)** Drücken Sie ▲▼◀▶, um das Signal **auszuwählen, das in [VOREINSTELLUNG-LISTE] umgeschaltet werden soll.**
- **3) Drücken Sie die <ENTER>-Schaltfläche.**
- **Hierdurch wird auf das in Schritt 2) ausgewählte Signal** umgeschaltet.

# **3) Drücken Sie die <ENTER>-Schaltfläche.**

• Der ausgewählte Unterspeicher wird gelöscht.

# **Menü [SICHERHEIT]**

**Wählen Sie [SICHERHEIT] aus dem Hauptmenü aus und wählen Sie die Option aus dem Untermenü.** Beziehen Sie sich bezüglich der Bedienung des Menübildschirms auf "Navigation durch das **Menü" (→ Seite 50).** • Wenn der Projektor zum ersten Mal verwendet wird Anfängliches Passwort: Drücken Sie ▲▼◆▶▲▼◆ der Reihe nach und drücken Sie die <ENTER>-Taste.  $\bullet$  Drücken Sie nach der Auswahl der Option zum Einstellen  $\blacktriangle \blacktriangledown \blacktriangle \blacktriangleright$ 

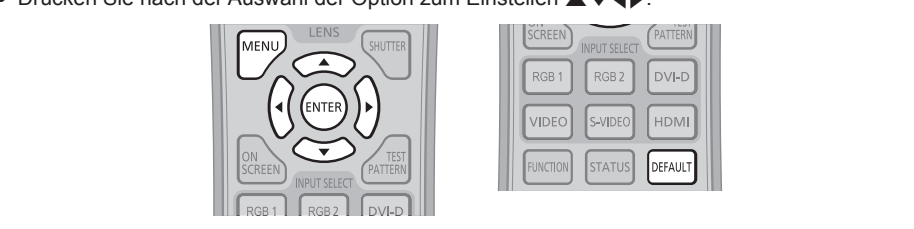

#### **Achtung**

- f Wenn Sie im Hauptmenü [SICHERHEIT] auswählen und die <ENTER>-Schaltfläche drücken, ist die Eingabe eines Passwortes erforderlich. Geben Sie das festgelegte Passwort ein und fahren Sie anschließend mit den Bedienungen des [SICHERHEIT]-Menüs fort.
- f Wenn das Passwort zuvor geändert wurde, geben Sie das geänderte Passwort ein und drücken Sie die <ENTER>-Schaltfläche.

#### **Hinweis**

• Das eingegebene Passwort wird mit der Markierung \* auf der Projektionsfläche angezeigt.

# **[SICHERHEITS PASSWORT]**

Der **[SICHERHEITS PASSWORT]**-Projektionsfläche wird angezeigt, wenn der Strom eingeschaltet wird, während der Schalter <MAIN POWER> auf <OFF> gesetzt ist. Wenn das eingegebene Passwort falsch ist, wird die Bedienung auf die Standby-Taste <br />b>, die <SHUTTER>-Taste und die <LENS>-Tasten (<FOCUS>, <ZOOM> und <SHIFT>) beschränkt.

**1)** Drücken Sie ▲▼, um [SICHERHEITS **PASSWORT] auszuwählen.**

### **2) Drücken Sie** qw**, um [SICHERHEITS PASSWORT] umzuschalten.**

• Die Einstellung wechselt mit jedem Drücken der Taste zwischen [AUS] und [EIN].

# r **[SICHERHEITS PASSWORT]**

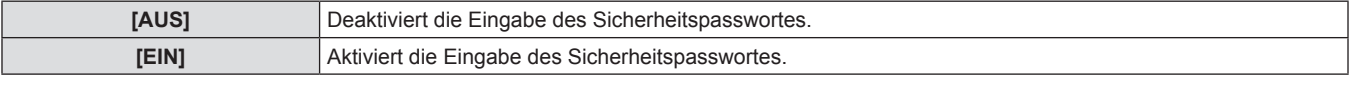

#### **Hinweis**

- Die ISICHERHEITS PASSWORTI-Einstellung ist zum Zeitpunkt des Kaufes oder bei der Initialisierung aller Benutzerdaten auf [AUS] eingestellt.
- Legen Sie regelmäßig ein neues Passwort fest, das schwer zu erraten ist.
- Das Sicherheitspasswort wird nach der Einstellung von [SICHERHEITS PASSWORT] auf [EIN] und dem Schalten des <MAIN POWER>-Schalters auf <OFF> aktiviert.

# **[SICHERHEITS PASSWORT ÄNDERN]**

Ändern Sie das Sicherheitspasswort.

- **1)** Drücken Sie ▲▼, um [SICHERHEITS **PASSWORT ÄNDERN] auszuwählen.**
- **2) Drücken Sie die <ENTER>-Schaltfläche.**
- **Die [SICHERHEITS PASSWORT ÄNDERN]-Projektionsfläche** wird angezeigt.
- **3)** Drücken Sie ▲▼◀▶ und die Zifferntasten (<0> **bis <9>), um das Passwort festzulegen.**
	- f Es können bis zu acht Schaltflächenbedienungen eingestellt werden.
- **4) Drücken Sie die <ENTER>-Schaltfläche.**
- **5) Geben Sie das Passwort zur Bestätigung erneut ein.**
- **6) Drücken Sie die <ENTER>-Schaltfläche.**

#### **Hinweis**

- Das eingegebene Passwort wird mit der Markierung \* auf der Projektionsfläche angezeigt.
- f Wurden im Sicherheitspasswort Zahlen verwendet, muss dieses neu initialisiert werden, wenn die Fernbedienung verloren geht. Wenden Sie sich bezüglich der Initialisierungsmethode an Ihren Händler.

# **[ANZEIGETEXT]**

Legen Sie die Sicherheitsmeldung (Text oder Bild) über das Projektionsbild.

- **1)** Drücken Sie ▲▼, um [ANZEIGETEXT] **auszuwählen.**
- **2) Drücken Sie** qw**, um [ANZEIGETEXT] umzuschalten.**
	- Die Einstellung wechselt mit jedem Drücken der Taste zwischen [AUS], [TEXT] und [LOGO BENUTZER].

# $\blacksquare$  [ANZEIGETEXT]

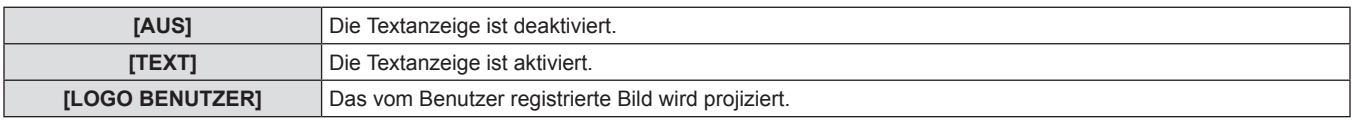

#### **Hinweis**

· Für die Erstellung eines Bildes für [LOGO BENUTZER] benötigen Sie die "Logo Transfer Software", die auf der beigefügten CD-ROM enthalten ist.

# **[TEXTWECHSEL]**

Ändern Sie den angezeigten Text, wenn die Textanzeige aktiviert ist, indem Sie [TEXT] unter [ANZEIGETEXT] wählen.

- **1)** Drücken Sie ▲▼, um [TEXTWECHSEL] **auszuwählen.**
- **2) Drücken Sie die <ENTER>-Schaltfläche.**
	- **Die [TEXTWECHSEL]-Projektionsfläche wird angezeigt.**
- **3)** Drücken Sie ▲▼◀▶, um den Text **auszuwählen, und drücken Sie die <ENTER>- Taste, um den Text einzugeben.**
	- Es können bis zu 22 Zeichen eingegeben werden.
- **4)** Drücken Sie ▲▼◀▶, um [OK] auszuwählen, **und drücken Sie die <ENTER>-Taste.**
	- Der Text wird geändert.

# **[MENU-SPERRE]**

Rufen Sie das Menü mit der <MENU>-Schaltfläche auf und stellen Sie ein, ob die Bedienvorgänge des Menüs aktiviert werden.

- **1)** Drücken Sie ▲▼, um [MENU-SPERRE] **auszuwählen.**
- **2)** Drücken Sie ◀▶, um [MENU-SPERRE] **umzuschalten.**
	- Die Einstellung wechselt mit jedem Drücken der Taste zwischen [AUS] und [EIN].

# $\blacksquare$  [MENU-SPERRE]

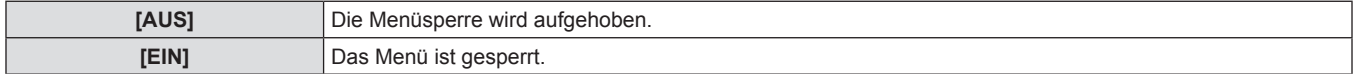

#### **Hinweis**

f Nach der Einstellung von [MENU-SPERRE] auf [EIN] kann die <MENU>-Schaltfläche bei falscher Eingabe des Passworts nicht betätigt werden.

- f Zum Zeitpunkt des Kaufes oder nach der Initialisierung von [ALLE BENUTZERDATEN] ist [MENU-SPERRE] auf [AUS] eingestellt.
- Die Verriegelungsfreigabe wird beibehalten, bis der Projektor in den Standby-Modus wechselt.

# **[MENU-PASSWORT]**

Ändern Sie das Passwort für die Menüsperre.

- **1)** Drücken Sie ▲▼, um [MENU-PASSWORT] **auszuwählen.**
- **2) Drücken Sie die <ENTER>-Schaltfläche.**
	- **Die [MENU-PASSWORT]-Projektionsfläche wird angezeigt.**
- **3)** Drücken Sie  $\blacktriangle \blacktriangledown \blacktriangle \blacktriangledown$ , um den Text **auszuwählen, und drücken Sie die <ENTER>- Taste, um den Text einzugeben.**
	- Es können bis zu 16 Zeichen eingegeben werden.
- **4)** Drücken Sie ▲▼◀▶, um [OK] auszuwählen, **und drücken Sie die <ENTER>-Taste.**
	- Wählen Sie zum Abbrechen [CANCEL].

#### **Achtung**

- f Das anfängliche Passwort, wenn es zum ersten Mal oder nach der Initialisierung aller Benutzerdaten verwendet wird, lautet "AAAA".
- Legen Sie regelmäßig ein neues Passwort fest, das schwer zu erraten ist.

# **[BEDIENELEMENT EINSTELLUNG]**

Aktivieren/deaktivieren Sie die Schaltflächenbedienungen auf dem Bedienfeld und der Fernbedienung.

- **1)** Drücken Sie ▲▼, um [BEDIENELEMENT **EINSTELLUNG] auszuwählen.**
- **2) Drücken Sie die <ENTER>-Schaltfläche.**
- **Die [BEDIENELEMENT EINSTELLUNG]-Projektionsfläche wird** angezeigt.
- **3)** Drücken Sie ▲▼, um [BEDIENFELD] oder **[FERNBEDIENUNG] auszuwählen.**
- **4) Drücken Sie die <ENTER>-Schaltfläche.**
	- f Die Projektionsfläche **[BEDIENFELD]** oder **[FERNBEDIENUNG]** wird angezeigt.
- **5)** Drücken Sie ▲▼, um eine Option **auszuwählen, und drücken Sie die <ENTER>- Taste.**
- **6) Wenn die Bestätigungsmeldung angezeigt wird, wählen Sie [AUSFÜHREN] oder [ABBRECHEN] aus und drücken Sie die <ENTER>-Schaltfläche.**

# r **[BEDIENFELD] und [FERNBEDIENUNG]**

Sie können eine Beschränkung der Steuerung über das Bedienfeld und die Fernbedienung einstellen.

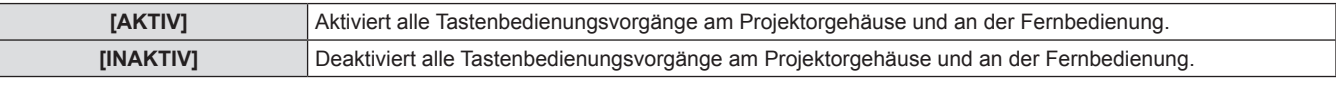

#### **Hinweis**

f Wenn eine Schaltflächenbedienung am Gerät durchgeführt wird, das auf [INAKTIV] eingestellt ist, wird die **[SICHERHEITS PASSWORT]**- Projektionsfläche angezeigt.

Geben Sie das Sicherheitspasswort ein.

- f Die **[SICHERHEITS PASSWORT]**-Projektionsfläche wird ausgeblendet, wenn die <MENU>-Schaltfläche gedrückt oder wenn etwa zehn Sekunden lang keine Bedienung durchgeführt wird.
- f Wenn die Bedienungen von [BEDIENFELD] und [FERNBEDIENUNG] auf [INAKTIV] eingestellt sind, kann der Projektor nicht ausgeschaltet werden (nicht in den Standby-Modus wechseln).
- f Wenn die Einstellung abgeschlossen ist, wird der Menübildschirm ausgeblendet. Drücken Sie für eine kontinuierliche Bedienung auf die <MENU>-Schaltfläche, um das Hauptmenü anzuzeigen.

# **Menü [NETZWERK]**

**Wählen Sie [NETZWERK] aus dem Hauptmenü aus und wählen Sie die Option aus dem Untermenü. Beziehen Sie sich bezüglich der Bedienung des Menübildschirms auf "Navigation durch das Menü"** (→ Seite 50). • Drücken Sie nach der Auswahl der Option zum Einstellen  $\blacktriangle \blacktriangledown \blacktriangle \blacktriangleright$ MENI **GR** ।<br>स्टार २ DVI-D VIDEO WIDEO **HDM** DEFAUL<sup>-</sup> ictic TATL

# **[NETZWERKEINSTELLUNG]**

Führen Sie die Anfangseinstellung des Netzwerks durch, bevor Sie die Netzwerkfunktionen verwenden.

- **1)** Drücken Sie ▲▼, um **[NETZWERKEINSTELLUNG] auszuwählen.**
- **2) Drücken Sie die <ENTER>-Schaltfläche. • Die [NETZWERKEINSTELLUNG]-Projektionsfläche wird** angezeigt.
- **3)** Drücken Sie ▲▼, um eine Option **auszuwählen, und ändern Sie die Einstellungen gemäß den Bedienungsanweisungen des Menüs.**
- **4)** Drücken Sie ▲▼, um [SPEICHERN] **auszuwählen, und drücken Sie die <ENTER>- Taste.**
- **5) Wenn die Bestätigungsmeldung angezeigt wird, wählen Sie [AUSFÜHREN] oder [ABBRECHEN] aus und drücken Sie die <ENTER>-Schaltfläche.**

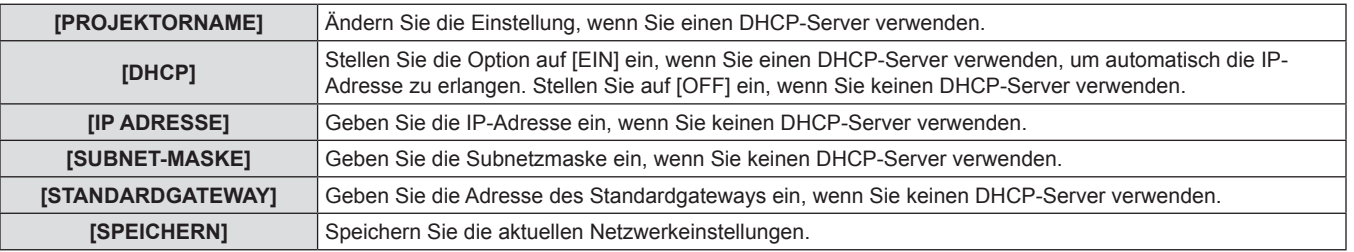

#### **Hinweis**

- f Wenn Sie einen DHCP-Server verwenden, überzeugen Sie sich, dass der DHCP-Server funktioniert.
- f Wenden Sie sich bezüglich der IP-Adresse, der Subnetzmaske und des Standardgateways an Ihren Netzwerkadministrator.

# **[NETZWERKSTEUERUNG]**

Richten Sie die Steuermethode des Netzwerks ein.

- **1)** Drücken Sie ▲▼, um **[NETZWERKSTEUERUNG] auszuwählen.**
- **2) Drücken Sie die <ENTER>-Schaltfläche.**
- **·** Die **[NETZWERKSTEUERUNG]**-Projektionsfläche wird angezeigt.
- **3)** Drücken Sie ▲▼, um eine Option **auszuwählen, und drücken Sie anschließend**  qw**, um die Einstellung zu ändern.**
- **4)** Drücken Sie ▲▼, um [SPEICHERN] **auszuwählen, und drücken Sie die <ENTER>- Taste.**
- **5) Wenn die Bestätigungsmeldung angezeigt wird, wählen Sie [AUSFÜHREN] oder [ABBRECHEN] aus und drücken Sie die <ENTER>-Schaltfläche.**

# **R** [NETZWERKEINSTELLUNG]

# r **[NETZWERKSTEUERUNG]**

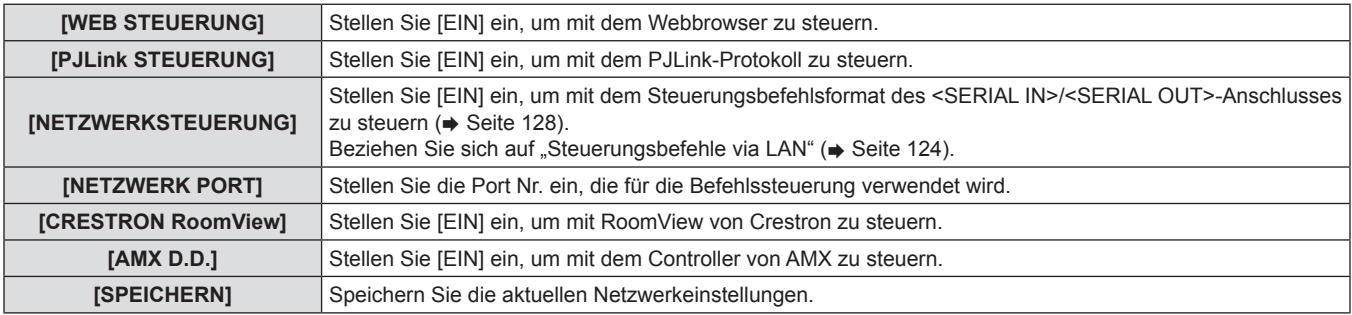

# **[NETZWERK STATUS]**

Zeigt den Status des Projektor-Netzwerks an.

**1)** Drücken Sie ▲▼, um [NETZWERK STATUS] **auszuwählen.**

### **2) Drücken Sie die <ENTER>-Schaltfläche.**

**• Die [NETZWERK STATUS]-Projektionsfläche wird angezeigt.** 

# **Netzwerkverbindungen**

Der Projektor besitzt eine Netzwerkfunktion und die folgenden Bedienungen sind vom Computer aus mit der Websteuerung möglich.

- Einstellung und Anpassung des Projektors
- Anzeige des Projektorstatus
- Übertragung einer E-Mail-Nachricht, wenn es ein Problem mit dem Projektor gibt
- "Crestron RoomView" ist ein System von Crestron Electronics, Inc., mit dem Geräte an multiplen Systemen verwaltet und gesteuert werden, die gemeinsam über einen Computer mit einem Netzwerk verbunden sind.
- Der Projektor unterstützt die folgende Anwendungssoftware von Crestron Electronics, Inc.
- RoomView Express
- Fusion RV
- RoomView Server Edition
- f Einzelheiten zu "Crestron RoomView" finden Sie auf der Webseite von Crestron Electronics, Inc. (nur auf Englisch) URL http://www.crestron.com

Das Herunterladen von "RoomView Express" ist ebenfalls auf der Webseite von Crestron Electronics, Inc. möglich. (nur auf Englisch) URL http://www.crestron.com/getroomview

### **Achtung**

f Schließen Sie das LAN an die Hausgeräte an.

#### **Hinweis**

• Ein Netzwerkkabel ist erforderlich, um die Netzwerkfunktion nutzen zu können.

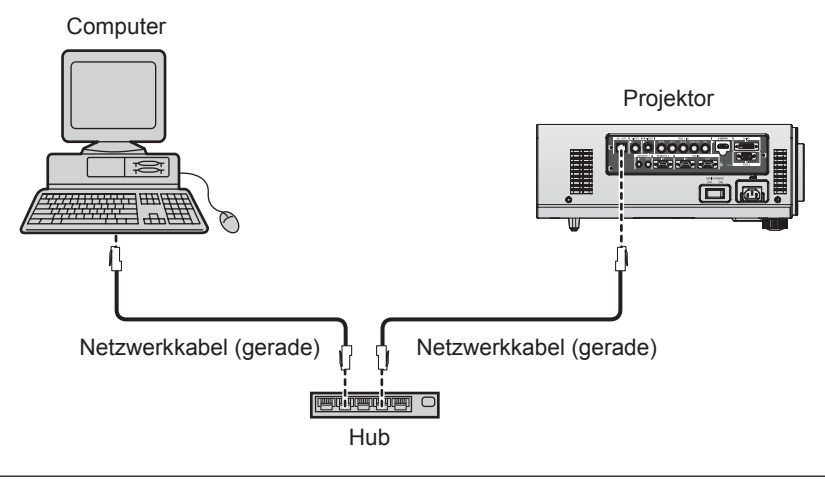

fEin Webbrowser ist erforderlich, um diese Funktion nutzen zu können. Vergewissern Sie sich vorab, dass der Webbrowser verwendet werden kann.

Kompatible Betriebssysteme: Windows XP/Windows Vista/Windows 7, Mac OS X v10.4/v10.5/v10.6/v10.7 Kompatible Browser: Internet Explorer 7.0/8.0/9.0, Safari 4.0/5.0 (Mac OS)

- f Die Kommunikation mit einem E-Mail-Server ist erforderlich, um die E-Mail-Funktion nutzen zu können. Vergewissern Sie sich vorab, dass die E-Mail verwendet werden kann.
- · Verwenden Sie als Netzwerkkabel ein Patchkabel, das mit der Kategorie 5 oder höher kompatibel ist.
- Verwenden Sie ein Netzwerkkabel von höchstens 100 m (328'1") Länge.

### **Name und Funktion der Netzwerkfunktionsteile**

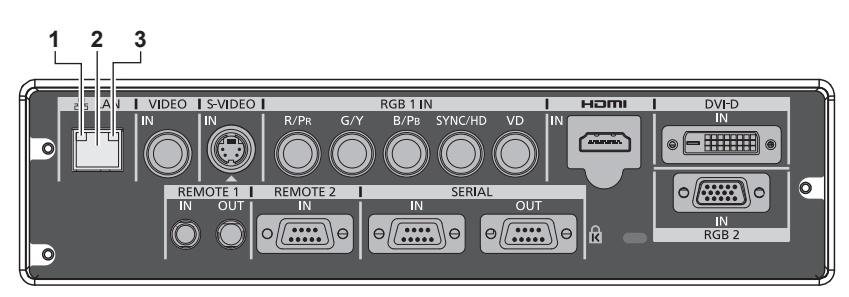

- **1 LAN10/100-Lampe (gelb)** Leuchtet beim Anschließen an 100BASE-TX auf.
- **2 <LAN>-Anschluss (10BASE-T/100BASE-TX)** Wird verwendet, um das Netzwerkkabel hier anzuschließen.

### **Zugang über den Webbrowser**

- **1) Starten Sie den Webbrowser auf dem Computer.**
- **2) Geben Sie die IP-Adresse des Projektors in das URL-Eingabefeld des Webbrowsers ein.**

#### **3) Geben Sie den Benutzernamen und das Passwort ein.**

Blinkt beim Übertragen/Empfangen von Daten.

**3 LAN LINK/ACT-Lampe (grün)** Leuchtet beim Anschließen auf.

• Die werkseitige Standardeinstellung des Benutzernamens lautet user1 (Benutzerrechte)/admin1 (Administratorrechte) und das Passwort lautet panasonic (Kleinschreibung).

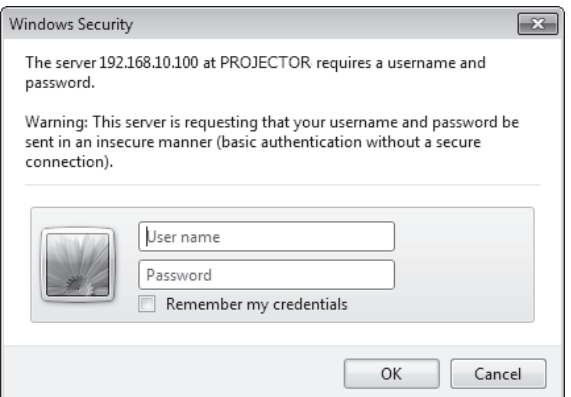

# DEUTSCH - 97

#### **4) Klicken Sie auf OK.**

• Die [Projector status]-Seite wird angezeigt.

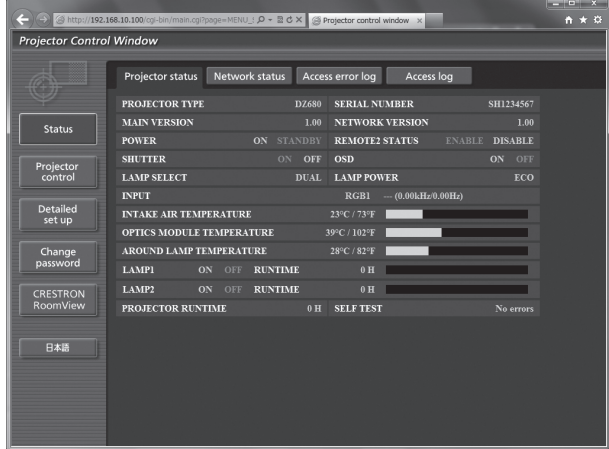

#### **Hinweis**

- f Wenn Sie den Projektor mit einem Webbrowser steuern, stellen Sie [WEB STEUERUNG] auf [EIN] bei [NETZWERKSTEUERUNG]  $(\Rightarrow$  Seite 95) ein.
- f Führen Sie die Einstellung oder die Steuerung nicht gleichzeitig mit dem Aufrufen von mehreren Webbrowsern durch. Verwenden Sie für die Einstellung und Steuerung des Projektors nicht mehrere Computer.
- $\bullet$  Ändern Sie zunächst das Passwort. ( $\blacktriangleright$  Seite 108)
- Mit Administratorrechten können Sie alle Funktionen nutzen. Die Benutzerrechte gestatten nur den Gebrauch von [Projector status] (→ Seite 99), die Prüfung der Fehlerinformationsseite (→ Seite 99), [Network status] (→ Seite 100), [Basic control] (→ Seite 101) und [Change password] ( $\Rightarrow$  Seite 108).
- f Der Zugang wird für einige Minuten gesperrt, wenn dreimal nacheinander ein falsches Passwort eingegeben wird.

#### **Beschreibungen von Optionen**

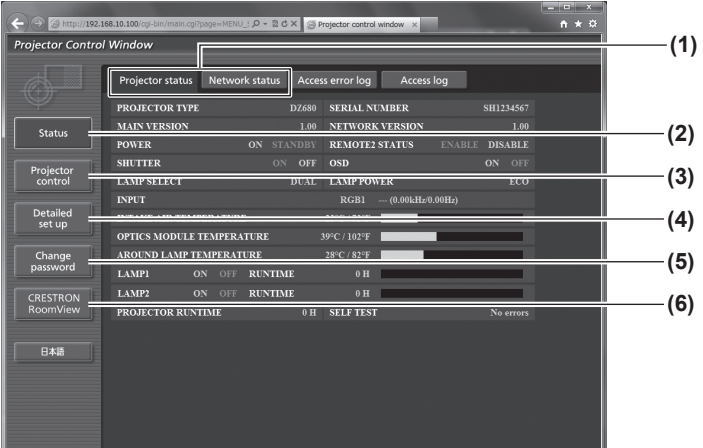

#### **1 Seitentab**

Durch Anklicken werden die Seiten gewechselt.

**2 [Status]**

Der Status des Projektors wird durch Anklicken dieser Option angezeigt.

**3 [Projector control]**

Die [Projector control]-Seite wird durch Anklicken dieser Option angezeigt.

**4 [Detailed set up]**

Die [Detailed set up]-Seite wird durch Anklicken dieser Option angezeigt.

#### **5 [Change password]**

Die [Change password]-Seite wird durch Anklicken dieser Option angezeigt.

#### **6 [CRESTRON RoomView]**

Die RoomView-Steuerungsseite wird durch Anklicken dieser Option angezeigt.

# **[Projector status]-Seite**

Klicken Sie auf [Status] → [Projector status].

Zeigt den Status des Projektors für die folgenden Optionen an.

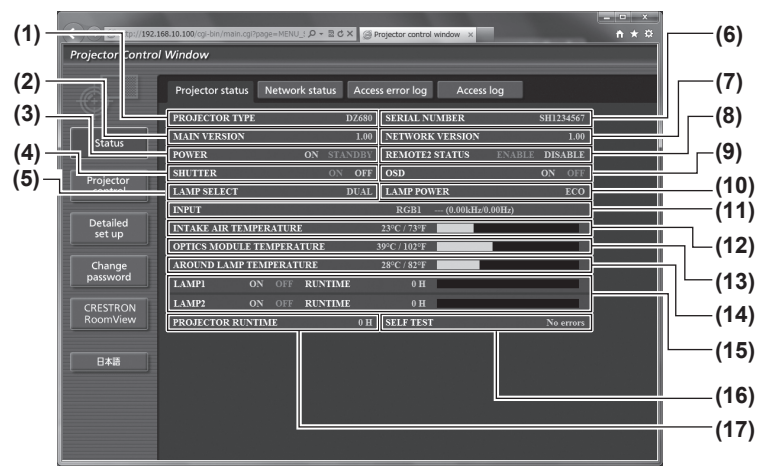

- **1 [PROJECTOR TYPE]**
- Zeigt den Typ des Projektors an.
- **2 [MAIN VERSION]** Zeigt die Firmwareversion des Projektors an.
- **3 [POWER]**
- Zeigt den Betriebszustand an.
- **4 [SHUTTER]**
- Zeigt den Status des Projektors an.
- **5 [LAMP SELECT]** Zeigt den Einstellstatus von [LAMPENWAHL] (+ Seite 78) an.
- **6 [SERIAL NUMBER]** Zeigt die Seriennummer des Projektors an.
- **7 [NETZWERK VERSION]** Zeigt die Version der Firmware des Netzwerks an.
- **8 [REMOTE2 STATUS]** Zeigt den Steuerstatus des <REMOTE 2 IN>-Anschlusses an.
- **9 [OSD]**

Zeigt den Status der Bildschirmanzeige an.

- **10 [LAMP POWER]**
	- Zeigt den Einstellstatus von [LAMPEN LEISTUNG]  $\Leftrightarrow$  Seite 80) an.
- **11 [INPUT]** Zeigt den Status der Eingangsauswahl an.
- **12 [INTAKE AIR TEMPERATURE]** Zeigt den Status der Lufteinlasstemperatur des Projektors an.
- **13 [OPTICS MODULE TEMPERATURE]** Zeigt den Status der Innentemperatur des Projektors an.
- **14 [AROUND LAMP TEMPERATURE]** Zeigt den Status der Temperatur um die Lampe des Projektors an.
- **15 [LAMP1][LAMP2][RUNTIME]** Zeigt den Status und die Gesamtbetriebsdauer (umgerechneter Wert) der Lampe an.
- **16 [SELF TEST]** Zeigt die Informationen des Selbsttests an.
- **17 [PROJECTOR RUNTIME]** Zeigt die Betriebszeiten des Projektors an.

# **Fehlerinformationsseite**

Wird [Error (Detail)] in der Selbstdiagnoseanzeige des [Projector status]-Bildschirms angezeigt, klicken Sie darauf, um die Einzelheiten der Fehlermeldung anzuzeigen.

f Der Projektor geht je nach den Fehlerinhalten eventuell in den Standby-Status über, um den Projektor zu schützen.

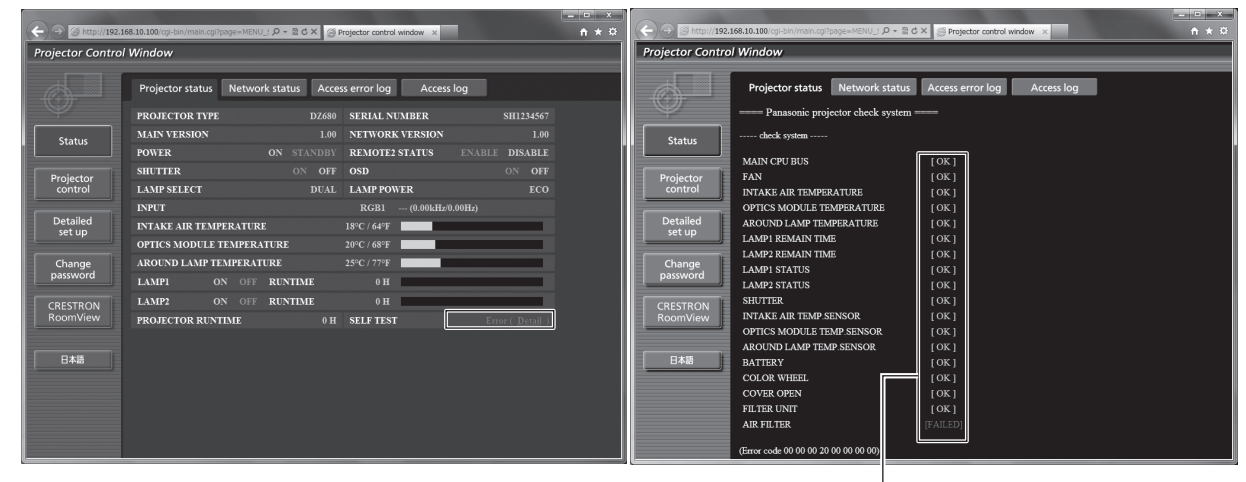

[OK]: ordnungsgemäßer Betrieb [FAILED]: ein Problem ist aufgetaucht [WARNING]: Warnung

# **Probleme [FAILED]**

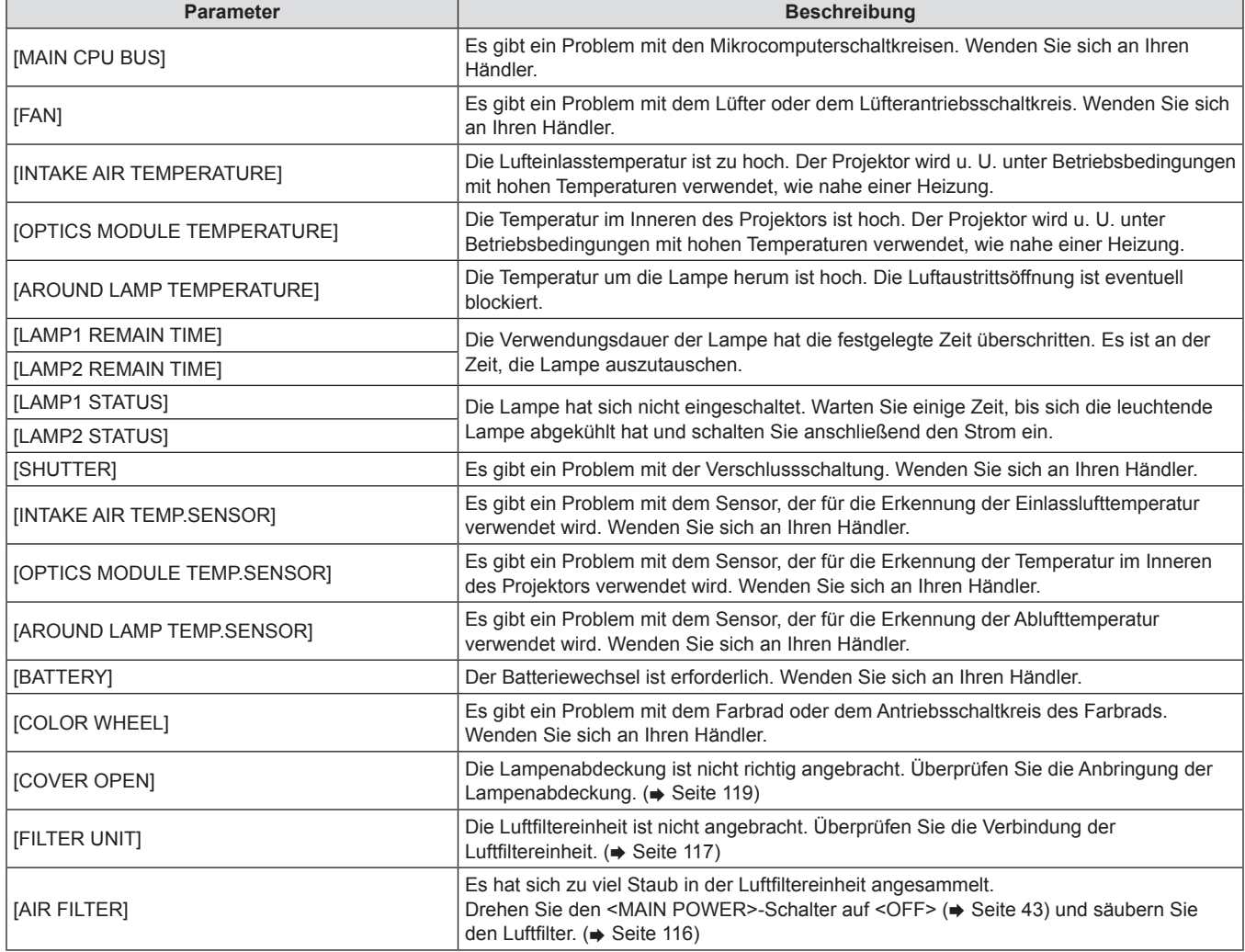

# **[Network status]-Seite**

Klicken Sie auf [Status]  $\rightarrow$  [Network status]. Der aktuelle Status der Netzwerkeinstellung wird angezeigt.

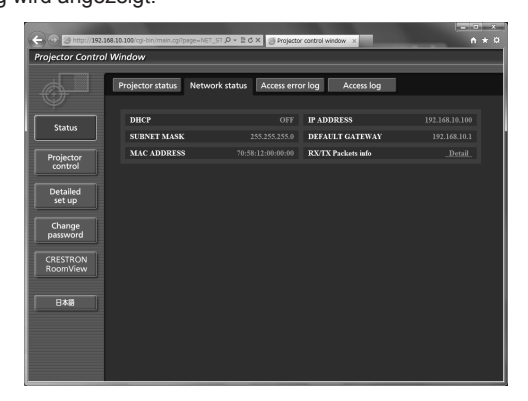

### **[Access error log]-Seite**

Klicken Sie auf [Status] → [Access error log].

Das Fehlerprotokoll auf dem WEB-Server, wie zum Beispiel der Zugang zu Seiten, die nicht existieren oder der Zugang mit unerlaubten Benutzernamen oder Passwörtern, wird angezeigt.

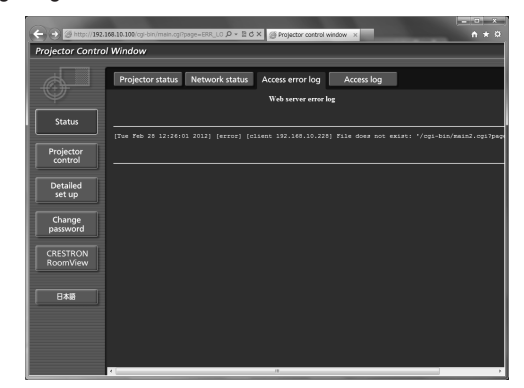

# **[Access log]-Seite**

Klicken Sie auf [Status] → [Access log].

Das Protokoll, wie zum Beispiel der Benutzername, der auf die WEB-Steuerungsseite zugegriffen hat, die IP-Adresse, auf die zugegriffen wurde, und der Zeitpunkt des Zugriffs werden angezeigt.

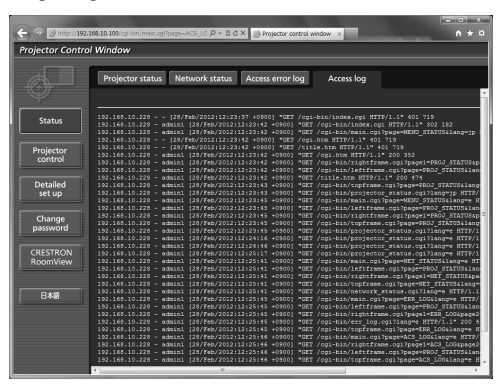

#### **Hinweis**

- f [Access error log]/[Access log] zeigt die letzten tausend Zugriffe/Anfragen an. Kann möglicherweise nicht alle Informationen anzeigen, wenn viele Zugriffe/Anfragen gleichzeitig erfolgen.
- f Überschreitet [Access error log]/[Access log] einen bestimmten Betrag, werden die alten Informationen gelöscht.
- Bestätigen Sie regelmäßig [Access error log]/[Access log].

### **[Basic control]-Seite**

Klicken Sie auf [Projector control] → [Basic control].

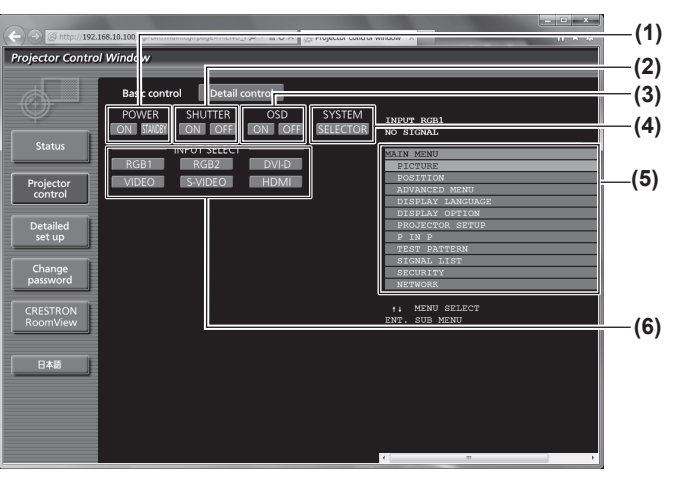

#### **1 [POWER]**

Schaltet den Strom ein/aus.

**2 [SHUTTER]**

Wechselt zwischen der Verwendung oder Nicht-Verwendung der Shutter-Funktion.

**3 [OSD]**

Wechselt zwischen der eingeschalteten (Anzeige)/ ausgeschalteten (keine Anzeige) Bildschirmanzeige.

#### **4 [SYSTEM]** Wechselt die Systemmethode.

DEUTSCH - 101

#### **5 Bildschirmanzeige des Projektors**

Es werden dieselben Inhalte wie bei der Bildschirmanzeige des Projektors angezeigt. Die Einstellungen des Menüs können überprüft oder geändert werden. Dies wird angezeigt, auch wenn die Bildschirmanzeige ausgeschaltet ist (keine Anzeige).

# **6 [INPUT SELECT]**

Wechselt das Eingangssignal.

# **[Detail control]-Seite**

Klicken Sie auf [Projector control] → [Detail control].

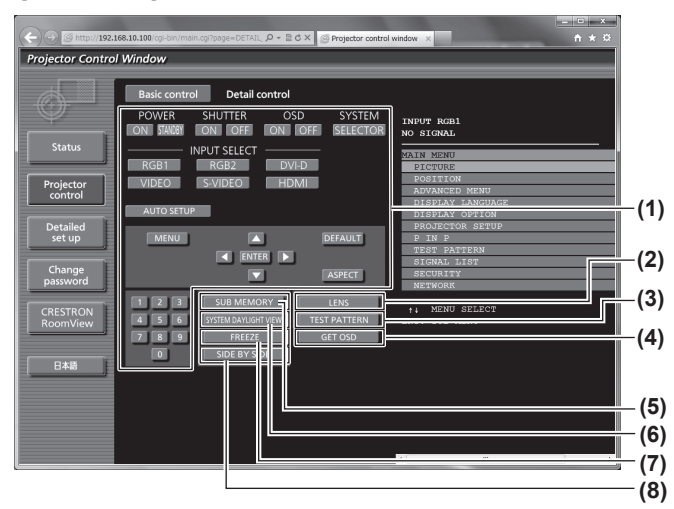

#### **1 Steuerung des Projektors**

Der Projektor kann gesteuert werden, indem die Schaltflächen auf die gleiche Art wie die Schaltflächen auf der Fernbedienung gedrückt werden. Nach der Steuerung des Projektors wird die Bildschirmanzeige des Projektors rechts auf der Steuerungsseite aktualisiert.

- **2 [LENS]**
	- Stellt das Projektionsobjektiv ein.
- **3 [TEST PATTERN]** Zeigt das Testbild an.

**4 [GET OSD]**

Aktualisiert die Bildschirmanzeige des Projektors rechts auf der Steuerungsseite.

- **5 [SUB MEMORY]** Schaltet den Unterspeicher um.
- **6 [SYSTEM DAYLIGHT VIEW]** Schaltet auf die Systemeinstellungen für die Tageslichtansicht um.
- **7 [FREEZE]**
	- Hält das Bild vorübergehend an.
- **8 [SIDE BY SIDE]**

Zeigt zwei verschiedene Eingangssignale gleichzeitig an.

# **[Network config]-Seite**

Klicken Sie auf [Detailed set up]  $\rightarrow$  [Network config].

- Klicken Sie auf [Network config], um den [CAUTION!]-Bildschirm anzuzeigen.
- Die aktuellen Einstellungen werden durch Drücken der [Next]-Schaltfläche angezeigt.
- Der folgende Einstellungsänderungs-Bildschirm wird durch Drücken der [Change]-Schaltfläche angezeigt.

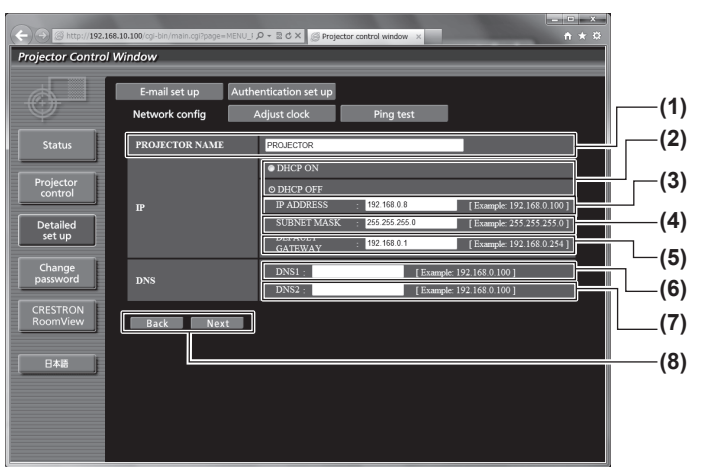

#### **1 [PROJECTOR NAME]**

Geben Sie den Namen des Projektors ein. Geben Sie außerdem den Hostnamen ein, falls dieser bei der Verwendung des DHCP-Servers usw. benötigt wird.

#### **2 [DHCP ON]/[DHCP OFF]**

Stellen Sie auf [DHCP ON] ein, um die DHCP-Clientfunktion zu aktivieren.

**3 [IP ADDRESS]**

Geben Sie die IP-Adresse ein, wenn Sie keinen DHCP-Server verwenden.

**4 [SUBNET MASK]**

Geben Sie die Subnetzmaske ein, wenn Sie keinen DHCP-Server verwenden.

- **5 [DEFAULT GATEWAY]** Geben Sie die Adresse des Standardgateways ein, wenn Sie keinen DHCP-Server verwenden.
- **6 [DNS1]** Geben Sie die DNS1-Serveradresse ein. Zulässige Zeichen für die Eingabe der DNS1-Serveradresse (primär): Zahlen (0 bis 9), Punkt (.) (Beispiel: 192.168.0.253)
- **7 [DNS2]**
	- Geben Sie die DNS2-Serveradresse ein. Zulässige Zeichen für die Eingabe der DNS2-Serveradresse (sekundär): Zahlen (0 bis 9), Punkt (.) (Beispiel: 192.168.0.254)
- **8 [Back]/[Next]**

Drücken Sie die [Back]-Schaltfläche, um zum Originalbildschirm zurückzukehren. Die aktuellen Einstellungen werden durch Drücken der [Next]-Schaltfläche angezeigt. Drücken Sie die Schaltfläche [Submit], um die Einstellungen zu aktualisieren.

#### **Hinweis**

• Wenn Sie die "Vorwärts"- und "Zurück"-Funktion Ihres Browsers verwenden, erscheint möglicherweise die Warnmeldung "Seite ist abgelaufen". Klicken Sie in diesem Fall erneut auf [Network config], da die folgende Funktion nicht garantiert werden kann.

### **[Adjust clock]-Seite**

Klicken Sie auf [Detailed set up]  $\rightarrow$  [Adjust clock].

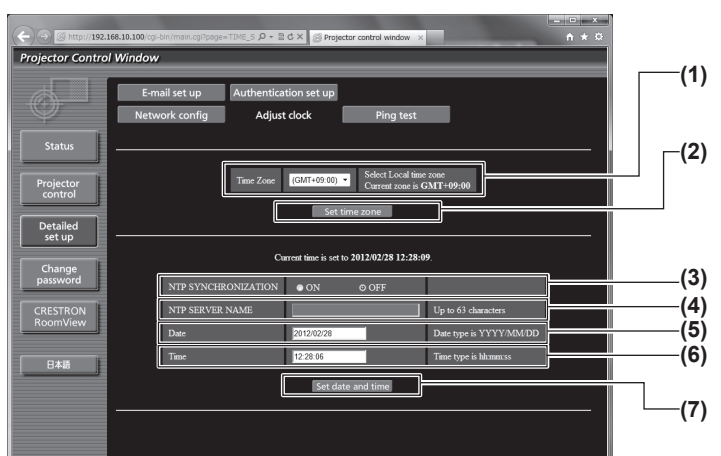

**1 [Time Zone]**

Wählen Sie die Zeitzone aus.

- **2 [Set time zone]** Aktualisiert die Einstellung der Zeitzone.
- **3 [NTP SYNCHRONIZATION]** Stellen Sie auf [ON], um das Datum und die Uhrzeit automatisch

einzustellen.

**4 [NTP SERVER NAME]**

Geben Sie die IP-Adresse oder den Servernamen des NTP-Servers ein, wenn Sie das Datum und die Uhrzeit manuell einstellen möchten.

(Für die Eingabe des Servernamens ist die Einrichtung des DNS-Servers erforderlich.)

- **5 [Date]** Geben Sie das zu ändernde Datum ein.
- **6 [Time]**
	- Geben Sie die zu ändernde Uhrzeit ein.
- **7 [Set date and time]** Aktualisiert die Einstellungen des Datums und der Uhrzeit.

#### **Hinweis**

f Die Batterie im Inneren des Projektors muss ausgetauscht werden, wenn die Uhrzeit direkt nach der Korrektur der Uhrzeit nicht mehr übereinstimmt. Wenden Sie sich bitte an Ihren Händler.

### **[Ping test]-Seite**

Sie können überprüfen, ob das Netzwerk mit dem E-Mail-Server, dem POP-Server, dem DNS-Server usw. verbunden ist. Klicken Sie auf [Detailed set up]  $\rightarrow$  [Ping test].

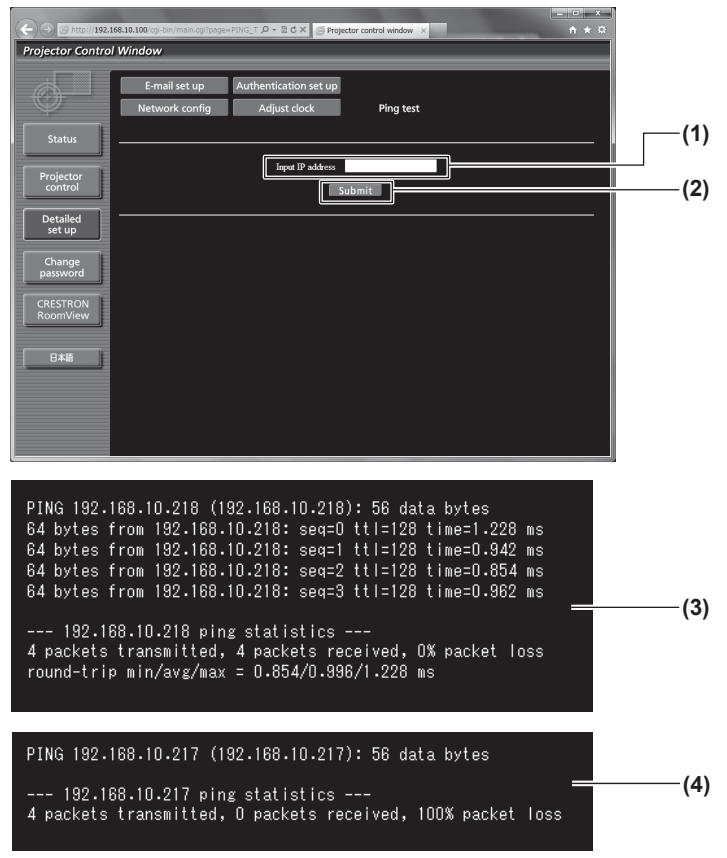

- **1 [Input IP address]** Geben Sie die IP-Adresse des Servers ein, der getestet werden soll.
- **2 [Submit]** Führt den Verbindungstest aus.
- **3 Anzeigebeispiel für eine erfolgreiche Verbindung**
- **4 Anzeigebeispiel für eine fehlgeschlagene Verbindung**

# **[E-mail set up]-Seite**

Sie können eine E-Mail an eine im Voraus eingestellte E-Mail-Adresse (bis zu zwei Adressen) schicken, wenn ein Problem auftritt oder die kumulative Betriebszeit einer Lampe einen eingestellten Wert erreicht.

Klicken Sie auf [Detailed set up]  $\rightarrow$  [E-mail set up].

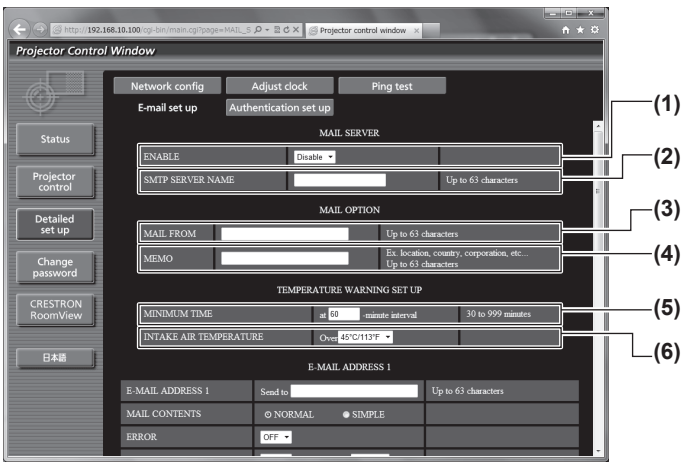

#### **1 [ENABLE]**

Wählen Sie [Enable], um die E-Mail-Funktion zu verwenden.

#### **2 [SMTP SERVER NAME]**

Geben Sie die IP-Adresse oder den Servernamen des E-Mail-Servers (SMTP) ein. Für die Eingabe des Servernamens ist die Einrichtung des DNS-Servers erforderlich.

#### **3 [MAIL FROM]**

Geben Sie die E-Mail-Adresse des Projektors ein. (Bis zu 63 Zeichen als Single-Byte)

#### **4 [MEMO]**

Sie können die Informationen wie den Standort des Projektors eingeben, der den Absender der E-Mail benachrichtigt. (Bis zu 63 Zeichen als Single-Byte)

#### **5 [MINIMUM TIME]**

Ändern Sie das Mindestintervall für die Temperatur-Warnnachricht. Der Standardwert beträgt 60 Minuten. In diesem Fall wird nach dem Versenden einer Temperatur-Warnnachricht 60 Minuten lang keine weitere E-Mail versendet, auch wenn die Warntemperatur erreicht wird.

#### **6 [INTAKE AIR TEMPERATURE]**

Ändern Sie die Temperatureinstellung für die Temperatur-Warnnachricht. Eine Temperatur-Warnnachricht wird versendet, wenn die Temperatur diesen Wert übersteigt.

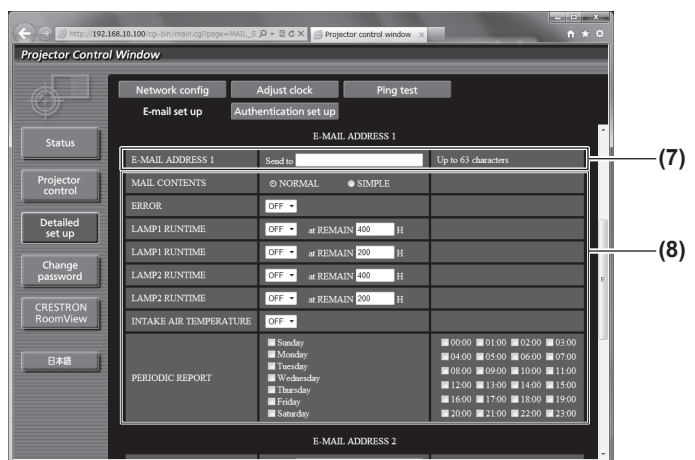

#### **7 [E-MAIL ADDRESS 1]**

Geben Sie die E-Mail-Adresse ein, an die gesendet werden soll.

**8 Einstellungen der Bedingungen, bei denen eine E-Mail versendet werden soll**

Wählen Sie die Bedingungen aus, bei denen eine E-Mail versendet werden soll.

#### **[MAIL CONTENTS]:**

Wählen Sie entweder [NORMAL] oder [SIMPLE].

### **[ERROR]:**

Eine E-Mail-Nachricht wird versendet, wenn ein Fehler im Selbsttest aufgetreten ist.

#### **[LAMP1 RUNTIME]:**

Eine E-Mail-Nachricht wird versendet, wenn die verbleibende Einschaltzeit für die Lampe 1 den im rechten Feld eingestellten Wert erreicht hat.

#### **[LAMP2 RUNTIME]:**

Eine E-Mail-Nachricht wird versendet, wenn die verbleibende Einschaltzeit für die Lampe 2 den im rechten Feld eingestellten Wert erreicht hat.

#### **[INTAKE AIR TEMPERATURE]:**

Eine E-Mail-Nachricht wird versendet, wenn die Lufteinlasstemperatur den im oberen Feld eingestellten Wert erreicht hat.

#### **[PERIODIC REPORT]:**

Setzen Sie hier ein Häkchen, wenn die E-Mail regelmäßig versendet werden soll.

Sie wird an den Tagen und zur der Uhrzeit versendet, bei denen ein Häkchen gesetzt wurde.

### **Kapitel 4 Einstellungen — Menü [NETZWERK]**

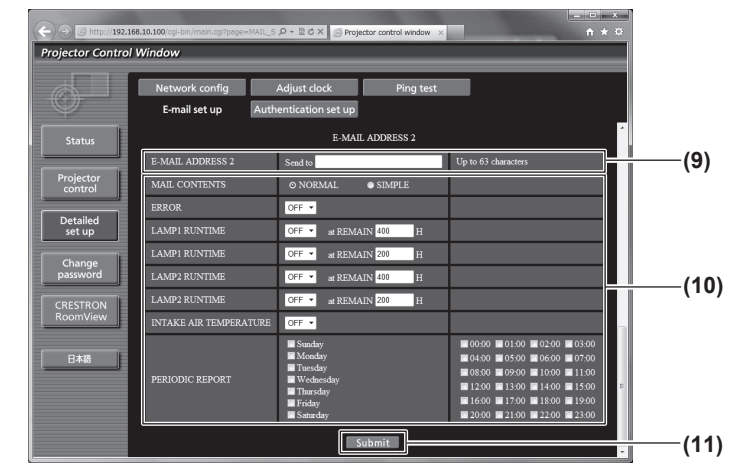

#### **9 [E-MAIL ADDRESS 2]**

Geben Sie die E-Mail-Adresse ein, an die versendet werden soll, wenn zwei E-Mail-Adressen verwendet werden sollen. Lassen Sie es leer, wenn keine zwei E-Mail-Adressen verwendet werden sollen.

#### **10 Einstellungen der Bedingungen, bei denen eine E-Mail versendet werden soll**

Wählen Sie die Bedingungen aus, unter denen eine E-Mail an die zweite E-Mail-Adresse versendet werden soll.

#### **[MAIL CONTENTS]:**

Wählen Sie entweder [NORMAL] oder [SIMPLE]. **[ERROR]:**

Eine E-Mail-Nachricht wird versendet, wenn ein Fehler im Selbsttest aufgetreten ist.

#### **[LAMP1 RUNTIME]:**

Eine E-Mail-Nachricht wird versendet, wenn die verbleibende Einschaltzeit für die Lampe 1 den im rechten Feld eingestellten Wert erreicht hat.

### **[LAMP2 RUNTIME]:**

Eine E-Mail-Nachricht wird versendet, wenn die verbleibende Einschaltzeit für die Lampe 2 den im rechten Feld eingestellten Wert erreicht hat.

#### **[INTAKE AIR TEMPERATURE]:**

Eine E-Mail-Nachricht wird versendet, wenn die Lufteinlasstemperatur den im oberen Feld eingestellten Wert erreicht hat.

#### **[PERIODIC REPORT]:**

Setzen Sie hier ein Häkchen, wenn regelmäßig eine E-Mail an die zweite E-Mail-Adresse versendet werden soll. Sie wird an den Tagen und zur der Uhrzeit versendet, bei denen ein Häkchen gesetzt wurde.

#### **11 [Submit]**

Aktualisieren Sie die Einstellungen.

### **[Authentication set up]-Seite**

Sie können die Authentifizierungsoptionen einstellen, wenn eine POP-Authentifizierung oder SMTP-Authentifizierung benötigt wird, um eine E-Mail-Nachricht zu verschicken.

Klicken Sie auf [Detailed set up]  $\rightarrow$  [Authentication set up].

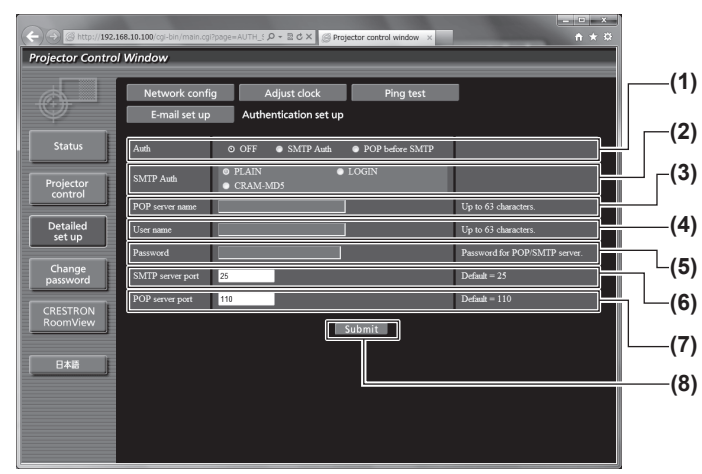

#### **1 [Auth]**

Wählen Sie die Authentifizierungsmethode, die von Ihrem Internetanbieter festgelegt wurde.

**2 [SMTP Auth]**

Stellen Sie dies ein, wenn SMTP-Authentifizierung ausgewählt ist.

#### **3 [POP server name]**

Geben Sie den POP-Servernamen ein. Erlaubte Zeichen: Alphanumerische Zeichen (A bis Z, a bis z, 0 bis 9) Minuszeichen (-) und Punkt (.)

#### **4 [User name]**

Geben Sie den Benutzernamen für den POP-Server oder SMTP-Server ein.

**5 [Password]**

Geben Sie das Passwort für den POP-Server oder SMTP-Server ein.

- **6 [SMTP server port]** Geben Sie die Port Nr. des SMTP-Servers ein. (Normalerweise 25)
- **7 [POP server port]** Geben Sie die Port Nr. für den POP-Server ein. (Normalerweise 110)
- **8 [Submit]** Aktualisieren Sie die Einstellungen.

#### **Inhalt der versendeten Mail**

#### **Beispiel der versendeten E-Mail, wenn E-Mail eingestellt ist**

Die folgende E-Mail wird versendet , wenn die E-Mail-Einstellungen eingerichtet wurden.

```
=== Panasonic projector report(CONFIGURE) ===
 Projector Type : DZ680
Serial No : SH1234567
     -- E-mail setup data -
 TEMPERATURE WARNING SETUP<br>MINIMUM TIME at [ 60] minutes interval
INTAKE AIR TEMPERATURE Over [ 45 degC / 113 degF ] 
 ERROR [ OFF ] 
LAMP1 RUNTIME [ OFF ] at REMAIN [ 400] H 
LAMP1 RUNTIME [ OFF ] at REMAIN [ 200] H 
LAMP2 RUNTIME [ OFF ] at REMAIN [ 400] H 
LAMP2 RUNTIME [ OFF ] at REMAIN [ 200] H 
 INTAKE AIR TEMPERATURE [ OFF ] 
PERIODIC REPORT 
 Sunday [ OFF ] Monday [ OFF ] Tuesday [ OFF ] Wednesday [ OFF ] 
Thursday [ OFF ] Friday [ OFF ] Saturday [ OFF ] 
 00:00 [OFF] 01:00 [OFF] 02:00 [OFF] 03:00 [OFF]<br>04:00 [OFF] 05:00 [OFF] 06:00 [OFF] 07:00 [OFF]<br>08:00 [OFF] 09:00 [OFF] 10:00 [OFF] 11:00 [OFF]
 12:00 [ OFF ] 13:00 [ OFF ] 14:00 [ OFF ] 15:00 [ OFF ] 
16:00 [ OFF ] 17:00 [ OFF ] 18:00 [ OFF ] 19:00 [ OFF ] 
20:00 [ OFF ] 21:00 [ OFF ] 22:00 [ OFF ] 23:00 [ OFF ] 
      check system ----
MAIN CPU BUS [ OK<br>FAN [ OK
 FAN [ OK ]
INTAKE AIR TEMPERATURE [ OK ]
 OPTICS MODULE TEMPERATURE [ OK ]
AROUND LAMP TEMPERATURE [ OK ]
 LAMP1 REMAIN TIME [ OK ]
LAMP2 REMAIN TIME [ OK ]
 LAMP1 STATUS [ OK ]
LAMP2 STATUS [ OK ]
 SHUTTER [ OK ]
INTAKE AIR TEMP.SENSOR [ OK ]
OPTICS MODULE TEMP.SENSOR [ OK<br>AROUND LAMP TEMP.SENSOR [ OK<br>BATTERY [ OK
AROUND LAMP TEMP.SENSOR
BATTERY \begin{matrix} 1 & 0 \\ 0 & 0 \end{matrix} OK COLOR WHEEL
 COLOR WHEEL [ OK ]
COVER OPEN [ OK ]
FILTER UNIT<br>AIR FILTER [ OK ]
AIR FILTER [
(Error code 00 00 00 00 00 00 00 00)
Intake air temperature : 26 degC / 78 degF
 Optics module temperature : 39 degC / 102 degF
Around lamp temperature : 30 degC / 86 degF
PROJECTOR RUNTIME 1 H
POWER ON 1 times<br>LAMP1 ON 1 times<br>LAMP1 ECO 0 H
 LAMP1 ON 1 times<br>LAMP1 ECO 0 H<br>LAMP1 NORMAL 0 H<br>LAMP1 REMAIN 2499 H<br>LAMP2 ECO 0 H
LAMP2 NORMAL 1 H<br>LAMP2 REMAIN 2499 H
LAMP2 REMAIN
 -------- Current status --------<br>MAIN VERSION 1000<br>NETWORK VERSION 1.00<br>SUB VERSION 1.00<br>LAMP STATUS LAMP1=ON LAMP2=ON
 INPUT SIGNAL RGB1 ---
 0.00kHz / 0.00Hz
REMOTE2 STATUS DISABLE 
     -- Wired Network configuration -----
 DHCP Client OFF 
IP address 192.168.10.100
MAC address 70:58:12:00:00:00
Wed Jan 18 11:42:37 2012
----- Memo -----
```
#### **Beispiel einer E-Mail, die bei einem Fehler versendet wird**

Die folgende E-Mail wird versendet, wenn ein Fehler aufgetreten ist.

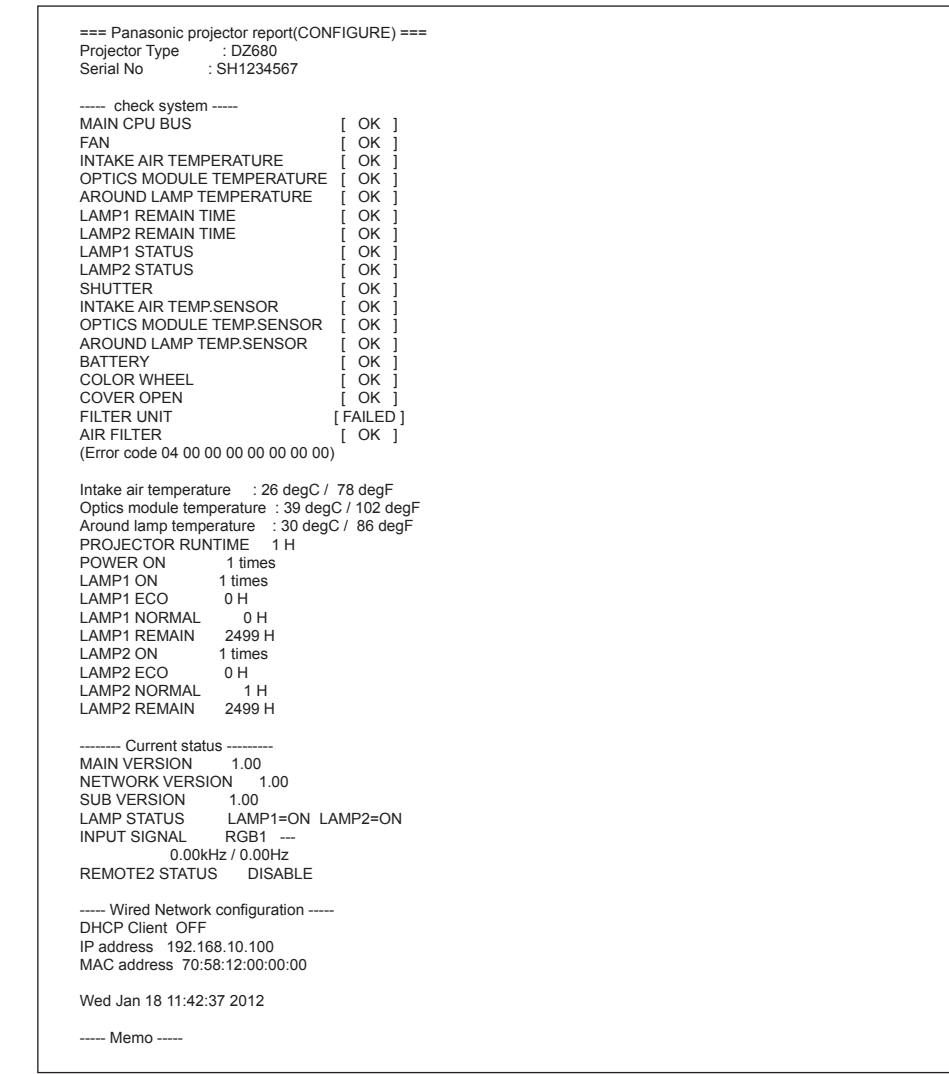

### **Benutzername [Change password]-Seite**

Klicken Sie auf [Change password].

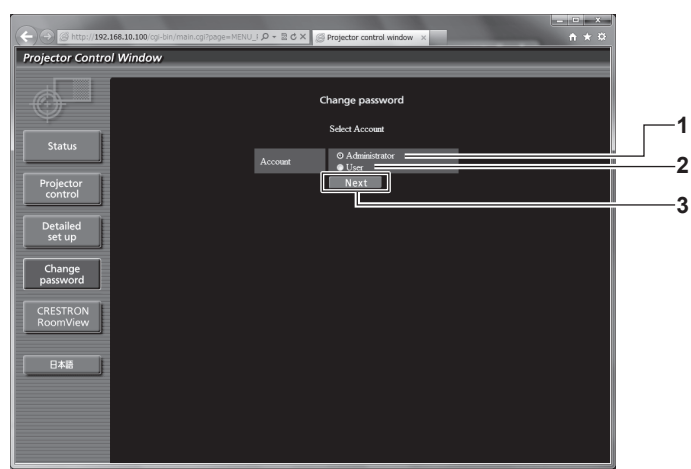

# **1 [Administrator]**

Wird verwendet, um die Einstellung von [Administrator] zu ändern.

**2 [User]**

Wird verwendet, um die Einstellung von [User] zu ändern.

#### **3 [Next]**

Wird verwendet, um die Einstellung des Passwortes zu ändern.
### **[Administrator]-Konto**

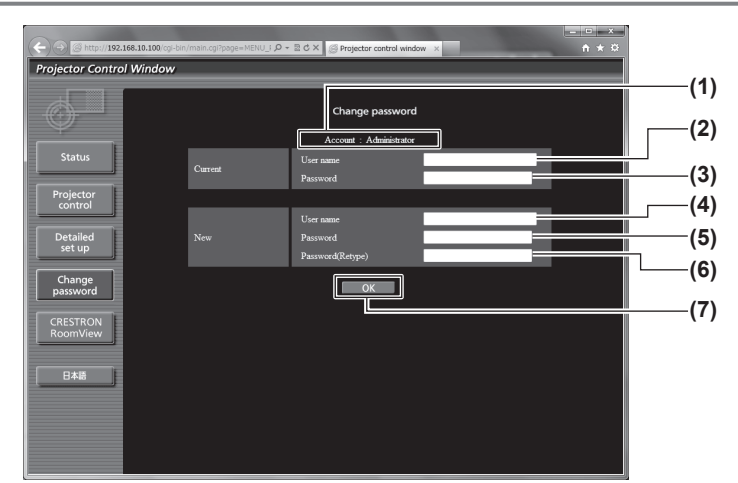

### **1 [Account]**

Zeigt das zu ändernde Konto an.

- **2 [Current][User name]** Geben Sie den Benutzernamen vor der Änderung ein.
- **3 [Current][Password]** Geben Sie das aktuelle Passwort ein.
- **4 [New][User name]**

Geben Sie den gewünschten neuen Benutzernamen ein. (Bis zu 16 Zeichen als Single-Byte)

### **5 [New][Password]**

Geben Sie das gewünschte neue Passwort ein. (Bis zu 16 Zeichen als Single-Byte)

**6 [New][Password(Retype)]**

Geben Sie das gewünschte neue Passwort erneut ein.

### **7 [OK]**

Bestimmt die Änderung des Passworts.

### **[User]-Konto**

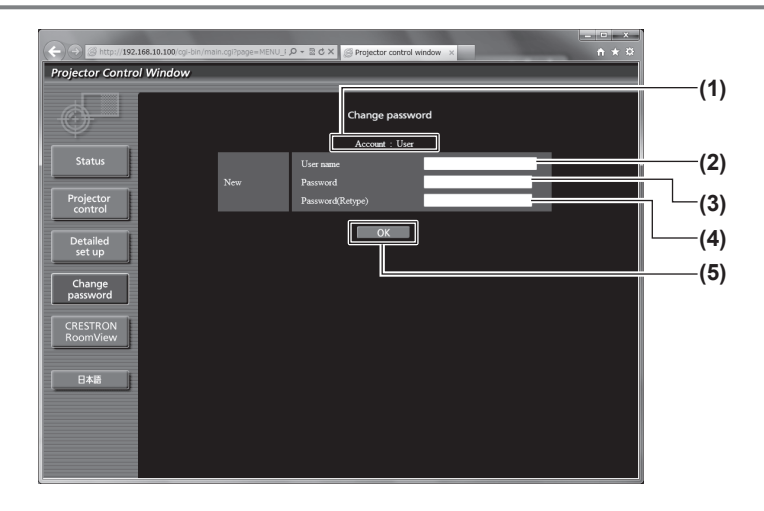

**1 [Account]**

Zeigt das zu ändernde Konto an.

### **2 [New][User name]**

Geben Sie den gewünschten neuen Benutzernamen ein. (Bis zu 16 Zeichen als Single-Byte)

**3 [New][Password]**

Geben Sie das gewünschte neue Passwort ein. (Bis zu 16 Zeichen als Single-Byte)

### **4 [New][Password(Retype)]**

Geben Sie das gewünschte neue Passwort erneut ein.

**5 [OK]**

Bestimmt die Änderung des Passworts.

### **[Change password] (Für Benutzerrechte)**

Nur die Änderung des Passworts ist unter den Benutzerrechten aktiviert.

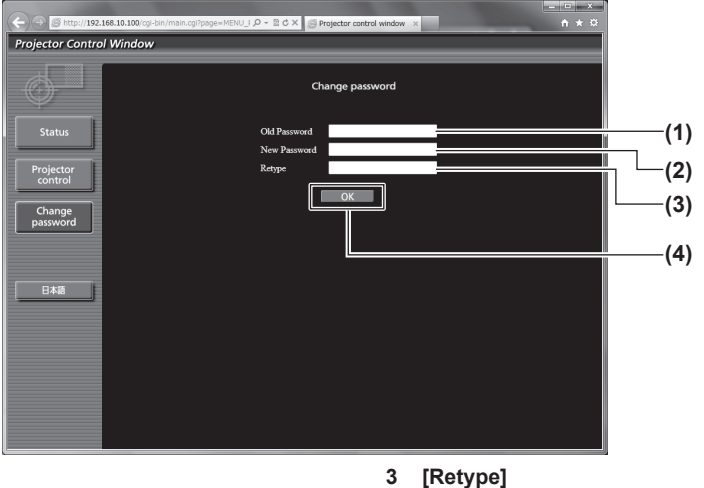

**1 [Old Password]** Geben Sie das aktuelle Passwort ein.

#### **2 [New Password]**

Geben Sie das gewünschte neue Passwort ein. (Bis zu 16 Zeichen als Single-Byte)

Geben Sie das gewünschte neue Passwort erneut ein.

#### **4 [OK]**

Bestimmt die Änderung des Passworts.

### **Hinweis**

• Um das Konto des Administrators zu ändern, müssen Sie [Current] [User name] und [Password] eingeben.

### **[CRESTRON RoomView]-Seite**

Der Projektor kann mit RoomView überwacht und/oder gesteuert werden.

Der Zugang mit Administratorrechten ist erforderlich, um die RoomView-Steuerungsseite vom Websteuerungsbildschirm aus zu starten. (Bei Benutzerrechten wird die [CRESTRON RoomView]-Schaltfläche nicht auf dem Websteuerungsbildschirm angezeigt.)

Die Steuerungsseite von RoomView wird durch Anklicken von [CRESTRON RoomView] angezeigt.

Sie wird nicht angezeigt, wenn Adobe Flash Player auf dem Computer nicht installiert ist oder der Browser nicht Flash unterstützt. Klicken Sie in diesem Fall auf der Steuerungsseite auf [Back], um zur vorherigen Seite zurückzukehren.

### **Steuerungsseite**

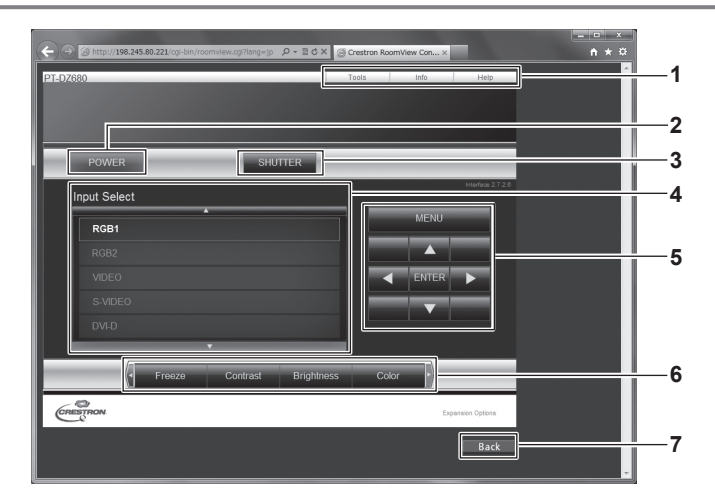

### **1 [Tools][Info][Help]**

Tabs für die Auswahl der Einstellung, der Informationen oder der Hilfeseite des Projektors.

### **2 [POWER]**

Schaltet den Strom ein/aus.

### **3 [SHUTTER]**

Wechselt zwischen der Verwendung oder Nicht-Verwendung der Shutter-Funktion.

### **4 [Input Select]**

Steuert die Eingangsauswahl. Nicht verfügbar, wenn die Stromversorgung des Projektors ausgeschaltet ist.

- **5 Steuerungsschaltflächen des Menübildschirms** Für die Steuerung des Menübildschirms.
- **6 Einstellung des Standbilds/der Bildqualität** Steuert die Menüoptionen im Zusammenhang mit dem Standbild/der Bildqualität.
- **7 [Back]** Rückkehr zur vorigen Seite.

### **[Tools]-Seite**

Klicken Sie auf der Steuerungsseite auf [Tools].

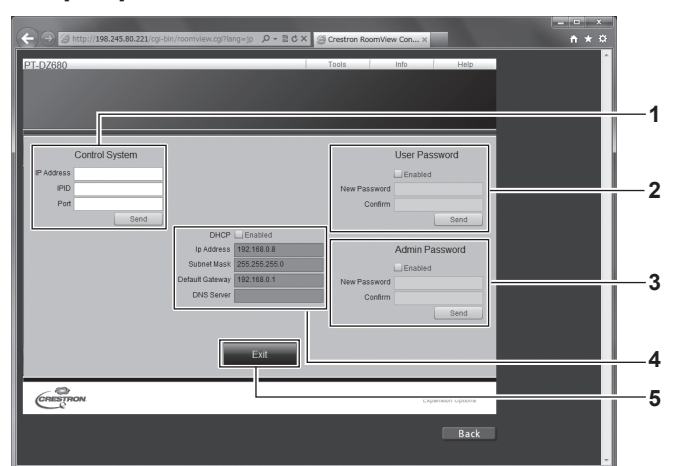

#### **1 [Control System]**

Nehmen Sie die Einstellungen vor, die für die Kommunikation des Projektors mit einem angeschlossenen Controller erforderlich sind.

#### **2 [User Password]**

Legen Sie das Benutzerrechte-Passwort für die RoomView-Steuerungsseite fest.

#### **3 [Admin Password]**

Legen Sie das Administratorrechte-Passwort für die RoomView-Steuerungsseite fest.

#### **4 Netzwerkstatus**

Zeigt die Einstellung des kabelgebundenen LANs an.

### **[Info]-Seite**

Klicken Sie auf der Steuerungsseite auf [Info].

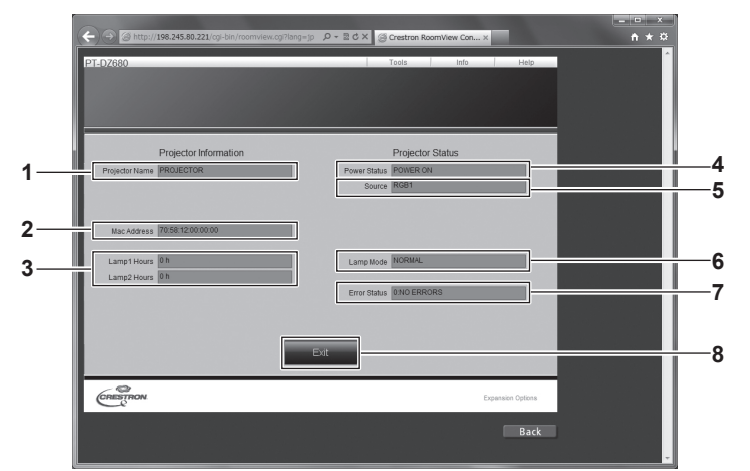

### **1 [Projector Name]**

Zeigt den Projektornamen an.

**2 [Mac Address]** Zeigt die MAC-Adresse an.

**3 [Lamp Hours]**

Zeigt die Gesamtbetriebsdauer (umgerechneter Wert) der Lampen an.

- **4 [Power Status]** Zeigt den Betriebszustand an.
- **5 [Source]** Zeigt den ausgewählten Bildeingang an.
- **6 [Lamp Mode]** Zeigt den Modus der Lampe an.
- **7 [Error Status]** Zeigt den Fehlerstatus an.

**8 [Exit]**

Kehrt zur Steuerungsseite zurück.

**[DHCP]**

Zeigt die aktuelle Einstellung an. **[Ip Address]** Zeigt die aktuelle Einstellung an. **[Subnet Mask]** Zeigt die aktuelle Einstellung an. **[Default Gateway]** Zeigt die aktuelle Einstellung an. **[DNS Server]** -<br>Zeigt die aktuelle Einstellung an.

**5 [Exit]** Kehrt zur Steuerungsseite zurück.

### **[Help]-Seite**

Klicken Sie auf der Steuerungsseite auf [Help].

Das [Help Desk]-Fenster wird angezeigt.

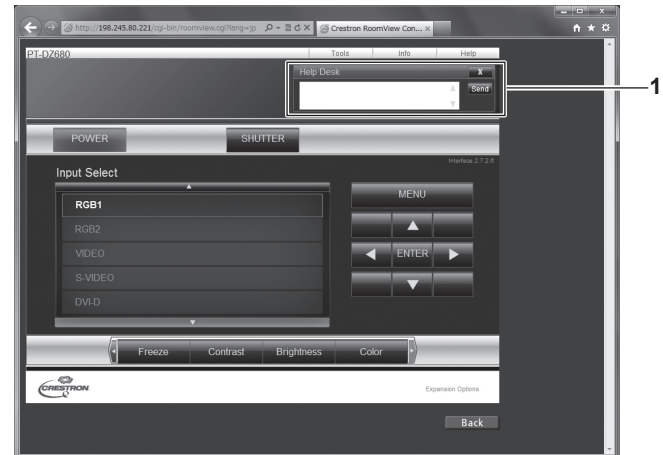

### **1 [Help Desk]**

Ein Administrator, der Crestron RoomView verwendet, kann Nachrichten versenden oder empfangen.

# **Kapitel 5 Wartung**

Dieses Kapitel beschreibt, was Sie im Falle von Problemen überprüfen sollten und wie das Gerät zu warten ist.

### **Lampen-/Temperatur-/Filteranzeigen**

### **Beheben der angezeigten Probleme**

Sollte ein Problem im Inneren des Projektors auftreten, werden Sie von den Lampenanzeigen <LAMP1>/<LAMP2>, der Temperaturanzeige <TEMP> und der Filteranzeige <FILTER> durch ein Aufleuchten oder Blinken benachrichtigt.

Überprüfen Sie den Status der Anzeigen und bearbeiten Sie die angezeigten Probleme wie folgt.

### **Achtung**

- · Befolgen Sie beim Abschalten des Projektors, um Probleme zu beheben, unbedingt die unter "Ausschalten des Projektors" (→ Seite 43) beschriebene Verfahrensweise.
- · Prüfen Sie den Status der Stromversorgung anhand der Betriebsanzeige <ON (G)/STANDBY (R)> (→ Seite 41).

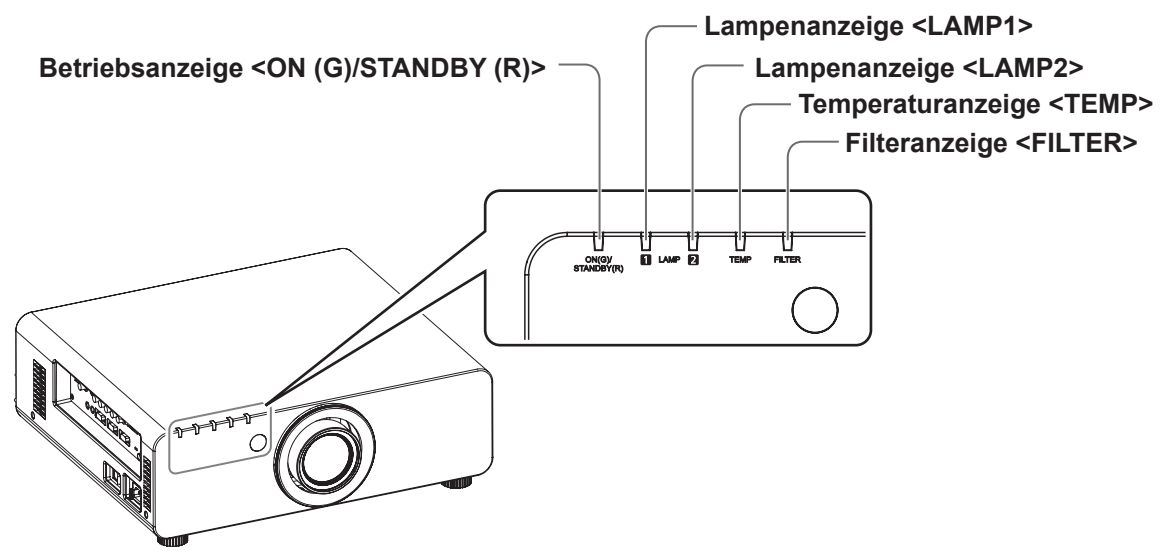

### **Lampenanzeigen <LAMP1>/<LAMP2>**

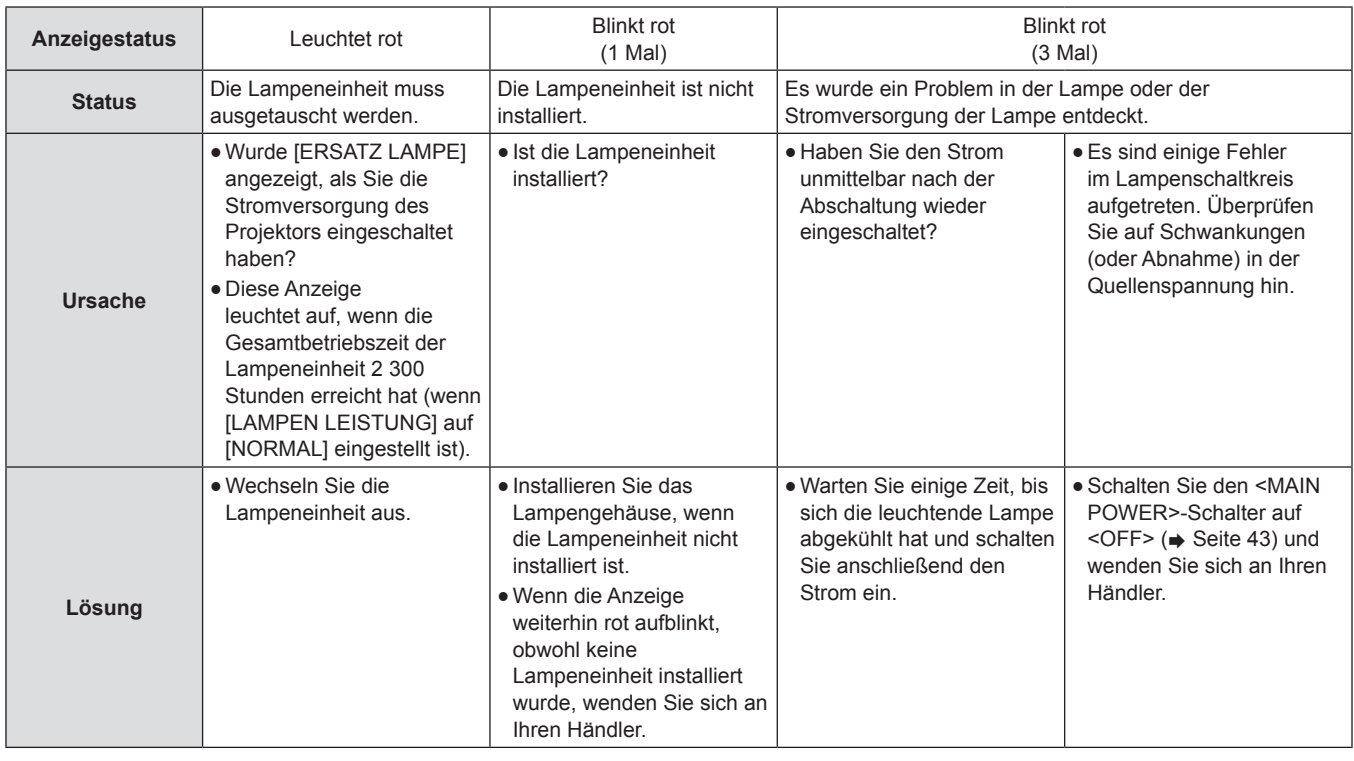

### **Hinweis**

f Wenn die Lampenanzeige <LAMP1>/<LAMP2> immer noch leuchtet oder blinkt, nachdem die vorhergehenden Maßnahmen durchgeführt wurden, lassen Sie Ihr Gerät von Ihrem Händler reparieren.

### **Temperaturanzeige <TEMP>**

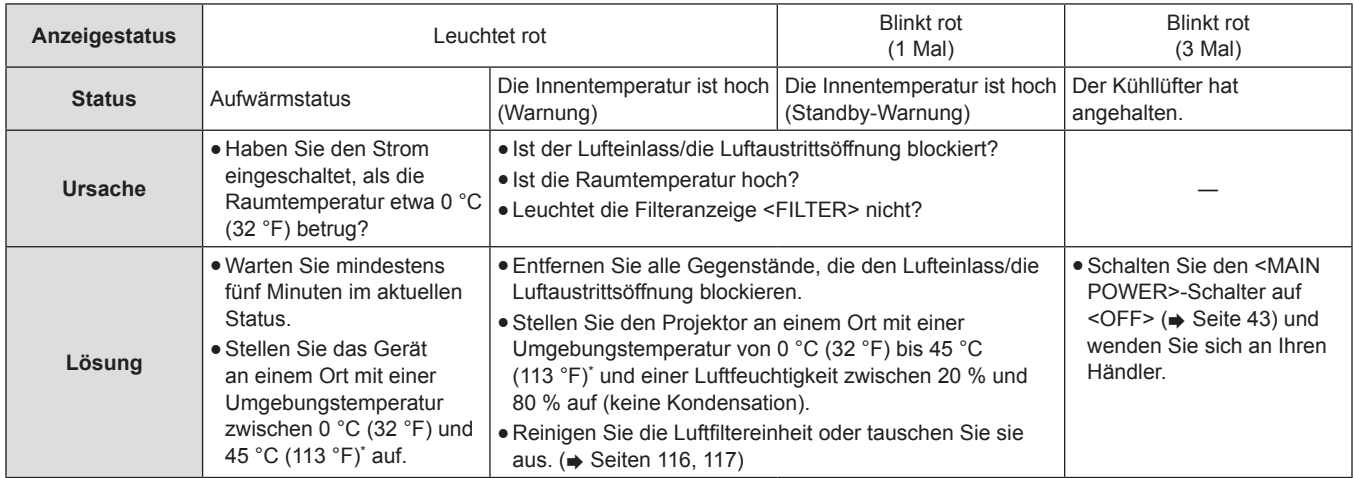

\* Wenn Sie den Projektor in Höhenlagen (1 400 m (4 593 Fuß) – 2 700 m (8 858 Fuß) über dem Meeresspiegel) verwenden, ist die Betriebstemperatur 5 °C (41 °F) niedriger als der Höchstwert.

### **Hinweis**

f Wenn die Temperaturanzeige <TEMP> immer noch leuchtet oder blinkt, nachdem die vorhergehenden Maßnahmen durchgeführt wurden, lassen Sie Ihr Gerät von Ihrem Händler reparieren.

### **Filteranzeige <FILTER>**

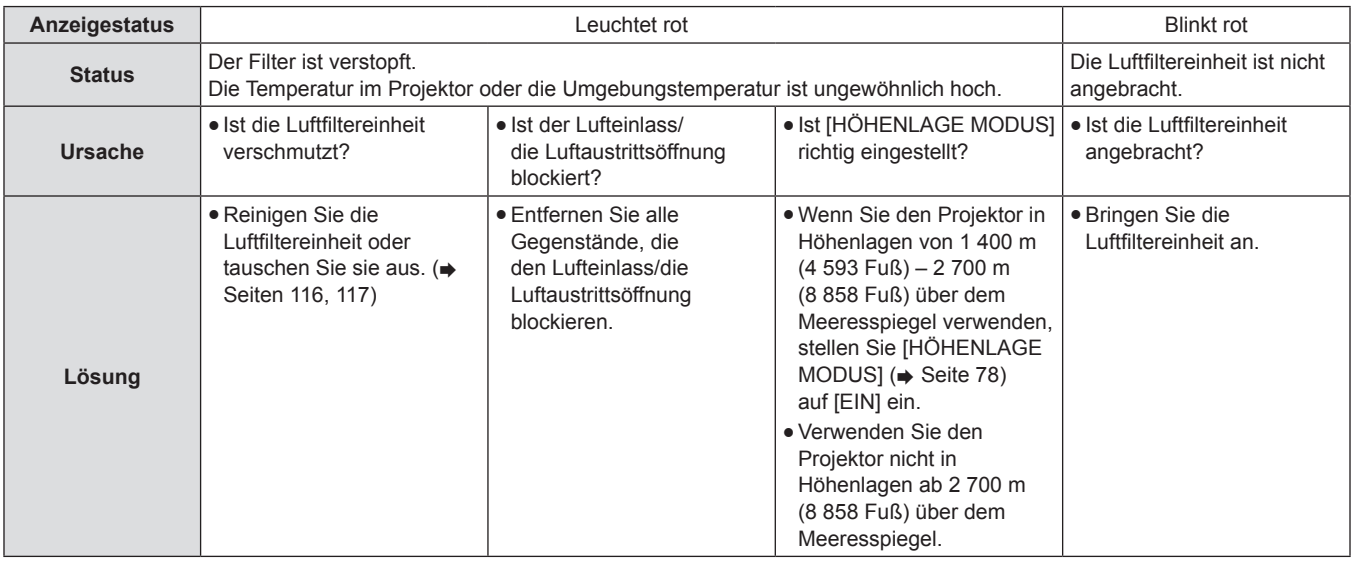

### **Hinweis**

f Wenn die Filteranzeige <FILTER> immer noch leuchtet oder blinkt, nachdem die vorhergehenden Maßnahmen durchgeführt wurden, lassen Sie Ihr Gerät von Ihrem Händler reparieren.

f Wenn beim Einschalten der Stromversorgung die Luftfiltereinheit nicht angebracht ist, blinkt die Filteranzeige <FILTER> rot und der Strom schaltet sich 10 Minuten danach ab.

f Wenn der Filter verstopft ist, leuchtet eventuell nur eine Lampe, auch wenn [LAMPENWAHL] auf [DOPPEL] eingestellt ist. Wird die Luftfiltereinheit gereinigt oder gegen eine neue ausgetauscht, wird die Anzeige ausgeschaltet.

### **Wartung/Austausch**

### **Vor der Wartung/dem Austausch der Einheit**

- Achten Sie darauf, dass die Stromversorgung vor der Wartung oder dem Austausch der Einheit ausgeschaltet wird. (+ Seiten 40, 43)
- · Befolgen Sie beim Ausschalten des Projektors die unter "Ausschalten des Projektors" (→ Seite 43) beschriebenen Verfahren.

### **Wartung**

### **Außengehäuse**

Wischen Sie den Schmutz und Staub mit einem weichen, trockenen Tuch ab.

- Wenn der Schmutz hartnäckig ist, tränken Sie das Tuch in Wasser und wringen Sie es gründlich aus, bevor Sie das Gerät abwischen. Trocknen Sie den Projektor mit einem trockenen Tuch ab.
- Verwenden Sie kein Benzin, Verdünnungsmittel, Reinigungsalkohol, andere Lösungsmittel oder Haushaltsreiniger. Dadurch kann das Außengehäuse beschädigt werden.
- Wenn Sie chemisch behandelte Staubtücher verwenden, befolgen Sie die Anweisungen auf der Verpackung.

### **Vorderseite des Objektivs**

Wischen Sie den Schmutz und Staub von der Vorderseite des Objektivs mit einem weichen, sauberen Tuch ab.

- Verwenden Sie kein flauschiges, staubiges oder in Öl/Wasser getränktes Tuch.
- Da das Objektiv zerbrechlich ist, wenden Sie beim Abwischen des Objektivs keine übermäßige Kraft an.

### **Achtung**

f Das Objektiv besteht aus Glas. Stöße oder übermäßiger Kraftaufwand beim Abwischen können die Oberfläche zerkratzen. Bitte vorsichtig behandeln.

### **Luftfiltereinheit**

Führen Sie in den folgenden Fällen eine Wartung der Luftfiltereinheit durch.

f Der Luftfilter ist mit Staub verstopft, sodass die Meldung für den Filteraustausch auf der Projektionsfläche angezeigt wird und die Filteranzeige <FILTER> rot leuchtet.

### **Die Luftfiltereinheit herausziehen**

### **1) Nehmen Sie die Luftfilterabdeckung ab.**

• Lösen Sie mit einem Kreuzschlitzschraubendreher die Schraube der Luftfilterabdeckung gegen den Uhrzeigersinn, und entfernen Sie dann die Luftfilterabdeckung.

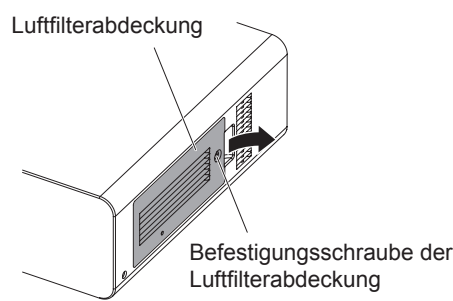

### **2) Ziehen Sie die Luftfiltereinheit heraus.**

• Ziehen Sie die Luftfiltereinheit an den Laschen aus dem Projektorgehäuse heraus.

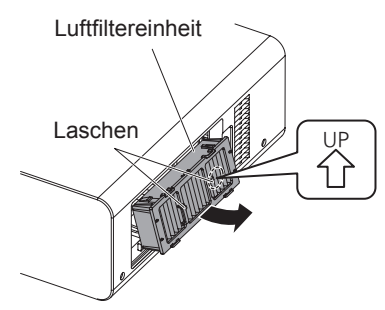

### **Achtung**

f Entfernen Sie nach dem Herausziehen der Luftfiltereinheit alle größeren Fremdkörper oder Staubablagerungen aus dem Fach der Luftfiltereinheit und aus dem Lüftungseingang des Projektorgehäuses.

### **Reinigung der Luftfiltereinheit**

Ziehen Sie zuerst den Luftfilter heraus; gehen Sie dabei so vor, wie es unter "Die Luftfiltereinheit herausziehen" beschrieben ist.

### **1) Reinigen Sie die Luftfiltereinheit.**

- i) Tauchen Sie die Luftfiltereinheit in kaltes oder warmes Wasser und spülen Sie sie anschließend leicht aus.
	- Verwenden Sie keine Reinigungswerkzeuge wie zum Beispiel Bürsten.
- Halten Sie beim Ausspülen den Rahmen der Luftfiltereinheit fest, ohne dabei großen Druck auf die Filtereinheit auszuüben.
- ii) Spülen Sie die Einheit zwei- bis dreimal aus. Benutzen Sie dafür jedes Mal frisches Wasser.

<sup>g</sup> Unzureichendes Ausspülen kann zu Geruchsbildung führen. **2) Trocknen Sie die Luftfiltereinheit.**

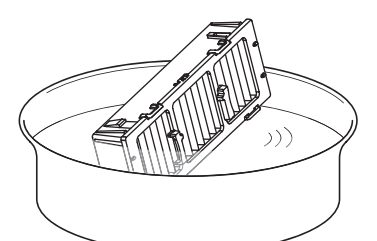

- Lassen Sie die Einheit natürlich und an einem gut belüfteten Ort trocknen, wo wenig Staub ist und die Einheit vor direktem Sonnenlicht geschützt ist.
- f Trocken Sie die Einheit nicht mithilfe von Trockengeräten wie z. B. Trocknern.
- f Wenn die Luftfiltereinheit trocken ist, fahren Sie mit den unter "Anbringen der Luftfiltereinheit" ( $\Rightarrow$  Seite 117) beschriebenen Schritten fort.

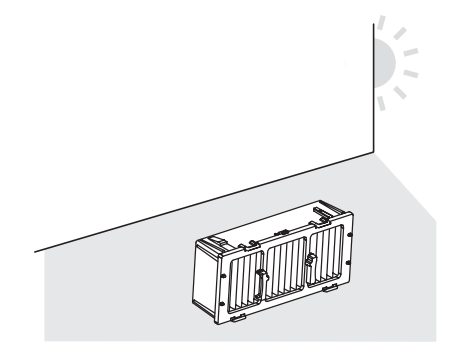

### **Anbringen der Luftfiltereinheit**

- **1) Bringen Sie die Luftfiltereinheit am Projektor an.**
	- Die Ober- und Unterseite der Luftfiltereinheit sind unterschiedlich.
	- (Überprüfen Sie die Richtung des Pfeiles ( (\*).) • Bringen Sie Luftfiltereinheit in umgekehrter Reihenfolge
	- von Schritt 2) unter "Die Luftfiltereinheit herausziehen"  $\leftrightarrow$  Seite 116) an.
- **2) Bringen Sie die Luftfilterabdeckung am Projektor an und verwenden Sie einen Kreuzschlitzschraubendreher, um die Schraube der Luftfilterabdeckung festzuziehen.**
	- Bringen Sie Luftfiltereinheit in umgekehrter Reihenfolge von Schritt 1) unter "Die Luftfiltereinheit herausziehen"  $\Leftrightarrow$  Seite 116) an.

### **Achtung**

- f Trocknen Sie die Luftfiltereinheit nach dem Waschen gründlich, bevor Sie sie wieder an den Projektor anbringen. Wird eine nasse Einheit angebracht, kommt es zu einem Stromschlag oder einer Fehlfunktion.
- Nehmen Sie die Luftfiltereinheit nicht auseinander.

### **Hinweis**

- f Achten Sie darauf, dass die Luftfiltereinheit ordnungsgemäß angebracht ist, bevor Sie den Projektor verwenden. Ist die Einheit nicht ordnungsgemäß angebracht, saugt der Projektor den Schmutz und Staub an, wodurch es zu einer Funktionsstörung kommt und die Stromversorgung 10 Minuten danach abgeschaltet wird. (Die verbleibende Zeit bis zum Abschalten der Stromversorgung wird in Intervallen von 1 Minute angezeigt.)
- f Tauschen Sie die Luftfiltereinheit gegen eine Ersatzfiltereinheit (ET-EMF300) aus, wenn sie beschädigt ist oder wenn sich der Schmutz auch durch Waschen nicht entfernen lässt.
- Der Luftfilterwechsel wird nach zweimaliger Reinigung der Einheit empfohlen.
- Nach jeder Reinigung ist die Staubdichtigkeit der Einheit möglicherweise verringert.

### **Austausch der Einheit**

### **Luftfiltereinheit**

Wenn der Schmutz selbst bei der Wartung der Einheit nicht entfernt werden kann, muss die Einheit ausgetauscht werden. Die Ersatzfiltereinheit (Modell Nr.: ET-EMF300) ist ein optionales Zubehörteil. Wenden Sie sich an Ihren Händler, um das Produkt zu erwerben.

### **Austauschen der Luftfiltereinheit**

### **Achtung**

- f Achten Sie darauf, dass die Stromversorgung vor dem Austausch der Luftfiltereinheit ausgeschaltet wird.
- f Der Projektor muss standsicher sein, wenn die Einheit ausgetauscht wird. Führen Sie den Austausch an einem sicheren Ort durch, wo der Projektor nicht beschädigt werden kann, auch wenn Sie die Luftfiltereinheit fallen lassen.

### **1) Ziehen Sie die Luftfiltereinheit heraus.**

• Beziehen Sie sich auf "Die Luftfiltereinheit herausziehen"  $\leftrightarrow$  Seite 116).

- **2) Bringen Sie die optionale Ersatzfiltereinheit (Modell Nr.: ET-EMF300) am Projektorgehäuse an.**
	- Die Ober- und Unterseite der Luftfiltereinheit sind unterschiedlich. (Überprüfen Sie die Richtung des Pfeiles ( $\langle \xi \rangle$ ).)
	- Beziehen Sie sich auf "Anbringen der Luftfiltereinheit"  $(\Rightarrow$  Seite 117).

### **Achtung**

f Achten Sie beim Einschalten des Projektors darauf, dass die Luftfiltereinheit ordnungsgemäß installiert ist. Ist die Einheit nicht ordnungsgemäß angebracht, saugt der Projektor den Schmutz und Staub an, wodurch es zu einer Funktionsstörung kommt und die Stromversorgung 10 Minuten danach abgeschaltet wird. (Die verbleibende Zeit bis zum Abschalten der Stromversorgung wird in Intervallen von 1 Minute angezeigt.)

#### **Hinweis**

f Der Austauschzyklus der Luftfiltereinheit variiert je nach der Betriebsumgebung stark.

### **Lampeneinheit**

Die Lampeneinheit ist ein Verschleißteil. Überprüfen Sie die Nutzungsdauer der Lampe unter [PROJEKTOR EINSTELLUNGEN] → [STATUS] (→ Seite 84) im Menü und tauschen Sie die Lampe regelmäßig aus.

Es wird empfohlen, dass Sie einen qualifizierten Techniker mit dem Austausch der Lampeneinheit beauftragen. Wenden Sie sich an Ihren Händler.

Wenden Sie sich an Ihren Händler, um eine Ersatzlampeneinheit zu kaufen (Modell Nr.: ET-LAD60A (1 Birne),ET-LAD60AW (2 Birnen)).

### **Warnung**

f **Ersetzen Sie die Lampeneinheit, nachdem sich die Lampe abgekühlt hat (warten Sie mindestens eine Stunde lang).** Die hohe Innentemperatur der Abdeckung verursacht Verbrennungen.

### **Anmerkungen zum Austausch der Lampeneinheit**

- Da die leuchtende Lampe aus Glas besteht, kann sie bersten, wenn sie fallen gelassen oder von einem harten Gegenstand getroffen wird. Bitte vorsichtig behandeln.
- Für den Austausch der Lampeneinheit wird ein Kreuzschlitzschraubendreher benötigt.
- f Achten Sie darauf, die Lampeneinheit beim Austausch an den Griffen anzufassen.
- Die Lampe kann bersten. Tauschen Sie die Lampeneinheit vorsichtig aus, sodass die Glasscherben nicht verstreut werden. Wenn der Projektor an der Decke angebracht ist, führen Sie den Austausch nicht direkt unter der Lampeneinheit durch und halten Sie Ihr Gesicht von ihr fern.
- f Die Lampe enthält Quecksilber. Wenn die gebrauchten Lampen entsorgt werden sollen, fragen Sie bei den zuständigen örtlichen Behörden oder bei Ihrem Händler nach, wie die ordnungsgemäße Entsorgung zu erfolgen hat.

### **Achtung**

• Verwenden Sie nur die angegebenen Lampeneinheiten.

### **Hinweis**

• Die Modellnummern des Zubehörs und der optionalen Komponenten können ohne Ankündigung geändert werden.

### **Zeitpunkt zum Wechseln der Lampeneinheit**

Die Lampeneinheit ist ein Verschleißteil. Da ihre Helligkeit nach und nach abnimmt, muss sie regelmäßig ersetzt werden. Die geschätzte Dauer bis zum Austausch beträgt 2 500 Stunden. Diese Dauer kann sich jedoch abhängig von den einzelnen Lampeneigenschaften, Nutzungsbedingungen und der Installationsumgebung verkürzen. Daher wird empfohlen, eine Ersatzlampe bereitzuhalten. Wenn die Lampe nach 2 500 Betriebsstunden nicht ausgetauscht wird, kommt es zu einer Funktionsstörung und der Projektor wird nach ca. zehn Minuten automatisch abgeschaltet.

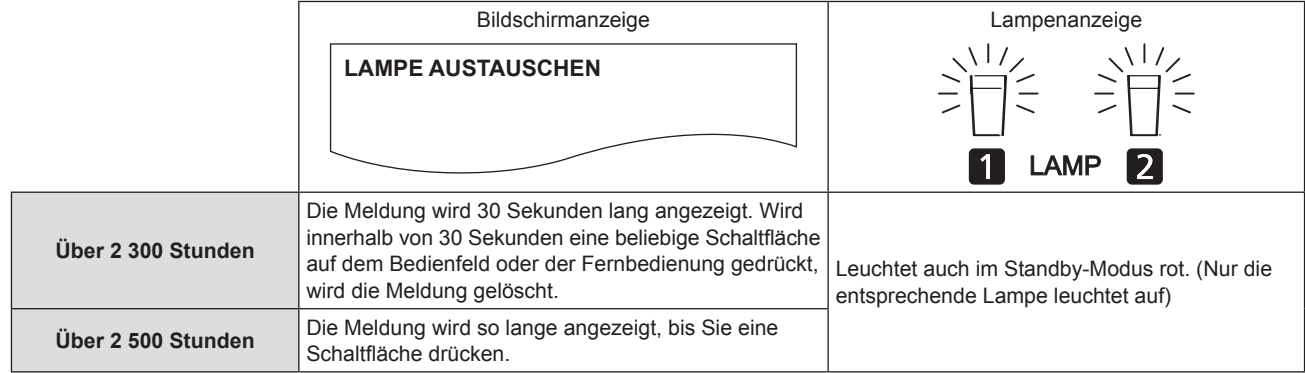

### **Hinweis**

f Die Angabe von 2 500 Betriebsstunden ist eine grobe Schätzung, für die keinerlei Garantie übernommen wird.

### **Austauschen der Lampe**

### **Achtung**

- f Wenn der Projektor an der Decke angebracht ist, halten Sie Ihr Gesicht von der Lampeneinheit fern, wenn Sie die Arbeiten durchführen.
- Stellen Sie sicher, dass die Lampeneinheit und die Lampenabdeckung korrekt angebracht werden.
- Wenn die Lampeneinheit nicht ordnungsgemäß installiert ist, entfernen Sie sie und wiederholen Sie die Anbringung. Wird sie gewaltsam hineingedrückt, wird eventuell der Anschluss beschädigt.
- **1)** Befolgen Sie die unter "Ausschalten des **Projektors" (→ Seite 43) beschriebenen Verfahren, um den <MAIN POWER>-Schalter auf <OFF> zu stellen, ziehen Sie den Netzstecker aus der Steckdose und warten Sie mindestens eine Stunde. Überprüfen Sie dann, ob sich die Lampeneinheit abgekühlt hat.**

### **2) Nehmen Sie die Lampenabdeckung ab.**

- i) Lösen Sie mit einem Kreuzschlitzschraubendreher die Schraube der Lampenabdeckung (eine Schraube) und öffnen Sie dann die Lampenabdeckung in Pfeilrichtung.
- ii) Halten Sie die Lampenabdeckung gut fest und schieben Sie sie in Richtung der Bedientasten, ziehen Sie sie anschließend von der Rückseite aus ab, um sie zu entfernen.

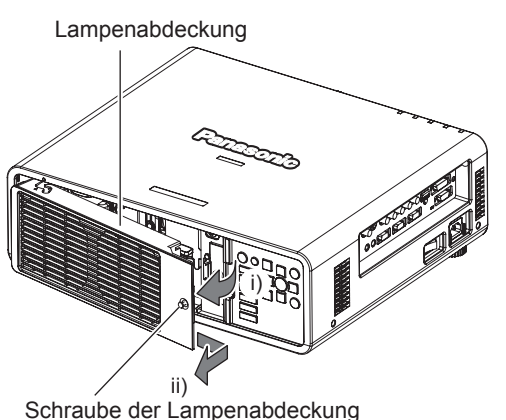

**3) Verwenden Sie einen** 

**Kreuzschlitzschraubendreher, um die Befestigungsschrauben der Lampeneinheit (je drei Schrauben) zu lösen, halten Sie dann die Griffe fest und ziehen Sie Lampeneinheit aus dem Projektor heraus.**

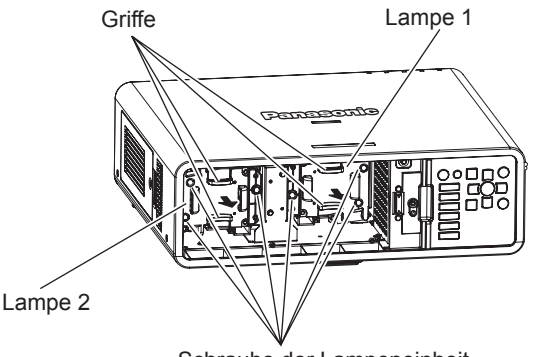

Schraube der Lampeneinheit

- **Hinweis**
- Wenn Sie die neue Lampeneinheit einsetzen, setzt der Projektor die Gesamtbetriebszeit der Lampeneinheit automatisch zurück.
- **4) Drücken Sie die neue Lampeneinheit vorsichtig in den Projektor hinein.**
- **5) Verwenden Sie einen Kreuzschlitzschraubendreher, um die Befestigungsschrauben der Lampeneinheit (je drei Schrauben) festzuziehen.**
- **6) Bringen Sie die Lampenabdeckung an.**
- i) Bringen Sie die Lampenabdeckung an, indem Sie die Markierungen (a) und (b) ( $\bigcirc$  und  $\bigtriangleup$ ) in Übereinstimmung bringen.
- Schieben Sie die Lampenabdeckung in Pfeilrichtung, um das Vorderende einzusetzen, und ziehen Sie dann die Befestigungsschrauben der Lampenabdeckung fest an.
- Achten Sie bei der Anbringung darauf, dass der Anschluss der Lampenabdeckung fest in den Stromversorgungsanschluss des Lüfters eingesteckt ist.

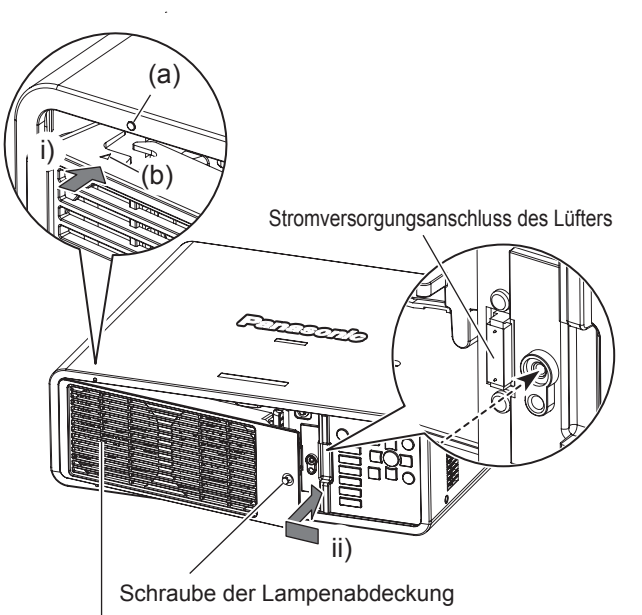

Lampenabdeckung

### **Fehlerbehebung**

Überprüfen Sie die folgenden Punkte. Beziehen Sie sich für Einzelheiten auf die entsprechenden Seiten.

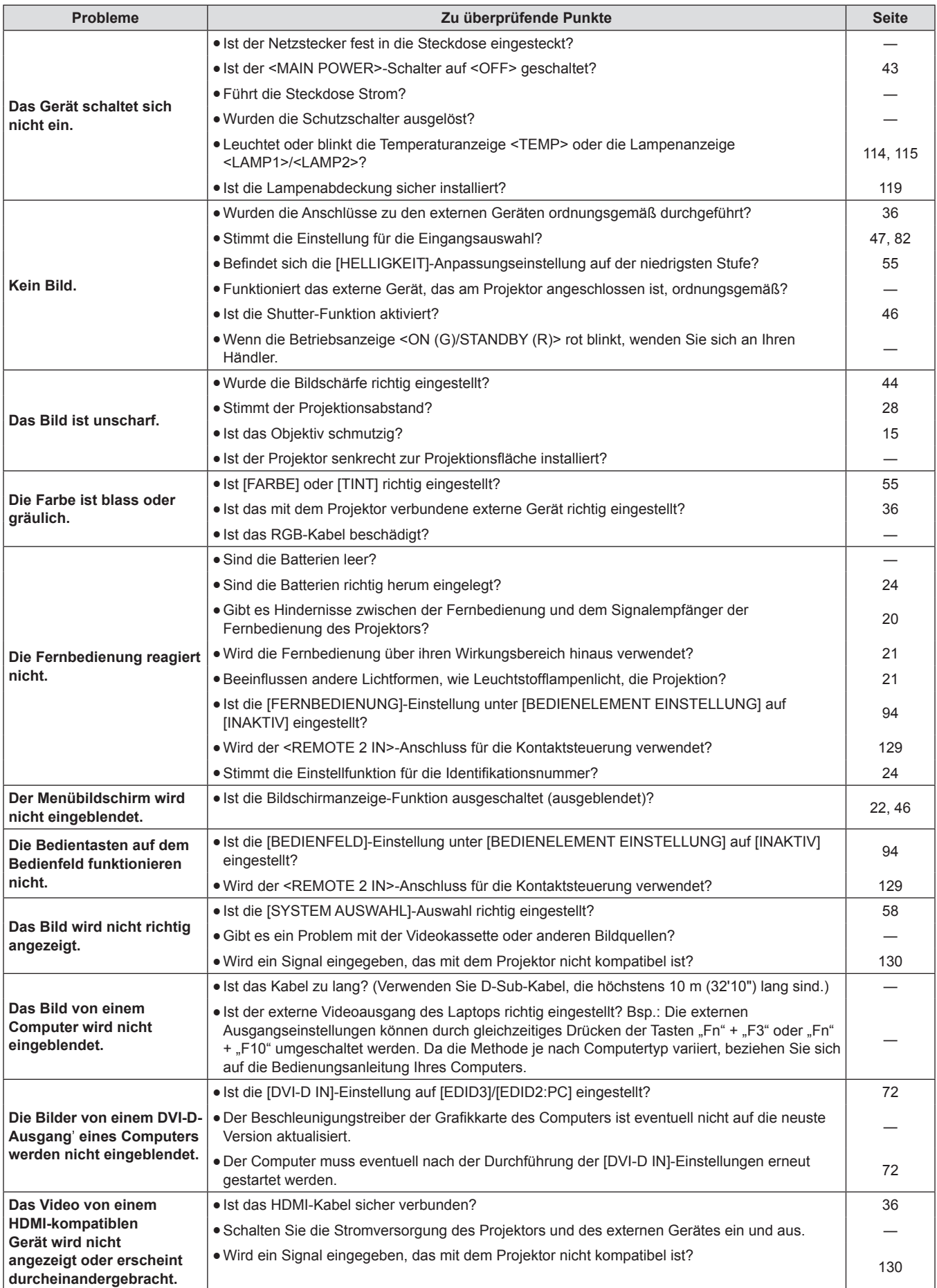

### **Achtung**

• Wenn die Probleme weiterhin bestehen bleiben, auch nachdem die vorhergehenden Punkte überprüft wurden, wenden Sie sich an Ihren Händler.

# **Kapitel 6 Anhang**

Dieses Kapitel beschreibt die technischen Daten und den Kundendienst für den Projektor.

### **Technische Informationen**

### **PJLink-Protokoll**

Die Netzwerkfunktion dieses Projektors unterstützt PJLink-Klasse 1 und das PJLink-Protokoll kann verwendet werden, um die Bedienungen für die Einstellung und Statusabfrage des Projektors von einem Computer aus durchzuführen.

### **Steuerungsbefehle**

Die folgende Tabelle listet die PJLink-Protokollbefehle auf, die für die Steuerung des Projektors verwendet werden können.

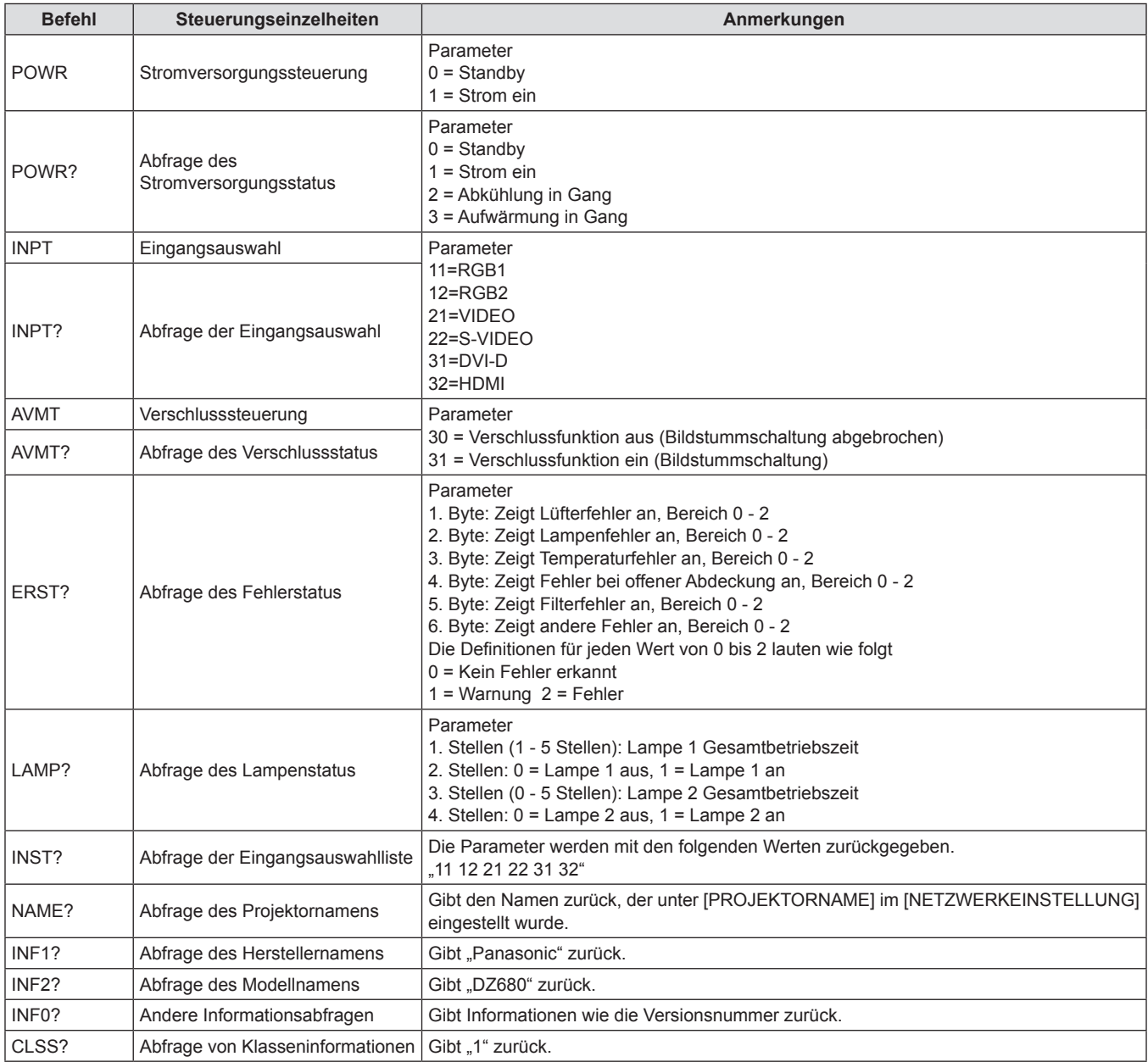

### **PJLink-Sicherheitsauthentifizierung**

Das für PJLink verwendete Passwort ist das gleiche, das für die Websteuerung eingestellt ist.

Wenn Sie den Projektor ohne Sicherheitsauthentifizierung verwenden, legen Sie kein Passwort für die Websteuerung fest.

f Für die Spezifikationen bezüglich PJLink beziehen Sie sich auf die Webseite der Japan Business Machine and Information System Industries Association.

URL http://pjlink.jbmia.or.jp/english/

### **Steuerungsbefehle via LAN**

### **Wenn für die WEB-Steuerung ein Administratorrechte-Passwort eingestellt ist (Sicherheitsmodus)**

### **Verbindungsmethode**

- **1) Verschaffen Sie sich die IP-Adresse und Port Nr. (Ausgangswert = 1024) des Projektors und fordern Sie eine Verbindung mit dem Projektor an.**
	- f Sie können sowohl die IP-Adresse als auch die Port Nr. im Menübildschirm des Projektors erhalten.

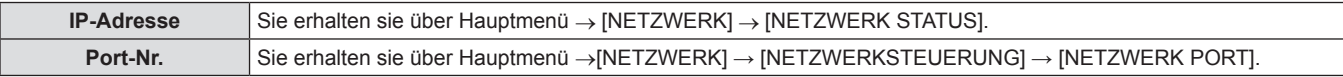

### **2) Überprüfen Sie die Rückmeldung des Projektors.**

### ■ Rückmeldungsdaten

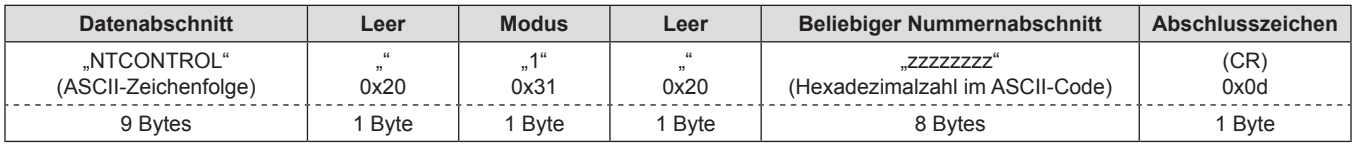

 $\bullet$  Modus: 1 = Sicherheitsmodus

**3) Erstellen Sie einen 32-Byte-Hash-Wert aus den folgenden Daten, indem Sie den MD5- Algorithmus benutzen.**

### r **"xxxxxx:yyyyy:zzzzzzzz"**

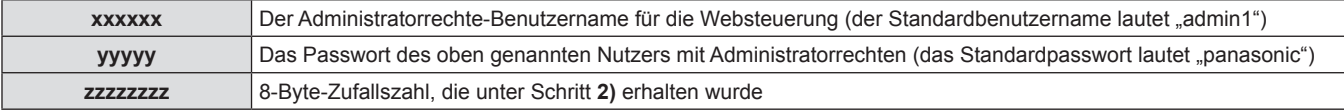

### **Befehl-Übertragungsverfahren**

Übertragen Sie mit den folgenden Befehlsformaten.

### ■ Übertragene Daten

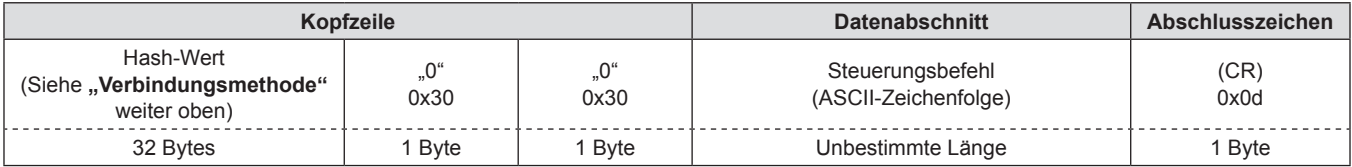

### **Empfangene Daten**

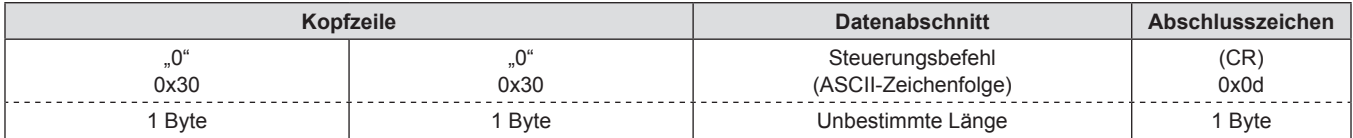

### r **Fehlerrückmeldung**

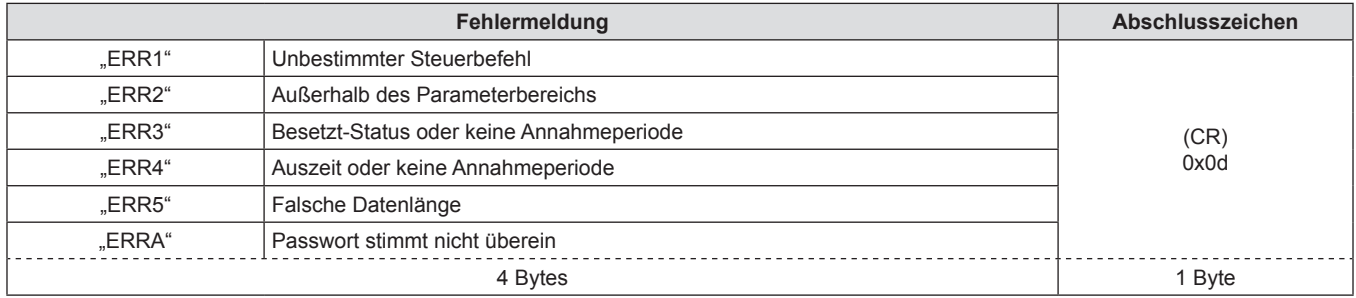

### **Wenn für die WEB-Steuerung kein Administratorrechte-Passwort eingestellt ist (Kein Sicherheitsmodus)**

### **Verbindungsmethode**

- **1) Verschaffen Sie sich die IP-Adresse und Port Nr. (Ausgangswert = 1024) des Projektors und fordern Sie eine Verbindung mit dem Projektor an.**
	- f Sie können sowohl die IP-Adresse als auch die Port Nr. im Menübildschirm des Projektors erhalten.

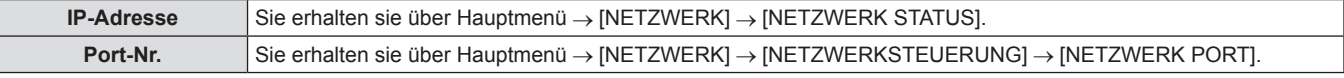

**2) Überprüfen Sie die Rückmeldung des Projektors.**

### r **Rückmeldungsdaten**

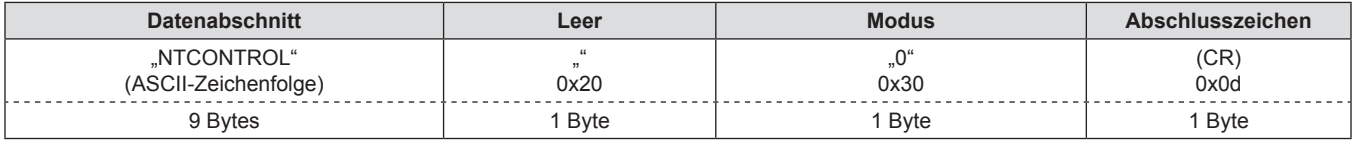

 $\bullet$  Modus: 0 = Kein Sicherheitsmodus

### **Befehl-Übertragungsverfahren**

Übertragen Sie mit den folgenden Befehlsformaten.

### ■ Übertragene Daten

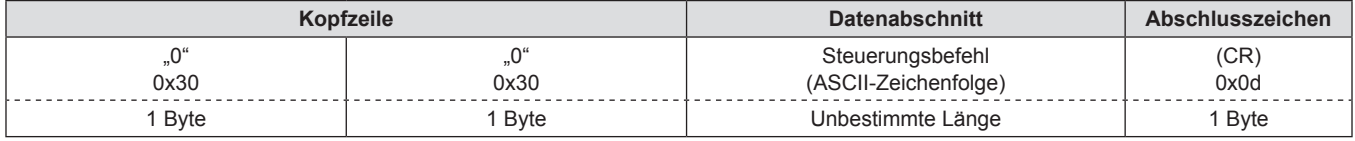

### $\blacksquare$  **Empfangene Daten**

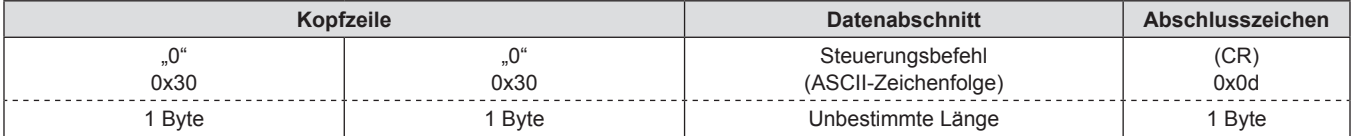

### **Fehlerrückmeldung**

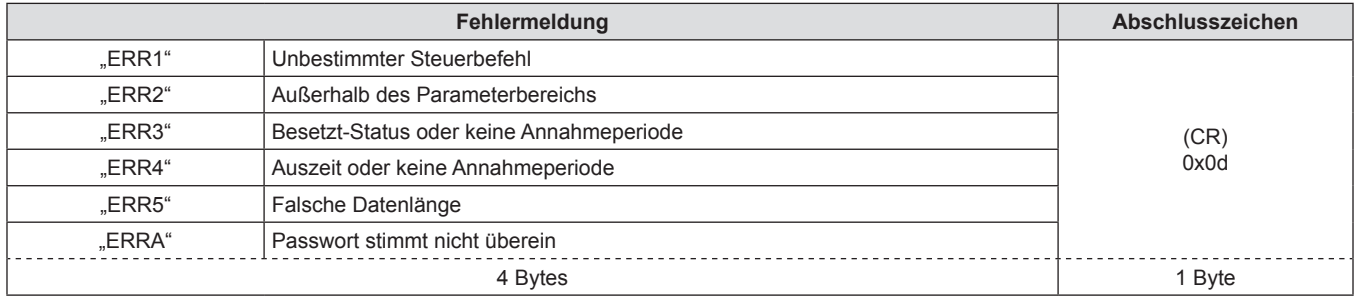

### **<SERIAL IN>/<SERIAL OUT>-Anschluss**

Der <SERIAL IN>/<SERIAL OUT>-Anschluss des Projektors stimmt mit RS-232C überein, sodass der Projektor an einen Computer angeschlossen und von diesem aus gesteuert werden kann.

### **Anschluss**

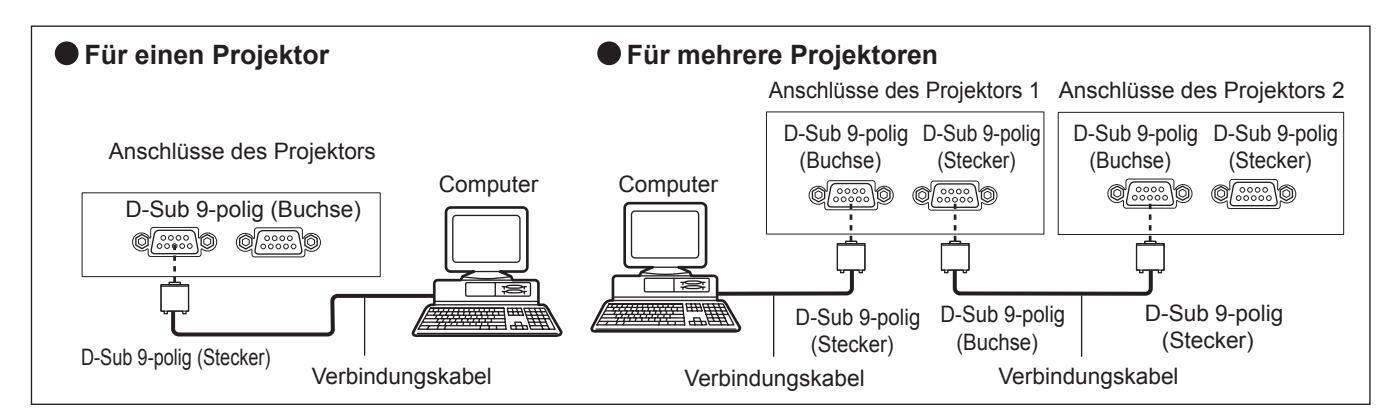

### **Stiftzuweisungen und Signalnamen**

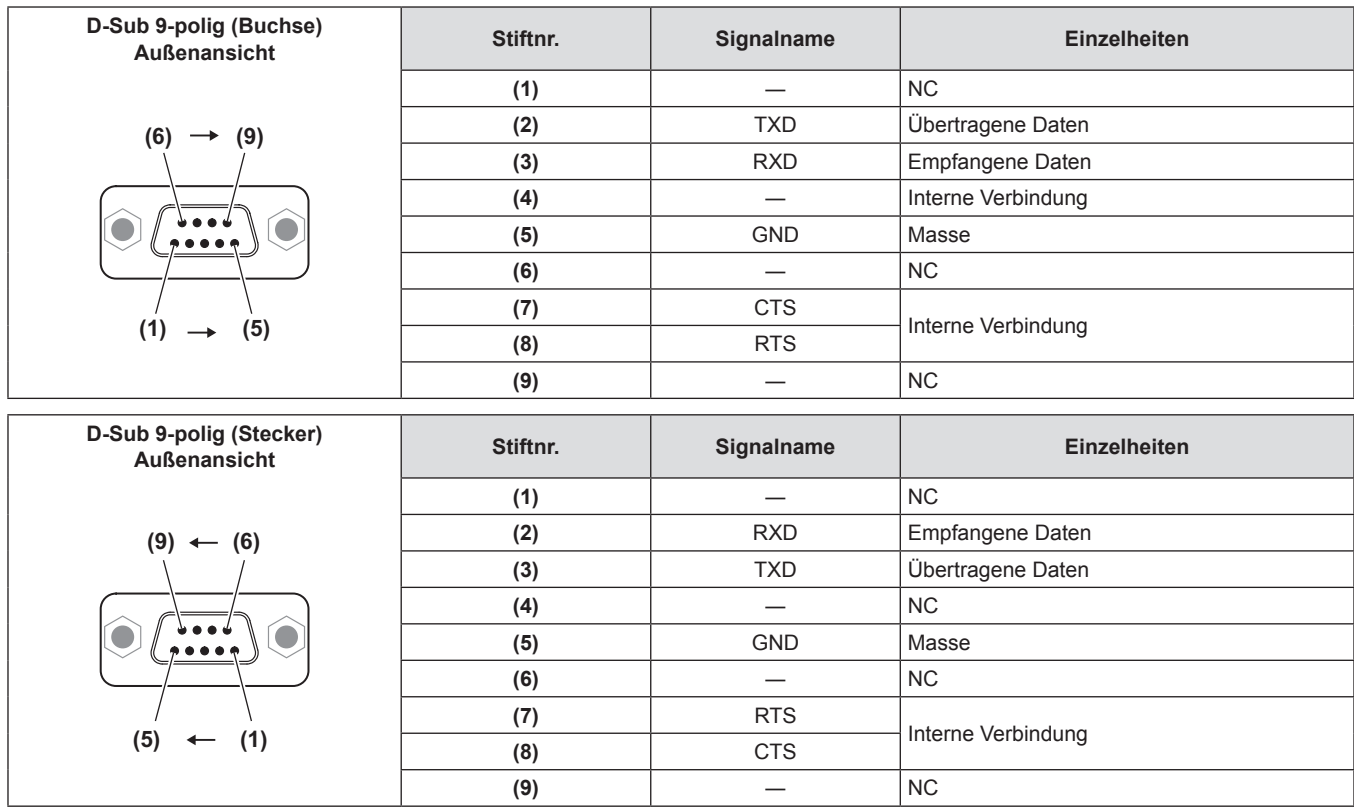

### **Kommunikationsbedingungen (Werkseitige Standardeinstellungen)**

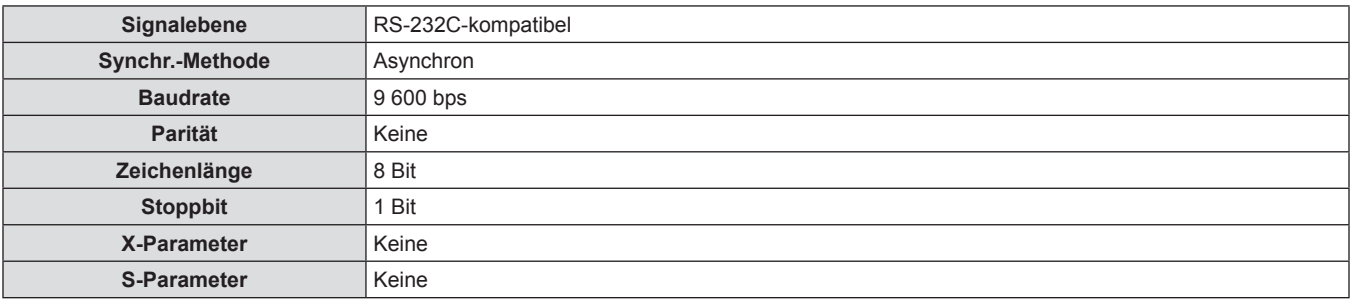

### **Grundformat**

Die Übertragung vom Computer beginnt mit STX, anschließend werden die ID, der Befehl, die Parameter und ETX in dieser Reihenfolge gesendet. Fügen Sie die Parameter entsprechend den Details der Steuerung hinzu.

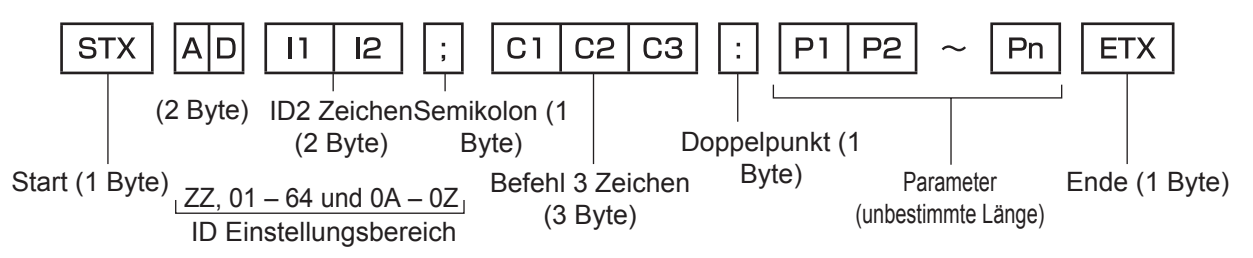

### **Achtung**

- f Wenn ein Befehl übertragen wird, nachdem die Lampe eingeschaltet wurde, kann es eine Verzögerung bei der Rückmeldung geben oder der Befehl wird eventuell nicht ausgeführt. Versuchen Sie einen Befehl nach 60 Sekunden zu senden oder zu empfangen.
- Wenn Sie mehrere Befehle übertragen, warten Sie 0,5 Sekunden nach Empfang der Rückmeldung vom Projektor, bevor Sie den nächsten Befehl senden. Bei der Übertragung eines Befehls, der keinen Parameter benötigt, ist ein Doppelpunkt (:) nicht erforderlich.

### **Hinweis**

- Wenn ein Befehl nicht ausgeführt werden kann, wird eine "ER401"-Rückmeldung vom Projektor zum Computer gesendet.
- Wenn ein ungültiger Parameter gesendet wird, wird eine "ER402"-Rückmeldung vom Projektor zum Computer gesendet.
- f Die ID-Übertragung bei RS-232C unterstützt ZZ (ALLE) und 01 bis 64, sowie die Gruppen 0A bis 0Z.
- f Wenn ein Befehl mit einer festgelegten ID gesendet wird, wird eine Rückmeldung nur in den folgenden Fällen zum Computer gesendet.
- Übereinstimmung mit der Projektor-ID
- Die ID-Einstellung ist auf ALLE eingestellt und [RÜCKANTWORT (ID ALLE)] ist [EIN]
- g Die ID-Einstellung ist auf GRUPPE eingestellt und [RÜCKANTWORT (ID GRUPPE)] ist [EIN]
- f STX und ETX sind Zeichencodes. STX ist in hexadezimaler Darstellung 02, und ETX ist in hexadezimaler Darstellung 03.

### **Wenn mehrere Projektoren gesteuert werden**

### **Wenn mehrere Projektoren alle gesteuert werden**

Wenn Sie mehrere Projektoren gemeinsam via RS-232C steuern, führen Sie die folgenden Einstellungen aus.

- **1) Stellen Sie für jeden Projektor eine andere ID ein.**
- **3) Stellen Sie [RÜCKANTWORT (ID ALLE)] für alle anderen Projektoren, die bei Schritt 2). eingestellt wurden, auf [AUS] ein.**
- **2) Stellen Sie [RÜCKANTWORT (ID ALLE)] nur bei einem Projektor auf [EIN] ein.**

### **Wenn mehrere Projektoren alle durch die Gruppeneinheit gesteuert werden**

Wenn Sie mehrere Projektoren mit der Gruppeneinheit via RS-232C steuern, führen Sie die folgenden Einstellungen aus.

- **1) Stellen Sie für jeden Projektor eine andere ID ein.**
- **2) Stellen Sie [RÜCKANTWORT (ID GRUPPE)] nur bei einem Projektor auf [EIN] ein.**
- **3) Stellen Sie [RÜCKANTWORT (ID GRUPPE)] für alle anderen Projektoren, die bei Schritt 2). eingestellt wurden, auf [AUS] ein.**

### **Hinweis**

• Es gibt keine Rückmeldung, wenn 2 oder mehr Projektoren [RÜCKANTWORT (ID ALLE)] auf [EIN] eingestellt sind.

- Es gibt keine Rückmeldung, wenn 2 oder mehr Projektoren aus der gleichen Gruppe [RÜCKANTWORT (ID GRUPPE)] auf [EIN] eingestellt sind.
- Wenn Sie mehrere Gruppen einstellen, stellen Sie [RÜCKANTWORT (ID ALLE)] für nur einen Projektor in jeder Gruppe auf [EIN] ein.

### **Kabelspezifikationen**

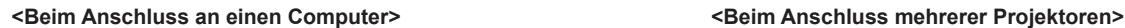

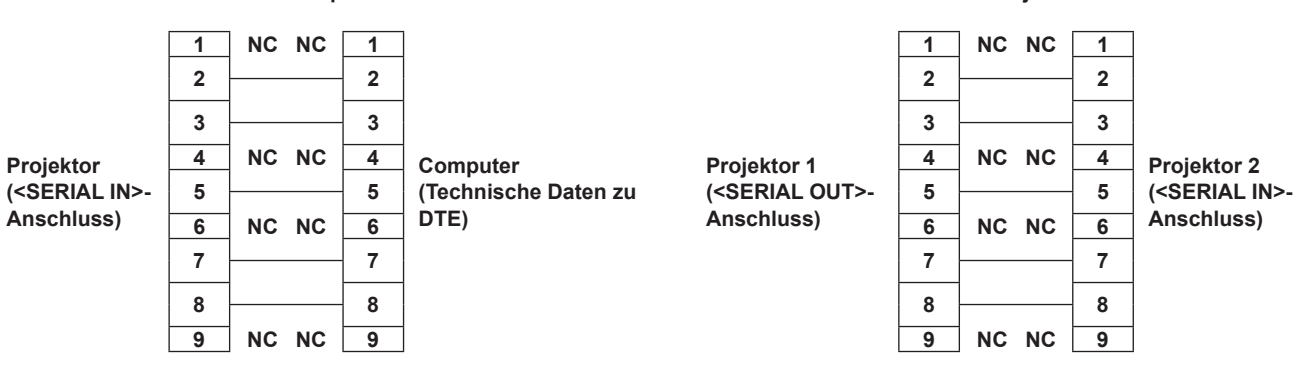

### **Steuerungsbefehle**

Die folgende Tabelle listet die Befehle auf, die für die Steuerung des Projektors mit dem Computer verwendet werden können.

### $\blacksquare$  **Projektor-Steuerungsbefehl**

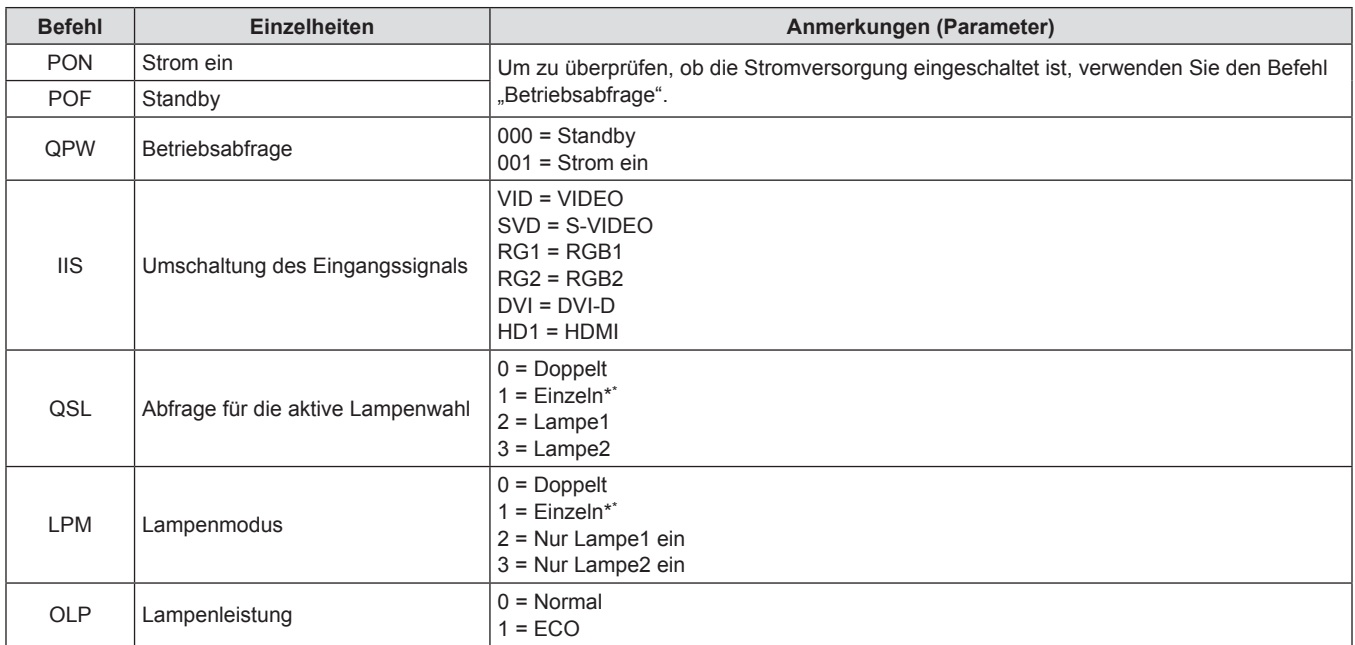

\* Benutzen Sie entweder Lampe 1 oder Lampe 2, je nachdem, welche Lampe die kürzere Gesamtbetriebsdauer hat.

### **<REMOTE 2 IN>-Anschluss**

Der Projektor kann von einem Bedienfeld aus, das sich dort befindet, wo keine Fernbedienungssignale ankommen, ferngesteuert werden (durch externen Kontakt). Verwenden Sie den <REMOTE 2 IN>-Anschluss an den Anschlüssen des Projektors, um die Verbindung mit dem Bedienfeld herzustellen.

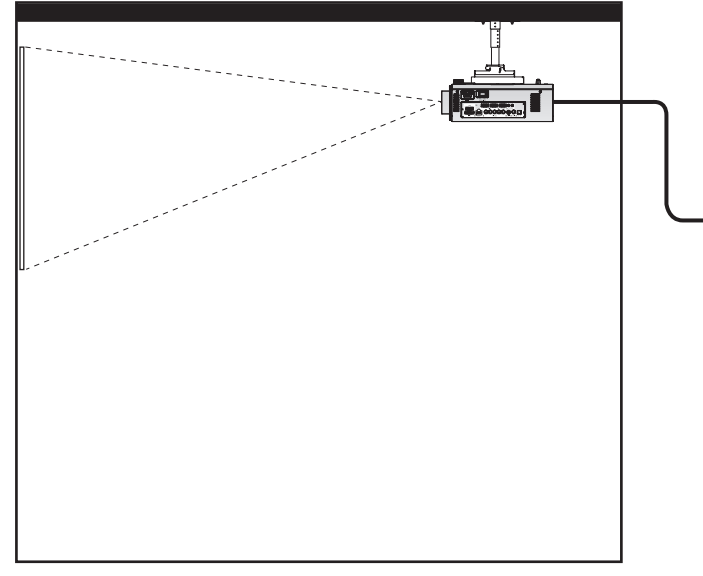

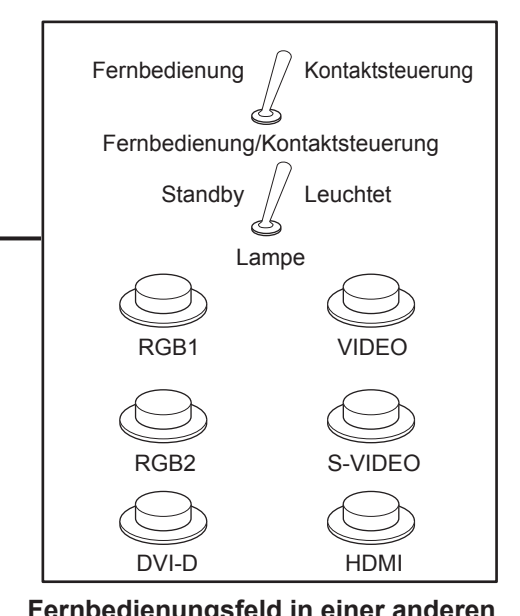

**Position** 

**Konferenzraum oder anderer Installationsort** *inferential and Fernbedienungsfeld in einer anderen* 

**Stiftzuweisungen und Signalnamen**

**D-Sub 9-polig (Außenansicht) Stiftnr. Signalname Offen (H) Kurz (L) (1) (5)**  $(6) \rightarrow (9)$ **(1)** GND ― GND **(2)** POWER AUS EIN **(3)** RGB1 Sonstige RGB1 **(4)** RGB2 Sonstige RGB2 **(5)** VIDEO Sonstige VIDEO **(6)** S-VIDEO **S** Sonstige S-VIDEO **(7)** DVI-D Sonstige DVI-D **(8)** SHUTTER AUS EIN **(9)** RST/SET Über Fernbedienung gesteuert Über externen Kontakt gesteuert

### **Achtung**

- f Überbrücken Sie bei der Steuerung die Stifte **(1)** und **(9)**.
- f Wenn die Stifte **(1)** und **(9)** überbrückt werden, können die folgenden Schaltflächen auf dem Bedienfeld und der Fernbedienung nicht verwendet werden.

Die Einschalttaste <1>, die Einschalt-/Bereitschaftstaste < $\psi$ >, die <SHUTTER>-Taste und die RS-232C-Befehle und die Netzwerkfunktionen, die zu diesen Funktionen gehören, können ebenfalls nicht verwendet werden.

f Wenn die Stifte **(1)** und **(9)** überbrückt werden, überbrücken Sie keine Stifte von **(3)** bis **(7)** mit Stift **(1)**. Die folgenden Schaltflächen auf dem Bedienfeld und der Fernbedienung können nicht verwendet werden.

Die Einschalttaste < | >, die Einschalt-/Bereitschaftstaste < b >, die <RGB1>-Taste, die <RGB2>-Taste, die <DVI-D>-Taste, die <VIDEO>-Taste, die <S-VIDEO>-Taste, die <HDMI>-Taste, die <SHUTTER>-Taste und die RS-232C-Befehle und die Netzwerkfunktionen, die zu diesen Funktionen gehören, können ebenfalls nicht verwendet werden.

### **Hinweis**

f Für die Einstellungen von Stift **(2)** bis Stift **(8)** können Sie Änderungen vornehmen, wenn Sie [REMOTE2 MODUS] auf [ANWENDER]  $(\Rightarrow$  Seite 84) einstellen.

### **Zwei-Fenster-Anzeige-Kombinationsliste**

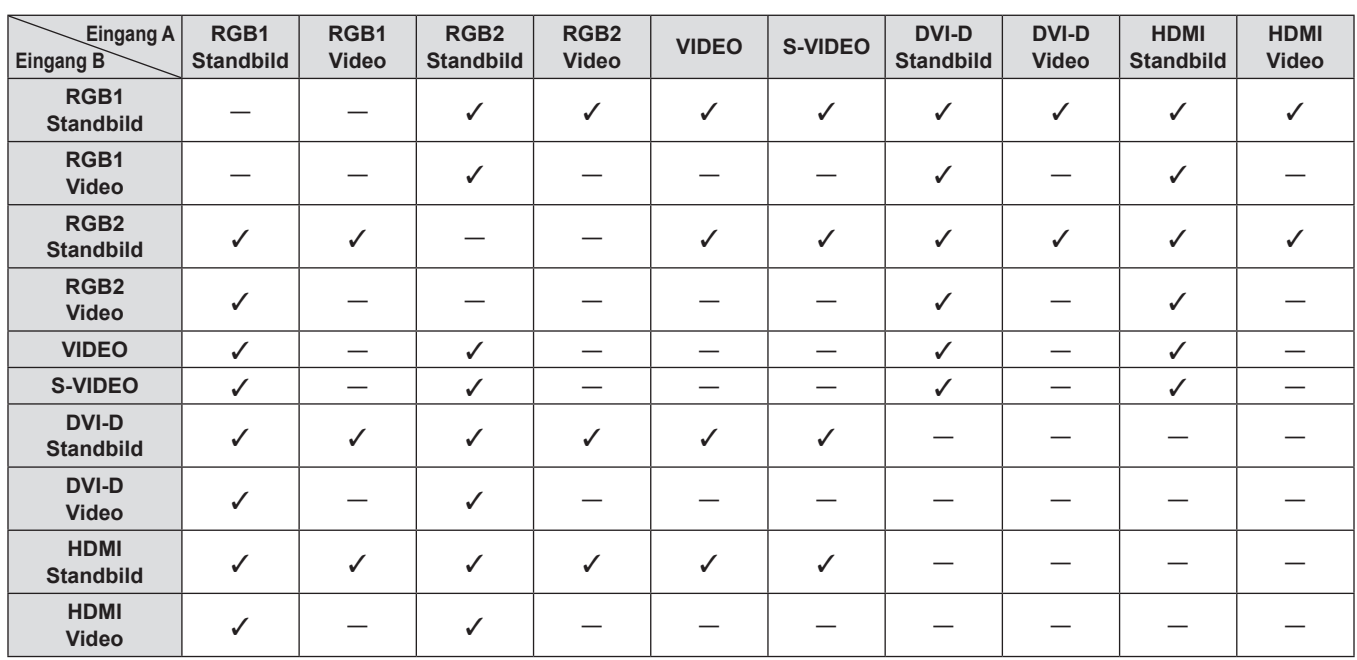

l: Zwei-Fenster-Anzeige-Kombination ist möglich

-: Zwei-Fenster-Anzeige-Kombination ist nicht möglich

Als "Video" behandelte Signale:

f 480i, 576i, 480p, 576p, 1080/60i, 1080/50i, 1080/60p, 1080/50p, 1080/24sF, 1080/30p, 1080/25p, 1080/24p, 720/60p, 720/50p, NTSC, PAL, SECAM, NTSC4.43, PAL-M, PAL-N, PAL60

### **Menüsperre-Passwort**

Wenden Sie sich für die Initialisierung Ihres Passwortes an Ihren Händler.

### **Verzeichnis kompatibler Signale**

In der folgenden Tabelle sind die Signaltypen angegeben, die mit dem Projektor kompatibel sind.

• Die Signale, die Formate anzeigen, lauten wie folgt.

- gV: Video
- -S: S-Video
- $-D: DVI-D$
- $-R: RGB$
- $-Y: YC_BC_R/YP_BP_R$
- g H: HDMI

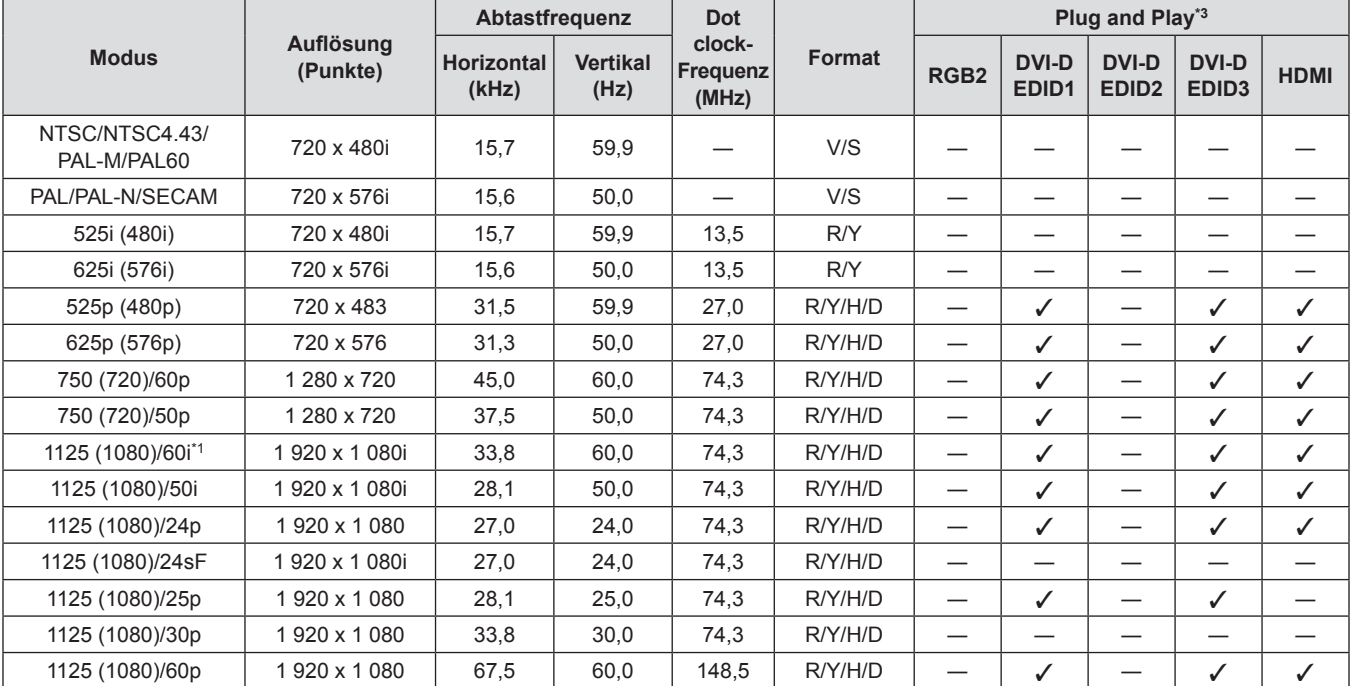

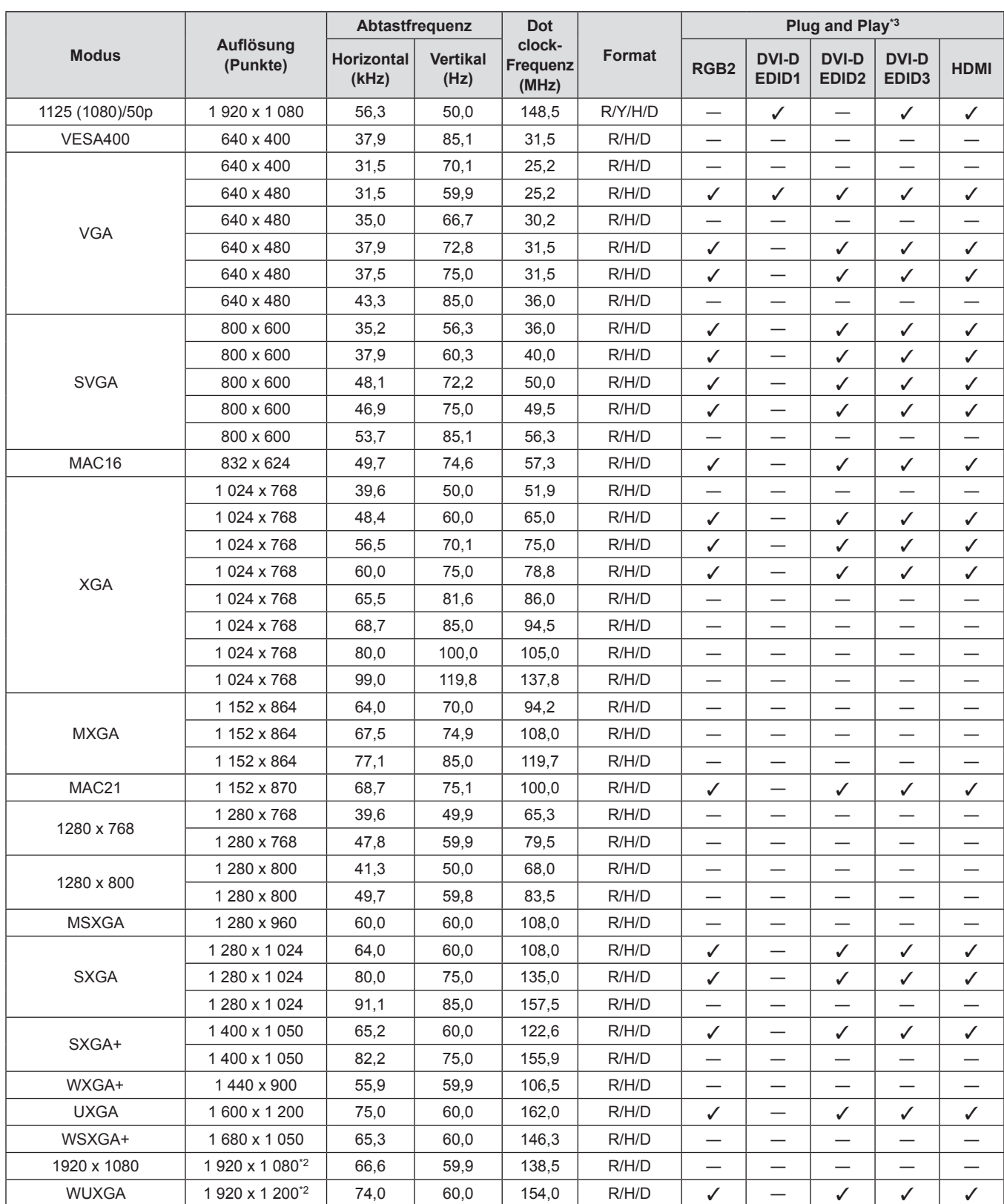

### **Kapitel 6 Anhang — Technische Informationen**

\*1 Wenn ein 1125 (1035)/60i-Signal eingegeben wurde, wird es als 1125 (1080)/60i-Signal angezeigt.

\*2 Kompatibel mit VESA CVT-RB (verringerte Austastung)

Signale mit einem / in den Plug and Play-Spalten sind in den EDID (erweiterte Anzeige-Identifikationsdaten) des Projektors beschriebene Signale. Wenn ein Signal kein / in den Plug and Play-Spalten, aber einen Eintrag in der Formatspalte hat, kann es eingegeben werden. Bei Signalen ohne ein / in den Plug and Play-Spalten kann es vorkommen, dass die Auflösung nicht im Computer gewählt werden kann, selbst wenn der Projektor diese unterstützt.

### **Hinweis**

f Die Anzahl der Anzeigepunkte des PT-DZ680E beträgt 1 920 x 1 200. Ein Signal mit einer anderen Auflösung wird in die Anzahl der Pixel umgewandelt und angezeigt.

• Das "i" am Ende der Auflösung kennzeichnet ein Zeilensprungsignal.

• Wenn Zeilensprungsignale angeschlossen sind, kann Flimmern auf dem projizierten Bild auftreten.

### **Technische Daten**

Die folgende Tabelle beschreibt die technischen Daten des Projektors.

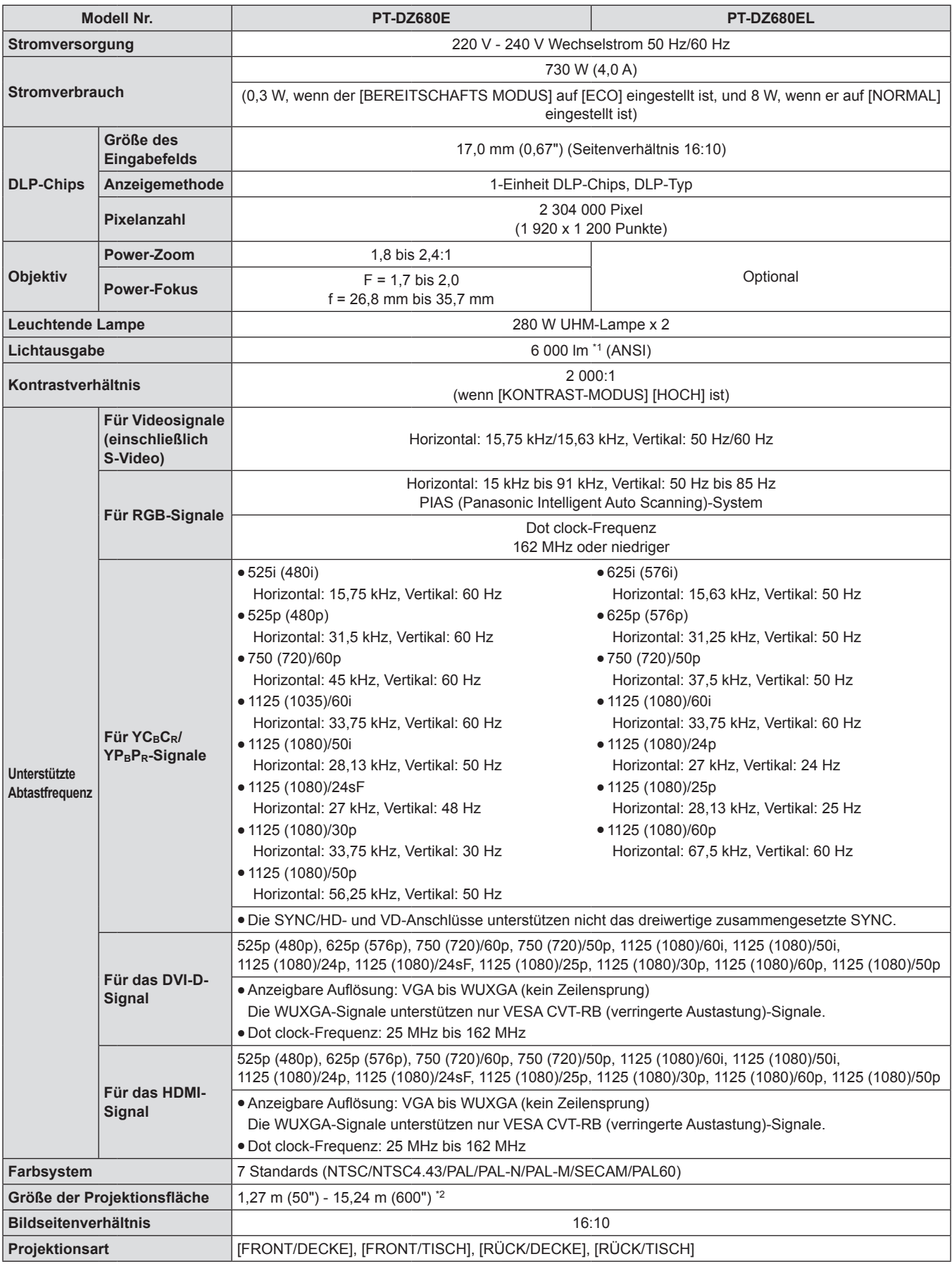

\*1 Der Wert gilt für das mitgelieferte Standard-Zoomobjektiv. Dieser Wert variiert je nach Objektiv. Die Messung, Messbedingungen und die Schreibweise stimmen mit den internationalen Normen ISO21118 überein.

\*2 Die Größe beträgt maximal 5,08 m (200"), wenn das Objektiv ET-DLE055 verwendet wird.

### **Kapitel 6 Anhang — Technische Daten**

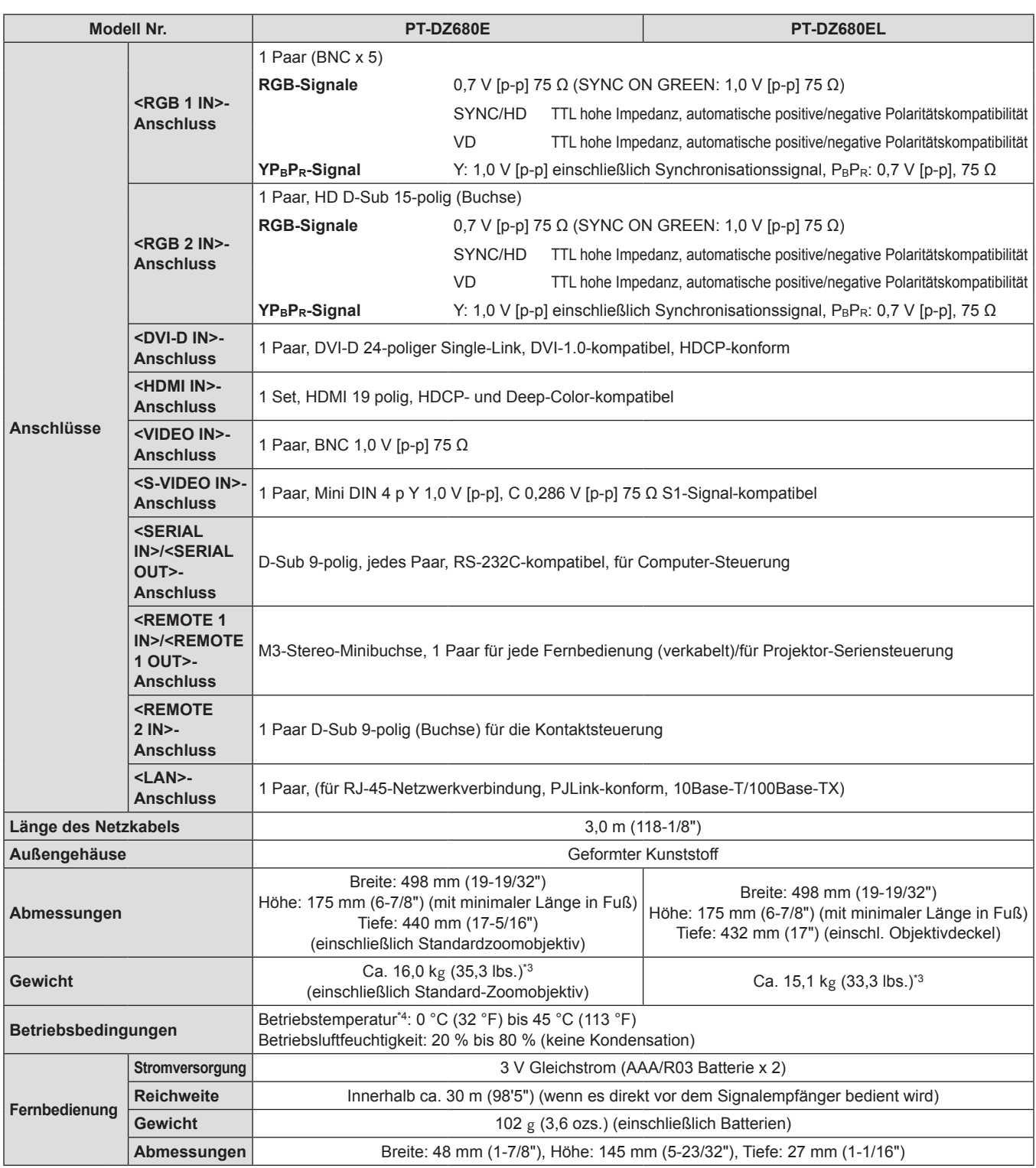

\*3 Durchschnittswert. Das Gewicht ist für jedes Produkt anders.<br>\*4 Wenn Sie den Projektor in Höhenlagen (1 400 m (4 593 Fuß)

\*4 Wenn Sie den Projektor in Höhenlagen (1 400 m (4 593 Fuß) – 2 700 m (8 858 Fuß) über dem Meeresspiegel) verwenden, ist die Betriebstemperatur 5° C (41 °F) niedriger als der Höchstwert.

### **Hinweis**

f Die Modellnummern des Zubehörs und der optionalen Komponenten können ohne Ankündigung geändert werden.

### **Abmessungen**

Einheiten: mm

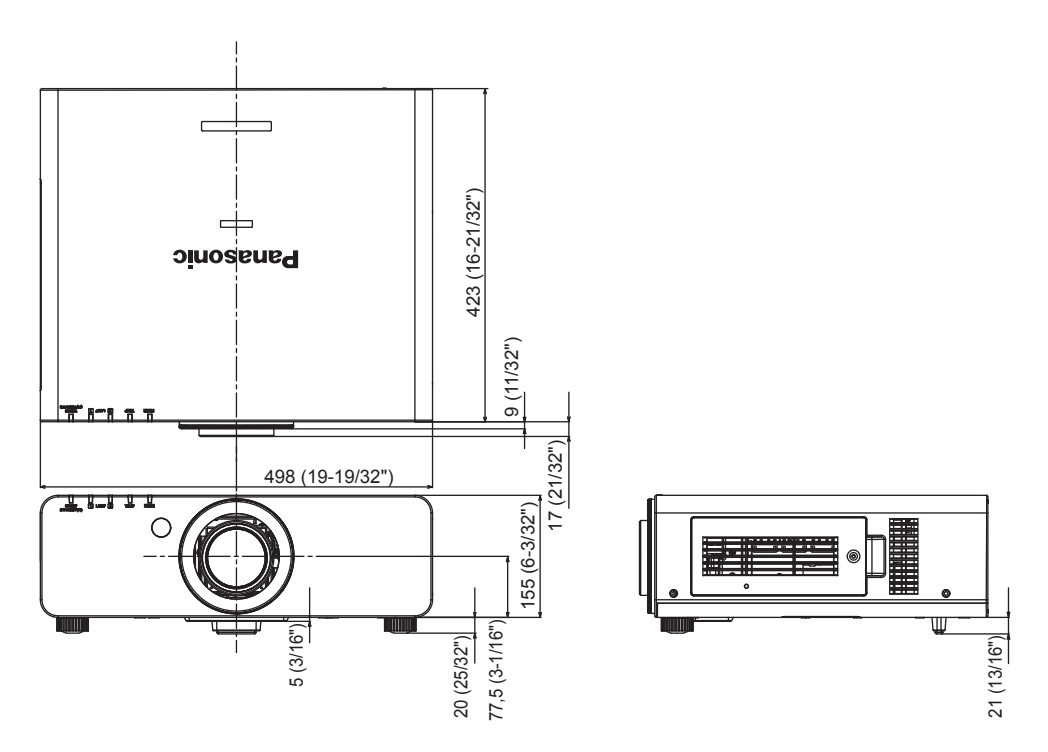

\* Die oben stehende Abbildung zeigt die Abmessungen bei angebrachtem Standard-Zoomobjektiv.

\* Die tatsächlichen Abmessungen können in Abhängigkeit vom Produkt abweichen.

### **Sicherungen für die Deckenhalterung**

- f Verwenden Sie den angegebenen Deckenmontageträger, wenn Sie den Projektor an der Decke montieren (ET-PKD56H: Für hohe Decken, ET-PKD55S: für niedrige Decken).
- Bringen Sie bei der Montage des Projektors die zum Deckenmontageträger gehörende Sicherungsausrüstung am Projektor an.
- Wenn Sie die spezielle Sicherungsausrüstung brauchen (Produkt-Nr.: TTRA0214), wenden Sie sich an Ihren Händler.
- Wenden Sie sich zwecks Ausführung der Montage an einen qualifizierten Techniker.
- Wir übernehmen keinerlei Verantwortung für Schäden am Projektor, die aus der Verwendung eines Deckenmontageträgers hervorgehen, der nicht von Panasonic hergestellt wurde, oder die aus einem nicht geeigneten Installationsort hervorgehen, auch wenn die Garantiezeit des Projektors noch nicht abgelaufen ist.
- Ungenutzte Produkte müssen unverzüglich durch einen qualifizierten Techniker abgenommen werden.
- f Verwenden Sie einen Schraubendreher oder einen Drehmomentschlüssel, um die Schrauben mit ihren spezifischen Anzugsdrehmomenten festzudrehen. Verwenden Sie keine Werkzeuge wie z. B. elektrische Schraubendreher oder Schlagschraubendreher.
- Lesen Sie für weitere Einzelheiten das Installationshandbuch für den Deckenmontageträger.
- Die Modellnummern des Zubehörs und der optionalen Komponenten können ohne Ankündigung geändert werden.

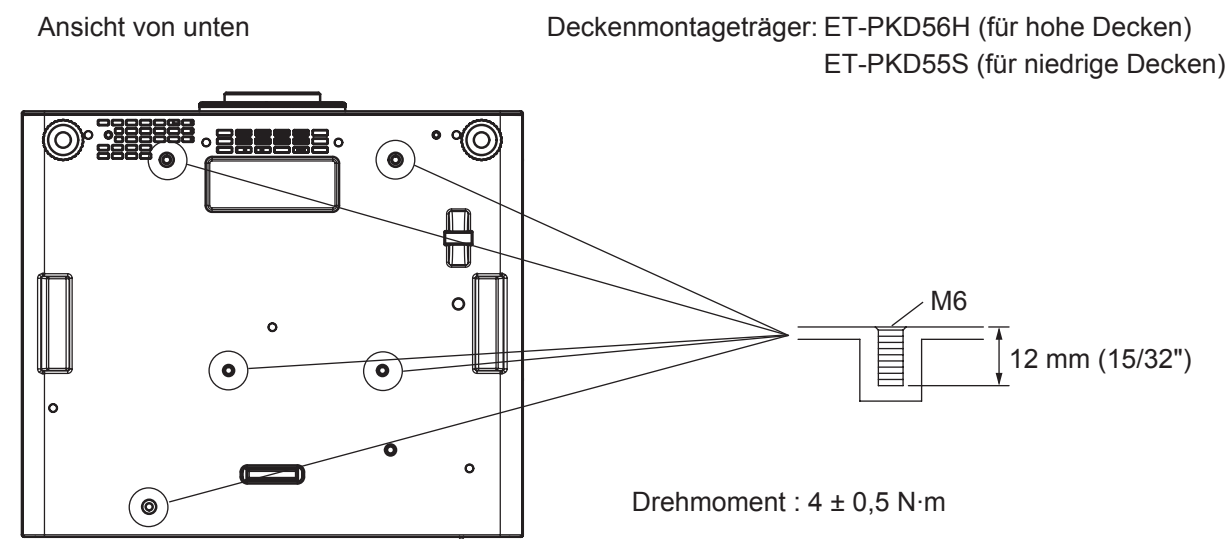

Funktionstaste ……………………………… 48, 85

**H**

### **Index**

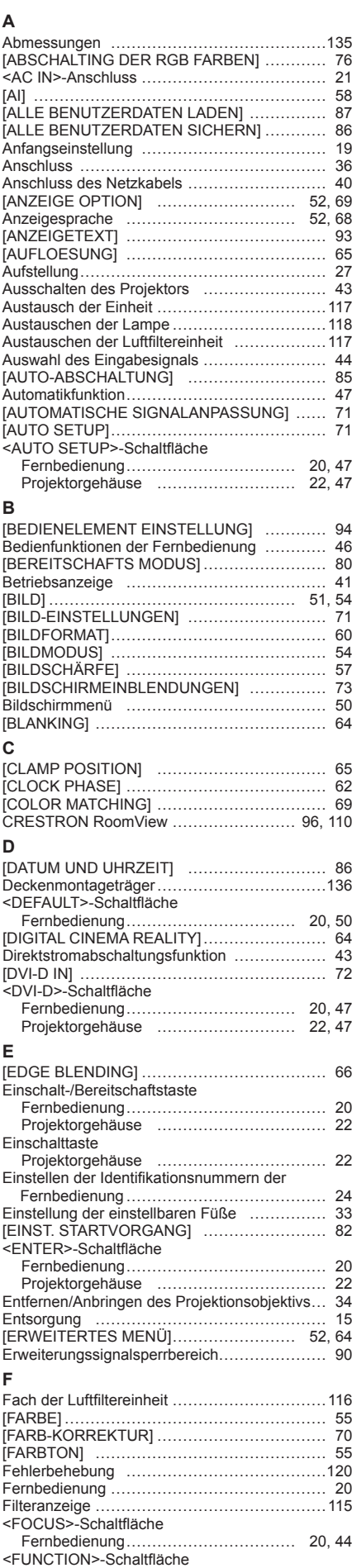

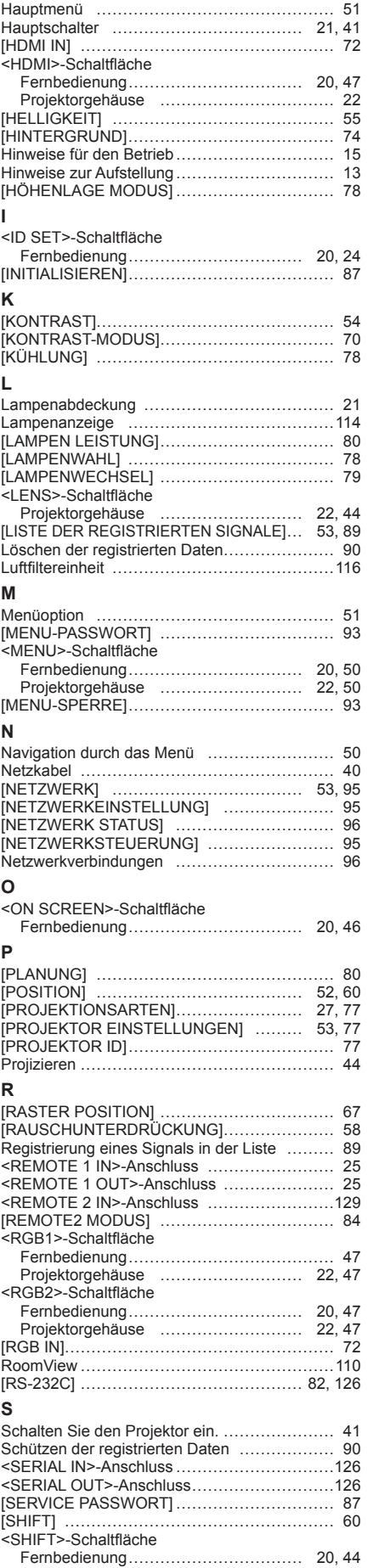

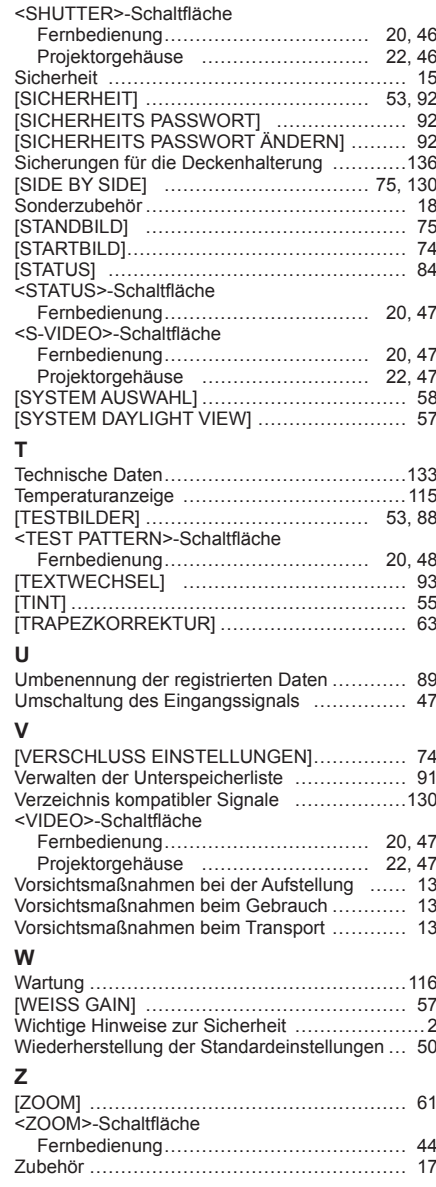

### 136 - DEUTSCH

Fernbedienung…………………………… 20, 48

### **Informationen zur Entsorgung in Ländern außerhalb der Europäischen Union**

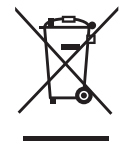

Benutzerinformation zur Sammlung und Entsorgung von veralteten Geräten und benutzten **Batterien** 

Diese Symbole auf den Produkten, Verpackungen und/oder Begleitdokumenten bedeuten, dass benutzte elektrische und elektronische Produkte und Batterien nicht in den allgemeinen Hausmüll gegeben werden sollen. Bitte bringen Sie diese alten Produkte und Batterien zur Behandlung, Aufarbeitung bzw. zum Recycling gemäß Ihrer Landesgesetzgebung und den Richtlinien 2002/96/EG und 2006/66/EG zu Ihren zuständigen Sammelpunkten.

Indem Sie diese Produkte und Batterien ordnungsgemäß entsorgen, helfen Sie dabei, wertvolle Ressourcen zu schützen und eventuelle negative Auswirkungen auf die menschliche Gesundheit und die Umwelt zu vermeiden, die anderenfalls durch eine unsachgemäße Abfallbehandlung auftreten können.

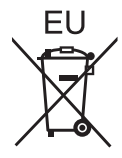

Wenn Sie ausführlichere Informationen zur Sammlung und zum Recycling alter Produkte und Batterien wünschen, wenden Sie sich bitte an Ihre örtlichen Verwaltungsbehörden, Ihren Abfallentsorgungsdienstleister oder an die Verkaufseinrichtung, in der Sie die Gegenstände gekauft haben.

Gemäß Landesvorschriften können wegen nicht ordnungsgemäßer Entsorgung dieses Abfalls Strafgelder verhängt werden.

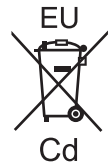

### **Für geschäftliche Nutzer in der Europäischen Union**

Wenn Sie elektrische oder elektronische Geräte entsorgen möchten, wenden Sie sich wegen genauerer Informationen bitte an Ihren Händler oder Lieferanten.

### **Informationen zur Entsorgung in Ländern außerhalb der Europäischen Union**

Diese Symbole gelten nur innerhalb der Europäischen Union. Wenn Sie solche Gegenstände entsorgen möchten, erfragen Sie bitte bei den örtlichen Behörden oder Ihrem Händler, welches die ordnungsgemäße Entsorgungsmethode ist.

### **Hinweis zum Batteriesymbol (unten zwei Symbolbeispiele):**

Dieses Symbol kann in Kombination mit einem chemischen Symbol verwendet werden. In diesem Fall erfüllt es die Anforderungen derjenigen Richtlinie, die für die betreffende Chemikalie erlassen wurde.

### **Umweltschutzinformationen für Benutzer in China**

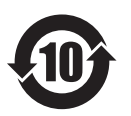

Dieses Symbol gilt nur in China.

## Panasonic Corporation

Web Site : http://panasonic.net/avc/projector/ © Panasonic Corporation 2012 W1112NS1044 -YI